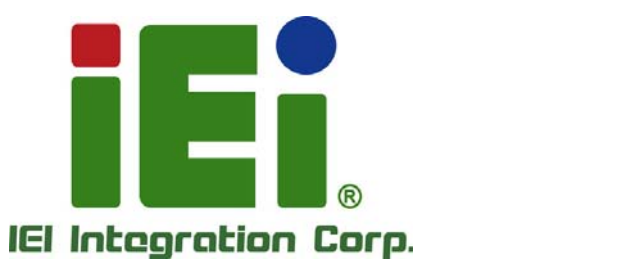

Ŧ

# **AFL2-12A-HM65 Series MODEL:**

**Flat Bezel Panel PC with Intel® Sandy Bridge Mobile CPU, TFT LCD, Wi-Fi, Touchscreen, RFID Reader, GbE LAN, RS-232/422/485, Camera, RoHS** 

# **User Manual**

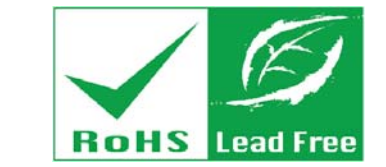

in littel, Orn-600cm room a USS/Adj - 4-bab 0-1 little

MORE WALLER PROJECTION A4111 MONAGE-3-MEEL-A

**Rev. 1.12 - 8 April, 2014** 

# **Revision**

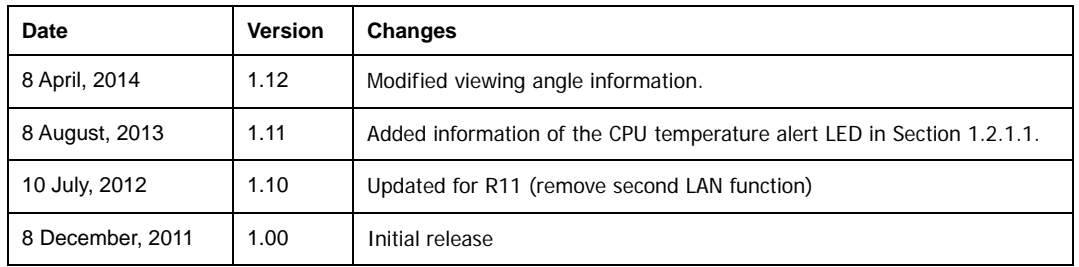

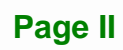

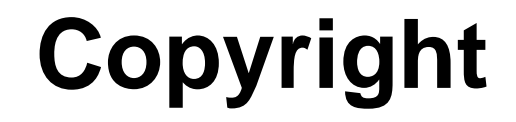

**Integration Corp.** 

#### **COPYRIGHT NOTICE**

The information in this document is subject to change without prior notice in order to improve reliability, design and function and does not represent a commitment on the part of the manufacturer.

In no event will the manufacturer be liable for direct, indirect, special, incidental, or consequential damages arising out of the use or inability to use the product or documentation, even if advised of the possibility of such damages.

This document contains proprietary information protected by copyright. All rights are reserved. No part of this manual may be reproduced by any mechanical, electronic, or other means in any form without prior written permission of the manufacturer.

#### **TRADEMARKS**

All registered trademarks and product names mentioned herein are used for identification purposes only and may be trademarks and/or registered trademarks of their respective owners.

**Page III** 

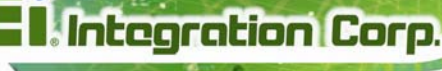

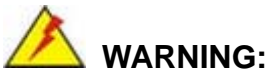

This equipment has been tested and found to comply with the limits for a Class A digital device, pursuant to Part 15 of the FCC Rules. These limits are designed to provide reasonable protection against harmful interference in a residential installation. This equipment generates, uses and can radiate radio frequency energy and, if not installed and used in accordance with the instructions, may cause harmful interference to radio communications. However, there is no guarantee that interference will not occur in a particular installation. If this equipment does cause harmful interference to radio or television reception, which can be determined by turning the equipment off and on, the user is encouraged to try to correct the interference by one or more of the following measures:

- Reorient or relocate the receiving antenna.
- Increase the separation between the equipment and receiver.
- Connect the equipment into an outlet on a circuit different from that to which the receiver is connected.
- Consult the dealer or an experienced radio/TV technician for help.

FCC Caution: Any changes or modifications not expressly approved by the party responsible for compliance could void the user's authority to operate this equipment.

This device and its antenna(s) must not be co-located or operating in conjunction with any other antenna or transmitter.

#### **IMPORTANT NOTE:**

For products available in the USA/Canada market, only channel 1~11 can be operated. Selection of other channels is not possible.

This device complies with Part 15 of the FCC Rules. Operation is subject to the following two conditions: (1) This device may not cause harmful interference, and (2) this device must accept any interference received, including interference that may cause undesired operation.

# **Table of Contents**

**FRI Integration Corp.** 

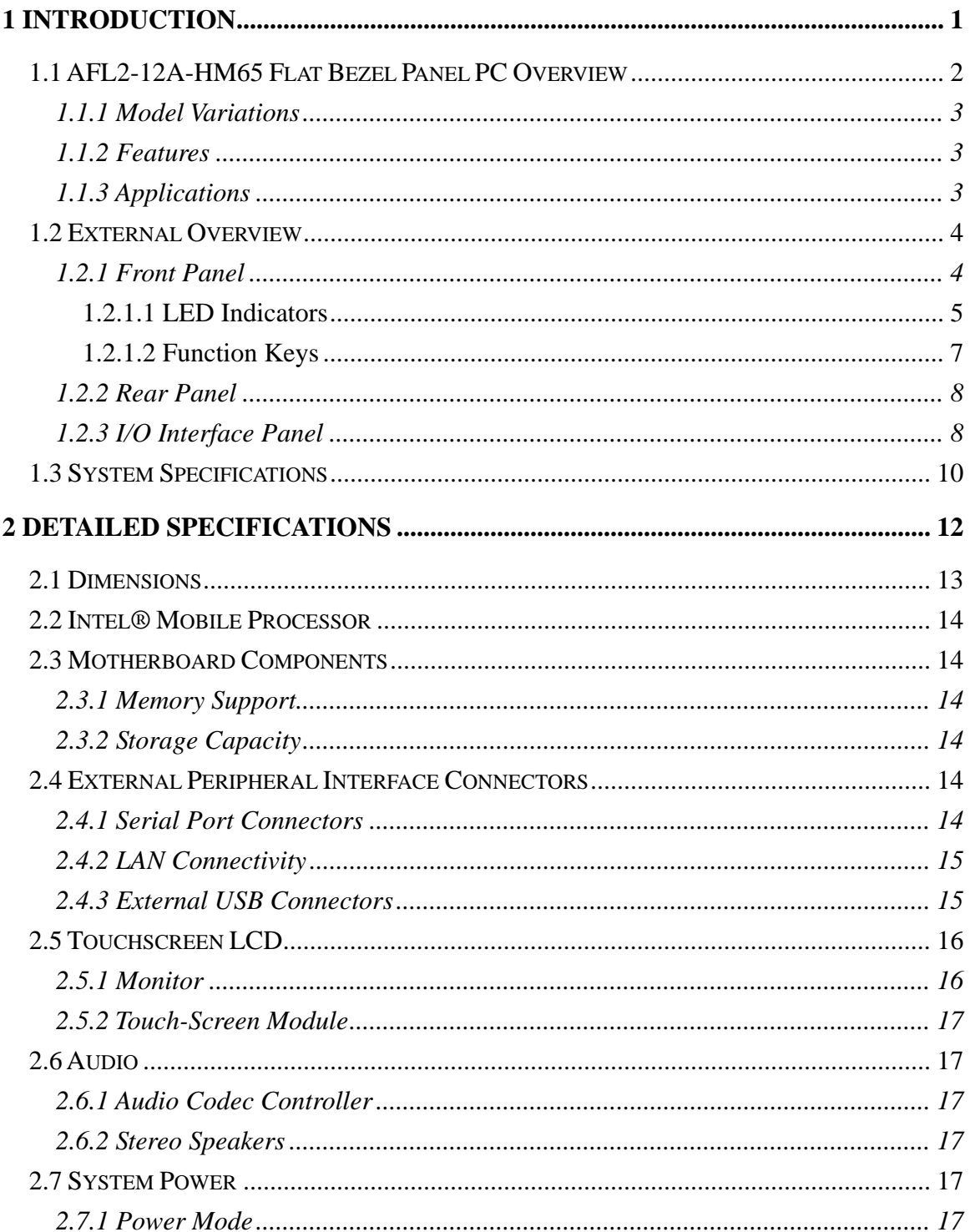

Page V

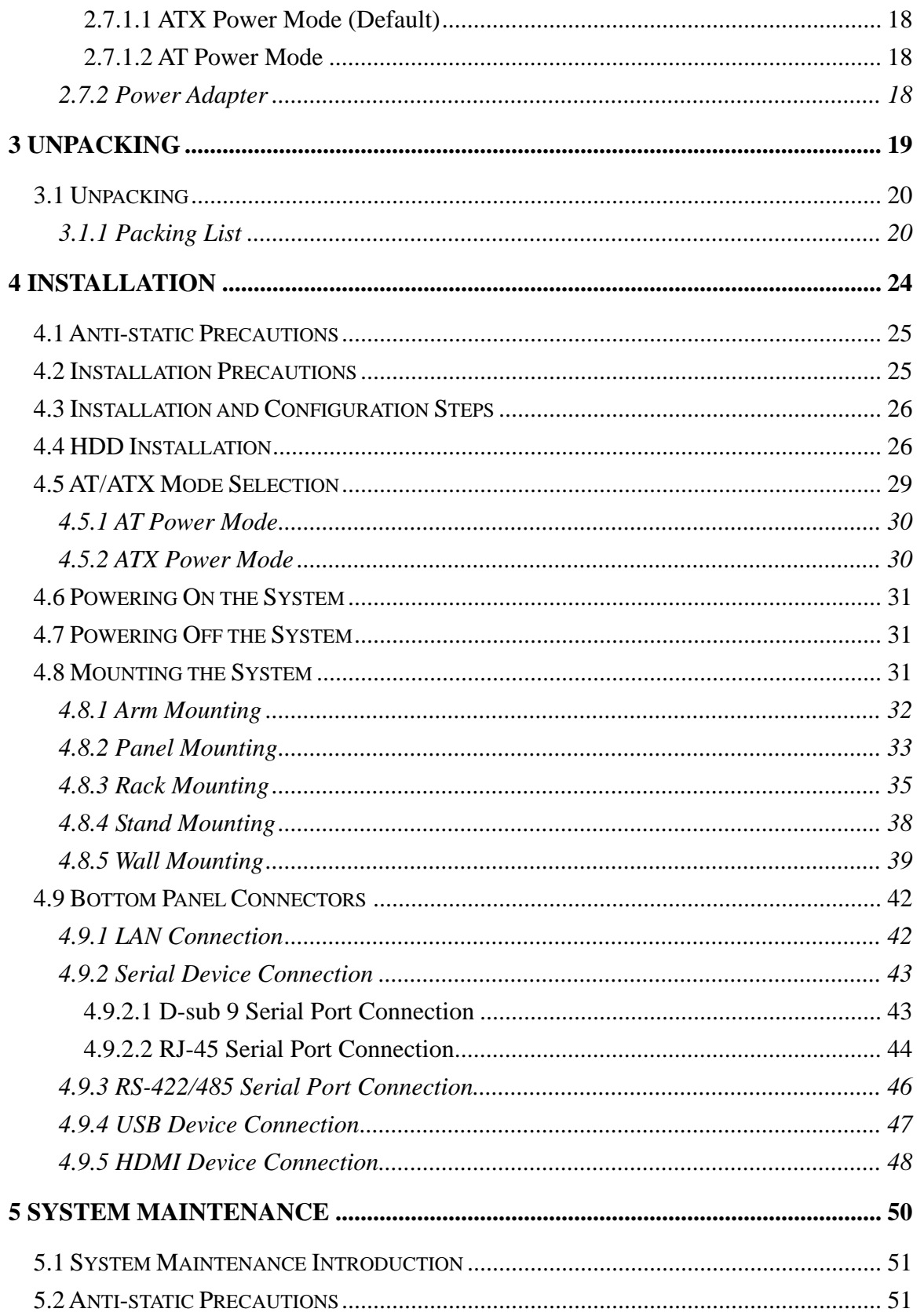

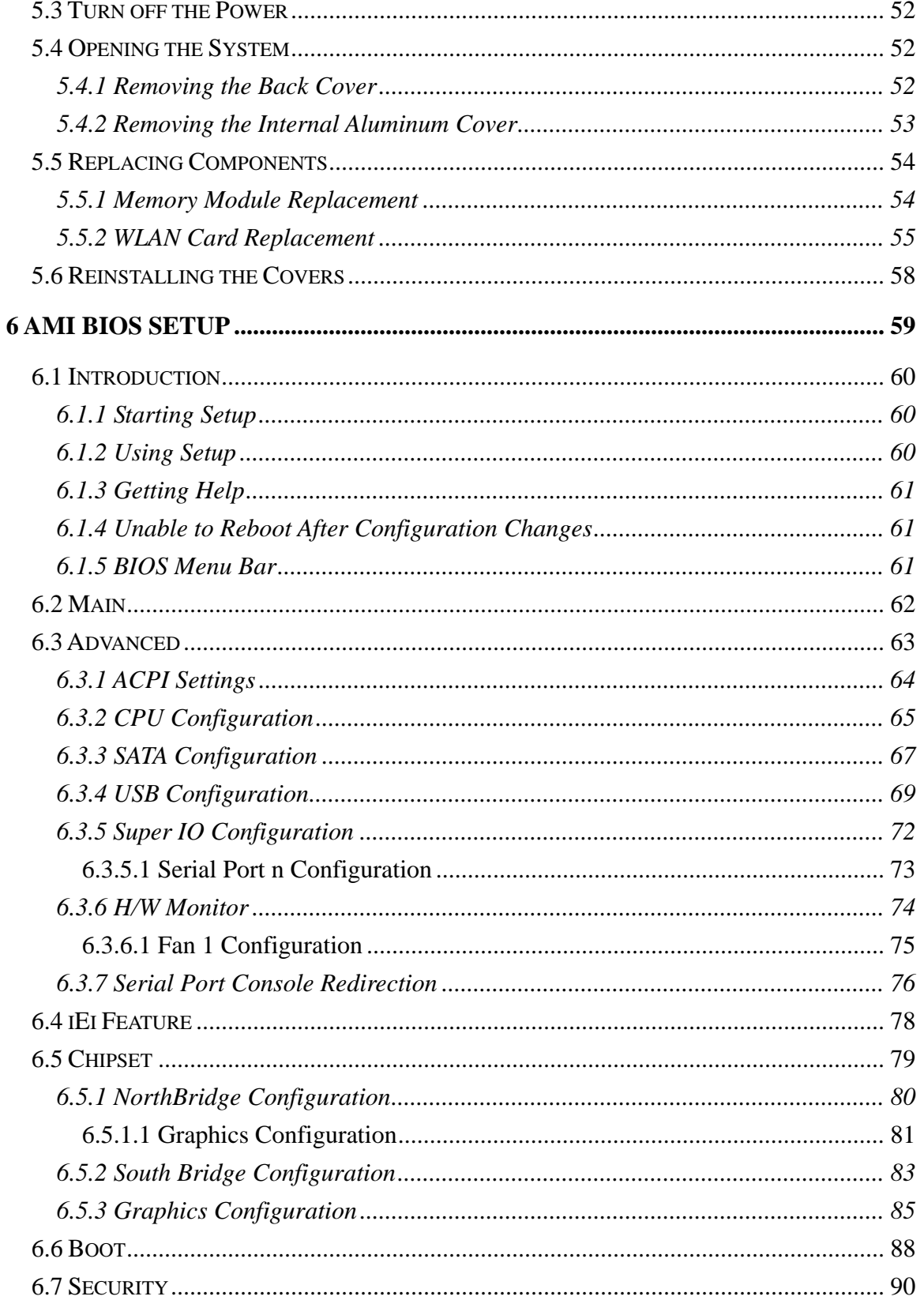

Page VII

**TEN** Integration Corp.

# **EXIntegration Corp.**

# AFL2-12A-HM65 Series Panel PC

 $\frac{1}{2}$ 

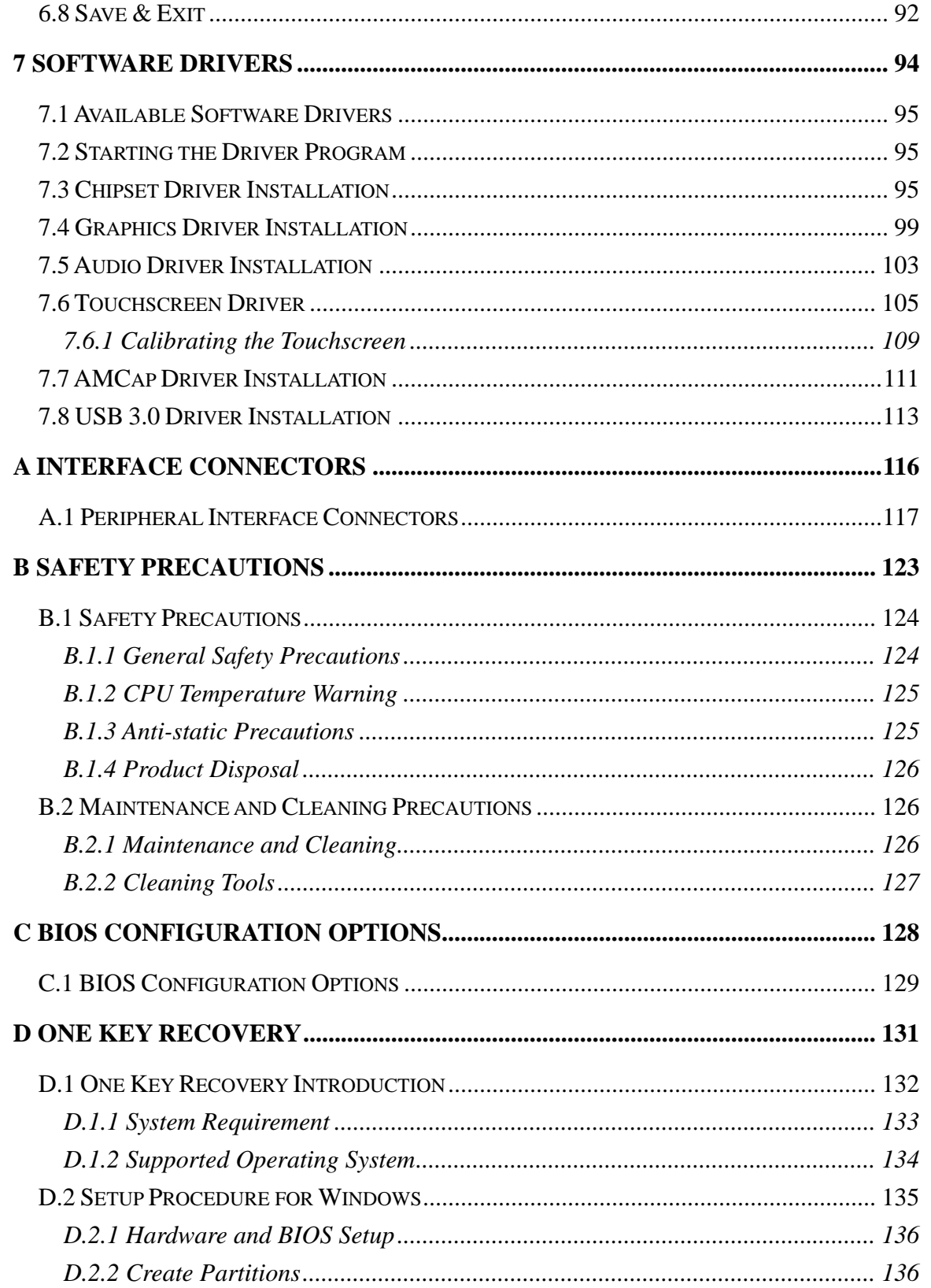

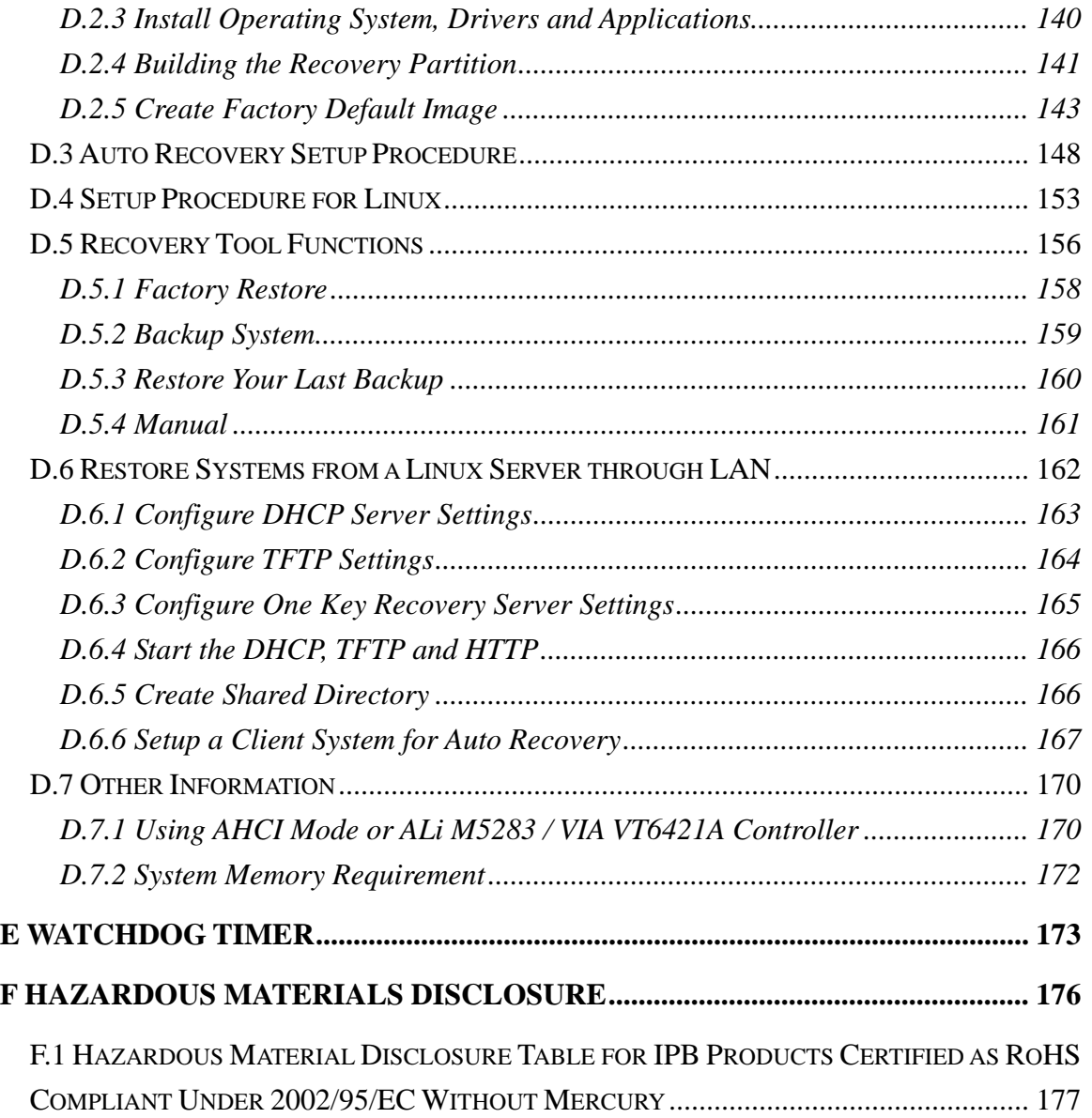

**TENntegration Corp.** 

# **List of Figures**

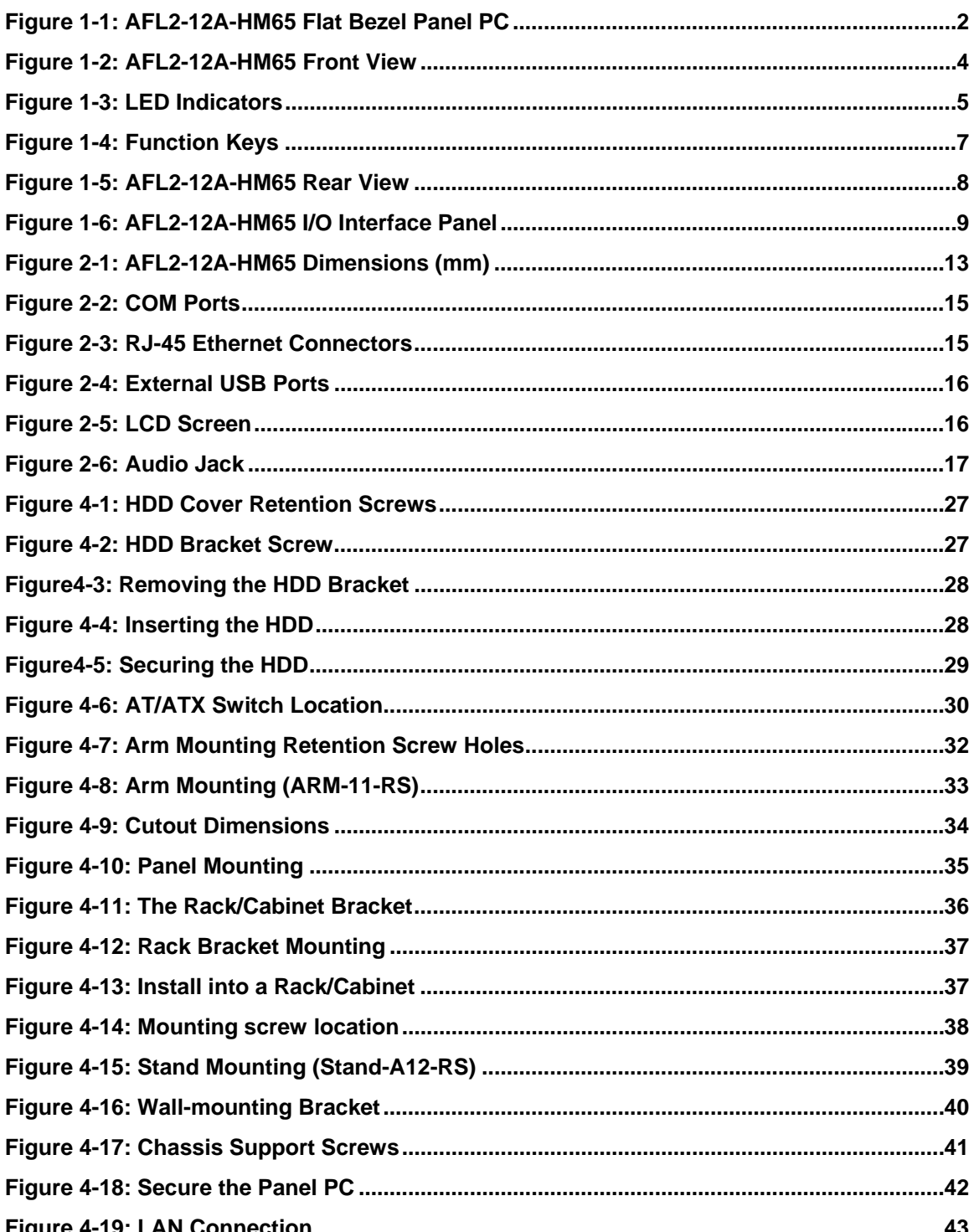

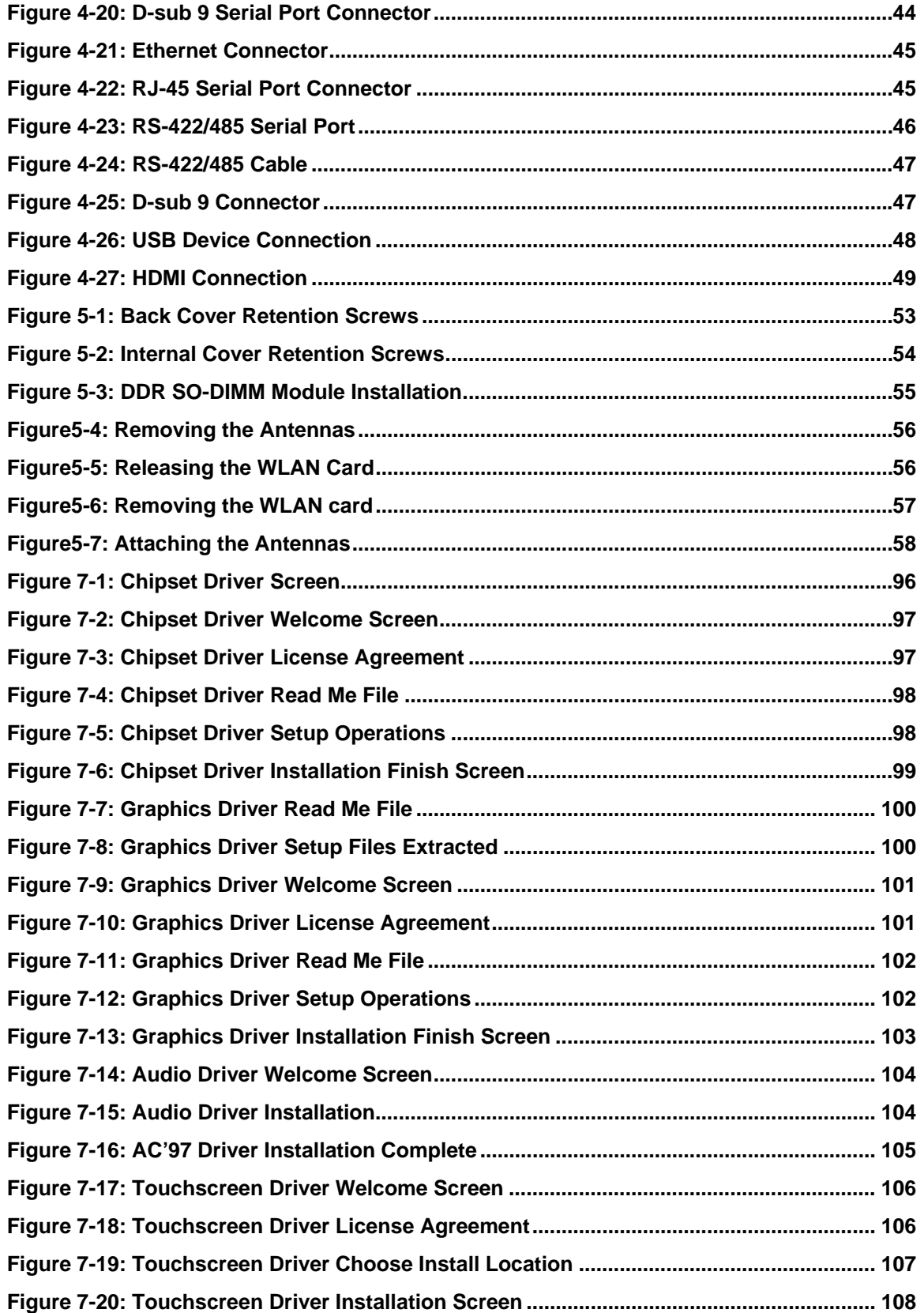

# **Ei** Integration Corp.

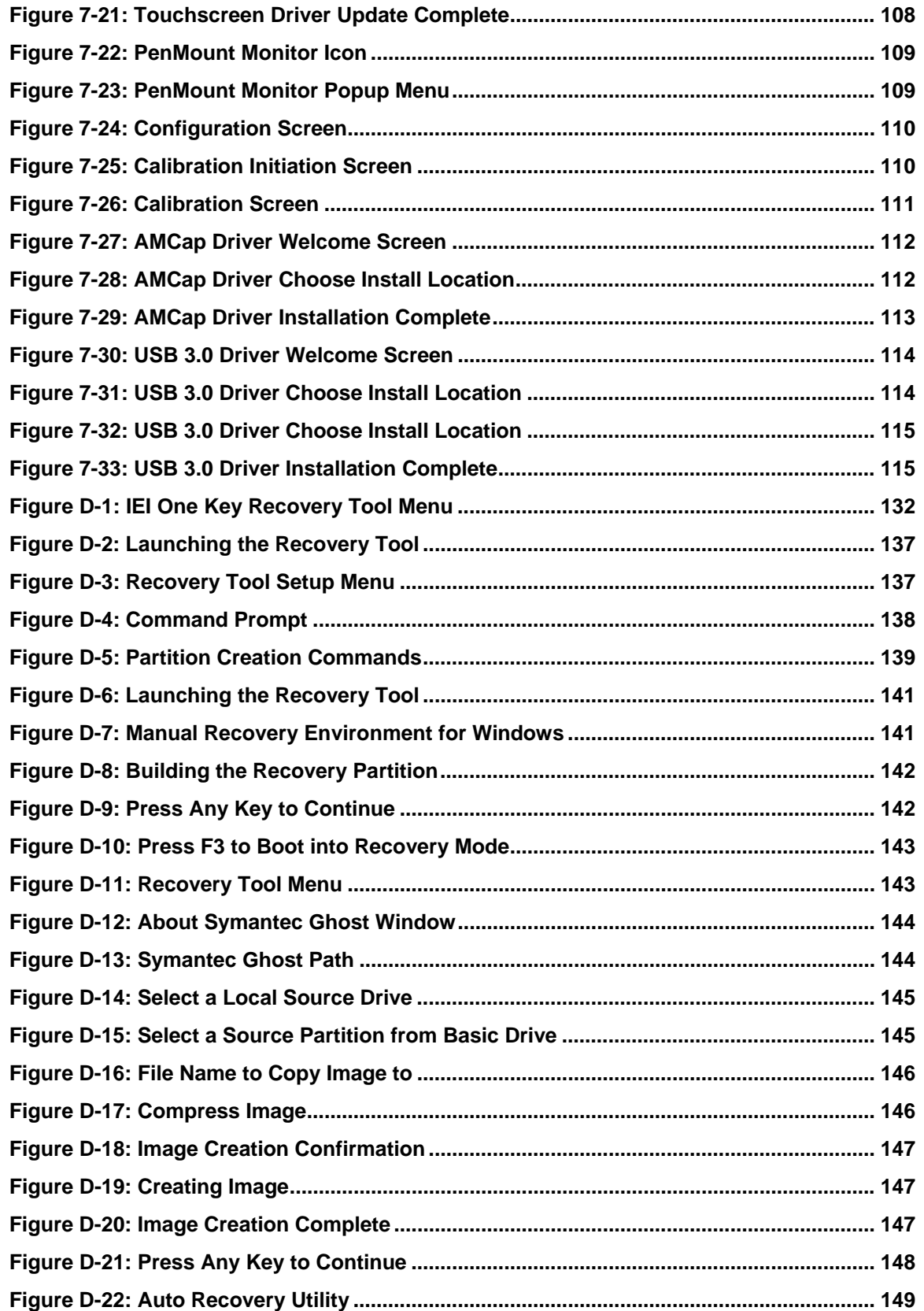

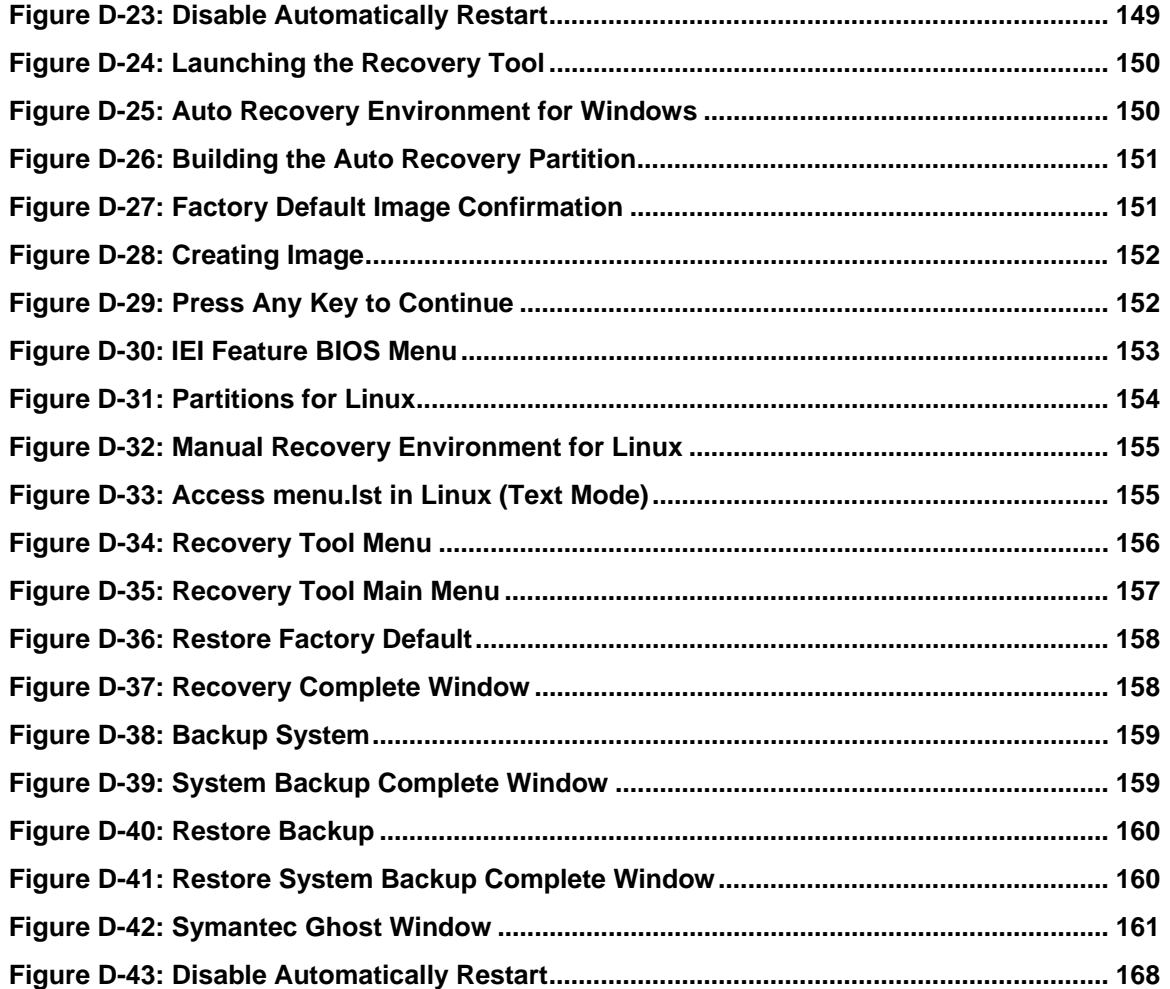

# **List of Tables**

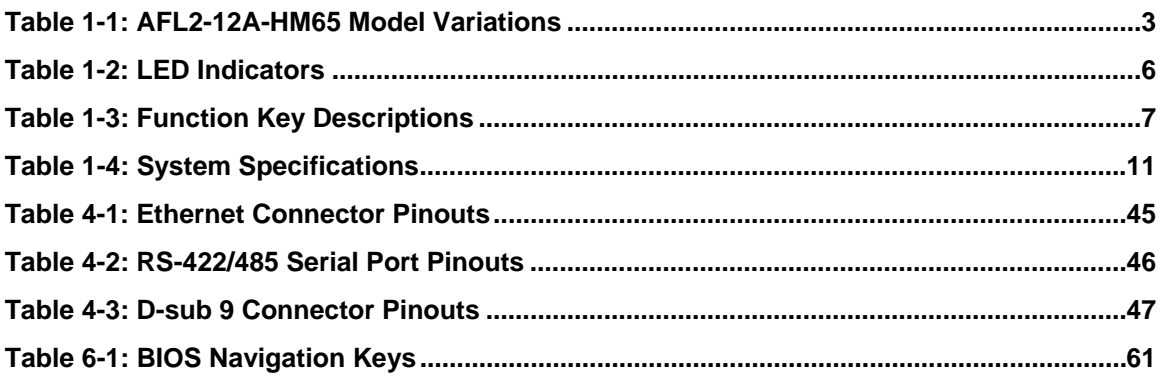

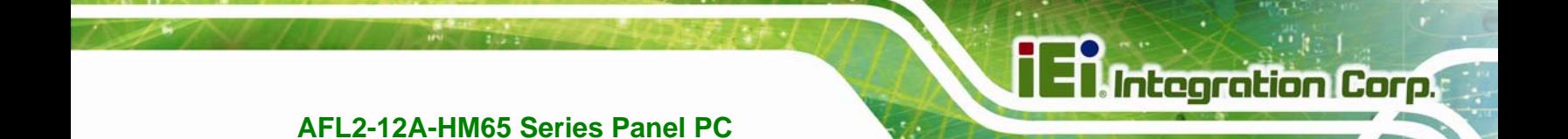

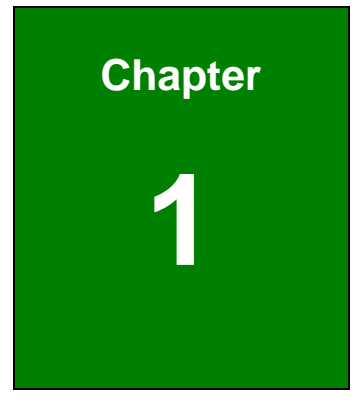

# **1 Introduction**

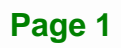

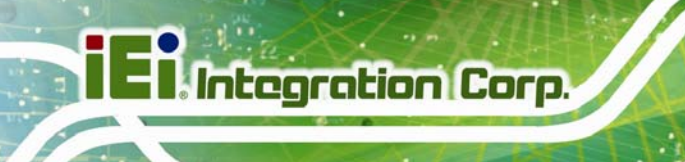

### **1.1 AFL2-12A-HM65 Flat Bezel Panel PC Overview**

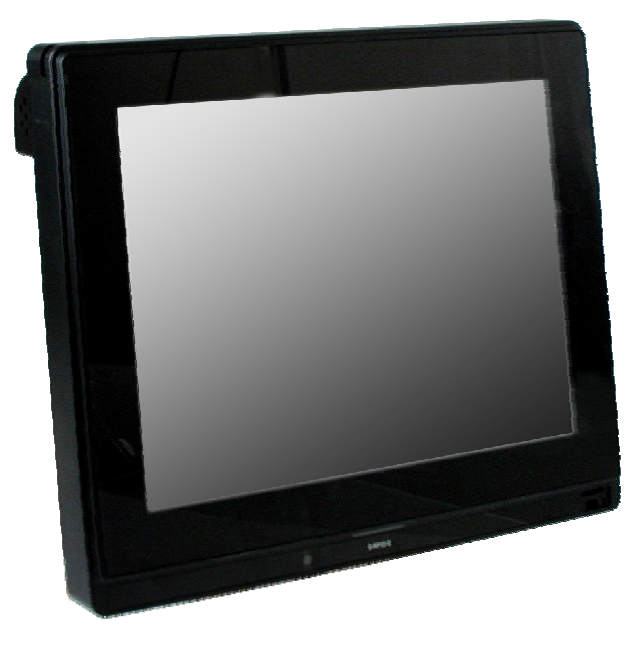

**Figure 1-1: AFL2-12A-HM65 Flat Bezel Panel PC** 

The AFL2-12A-HM65 is a 2<sup>nd</sup> generation Intel® Core™ i7/i5/i3 or Celeron® processor powered flat bezel panel PC with a rich variety of functions and peripherals. The AFL2-12A-HM65 is designed for easy and simplified integration into kiosk and point-of-sales (POS) applications.

An Intel® Core™ i7/i5/i3 processor or Celeron® processor coupled with an Intel® HM65 input/output controller hub ensures optimal memory, graphics, and peripheral I/O support. The system supports DDR3 SDRAM ensuring smooth data throughputs with reduced bottlenecks and fast system access.

Three serial ports, two external USB 2.0 ports and two external USB 3.0 ports ensure simplified connectivity to a variety of external peripheral devices. Wi-Fi capabilities and the RJ-45 Ethernet connector provide the system with smooth connection to an external LAN. An optional MSR card reader can equip the system for scanning credit cards, identification cards, loyalty cards, gift cards, and more.

**Page 3** 

#### **1.1.1 Model Variations**

The model variations of the AFL2-12A-HM65 Series are listed below.

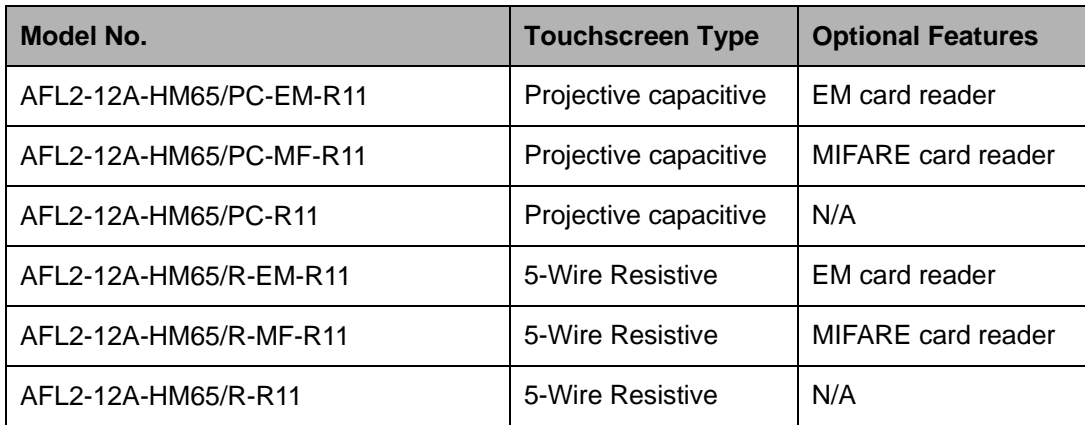

#### **Table 1-1: AFL2-12A-HM65 Model Variations**

#### **1.1.2 Features**

The AFL2-12A-HM65 features are listed below:

- 12.1" 600  $\text{cd/m}^2$  XGA LCD
- 2<sup>nd</sup> generation Intel® Core<sup>™</sup> i7/i5/i3 or Celeron® processor supported
- Intel® HM65 chipset
- One DDR3 SO-DIMM socket supports up to 4 GB of memory
- **RFID module compatible with EM or MIFARE cards**
- Watchdog timer that triggers a system reset if the system hangs for some reason
- IP 64 compliant front panel
- **AT or ATX power mode**
- 5-wire resistive or projected capacitive type touchscreen
- RoHS compliance
- Auto-dimming control
- 1.3-megapixel webcam

#### **1.1.3 Applications**

AFL2-12A-HM65 Series panel PCs are elegant, sophisticated systems that can be easily implemented in commercial, industrial and corporate environments.

## **1.2 External Overview**

#### **1.2.1 Front Panel**

The front side of the AFL2-12A-HM65 is a flat bezel panel TFT LCD screen surrounded by an ABS/PC plastic frame.

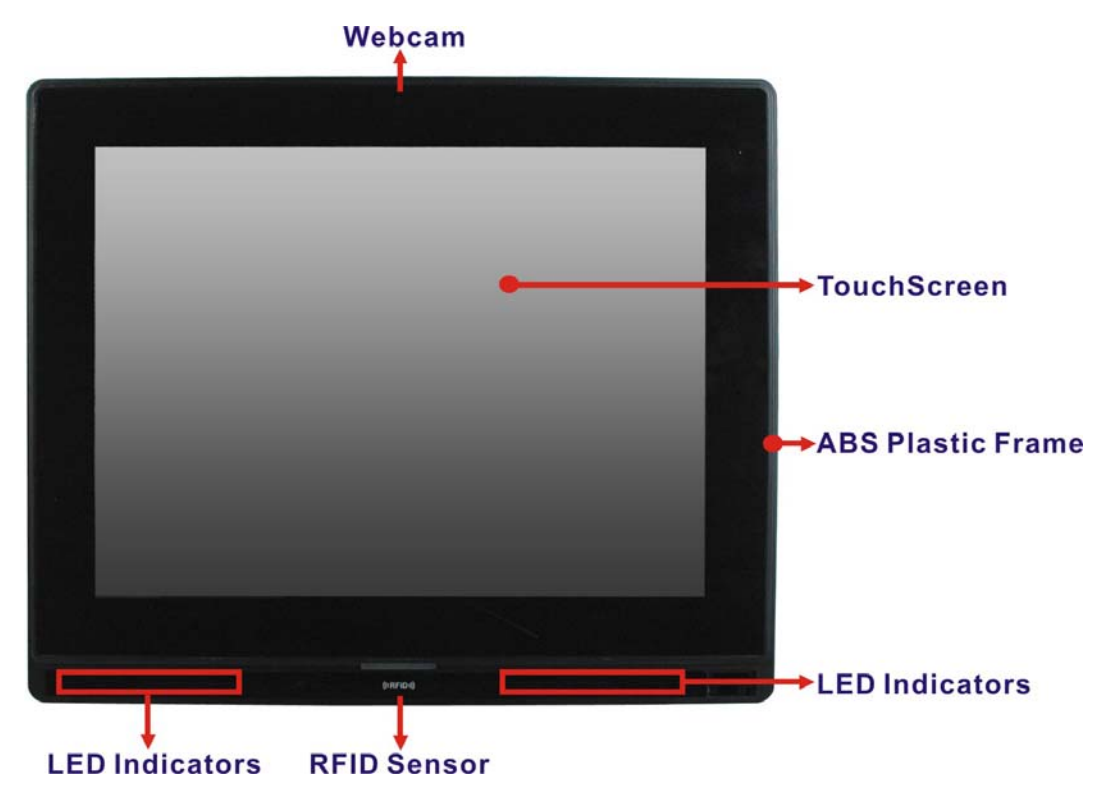

**Figure 1-2: AFL2-12A-HM65 Front View** 

### **1.2.1.1 LED Indicators**

There are fifteen LED indicator lights located along the front of the LCD screen (Figure **1-3**).

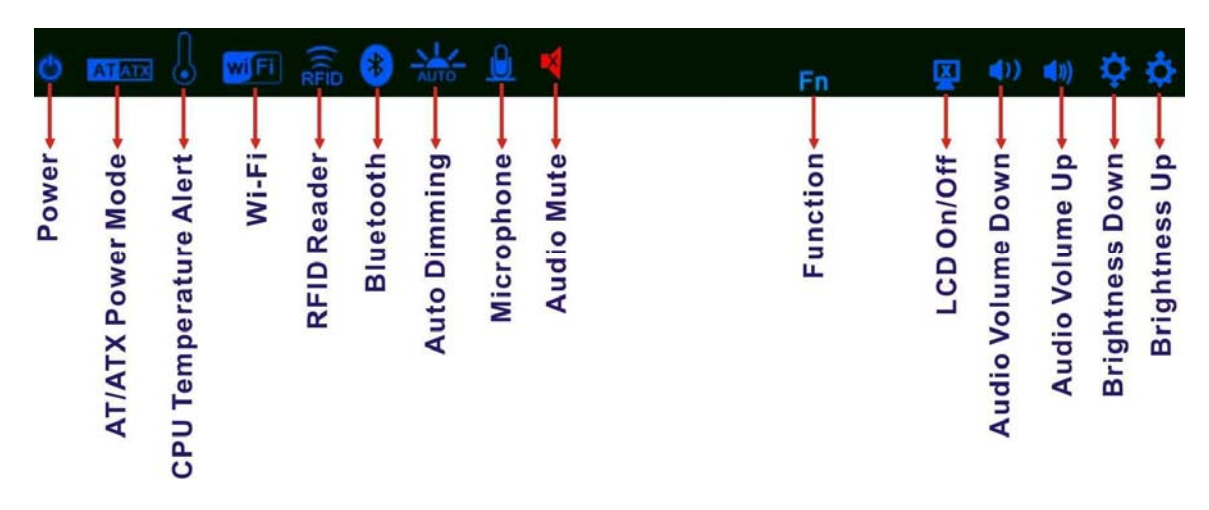

**Figure 1-3: LED Indicators** 

The descriptions of each LED indicator are listed below.

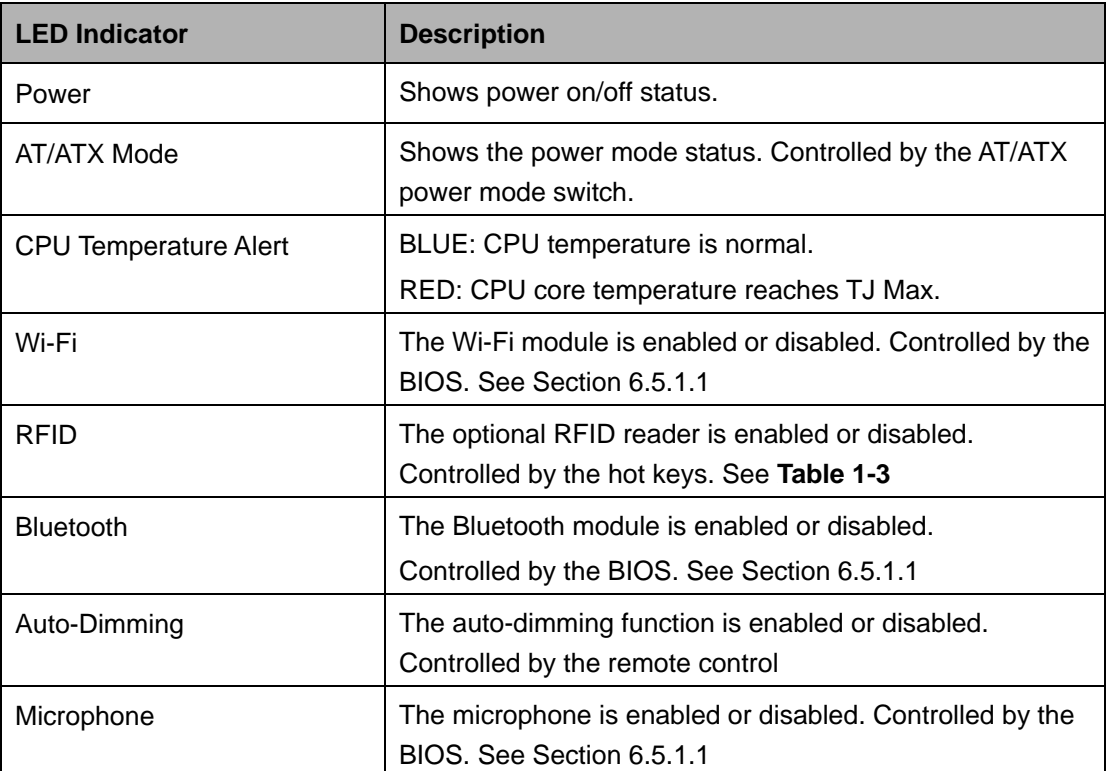

**Integration Corp.** 

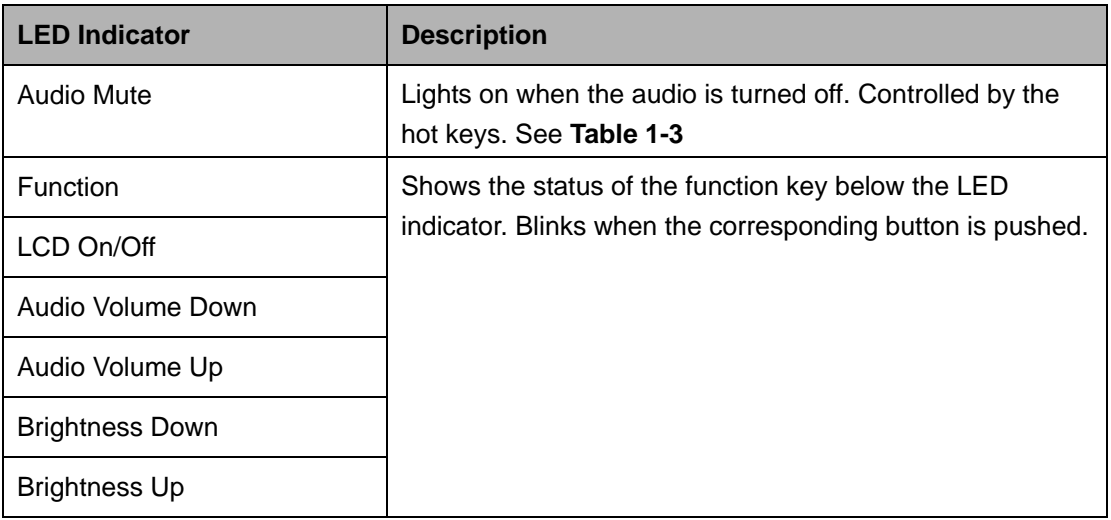

**Table 1-2: LED Indicators** 

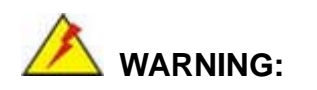

When the CPU's core temperature reaches TJ Max, the CPU temperature LED turns red and the CPU starts to lower its clock speed. At this moment, the user must lower the environments temperature or close some running applications to cool down the CPU.

### **1.2.1.2 Function Keys**

The function keys are located under the bottom right hand corner of the LCD screen (6**Figure 1-4**).

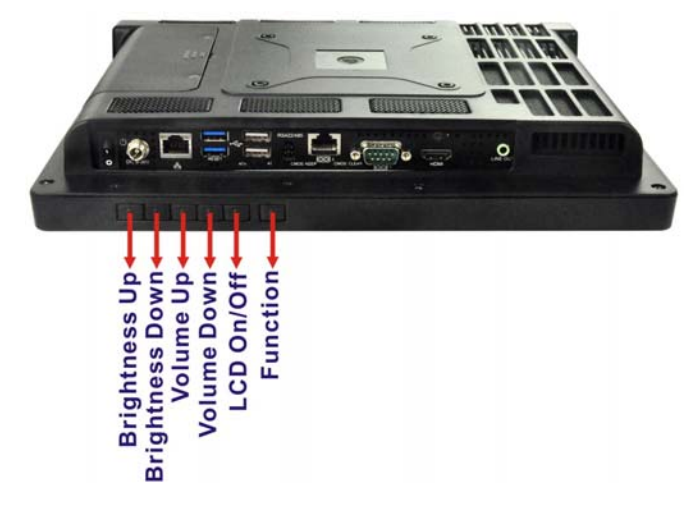

**Figure 1-4: Function Keys** 

The function keys are described in Table 1-3:

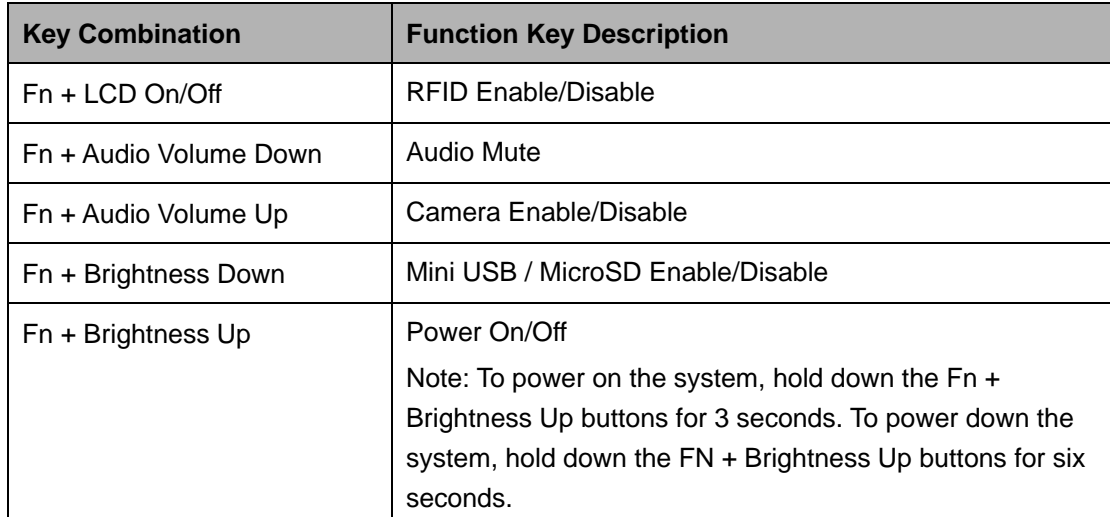

**Table 1-3: Function Key Descriptions** 

**Integration Corp.** 

#### **1.2.2 Rear Panel**

The rear panel provides access to the HDD bay and the retention screw holes that support the VESA mounting. Refer to Figure 1-5.

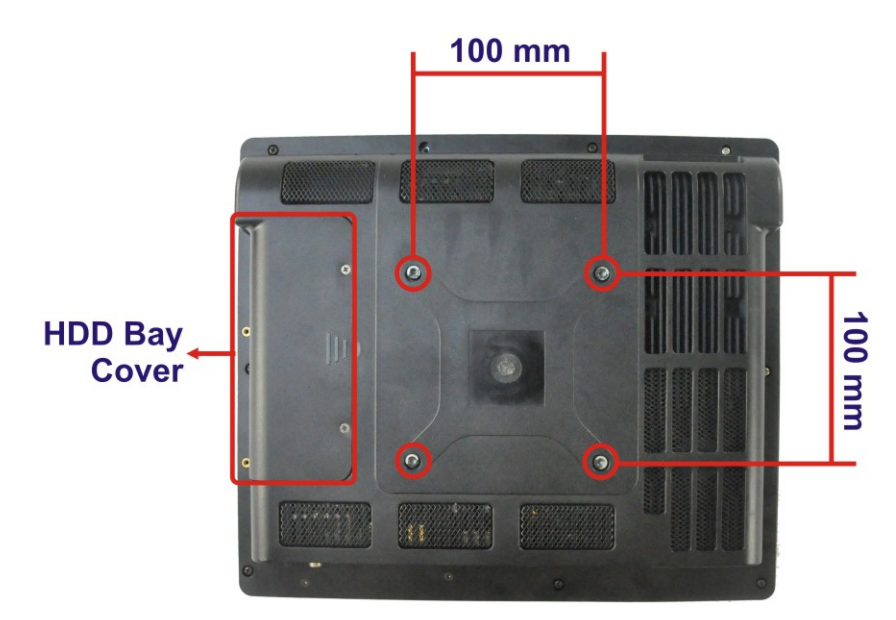

**Figure 1-5: AFL2-12A-HM65 Rear View** 

#### **1.2.3 I/O Interface Panel**

The I/O interface panel located on the bottom of the AFL2-12A-HM65 has the following features:

- **1 x Audio jack**
- 1 x 9V ~ 36V DC-IN power jack
- 1 x HDMI port
- **1 x RS-232 D-sub 9 connector**
- <sup>1</sup> 1 x RS-232 RJ-45 connector
- 1 x RS-422/485 connector
- 1 x GbE connector
- 2 x USB 2.0 connectors
- 2 x USB 3.0 connectors
- **1 x Power switch**
- 1 x Reset button
- 1 x Clear CMOS switch

- 1 x AT/ATX Switch
- 6 x Function Keys

The external I/O interface connector panel is shown in Figure 1-6.

**Integration Corp.** 

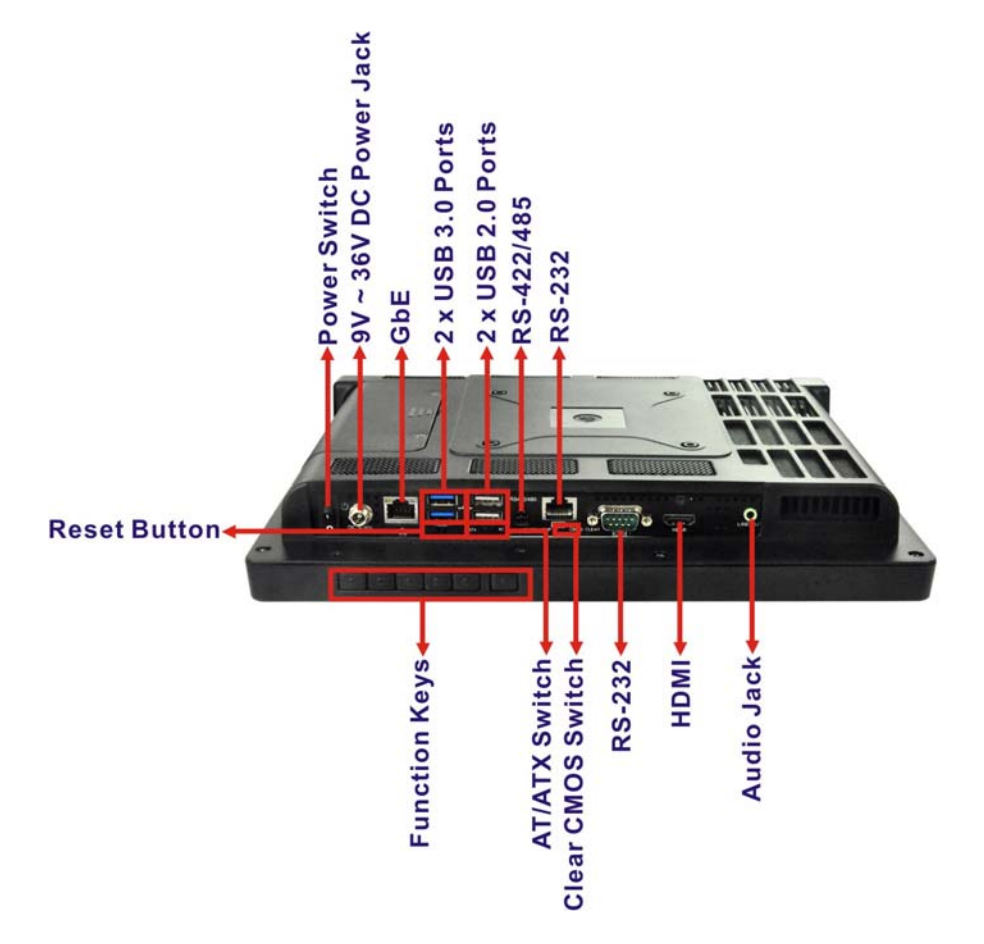

**Figure 1-6: AFL2-12A-HM65 I/O Interface Panel**

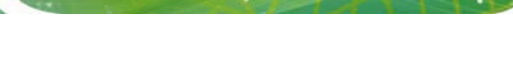

**Integration Corp.** 

# **1.3 System Specifications**

The technical specifications for the AFL2-12A-HM65 systems are listed in

#### <sup>6</sup>**Table 1-4.**

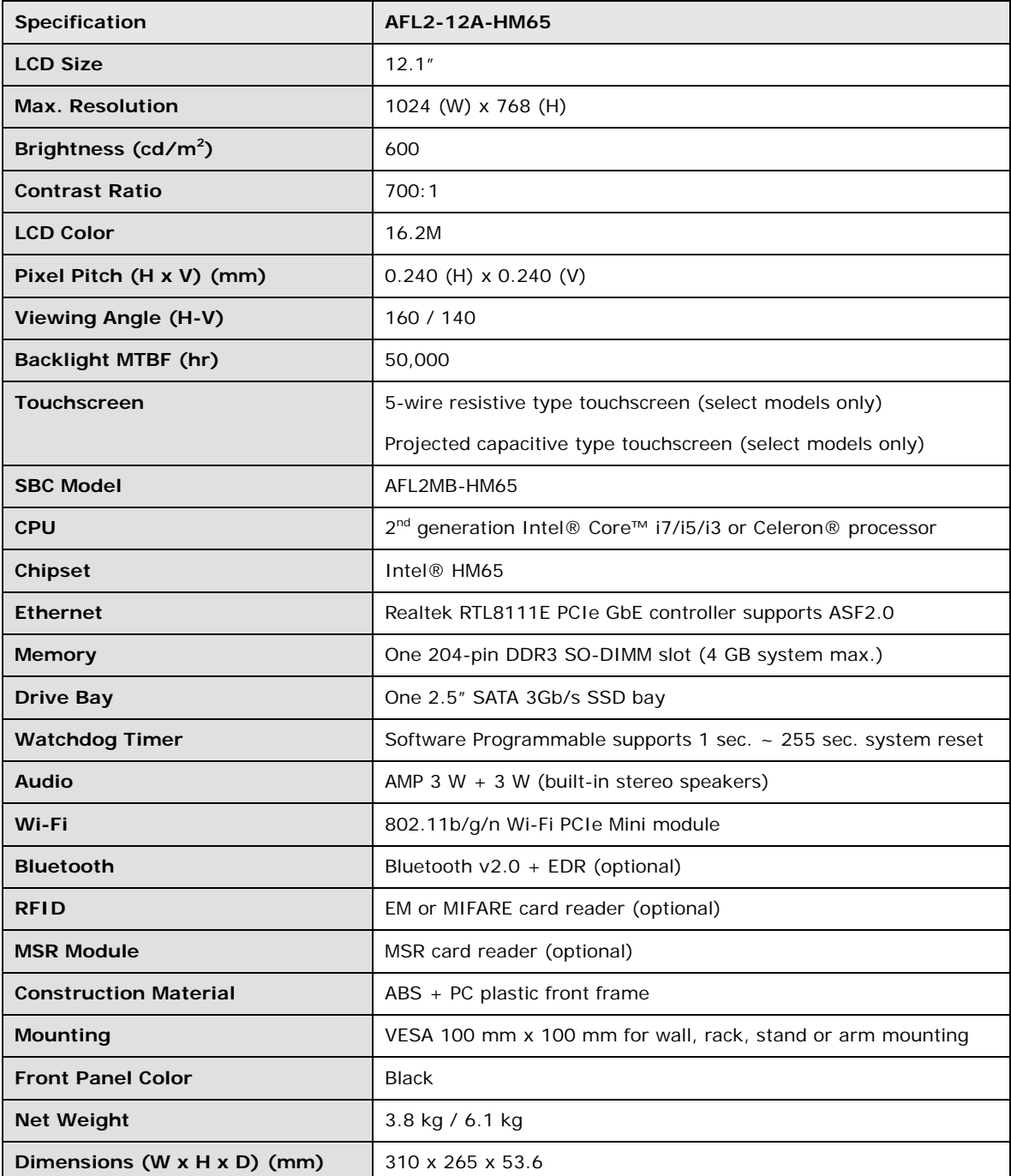

| <b>Operation Temperature</b>  | -20 $\degree$ C ~ 50 $\degree$ C with SSD                     |
|-------------------------------|---------------------------------------------------------------|
| <b>Storage Temperature</b>    | -20°C ~ 60°C                                                  |
| <b>IP</b> level               | IP 64 compliant front panel                                   |
| <b>Power Adapter</b>          | 90W                                                           |
|                               | Input: 100 V AC ~ 240 V AC @ 50 / 60 Hz                       |
|                               | Output: 19 V DC                                               |
| <b>Power Requirement</b>      | 9 $V - 36 V DC$                                               |
| <b>Power Consumption</b>      | 19 V @ 2.68 A (Intel® Core™ i5-2510E processor with 4 GB DDR3 |
|                               | memory)                                                       |
| <b>I/O Ports and Switches</b> | 1 x RS-232 (D-sub 9 connector)                                |
|                               | 1 x RS-232 (RJ-45 connector)                                  |
|                               | 1 x RS-422/485 (4-pin box header)                             |
|                               | 1 x GbE LAN (RJ-45 connector)                                 |
|                               | 2 x USB 2.0 connector                                         |
|                               | 2 x USB 3.0 connector                                         |
|                               | 1 x Mini USB 2.0 connector (on front panel)                   |
|                               | 1 x Audio jack (line-out)                                     |
|                               | 1 x HDMI port                                                 |
|                               | 1 x SD card slot (on front panel)                             |
|                               | 1 x Reset button                                              |
|                               | 1 x Power switch                                              |
|                               | 1 x AT/ATX switch                                             |
|                               | 1 x DC input jack                                             |
|                               | 1 x Clear CMOS button                                         |

**Table 1-4: System Specifications** 

**121** Integration Corp.

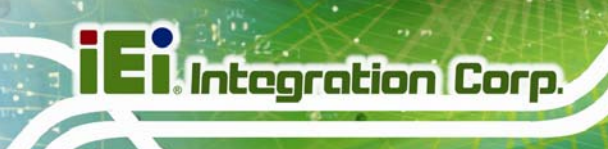

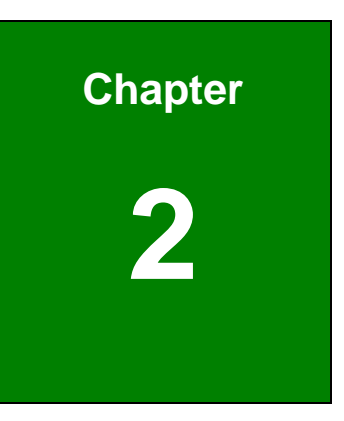

# **2 Detailed Specifications**

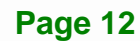

# **2.1 Dimensions**

The AFL2-12A-HM65 dimensions are shown below.

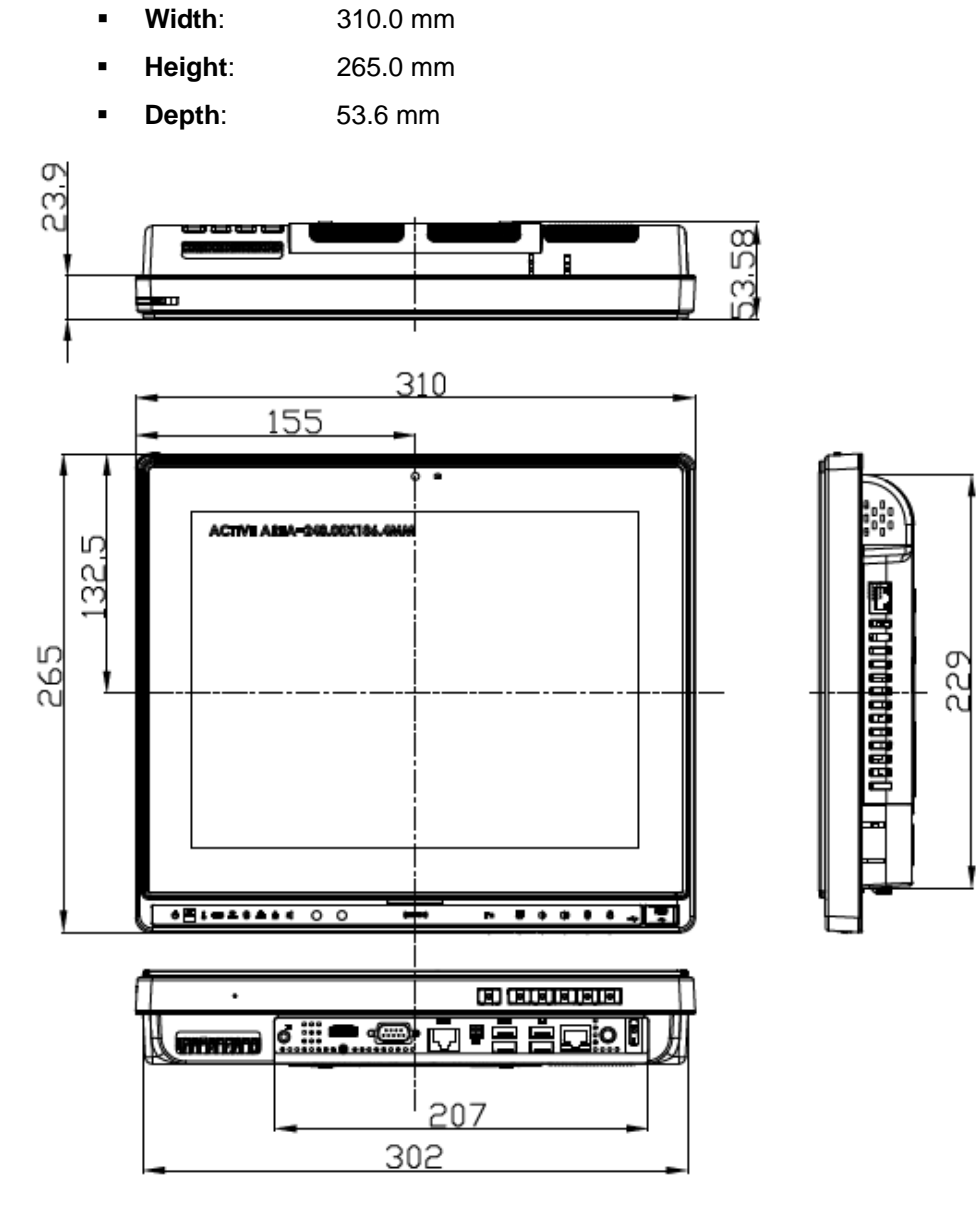

**Figure 2-1: AFL2-12A-HM65 Dimensions (mm)** 

**Integration Corp.** 

### **2.2 Intel® Mobile Processor**

An Intel® Core™ i7/i5/i3 processor or Celeron® processor is installed in the system. The Intel® mobile processor interfaces with the HM65 chipset through a Direct Media Interface (DMI) with speed of 5 GT/s and a Flexible Display Interface (FDI).

### **2.3 Motherboard Components**

The following sections describe some of the features on the motherboard.

#### **2.3.1 Memory Support**

One 204-pin DDR3 SO-DIMM socket supports up to 4 GB of memory which is controlled by the Intel® mobile CPU installed on the internal motherboard.

#### **2.3.2 Storage Capacity**

The AFL2-12A-HM65 comes equipped with a 2.5" SATA 3.0 SSD drive bay which can be easily accessed by removing two screws on the HDD cover.

### **2.4 External Peripheral Interface Connectors**

The following section describes the external peripheral interface connectors on the bottom panel of the subsystem.

#### **2.4.1 Serial Port Connectors**

The AFL2-12A-HM65 has three serial ports. COM1 and COM3 support only RS-232 serial communications. The other serial port (COM6) can be configured as an RS-422 or RS-485 serial port. Enabling COM devices to be powered through the COM port eliminates unnecessary and messy cabling.

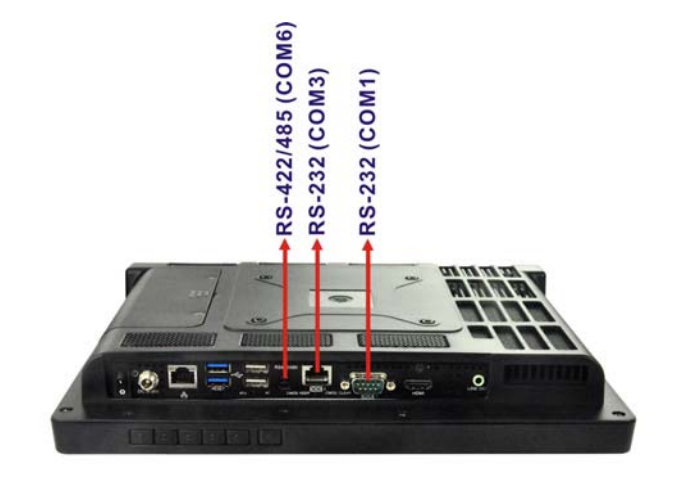

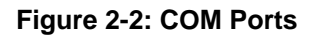

#### **2.4.2 LAN Connectivity**

The AFL2-12A-HM65 has one RJ-45 LAN connector on the bottom panel.

**Integration Corp.** 

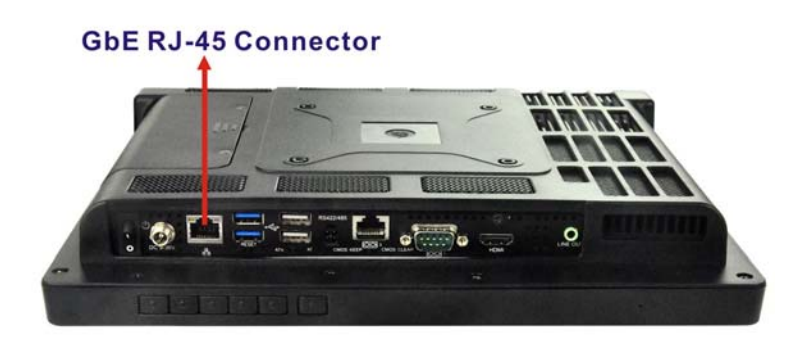

**Figure 2-3: RJ-45 Ethernet Connectors** 

The PCIe LAN from the Intel® HM65 chipset of the AFL2-12A-HM65 is interfaced to the Realtek RTL8111E PCIe gigabit Ethernet (GbE) controllers. The RTL8111E controller is connected directly to the RJ-45 connector on the bottom panel and provides external GbE connectivity.

#### **2.4.3 External USB Connectors**

There are two USB 2.0 connectors and two USB 3.0 connectors on the bottom panel of the AFL2-12A-HM65. All USB connectors are interfaced directly to the USB controllers on the HM65 southbridge. All USB connectors are fully compliant with USB specification Revision 2.0 and USB specification Revision 1.1 and can be interfaced to both USB 1.1

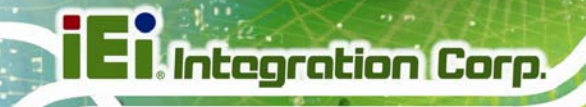

and USB 2.0 compliant devices. Only USB 3.0 connectors are compatible with USB 3.0 devices.

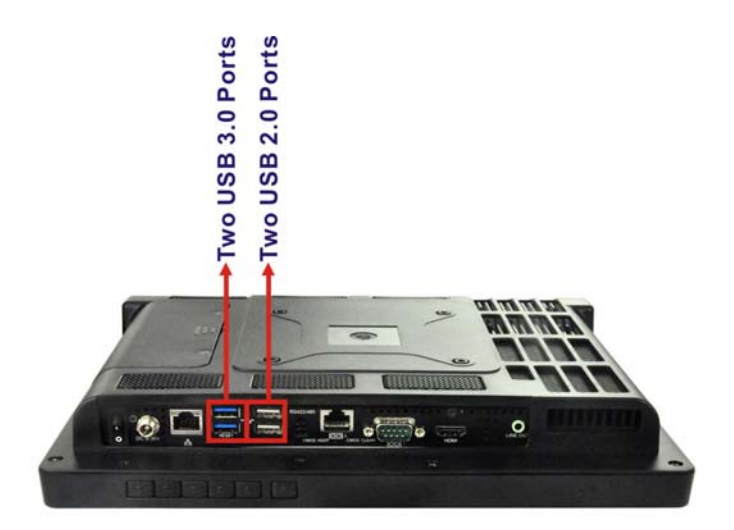

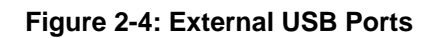

## **2.5 Touchscreen LCD**

#### **2.5.1 Monitor**

A 12.1" LCD screen is installed on the front of the AFL2-12A-HM65. The screen is shown in Figure 2-5 below.

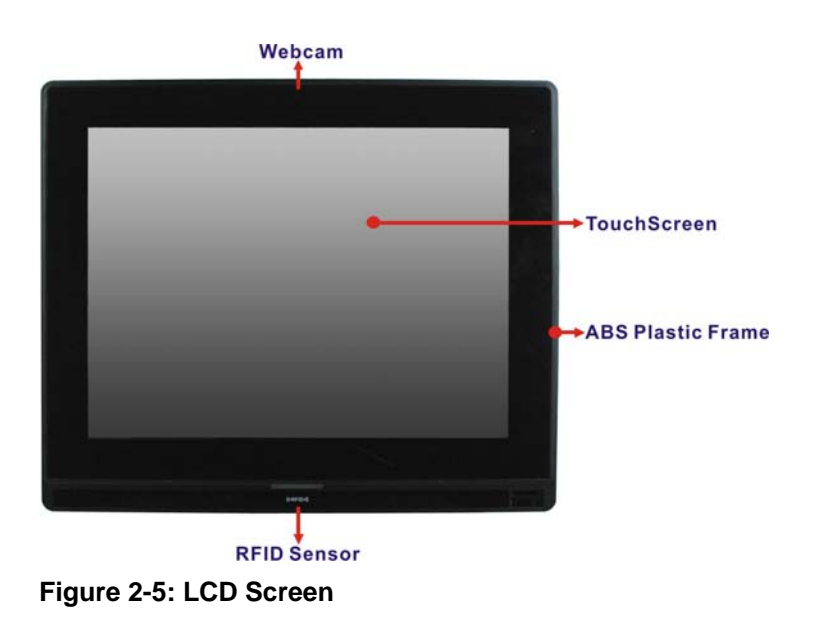

#### **2.5.2 Touch-Screen Module**

A controller for the touchscreen is installed on the motherboard. The sensitive touchscreen is accurate, reliable and durable.

### **2.6 Audio**

#### **2.6.1 Audio Codec Controller**

The integrated HD Audio compliant audio controller on the Intel® HM65 Southbridge is integrated to a Realtek ALC888 audio codec. The Realtek ALC888 is connected to an external audio jack, which is then connected to compliant audio devices. The Realtek ALC888 is a 7.1+2 channel high definition audio codec with ten DAC channels. It supports 7.1 sound playback and 2 channels of independent stereo sound output. The audio connector is shown in Figure 2-6.

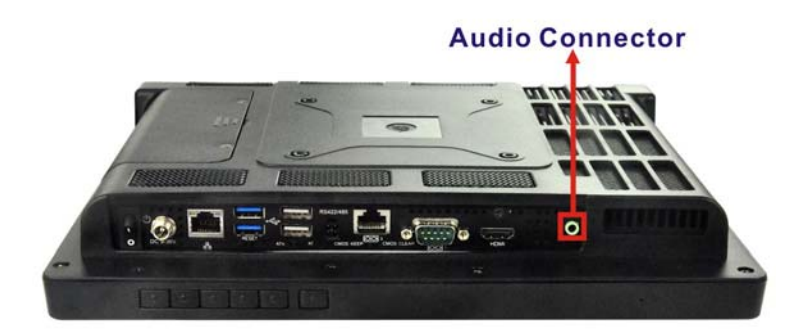

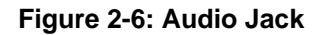

#### **2.6.2 Stereo Speakers**

Two internal 3 W stereo speakers on the sides of the AFL2-12A-HM65 are interfaced to the system.

#### **2.7 System Power**

#### **2.7.1 Power Mode**

The system can be run in the AT power mode or the ATX power mode. Both these power modes are described below.

**Integration Corp.** 

#### **2.7.1.1 ATX Power Mode (Default)**

With the ATX mode selected, the AFL2-12A-HM65 panel PC goes in a standby mode when it is turned off. The panel PC can be easily turned on via network or a power switch in standby mode. Remote power control is perfect for advertising applications since the broadcasting time for each panel PC can be set individually and controlled remotely. Other possible application includes

- Security surveillance
- Point-of-Sale (POS)
- Advertising terminal

#### **2.7.1.2 AT Power Mode**

With the AT mode selected, the power is controlled by a central power unit rather than a power switch. The AFL2-12A-HM65 panel PC turns on automatically when the power is connected. The AT mode benefits a production line to control multiple panel PCs from a central management center and other applications including:

- ATM
- Self-service kiosk
- Plant environment monitoring system
- Factory automation platform
- Manufacturing shop flow

#### **2.7.2 Power Adapter**

The system is shipped with a 100 V to 240 V AC power adapter that has a maximum power output of 90 W. The power adapter has a 19 V DC output connector.

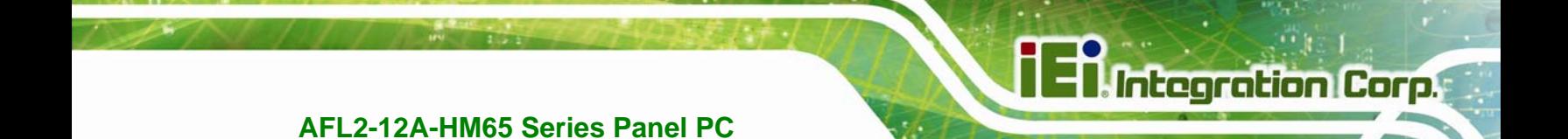

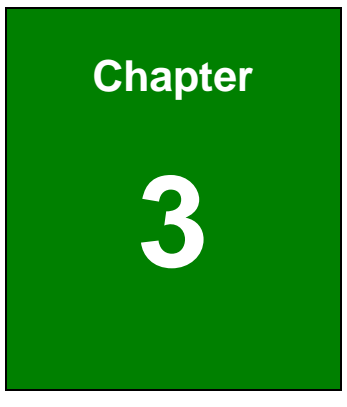

# **3 Unpacking**

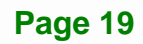

## **3.1 Unpacking**

To unpack the flat bezel panel PC, follow the steps below:

# **WARNING!**

The front side LCD screen has a protective plastic cover stuck to the screen. Only remove the plastic cover after the flat bezel panel PC has been properly installed. This ensures the screen is protected during the installation process.

- **Step 1:** Use box cutters, a knife or a sharp pair of scissors that seals the top side of the external (second) box.
- **Step 2:** Open the external (second) box.
- **Step 3:** Use box cutters, a knife or a sharp pair of scissors that seals the top side of the internal (first) box.
- **Step 4:** Lift the monitor out of the boxes.
- **Step 5:** Remove both polystyrene ends, one from each side.
- **Step 6:** Pull the plastic cover off the flat bezel panel PC.
- **Step 7:** Make sure all the components listed in the packing list are present.

#### **3.1.1 Packing List**

The AFL2-12A-HM65 flat bezel panel PC is shipped with the following components:

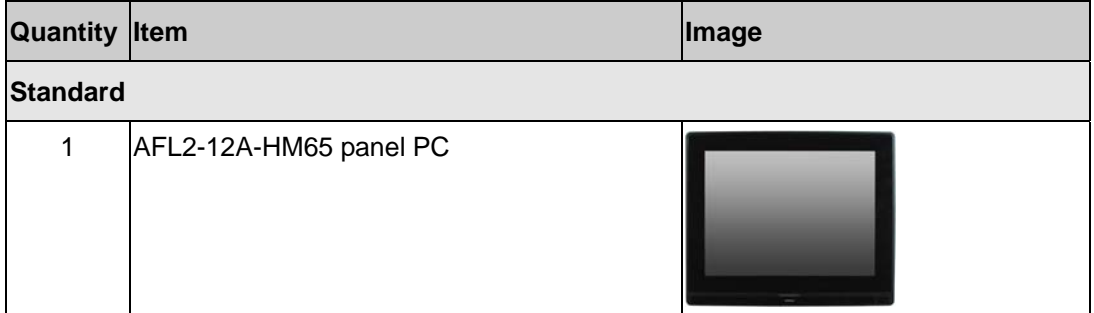

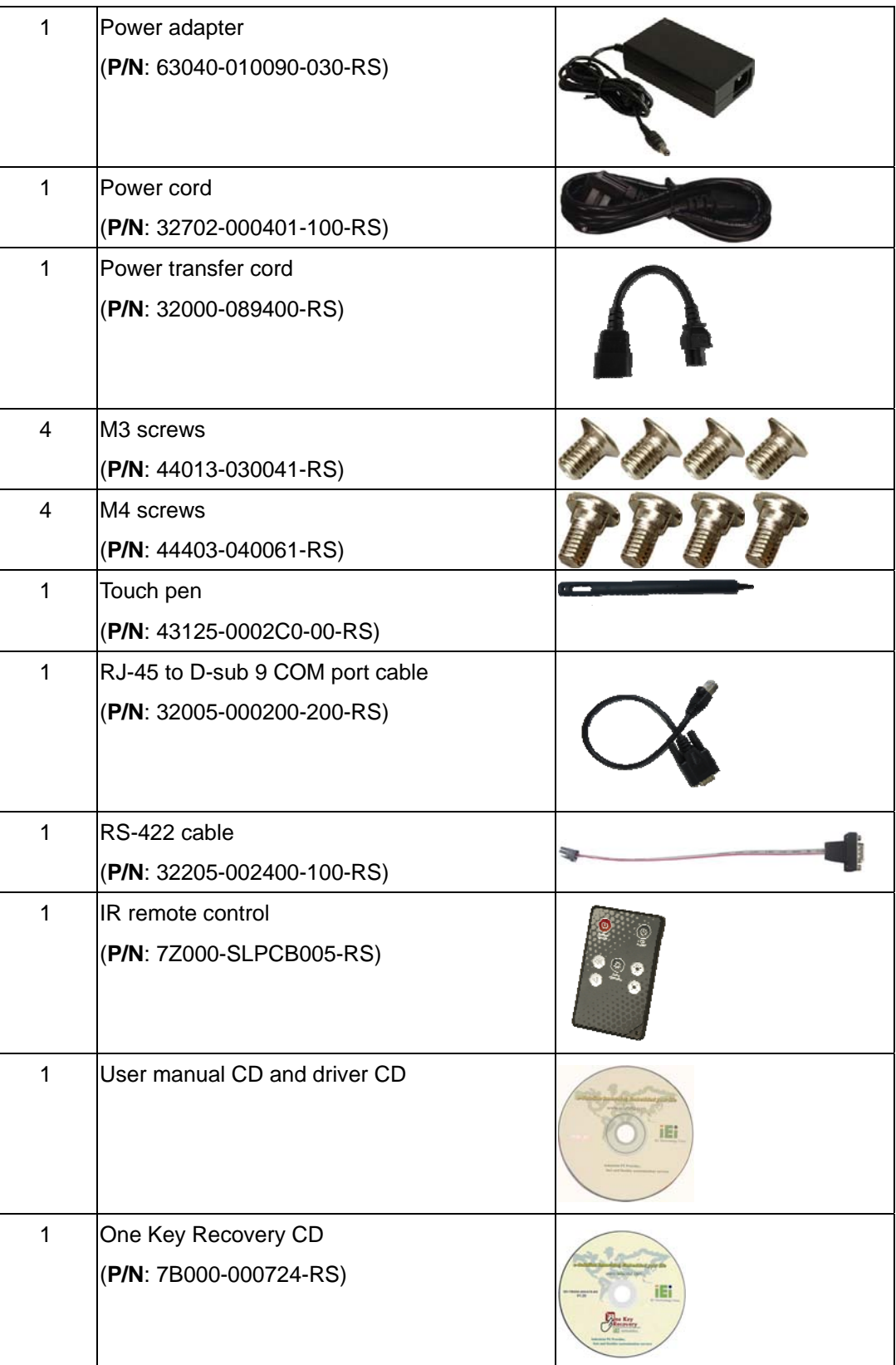

**Page 21** 

**TET Integration Corp.** 

# **El Integration Corp.**

# **AFL2-12A-HM65 Series Panel PC**

 $\frac{1}{2}$ 

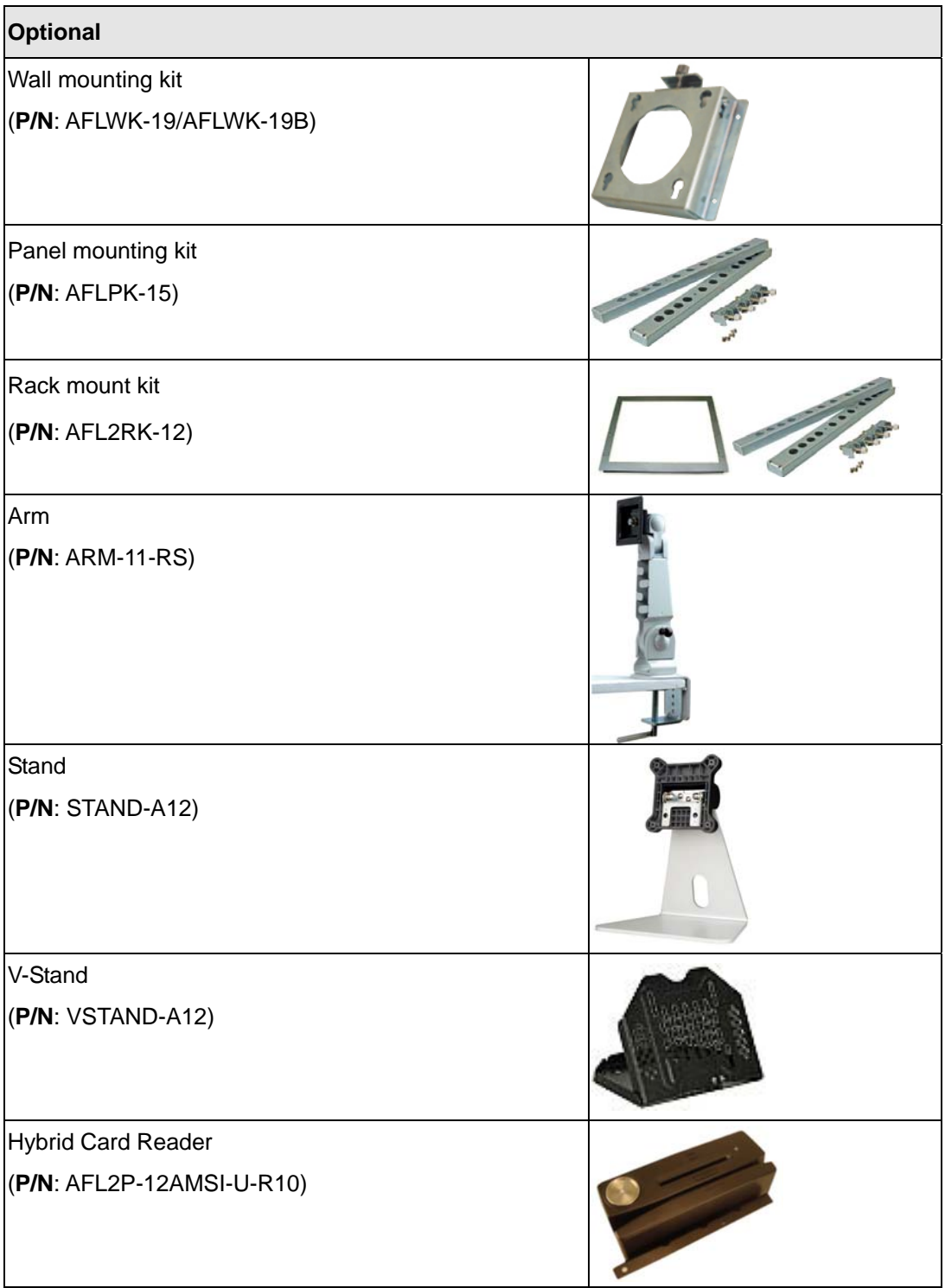
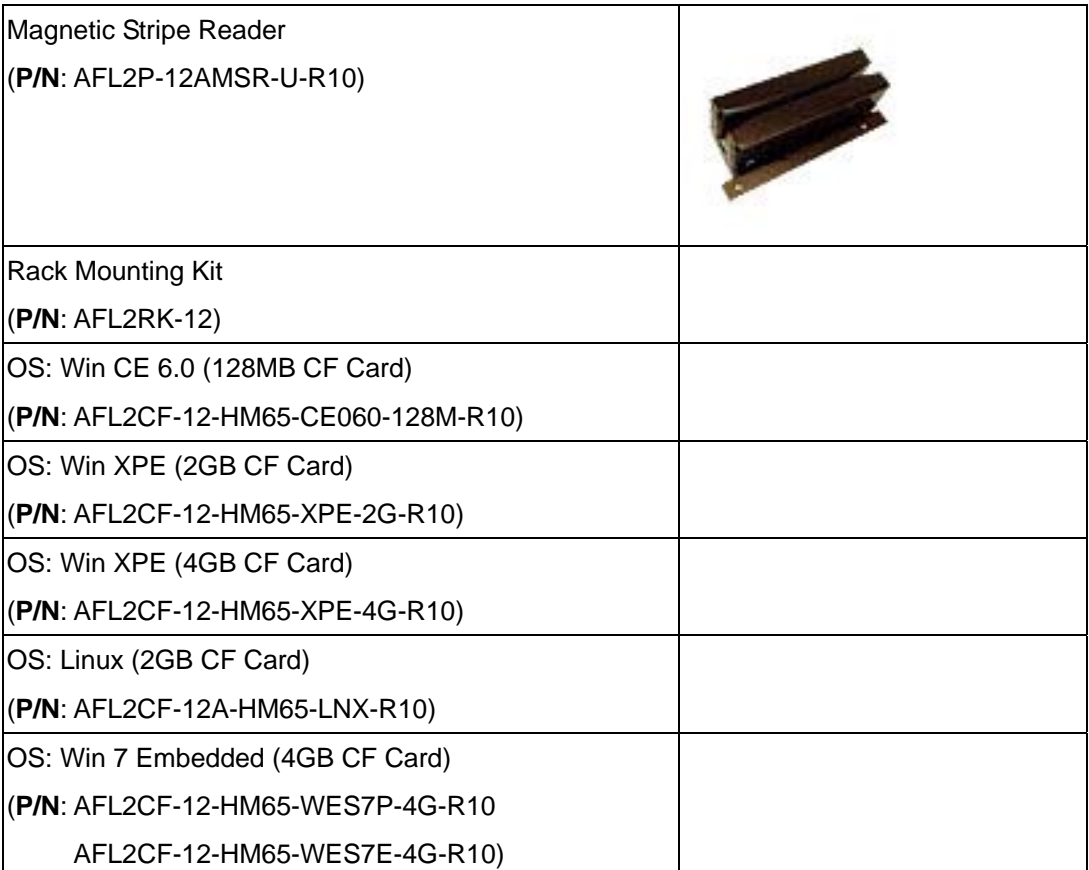

If any of these items are missing or damaged, contact the distributor or sales representative immediately.

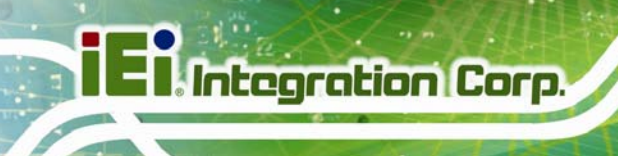

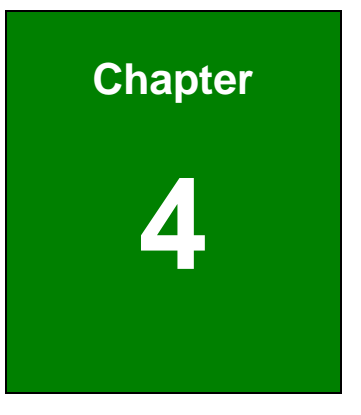

# **4 Installation**

**Page 24** 

# **4.1 Anti-static Precautions**

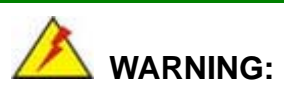

Failure to take ESD precautions during the maintenance of the AFL2-12A-HM65 may result in permanent damage to the AFL2-12A-HM65 and severe injury to the user.

Electrostatic discharge (ESD) can cause serious damage to electronic components, including the AFL2-12A-HM65. Dry climates are especially susceptible to ESD. It is therefore critical that whenever the AFL2-12A-HM65 is accessed internally, or any other electrical component is handled, the following anti-static precautions are strictly adhered to.

- *Wear an anti-static wristband*: Wearing a simple anti-static wristband can help to prevent ESD from damaging the board.
- *Self-grounding*: Before handling the board touch any grounded conducting material. During the time the board is handled, frequently touch any conducting materials that are connected to the ground.
- *Use an anti-static pad*: When configuring the AFL2-12A-HM65, place it on an antic-static pad. This reduces the possibility of ESD damaging the AFL2-12A-HM65.
- **Only handle the edges of the PCB**: When handling the PCB, hold the PCB by the edges.

# **4.2 Installation Precautions**

When installing the flat bezel panel PC, please follow the precautions listed below:

- **Power turned off**: When installing the flat bezel panel PC, make sure the power is off. Failing to turn off the power may cause severe injury to the body and/or damage to the system.
- **Certified Engineers**: Only certified engineers should install and modify onboard functionalities.

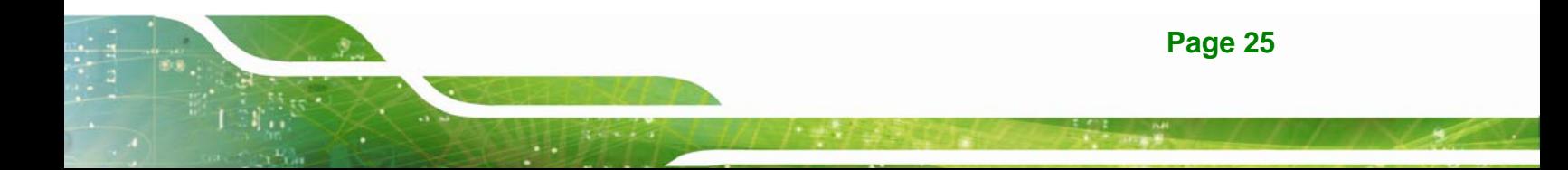

 **Anti-static Discharge**: If a user open the rear panel of the flat bezel panel PC, to configure the jumpers or plug in added peripheral devices, ground themselves first and wear and anti-static wristband.

# **4.3 Installation and Configuration Steps**

The following installation steps must be followed.

- **Step 1:** Unpack the flat bezel panel PC
- **Step 2:** Install an HDD
- **Step 3:** Configure the system
- **Step 4:** Connect peripheral devices to the bottom panel of the flat bezel panel PC
- **Step 5:** Mount the flat bezel panel PC

# **4.4 HDD Installation**

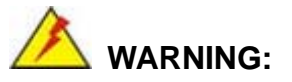

Over-tightening back cover screws will crack the plastic frame. Maximum torque for cover screws is 5 kg-cm (0.36 lb-ft/0.49 Nm).

To install the HDD into the AFL2-12A-HM65, please follow the steps below:

**Step 1:** Remove two (2) retention screws from the HDD cover (Figure 4-1).

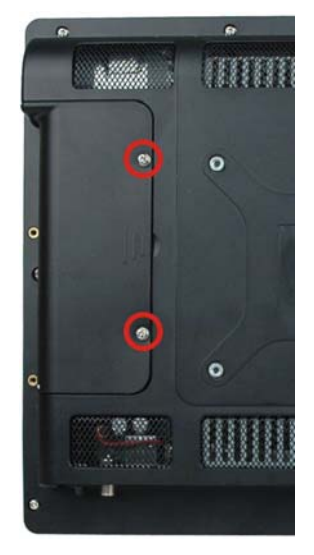

# **Figure 4-1: HDD Cover Retention Screws**

- **Step 2:** Remove the HDD cover from the device.
- **Step 3:** Loosen the captive screw to release the HDD bracket from the chassis (Figure

4-2**)**.

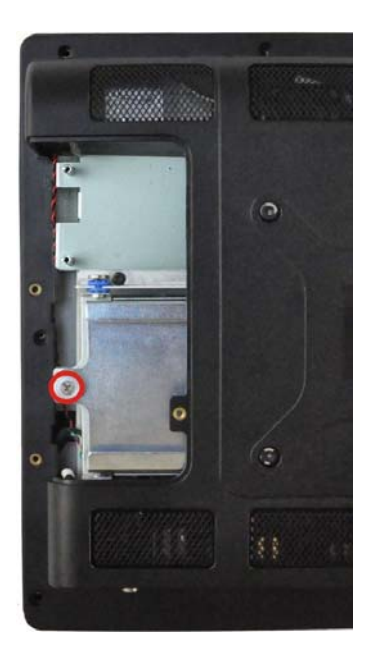

**Figure 4-2: HDD Bracket Screw** 

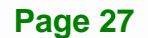

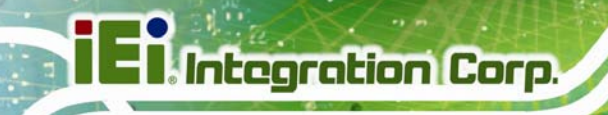

**Step 4:** Slide the HDD bracket out of the device as shown (Figure 4-3).

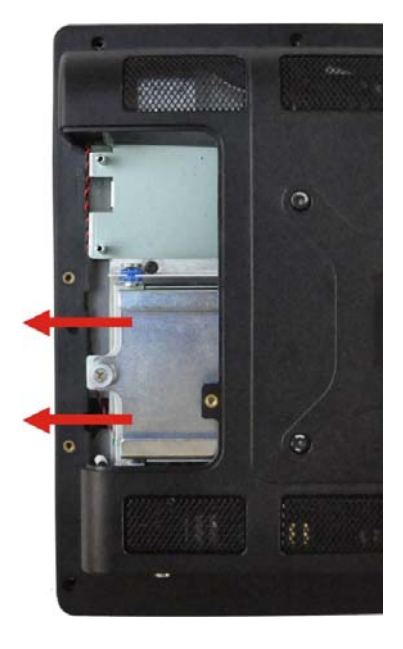

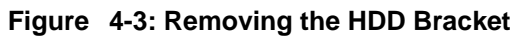

**Step 5:** Insert an HDD into the bracket as shown (Figure 4-4).

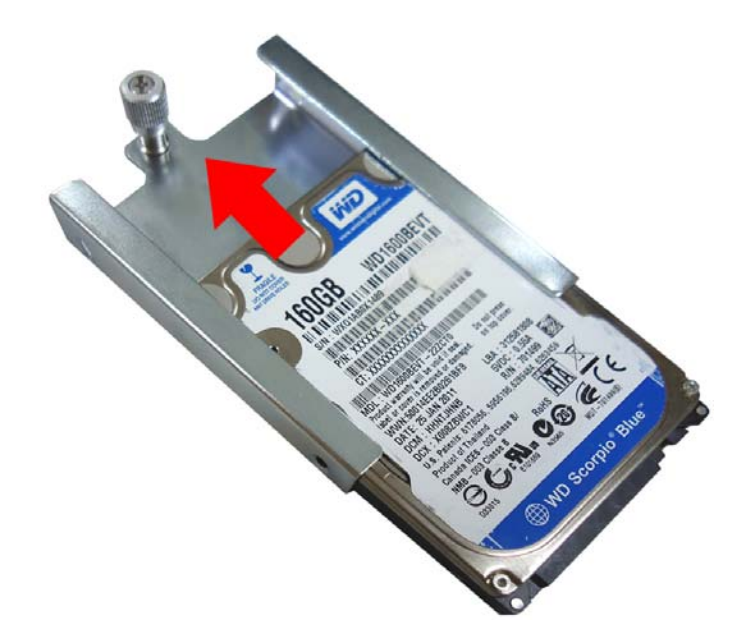

**Figure 4-4: Inserting the HDD** 

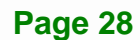

**Step 6:** Secure the HDD to the bracket using four (4) retention screws (two screws on

**Integration Corp.** 

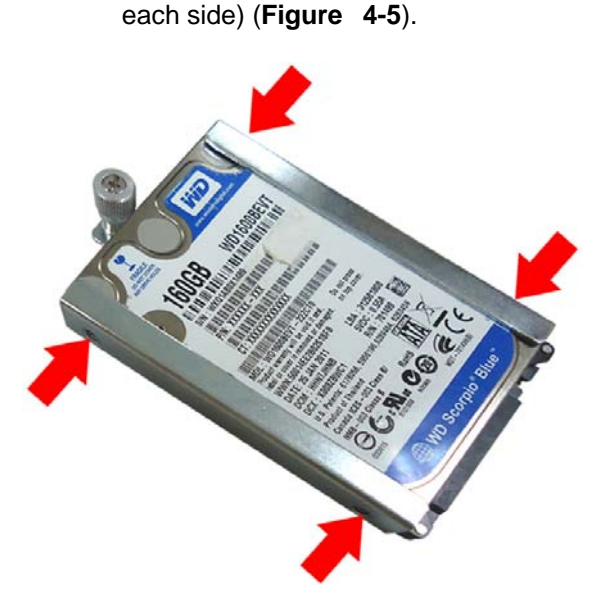

**Figure**ٛ **4-5: Securing the HDD** 

- **Step 7:** Slide the HDD module back into the device.
- **Step 8:** Tighten the captive screw.
- **Step 9:** Replace the HDD cover and secure it using two (2) retention screws.

# **4.5 AT/ATX Mode Selection**

AT and ATX power modes can both be used on the AFL2-12A-HM65. The selection is made through an AT/ATX switch located on the I/O panel (Figure 4-6). To select AT mode or ATX mode, follow the steps below.

**Step 1:** Locate the AT/ATX switch on the I/O panel (Figure 4-6).

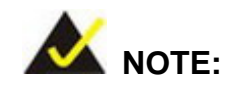

The system default is ATX power mode.

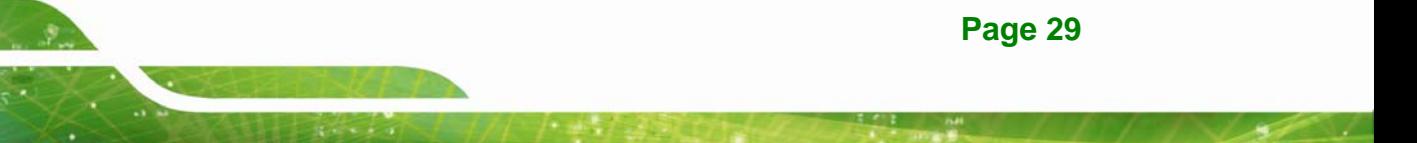

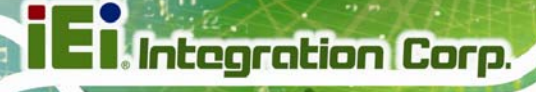

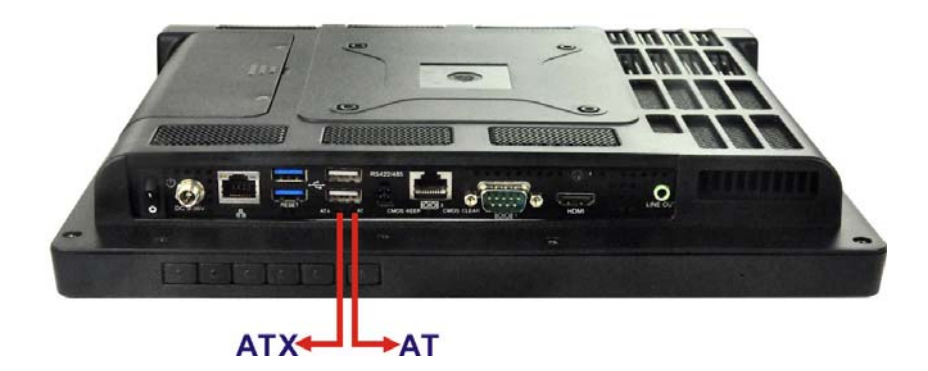

**Figure 4-6: AT/ATX Switch Location** 

**Step 2:** Adjust the AT/ATX switch.

#### **4.5.1 AT Power Mode**

With the AT mode selected, the power is controlled by a central power unit rather than a power switch. The AFL2-12A-HM65 panel PC turns on automatically when the power is connected. The AT mode benefits a production line to control multiple panel PCs from a central management center and other applications including:

- ATM
- Self-service kiosk
- **Plant environment monitoring system**
- Factory automation platform
- Manufacturing shop flow

#### **4.5.2 ATX Power Mode**

With the ATX mode selected, the AFL2-12A-HM65 panel PC goes in a standby mode when it is turned off. The panel PC can be easily turned on via network or a power switch in standby mode. Remote power control is perfect for advertising applications since the broadcasting time for each panel PC can be set individually and controlled remotely. Other possible application includes

- Security surveillance
- Point-of-Sale (POS)
- Advertising terminal

**Page 30** 

# **4.6 Powering On the System**

To power on the system, follow the steps below:

- **Step 1:** Locate the **Function** and **Brightness Up** function keys. See **Section 1.2.1.1**.
- **Step 2:** Hold down the Function and Brightness Up buttons for **three** seconds to power on the system.

# **4.7 Powering Off the System**

To power off the system, follow the steps below:

- **Step 1:** Locate the **Function** and **Brightness Up** function keys. See **Section 1.2.1.1**.
- **Step 2:** Hold down the Function and Brightness Up buttons for **six** seconds to power off the system.

# **4.8 Mounting the System**

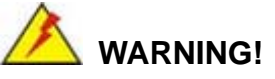

When mounting the flat bezel panel PC onto an arm, onto the wall or onto a panel, it is better to have more than one person to help with the installation to make sure the panel PC does not fall down and get damaged.

The four methods of mounting the AFL2-12A-HM65 are listed below.

- Arm mounting
- Panel mounting
- Rack mounting
- Stand mounting
- Wall mounting

The four mounting methods are described below.

#### **4.8.1 Arm Mounting**

The AFL2-12A-HM65 is VESA (Video Electronics Standards Association) compliant and can be mounted on an arm with a 100mm interface pad. To mount the AFL2-12A-HM65 on an arm, please follow the steps below.

**Step 1:** The arm is a separately purchased item. Please correctly mount the arm onto the surface it uses as a base. To do this, refer to the installation documentation that came with the mounting arm.

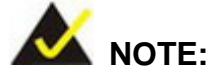

When purchasing the arm please ensure that it is VESA compliant and that the arm has a 100 mm interface pad. If the mounting arm is not VESA compliant it cannot be used to support the AFL2-12A-HM65 flat bezel panel PC.

- **Step 2:** Once the mounting arm has been firmly attached to the surface, lift the flat bezel panel PC onto the interface pad of the mounting arm.
- **Step 3:** Align the retention screw holes on the mounting arm interface with those in the flat bezel panel PC (Figure 4-7).

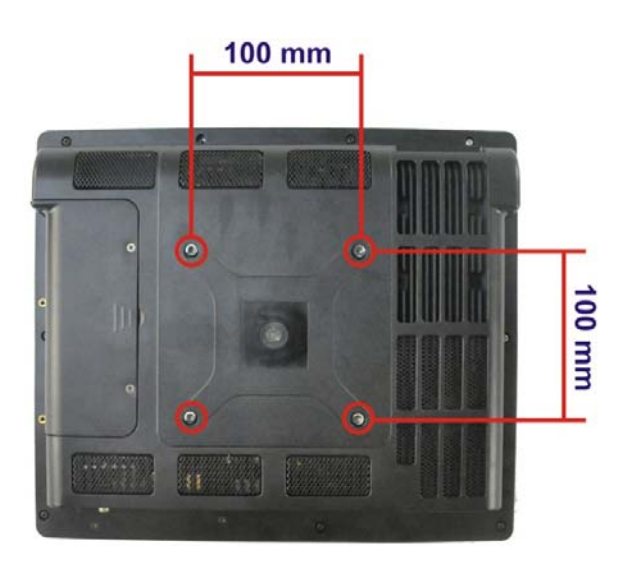

**Figure 4-7: Arm Mounting Retention Screw Holes** 

**Page 32** 

**Step 4:** Secure the flat bezel panel PC to the interface pad by inserting four retention screws through the bottom of the mounting arm interface pad and into the flat bezel panel PC.

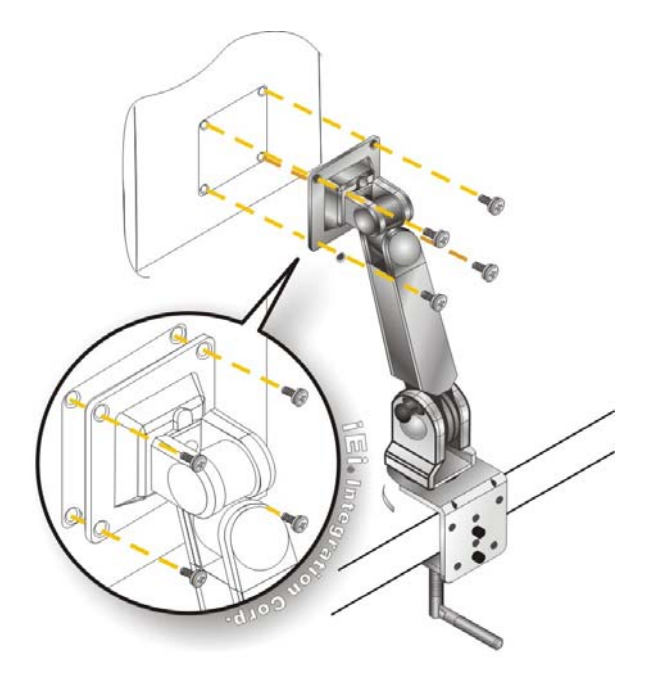

**Figure 4-8: Arm Mounting (ARM-11-RS)** 

#### **4.8.2 Panel Mounting**

To mount the AFL2-12A-HM65 into a panel, please follow the steps below.

- **Step 1:** Select the position on the panel to mount the flat panel PC.
- **Step 2:** Cut out a section corresponding to the size shown below. The size must be smaller then the outer edge.

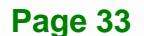

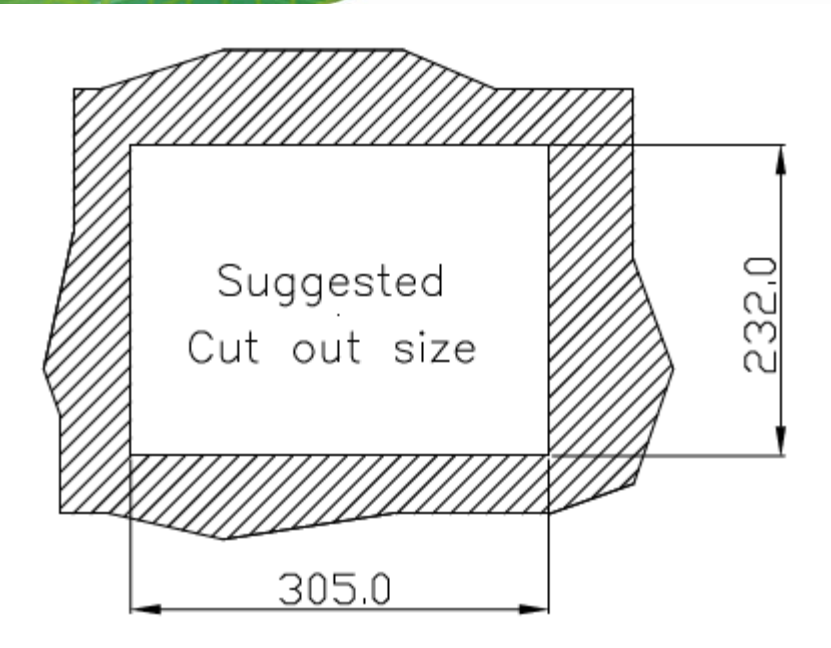

#### **Figure 4-9: Cutout Dimensions**

- **Step 3:** Slide the flat panel PC through the hole until the frame is flush against the panel.
- **Step 4:** Align the panel mounting bracket screw holes with the VESA mounting holes on the rear of the panel PC.
- **Step 5:** Secure the two panel mounting brackets to the rear of the panel PC by inserting the four retention screws into the VESA mounting holes (Figure 4-10  $\bullet$ ).
- **Step 6:** Insert the panel mounting clamps into the pre-formed holes along the two edges of the panel mounting brackets (Figure 4-10 <sup>2</sup>). There are a total of 4 panel mounting clamps for AFL2-12A-HM65.
- **Step 7:** Tighten the screws that pass through the panel mounting clamps until the plastic caps at the front of all the screws are firmly secured to the panel **(Figure 4-10 <sup>6</sup>).**

**Integration Corp.** 

# **AFL2-12A-HM65 Series Panel PC**

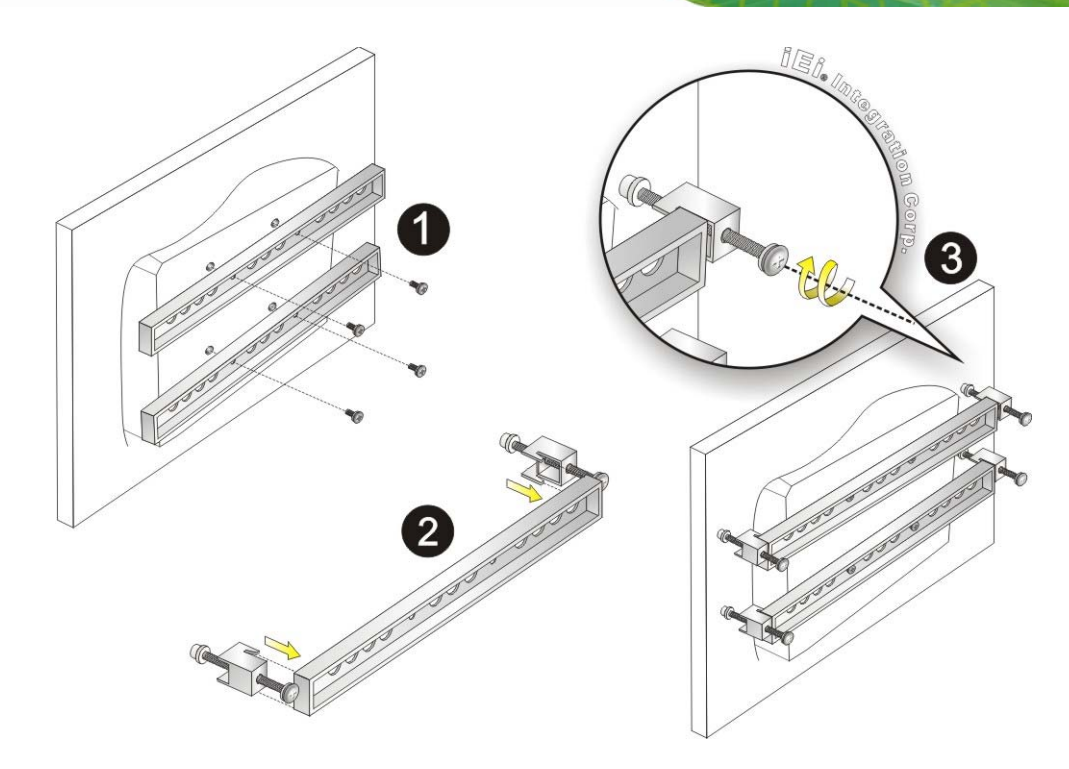

**Figure 4-10: Panel Mounting** 

#### **4.8.3 Rack Mounting**

The AFL2-12A-HM65 flat bezel panel PC can be installed into a cabinet or rack. The installation procedures are similar to the panel mounting installation. To do this, please follow the steps below:

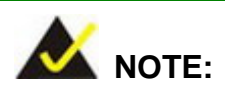

When purchasing the cabinet/rack installation bracket, make sure it is compatible with both the AFL2-12A-HM65 flat bezel panel PC and the rack/cabinet into which the AFL2-12A-HM65 is installed.

**Step 1:** Slide the rear chassis of the AFL2-12A-HM65 flat bezel panel PC through the rack/cabinet bracket until the aluminum frame is flush against the front of the bracket (Figure 4-11).

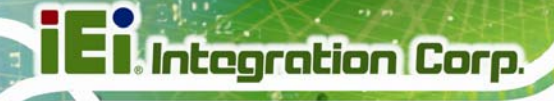

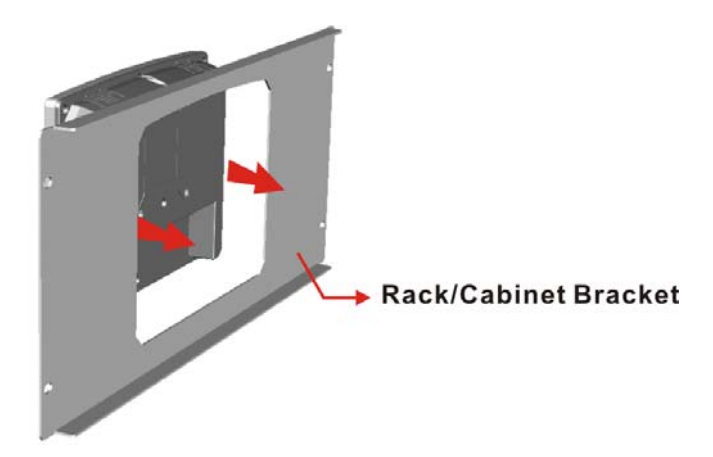

#### **Figure 4-11: The Rack/Cabinet Bracket**

- **Step 2:** Align the rack mounting bracket screw holes with the VESA mounting holes on the rear of the panel PC.
- **Step 3:** Secure the two rack mounting brackets to the rear of the panel PC by inserting the four retention screws into the VESA mounting holes (Figure 4-10  $\bullet$ ).
- **Step 4:** Insert the rack mounting clamps into the pre-formed holes along the two edges of the rack mounting brackets (Figure 4-10 <sup>2</sup>). There are a total of 4 rack mounting clamps for the AFL2-12A-HM65.
- **Step 5:** Tighten the screws that pass through the rack mounting clamps until the plastic caps at the front of all the screws are firmly secured to the panel (**Figure 4-10** p).

**Integration Corp.** 

# **AFL2-12A-HM65 Series Panel PC**

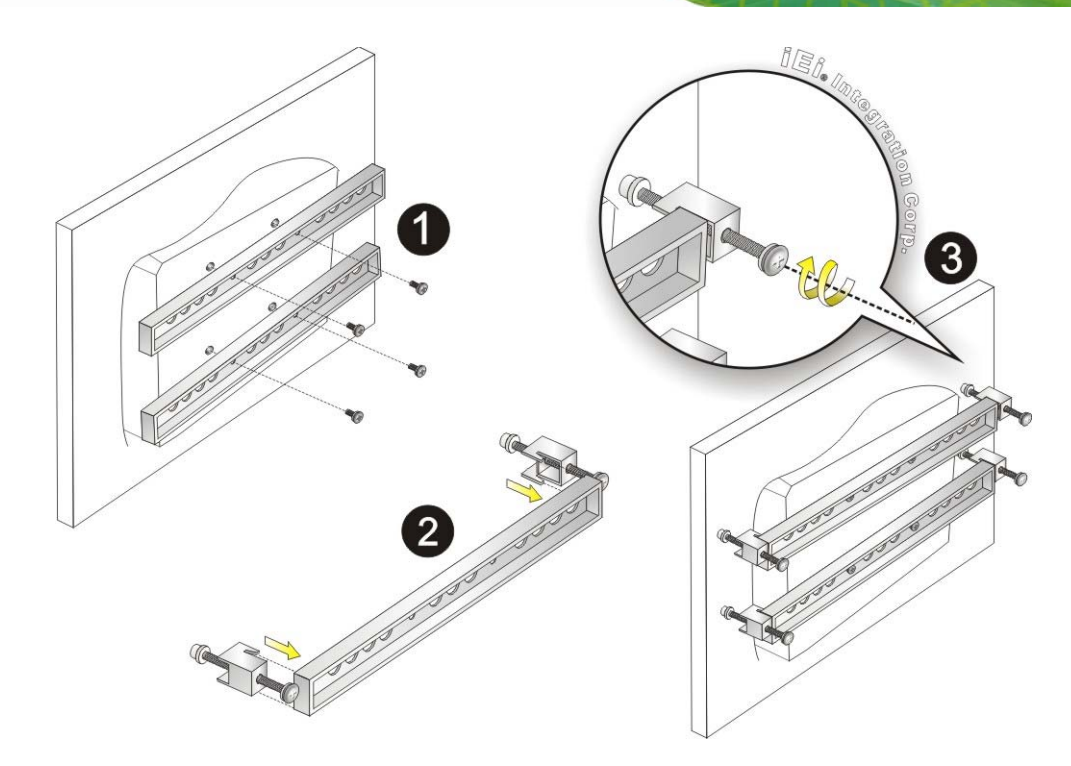

**Figure 4-12: Rack Bracket Mounting** 

**Step 6:** Slide the flat bezel panel PC with the attached rack/cabinet bracket into a rack or cabinet (Figure 4-13).

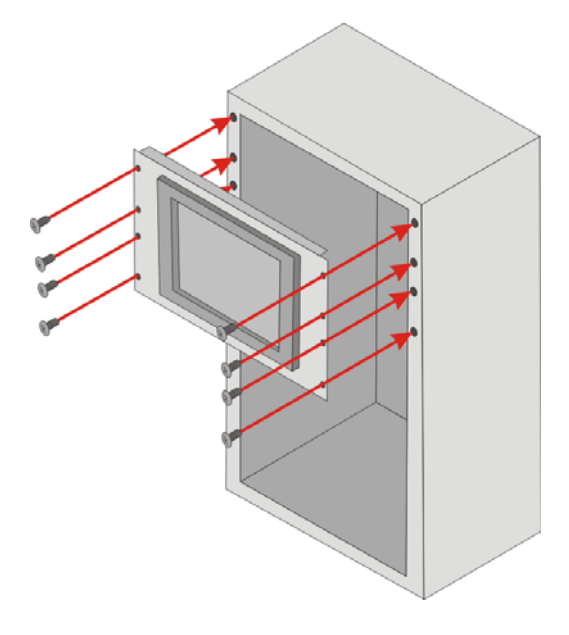

**Figure 4-13: Install into a Rack/Cabinet** 

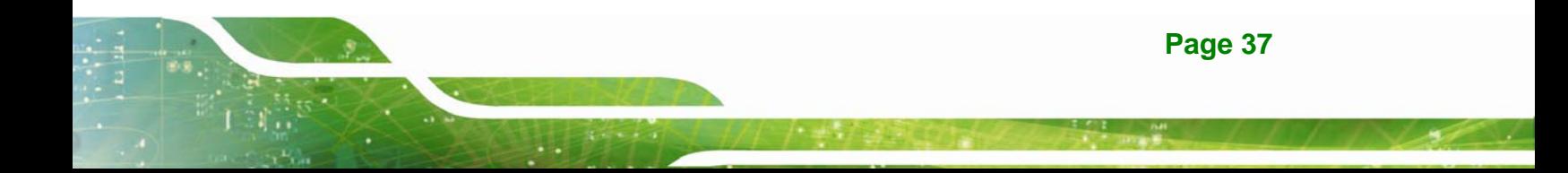

**Step 7:** Once the flat bezel panel PC with the attached rack/cabinet bracket has been properly inserted into the rack or cabinet, secure the front of the rack/cabinet bracket to the front of the rack or cabinet (Figure 4-13).

# **4.8.4 Stand Mounting**

To mount the AFL2-12A-HM65 using the stand mounting kit, please follow the steps below.

**Step 1:** Locate the screw holes on the rear of the AFL2-12A-HM65. This is where the bracket will be attached (Figure 4-14).

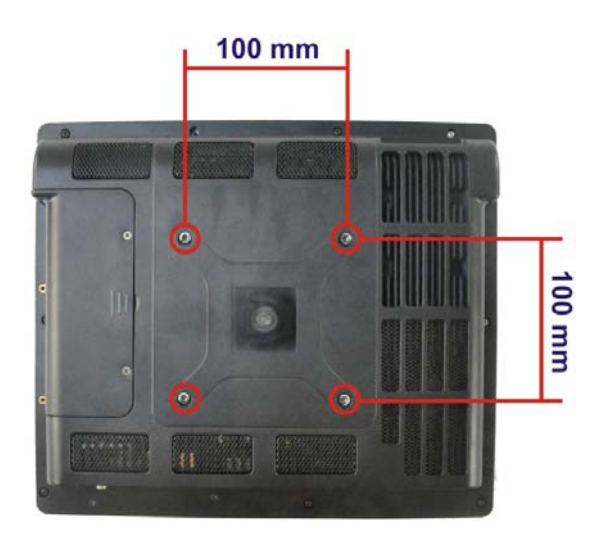

**Figure 4-14: Mounting screw location** 

- **Step 2:** Align the bracket with the screw holes.
- **Step 3:** To secure the bracket to the AFL2-12A-HM65, insert the retention screws into the screw holes and tighten them.

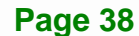

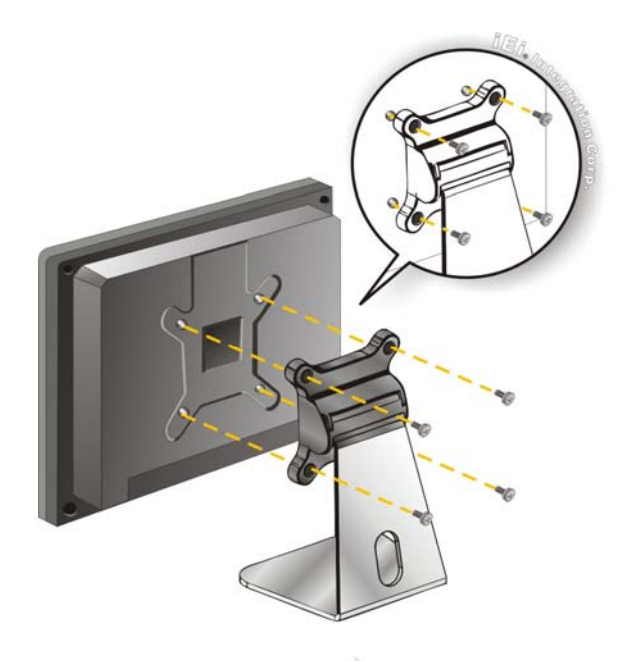

**Figure 4-15: Stand Mounting (Stand-A12-RS)** 

#### **4.8.5 Wall Mounting**

To mount the flat bezel panel PC onto the wall, please follow the steps below.

- **Step 1:** Select the location on the wall for the wall-mounting bracket.
- **Step 2:** Carefully mark the locations of the four screw holes in the bracket on the wall.
- **Step 3:** Drill four pilot holes at the marked locations on the wall for the bracket retention screws.
- **Step 4:** Align the wall-mounting bracket screw holes with the pilot holes.
- **Step 5:** Secure the mounting-bracket to the wall by inserting the retention screws into the four pilot holes and tightening them (Figure 4-16).

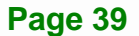

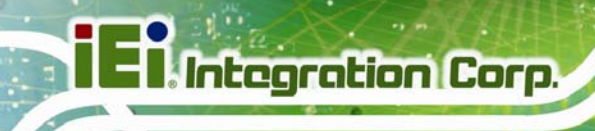

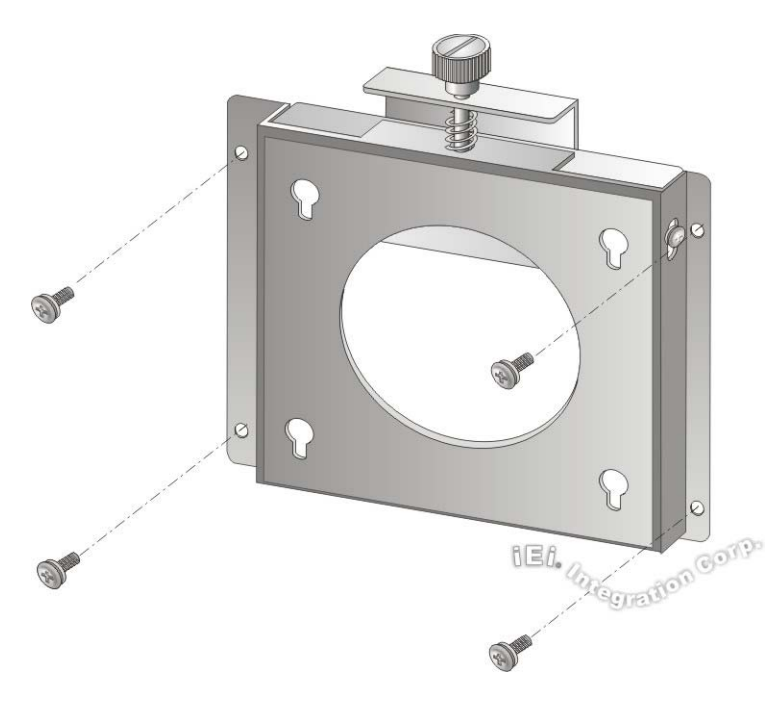

#### **Figure 4-16: Wall-mounting Bracket**

**Step 6:** Insert the four monitor mounting screws provided in the wall mount kit into the four screw holes on the real panel of the flat bezel panel PC and tighten until the screw shank is secured against the rear panel (Figure 4-17).

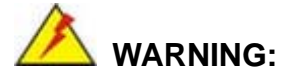

Please use the M4 screws provided in the wall mount kit for the rear panel. If the screw is missing, the thread depth of the replacement screw should be not more than 4 mm.

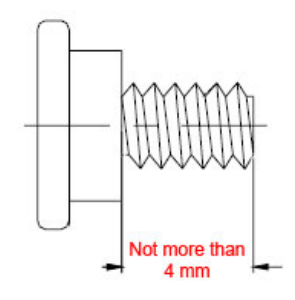

**Page 40** 

- **Step 7:** Align the mounting screws on the monitor rear panel with the mounting holes on the bracket.
- **Step 8:** Carefully insert the screws through the holes and gently pull the monitor downwards until the monitor rests securely in the slotted holes (Figure 4-17). Ensure that all four of the mounting screws fit snuggly into their respective slotted holes.

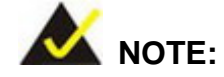

In the diagram below the bracket is already installed on the wall.

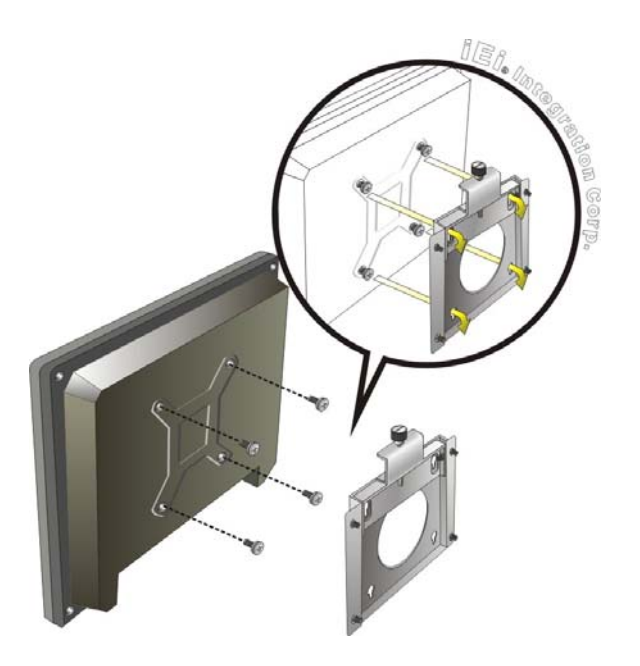

**Figure 4-17: Chassis Support Screws** 

**Step 9:** Secure the panel PC by fastening the captive screw of the wall-mounting bracket. (Figure 4-18).

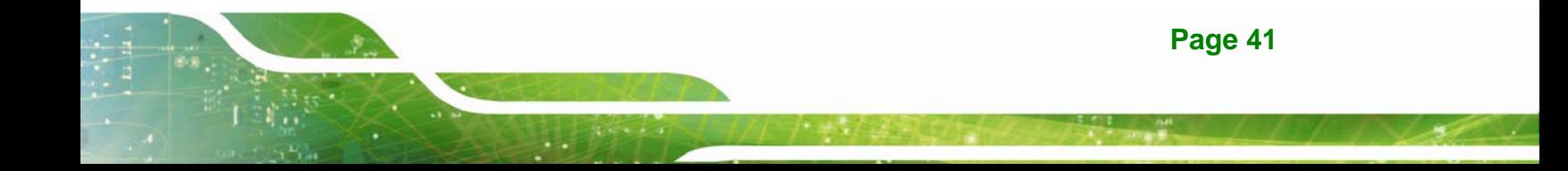

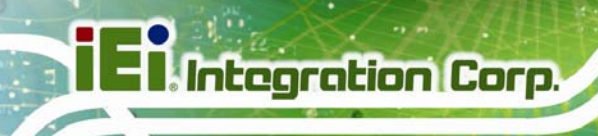

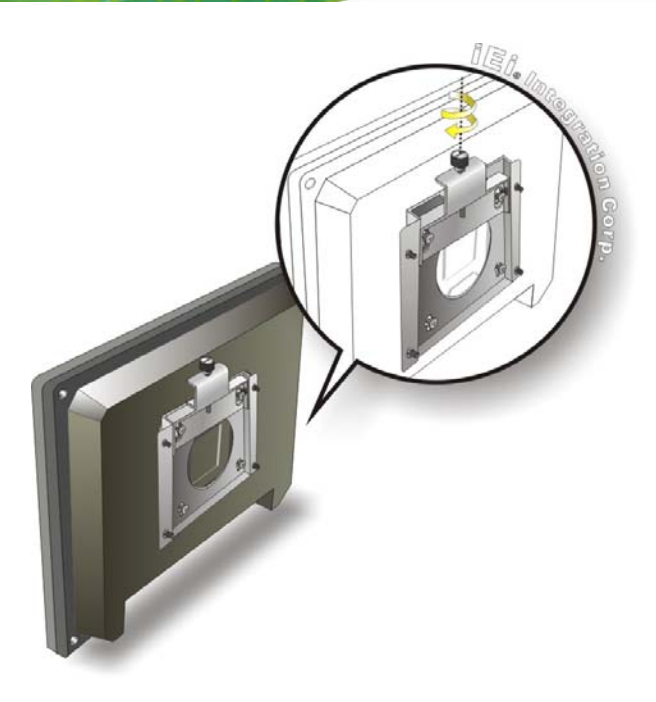

**Figure 4-18: Secure the Panel PC** 

# **4.9 Bottom Panel Connectors**

## **4.9.1 LAN Connection**

There is one external RJ-45 LAN connector. The RJ-45 connector enables connection to an external network. To connect a LAN cable with an RJ-45 connector, please follow the instructions below.

- **Step 1: Locate the RJ-45 connector** on the bottom panel of the AFL2-12A-HM65.
- **Step 2: Align the connector.** Align the RJ-45 connector on the LAN cable with the RJ-45 connectors on the bottom panel of the AFL2-12A-HM65. See Figure **4-19**.

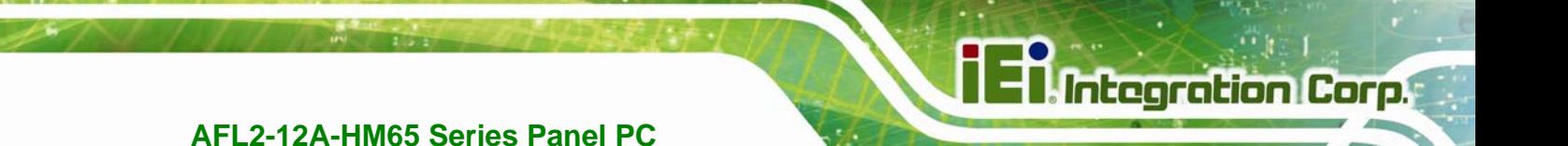

#### **Figure 4-19: LAN Connection**

**Step 3: Insert the LAN cable RJ-45 connector.** Once aligned, gently insert the LAN cable RJ-45 connector into the onboard RJ-45 connector.

#### **4.9.2 Serial Device Connection**

The AFL2-12A-HM65 has one male D-sub 9 port connector and one RJ-45 serial port connector on the I/O panel for serial device connection.

#### **4.9.2.1 D-sub 9 Serial Port Connection**

Follow the steps below to connect a serial device to the D-sub 9 connector of the AFL2-12A-HM65 panel PC.

- **Step 1:** Locate the D-sub 9 connector. The location of the D-sub 9 connector is shown in **Chapter 1**.
- **Step 2:** Insert the serial connector. Insert the D-sub 9 connector of a serial device into the D-sub 9 connector on the bottom panel. See Figure 4-20.

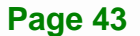

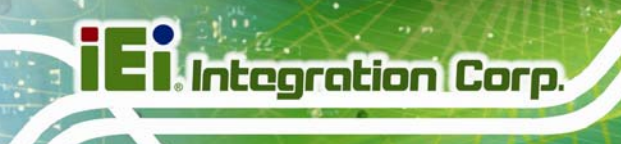

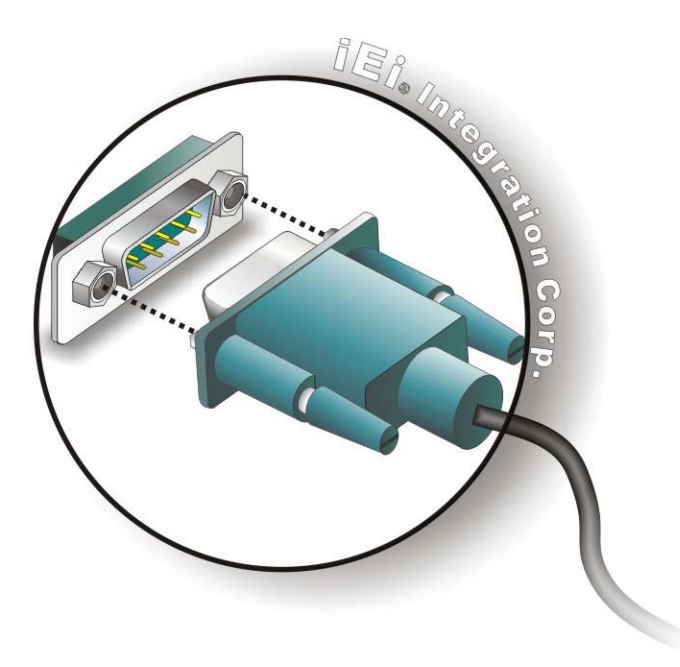

#### **Figure 4-20: D-sub 9 Serial Port Connector**

**Step 3: Secure the connector**. Secure the serial device connector to the external interface by tightening the two retention screws on either side of the connector.

#### **4.9.2.2 RJ-45 Serial Port Connection**

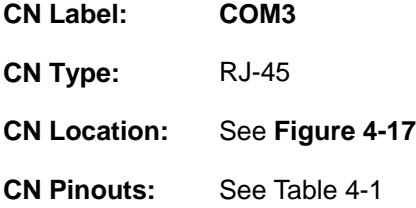

The RJ-45 serial port connector connects to RS-232 serial devices.

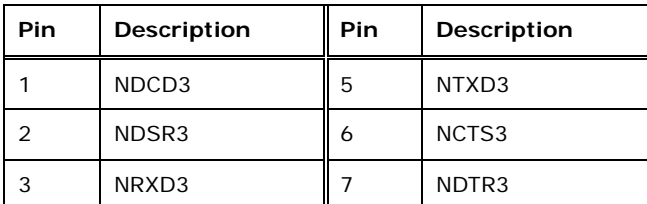

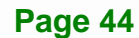

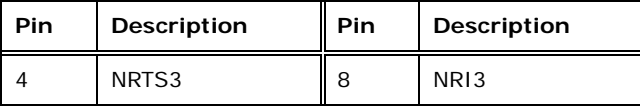

#### **Table 4-1: Ethernet Connector Pinouts**

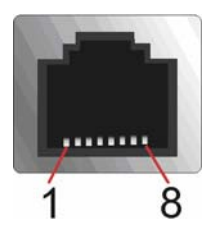

#### **Figure 4-21: Ethernet Connector**

Follow the steps below to connect a serial device to the RJ-45 serial port connector of the AFL2-12A-HM65 panel PC.

- **Step 1: Locate the RJ-45 serial port**. The location of the RJ-45 serial port is shown in **Chapter 1**.
- **Step 2: Connect the RJ-45 to COM port cable to the panel PC**. Insert the RJ-45 connector end of cable into the RJ-45 serial port. See Figure 4-22.
- **Step 3: Connect the serial device.** Connect a serial device to the D-sub 9 connector end of the cable. See Figure 4-22.

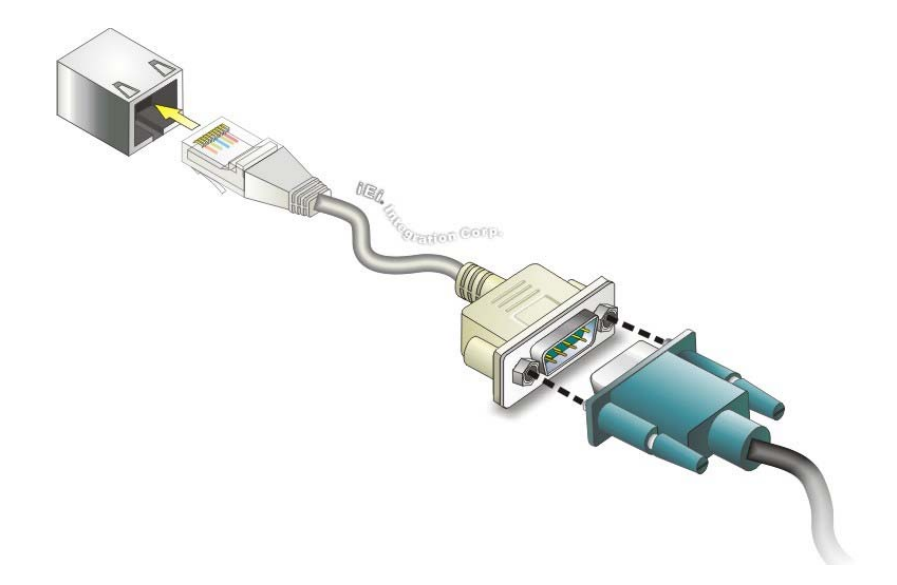

**Figure 4-22: RJ-45 Serial Port Connector** 

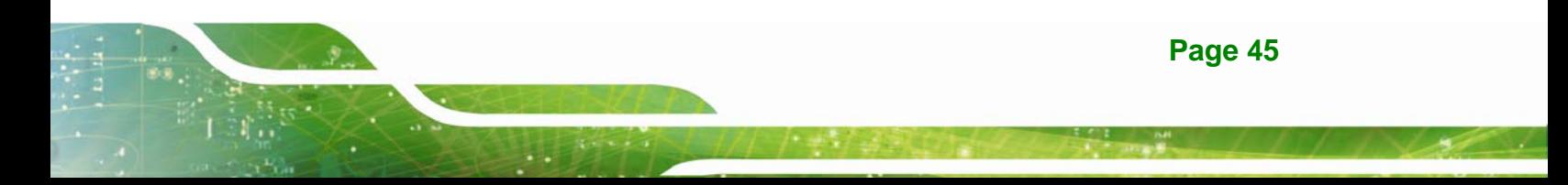

**Step 4: Secure the connector**. Secure the serial device connector to the external interface by tightening the two retention screws on either side of the connector.

# **4.9.3 RS-422/485 Serial Port Connection**

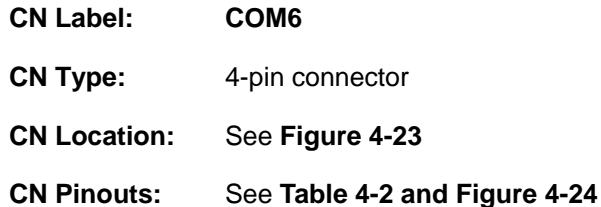

A RS-422/485 serial port device can be connected to the RS-422/485 serial port on the bottom panel. The pinouts of the RS-422/485 serial port are shown below.

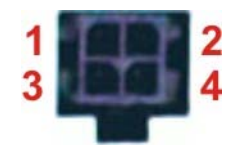

**Figure 4-23: RS-422/485 Serial Port** 

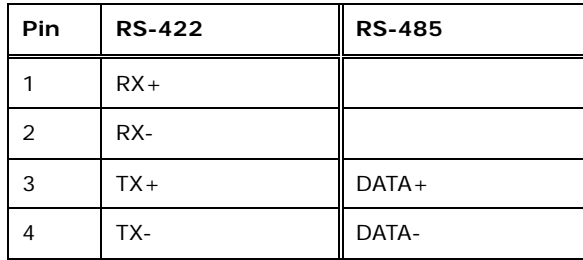

**Table 4-2: RS-422/485 Serial Port Pinouts** 

To install the RS-422/485 devices, follow the steps below.

- **Step 1:** Locate the RS-422/RS485 connector. The location of the RS-422/RS-485 connector is shown in Figure 1-6.
- **Step 2:** Connect the RS-422/485 connector to the RS-422/485 cable. The RS-422/485 cable can be found in the packing list and is shown in Figure 4-24.

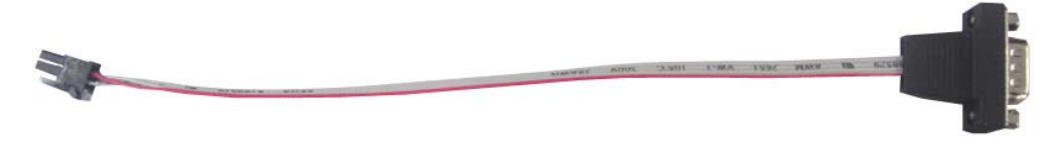

**Figure 4-24: RS-422/485 Cable** 

- **Step 3:** Insert the serial connector. Insert the D-sub 9 connector of a serial device into the D-sub 9 connector on the RS-422/485 cable.
- **Step 4: Secure the connector**. Secure the serial device connector to the external interface by tightening the two retention screws on either side of the connector.

The D-sub 9 connector pinouts are listed below.

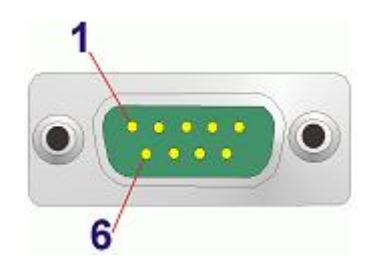

**Figure 4-25: D-sub 9 Connector** 

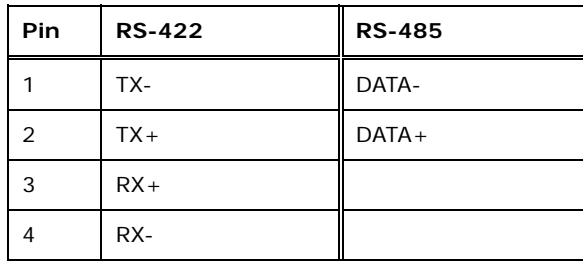

**Table 4-3: D-sub 9 Connector Pinouts** 

### **4.9.4 USB Device Connection**

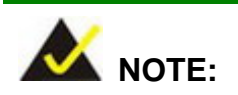

User must install the USB 3.0 driver before connecting a USB device to the system or else the system may not recognize the connected device.

**Page 47** 

There are two USB 2.0 connectors and two USB 3.0 connectors. All connectors are located on the bottom panel of the AFL2-12A-HM65. To connect a USB device, please follow the instructions below.

- **Step 5: Locate the USB connectors**. The locations of the USB connectors are shown in **Chapter 1**.
- **Step 6: Align the connectors.** Align the USB device connector with one of the connectors on the bottom panel. See Figure 4-26.

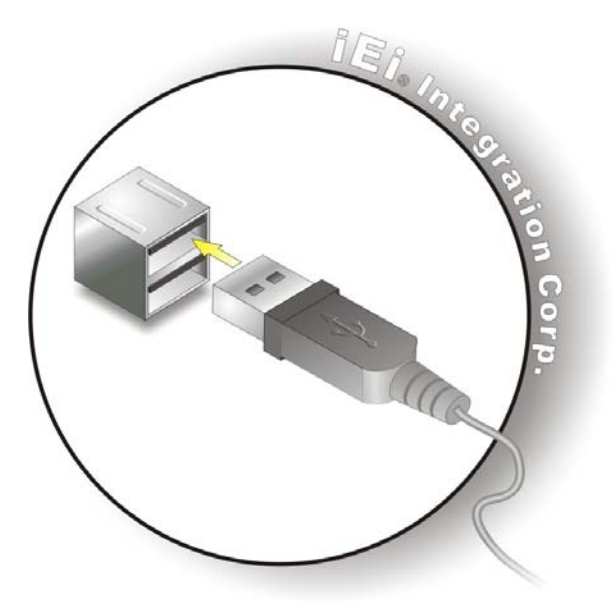

#### **Figure 4-26: USB Device Connection**

**Step 7:** Insert the device connector. Once aligned, gently insert the USB device connector into the onboard connector.

#### **4.9.5 HDMI Device Connection**

The HDMI connector transmits a digital signal to compatible HDMI display devices such as a TV or computer screen. To connect the HDMI cable to the AFL2-12A-HM65, follow the steps below.

**Step 1: Locate the HDMI connector**. The location is shown in **Chapter 1**.

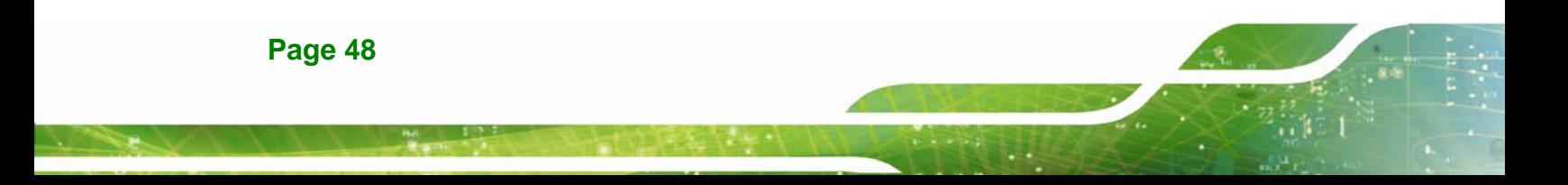

**Step 2: Align the connector.** Align the HDMI connector with the HDMI port. Make sure

the orientation of the connector is correct.

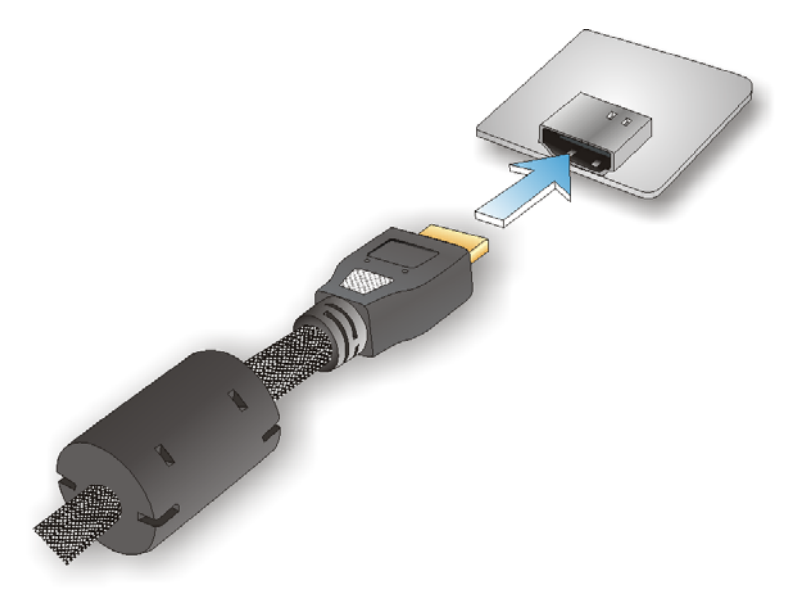

#### **Figure 4-27: HDMI Connection**

**Step 3: Insert the HDMI connector.** Gently insert the HDMI connector. The connector should engage with a gentle push. If the connector does not insert easily, check again that the connector is aligned correctly, and that the connector is being inserted with the right way up.

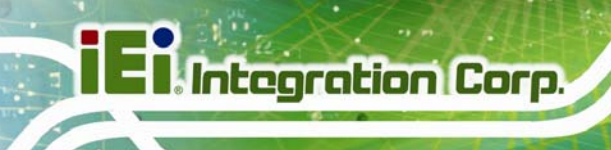

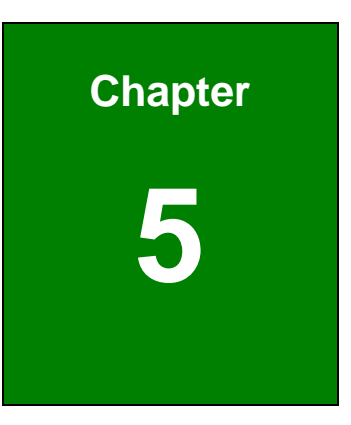

# **5 System Maintenance**

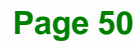

# **5.1 System Maintenance Introduction**

If the components of the AFL2-12A-HM65 fail they must be replaced. Components that can be replaced include:

- SO-DIMM module
- WLAN Module

Please contact the system reseller or vendor to purchase the replacement parts. Back cover removal instructions for the AFL2-12A-HM65 are described below.

# **5.2 Anti-static Precautions**

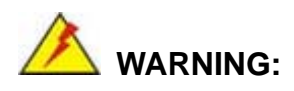

Failure to take ESD precautions during the maintenance of the AFL2-12A-HM65 may result in permanent damage to the AFL2-12A-HM65 and severe injury to the user.

Electrostatic discharge (ESD) can cause serious damage to electronic components, including the AFL2-12A-HM65. Dry climates are especially susceptible to ESD. It is therefore critical that whenever the AFL2-12A-HM65 is accessed internally, or any other electrical component is handled, the following anti-static precautions are strictly adhered to.

- *Wear an anti-static wristband*: Wearing a simple anti-static wristband can help to prevent ESD from damaging the board.
- **Self-grounding:** Before handling the board touch any grounded conducting material. During the time the board is handled, frequently touch any conducting materials that are connected to the ground.
- *Use an anti-static pad*: When configuring the AFL2-12A-HM65, place it on an antic-static pad. This reduces the possibility of ESD damaging the AFL2-12A-HM65.
- **Only handle the edges of the PCB**: When handling the PCB, hold the PCB by the edges.

**Page 51** 

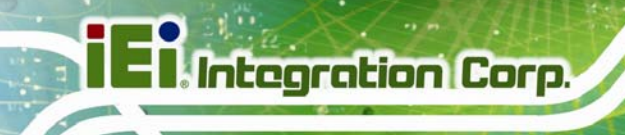

# **5.3 Turn off the Power**

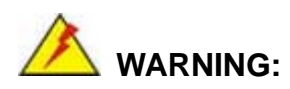

Failing to turn off the system before opening it can cause permanent damage to the system and serious or fatal injury to the user.

Before any maintenance procedures are carried out on the system, make sure the system is turned off.

To power off the system, follow the steps below:

- **Step 1:** Locate the **Function** and **Brightness Up** function keys. See **Section 1.2.1.1**.
- **Step 2:** Hold down the Function and Brightness Up buttons for **six** seconds to power off the system.

# **5.4 Opening the System**

#### **5.4.1 Removing the Back Cover**

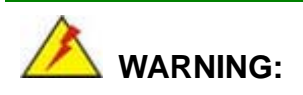

Over-tightening back cover screws will crack the plastic frame. Maximum torque for cover screws is 5 kg-cm (0.36 lb-ft/0.49 Nm).

To access the AFL2-12A-HM65 internally the back cover must be removed. To remove the back cover, please follow the steps below.

**Step 1: Follow all anti-static procedures**. See **Section** 6**5.2**.

**Step 2: Turn off the power**. See **Section** 6**5.3**.

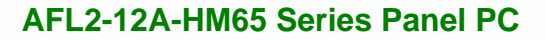

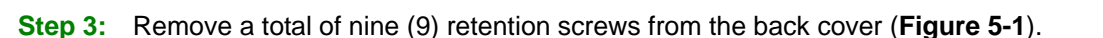

**Integration Corp.** 

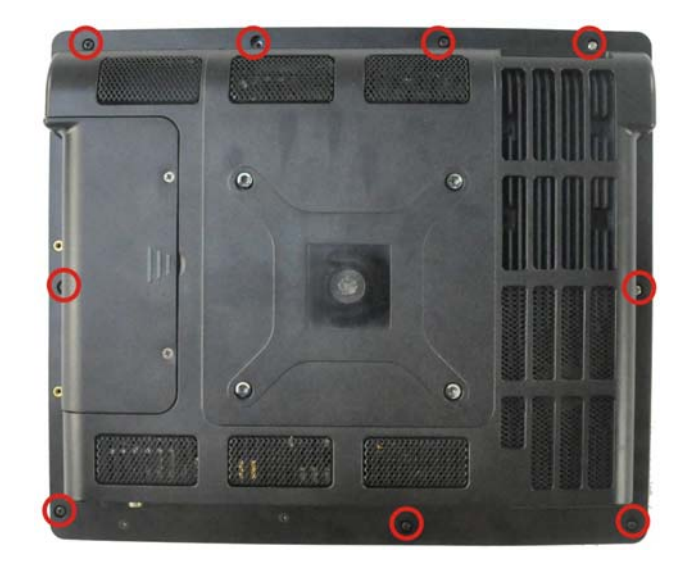

#### **Figure 5-1: Back Cover Retention Screws**

**Step 4:** Carefully separate the back cover from the chassis and lift the cover clear of the device

# **5.4.2 Removing the Internal Aluminum Cover**

To remove the internal aluminum cover, follow the steps below.

**Step 1:** Remove the seven (7) retention screws securing the internal aluminum cover to the chassis (**Figure 5-2**).

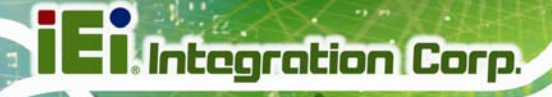

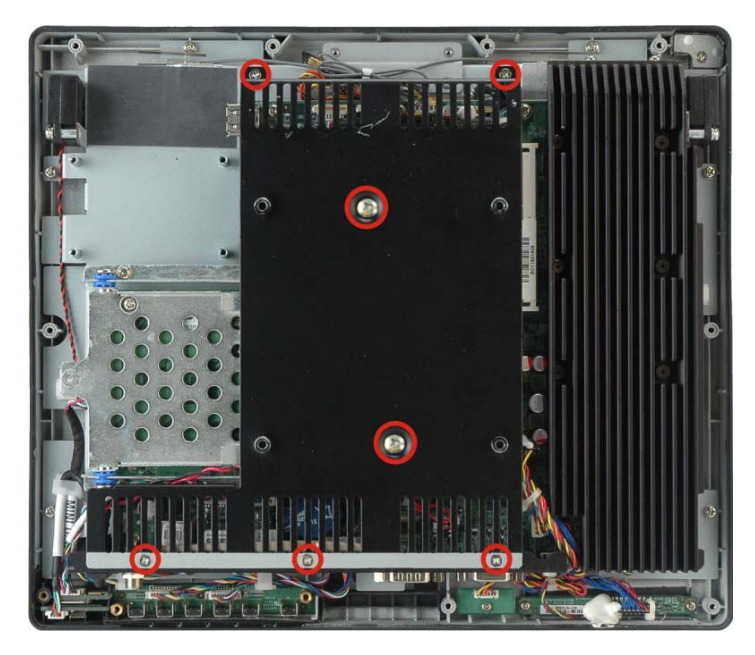

**Figure 5-2: Internal Cover Retention Screws** 

**Step 2:** Lift the aluminum cover off the AFL2-12A-HM65.

# **5.5 Replacing Components**

# **5.5.1 Memory Module Replacement**

The flat bezel panel PC may be preinstalled with a DDR3 memory module. If the memory module fails, follow the instructions below to replace the memory module.

- **Step 1:** Follow all anti-static procedures. See **Section** 6**5.2**.
- **Step 2:** Turn off the power. See **Section** 6**5.3**.
- **Step 3:** Remove the back cover. See **Section** 6**5.4.1** above.
- **Step 4:** Remove the internal aluminum back cover. See **Section** <sup>6</sup>**5.4.2** above.
- **Step 5:** Locate the DDR3 SO-DIMM on the motherboard.
- **Step 6:** Remove the DDR3 memory module by pulling both the spring retainer clips outward from the socket.

- **Step 7:** Grasp the DDR3 memory module by the edges and carefully pull it out of the socket.
- **Step 8:** Install the new DDR3 memory module by pushing it into the socket at an angle (6**Figure 5-3**).
- **Step 9:** Gently pull the spring retainer clips of the SO-DIMM socket out and push the rear of the DDR memory module down (Figure 5-3).
- **Step 10:** Release the spring retainer clips on the SO-DIMM socket. They clip into place and secure the DDR memory module in the socket.

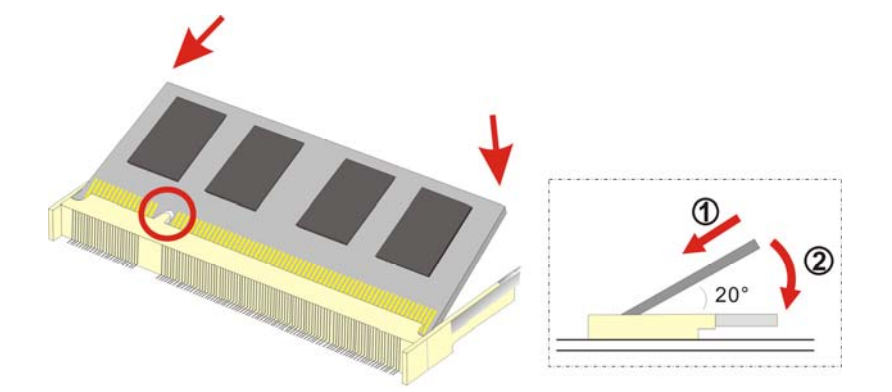

#### **Figure 5-3: DDR SO-DIMM Module Installation**

- **Step 11:** Replace the internal aluminum cover and secure it to the chassis using six (6) retention screws.
- **Step 12:** Replace the back cover and secure it using nine (9) previously removed retention screws.

#### **5.5.2 WLAN Card Replacement**

The AFL2-12A-HM65 has one WLAN card slot. To replace the WLAN card, follow the instructions below.

**Step 1:** Follow all anti-static procedures. See **Section** 6**5.2**.

**Step 2:** Turn off the power. See **Section** 6**5.3**.

**Step 3:** Remove the back cover. See **Section** 6**5.4.1**.

**Page 55** 

- **Step 4:** Remove the internal aluminum back cover. See **Section** <sup>6</sup>**5.4.2**.
- **Step 5:** Locate the WLAN card.
- **Step 6:** Disconnect the main and auxiliary antennas on the WLAN module

(6**Figure**ٛ **5-4**).

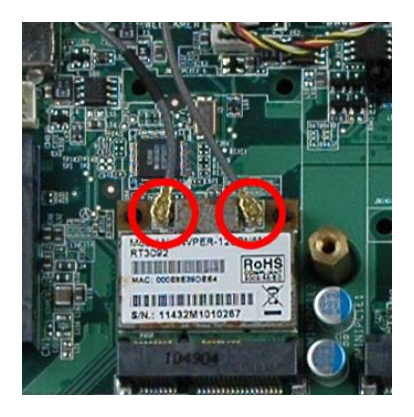

**Figure**ٛ **5-4: Removing the Antennas** 

**Step 7:** Push the two spring clips in to release the WLAN card.

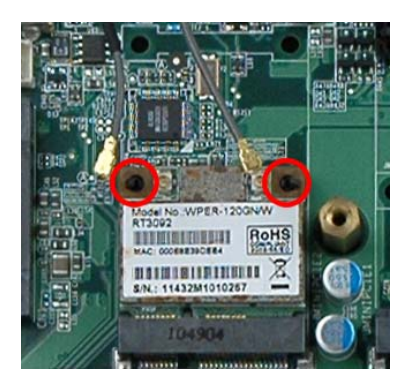

**Figure**ٛ **5-5: Releasing the WLAN Card** 

**Step 8:** Grasp the WLAN card by the edges and carefully pull it out of the socket

(6**Figure**ٛ **5-6**).

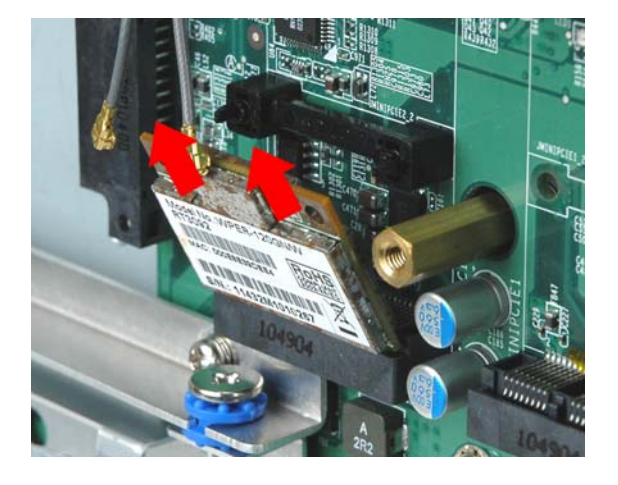

**Figure**ٛ **5-6: Removing the WLAN card** 

- **Step 9:** Install a new WLAN card by inserting the card into the slot at an angle
- **Step 10:** Push the WLAN card down until the spring retainer clips lock into place.
- **Step 11:** Connect the main (1) and auxiliary (2) antennas. The main antenna is indicated with a strip of black electrical tape. See Figure 5-7.

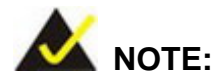

To ensure the WLAN module functions correctly, please make sure the WLAN antennas are attached in the proper configuration.

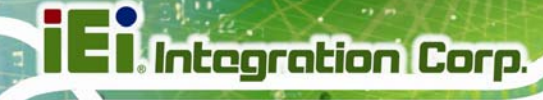

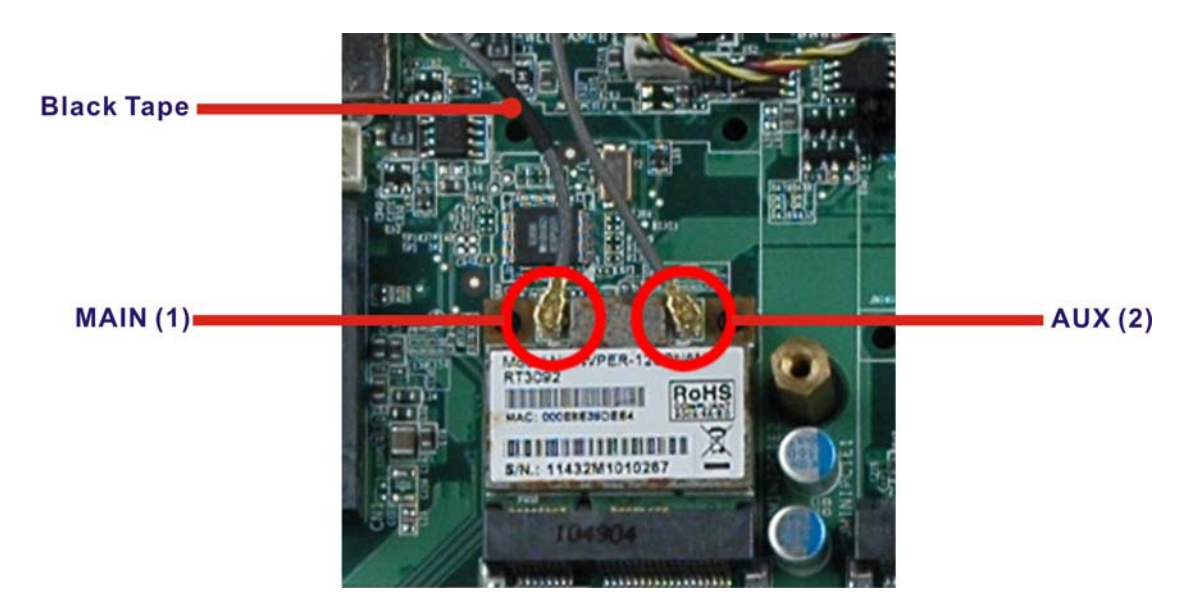

#### **Figure**ٛ **5-7: Attaching the Antennas**

- **Step 12:** Replace the internal aluminum cover and secure it to the chassis using six (6) retention screws.
- **Step 13:** Replace the back cover and secure it using nine (9) previously removed retention screws.

# **5.6 Reinstalling the Covers**

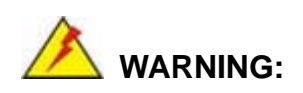

Failing to reinstall the covers may result in permanent damage to the system. Please make sure all coverings are properly installed.

When maintenance procedures are complete, please make sure all the covers are replaced, including the following:

- Aluminum internal cover
- Plastic back cover
- Plastic HDD cover

**Page 58**
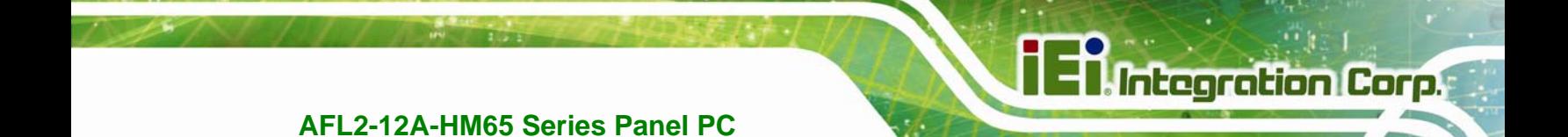

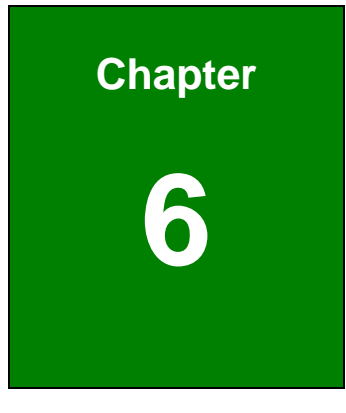

# **6 AMI BIOS Setup**

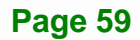

## **6.1 Introduction**

A licensed copy of the BIOS is preprogrammed into the ROM BIOS. The BIOS setup program allows users to modify the basic system configuration. This chapter describes how to access the BIOS setup program and the configuration options that may be changed.

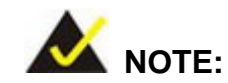

Some of the BIOS options may vary throughout the life cycle of the product and are subject to change without prior notice.

#### **6.1.1 Starting Setup**

The UEFI BIOS is activated when the computer is turned on. The setup program can be activated in one of two ways.

- 1. Press the **F2** or **DEL** key as soon as the system is turned on or
- 2. Press the **F2** or **DEL** key when the "**Press F2 to enter SETUP**" message appears on the screen.

If the message disappears before the **F2 OR DEL** key is pressed, restart the computer and try again.

#### **6.1.2 Using Setup**

Use the arrow keys to highlight items, press **ENTER** to select, use the PageUp and PageDown keys to change entries, press **F1** for help and press **ESC** to quit. Navigation keys are shown in the following table.

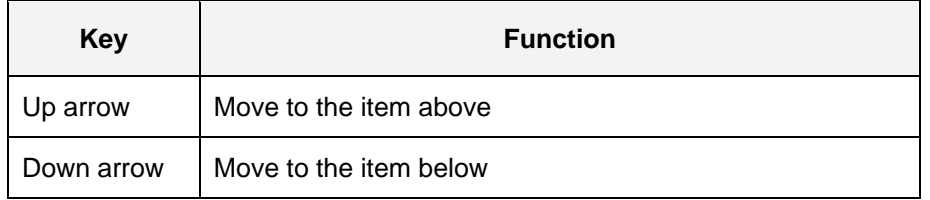

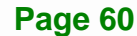

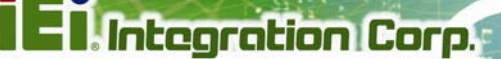

| Left arrow         | Move to the item on the left hand side                   |
|--------------------|----------------------------------------------------------|
| <b>Right arrow</b> | Move to the item on the right hand side                  |
| $\ddot{}$          | Increase the numeric value or make changes               |
|                    | Decrease the numeric value or make changes               |
| Page Up key        | Move to the next page                                    |
| Page Dn key        | Move to the previous page                                |
| Esc key            | Main Menu - Quit and do not save changes into CMOS       |
|                    | Status Page Setup Menu and Option Page Setup Menu --     |
|                    | Exit current page and return to Main Menu                |
| F1 key             | General help, only for Status Page Setup Menu and Option |
|                    | Page Setup Menu                                          |
| F <sub>2</sub> key | Load previous values                                     |
| F3 key             | Load optimized defaults                                  |
| F4 key             | Save changes and Exit BIOS                               |

**Table 6-1: BIOS Navigation Keys** 

## **6.1.3 Getting Help**

When **F1** is pressed a small help window describing the appropriate keys to use and the possible selections for the highlighted item appears. To exit the Help Window press **ESC** or the **F1** key again.

## **6.1.4 Unable to Reboot After Configuration Changes**

If the computer cannot boot after changes to the system configuration are made, CMOS defaults. Use the jumper described in **Chapter 4**.

### **6.1.5 BIOS Menu Bar**

The **menu bar** on top of the BIOS screen has the following main items:

- **Main** Changes the basic system configuration.
- **Advanced** Changes the advanced system settings.
- **Chipset** Changes the chipset settings

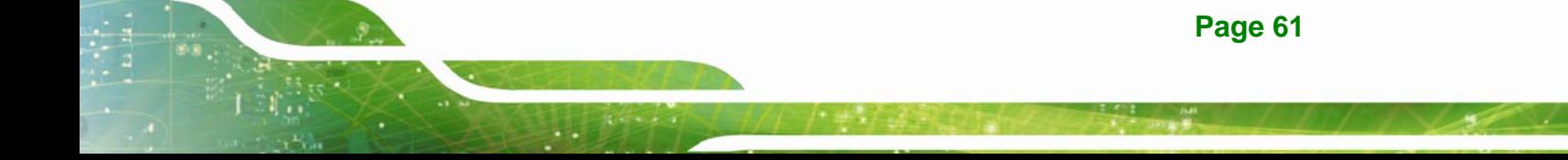

- **Boot** Changes the system boot configuration.
- **Security** Sets User and Supervisor Passwords.
- **Save & Exit** Selects exit options and loads default settings

The following sections completely describe the configuration options found in the menu items at the top of the BIOS screen and listed above.

## **6.2 Main**

The **Main** BIOS menu (6**BIOS Menu 1**) appears when the **BIOS Setup** program is entered. The **Main** menu gives an overview of the basic system information.

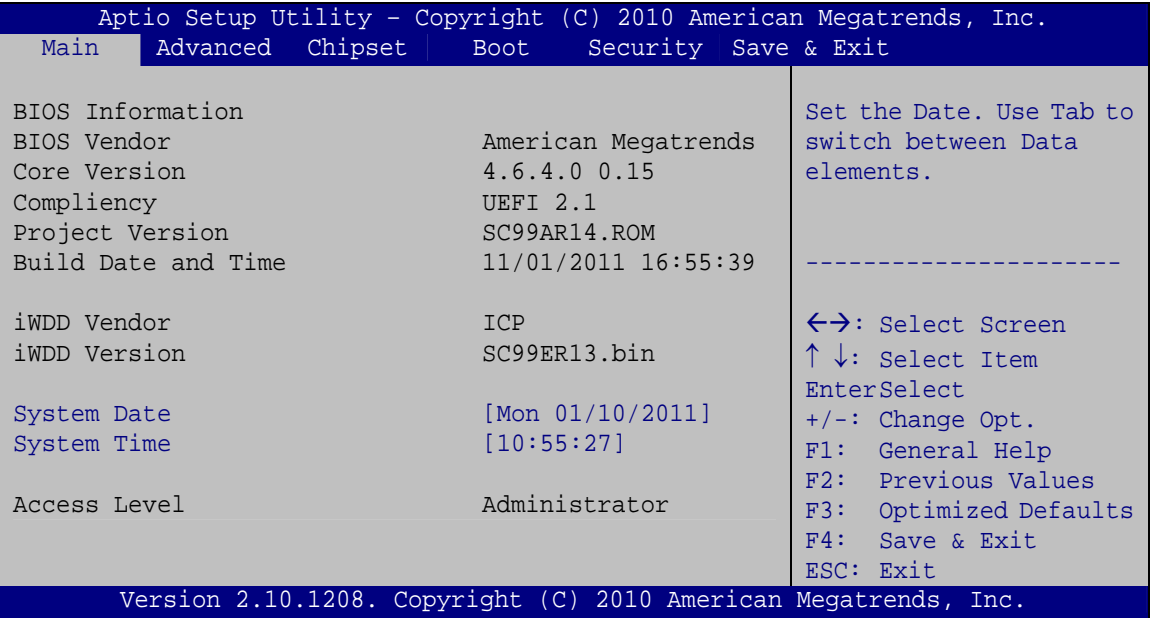

**BIOS Menu 1: Main**

#### $\rightarrow$  System Overview

The **System Overview** lists a brief summary of different system components. The fields in **System Overview** cannot be changed. The items shown in the system overview include:

- **BIOS Vendor:** Installed BIOS vendor
- **Core Version:** Current BIOS version
- **Compliency:** Current BIOS compliant version

- **Project Version:** The board version
- **Build Date and Time:** Date the current BIOS version was made

**Integration Corp.** 

**Access Level:** User access level

The System Overview field also has two user configurable fields:

#### $\rightarrow$  System Date [xx/xx/xx]

Use the **System Date** option to set the system date. Manually enter the day, month and year.

#### Î **System Time [xx:xx:xx]**

Use the **System Time** option to set the system time. Manually enter the hours, minutes and seconds.

## **6.3 Advanced**

Use the **Advanced** menu (6**BIOS Menu 2**) to configure the CPU and peripheral devices through the following sub-menus:

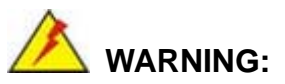

Setting the wrong values in the sections below may cause the system to malfunction. Make sure that the settings made are compatible with the hardware.

- ACPI Settings
- CPU Configuration
- **SATA Configuration**
- **USB Configuration**
- Super IO Configuration
- H/W Monitor
- Serial Port Console Redirection
- iEi Feature

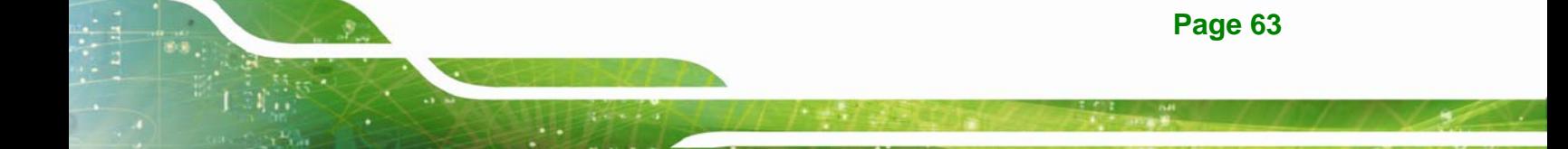

**Integration Corp.** 

## **AFL2-12A-HM65 Series Panel PC**

| > ACPI Settings<br>> CPU Configuration<br>> SATA Configuration<br>> USB Configuration<br>> Super IO Configuration<br>> H/M Monitor<br>> Serial Port Console Redirection<br>> iEi Feature<br>$\uparrow \downarrow$ : Select Item<br><b>EnterSelect</b><br>$+/-:$ Change Opt.<br>F1: General Help | Aptio Setup Utility - Copyright (C) 2010 American Megatrends, Inc.<br>Chipset<br>Main<br>Advanced<br><b>Boot</b> | Security Save & Exit                                     |
|----------------------------------------------------------------------------------------------------|----------------------------------------------------------------------------------------------------|----------------------------------------------------------|
|                                                                                                    |                                                                                                    | System ACPI Parameters.                                  |
|                                                                                                    |                                                                                                    | $\leftrightarrow$ : Select Screen<br>F2: Previous Values |
| F4: Save & Exit<br>ESC: Exit<br>Version 2.10.1208. Copyright (C) 2010 American Megatrends, Inc.                                                                                                    |                                                                                                    | F3: Optimized Defaults                                   |

**BIOS Menu 2: Advanced**

## **6.3.1 ACPI Settings**

The **ACPI Settings** menu (BIOS Menu 3) configures the Advanced Configuration and Power Interface (ACPI) options.

|                  | Aptio Setup Utility - Copyright (C) 2010 American Megatrends, Inc. |                                                           |
|------------------|--------------------------------------------------------------------|-----------------------------------------------------------|
| Advanced         |                                                                    |                                                           |
| ACPI Settings    |                                                                    | Select the highest ACPI<br>sleep state the system         |
| ACPI Sleep State | [S3 (Suspend to RAM)]                                              | will enter, when the<br>SUSPEND button is<br>pressed.     |
|                  |                                                                    |                                                           |
|                  |                                                                    | ←→: Select Screen                                         |
|                  |                                                                    | $\uparrow \downarrow$ : Select Item<br><b>EnterSelect</b> |
|                  |                                                                    | $+/-$ : Change Opt.                                       |
|                  |                                                                    | F1: General Help                                          |
|                  |                                                                    | F2: Previous Values                                       |
|                  |                                                                    | F3: Optimized Defaults                                    |
|                  |                                                                    | F4: Save & Exit<br>ESC: Exit                              |
|                  | Version 2.10.1208. Copyright (C) 2010 American Megatrends, Inc.    |                                                           |

**BIOS Menu 3: ACPI Configuration**

**Page 64** 

#### ACPI Sleep State [S3 (Suspend to RAM)]

Use the **ACPI Sleep State** option to specify the sleep state the system enters when it is not being used.

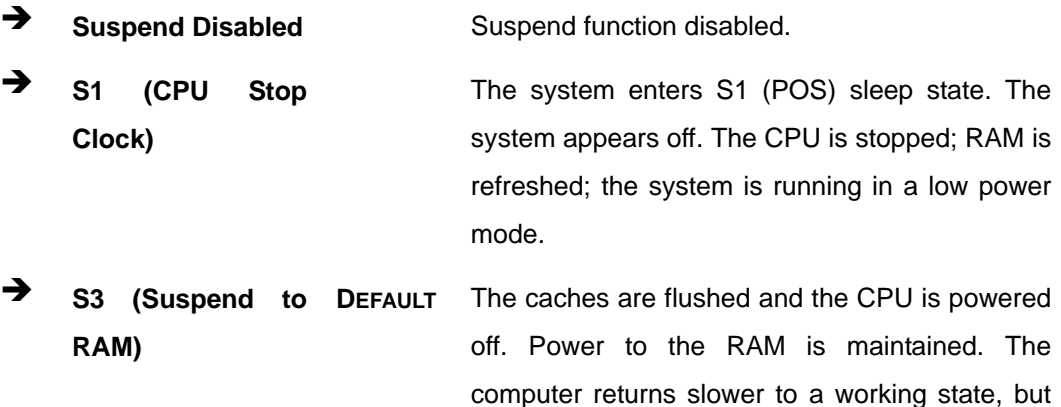

more power is saved.

## **6.3.2 CPU Configuration**

Use the **CPU Configuration** menu (BIOS Menu 4) to view detailed CPU specifications and configure the CPU.

**Page 65** 

**Integration Corp.** 

## **AFL2-12A-HM65 Series Panel PC**

| Aptio Setup Utility - Copyright (C) 2010 American Megatrends, Inc.<br>Advanced                                                                                                    |                                                                                                    |                                                                                                    |
|----------------------------------------------------------------------------------------------------|----------------------------------------------------------------------------------------------------|----------------------------------------------------------------------------------------------------|
| CPU Configuration                                                                                                    |                                                                                                    | Enabled for Windows XP<br>and Linux (OS optimized                                                                                                    |
| $Intel(R) Core(TM) i5-2510E CPU @ 2.50GHz$                                                                                                    |                                                                                                    | for Hyper-Threading                                                                                                    |
| Processor Stepping<br>Microcode Revision<br>Max Processor Speed<br>Min Processor Speed<br>Processor Speed<br>Processor Cores<br>Intel HT Technology<br>EMT64<br>Hyper-threading<br>Intel Virtualization Technology [Disabled] | 206a7<br>17<br>2500 MHz<br>800 MHz<br>2500 MHz<br>$\mathcal{D}$<br>Supported<br>Supported<br>[Enabled] | Technology) and Disabled<br>for other OS (OS not<br>optimized for<br>Hyper-Threading<br>Technology). When<br>Disabled only one thread<br>per enabled core is<br>enabled.                                           |
| Version 2.10.1208. Copyright (C) 2010 American Megatrends, Inc.                                                                                                    |                                                                                                    | $\leftrightarrow$ : Select Screen<br>↑↓: Select Item<br><b>EnterSelect</b><br>$+/-:$ Change Opt.<br>F1: General Help<br>F2: Previous Values<br>F3: Optimized Defaults<br>F4:<br>Save & Exit<br>$RSC: Rxi \uparrow$ |

**BIOS Menu 4: CPU Configuration**

The CPU Configuration menu (**BIOS Menu 4**) lists the following CPU details:

- Processor Stepping: Lists the CPU processing stepping
- **Microcode Revision: Lists the microcode revision**
- **Max Processor Speed: Lists the Max CPU processing speed**
- **Min Processor Speed: Lists the Min CPU processing speed**
- **Processor Speed: Lists the CPU processing speed**
- Processor Cores: Lists the number of the processor cores
- Intel HT Technology: Indicates if Intel HT Technology is supported by the CPU.
- EMT64: Indicates if EM64T is supported by the CPU.

#### $\rightarrow$  Hyper Threading Function [Enabled]

Use the Hyper Threading function to enable or disable the CPU hyper threading function.

- $\rightarrow$  **Disabled Disables the use of hyper threading technology**
- **Enabled** DEFAULT Enables the use of hyper threading technology

#### → Intel® Virtualization Technology [Disabled]

Use the Intel® Virtualization Technology option to enable or disable virtualization on the system. When combined with third party software, Intel Virtualization technology allows several OSes to run on the same system at the same time.

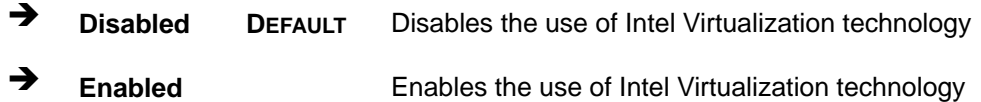

#### **6.3.3 SATA Configuration**

Use the **IDE Configuration** menu (BIOS Menu 5) to change and/or set the configuration of the SATA devices installed in the system.

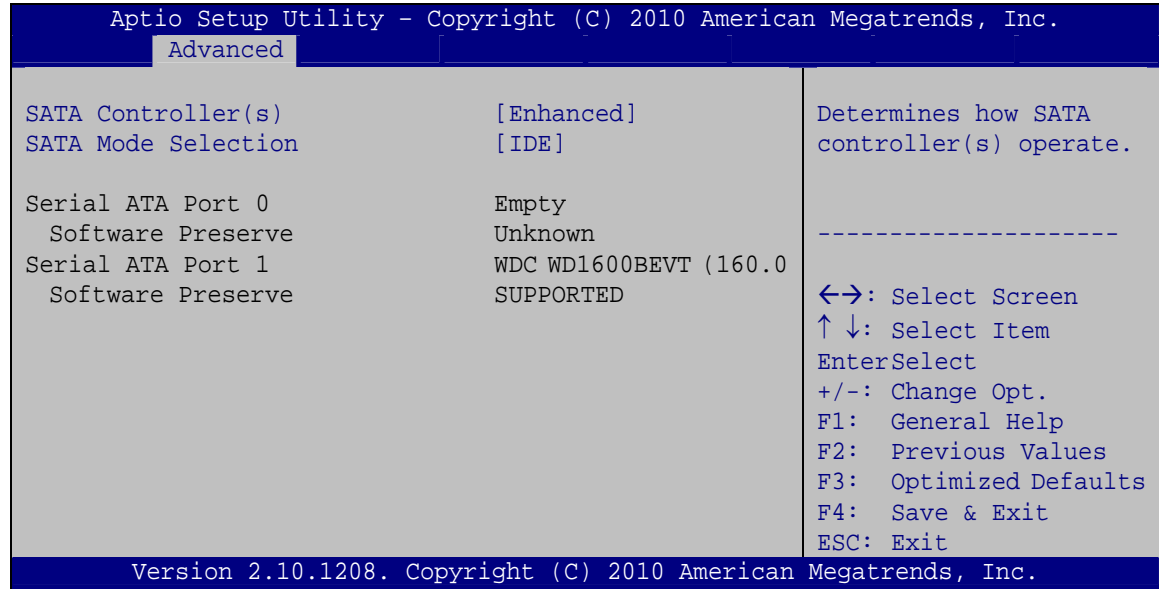

#### **BIOS Menu 5: SATA Configuration**

#### Î **SATA Controller(s) [Enhanced]**

Use the **SATA Controller(s)** option to configure the SATA controller.

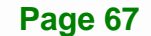

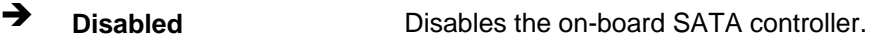

- **EXECOMPATIBLE CONFIGURER CONFIGURER** Configures the on-board SATA controller to be in compatible mode. In this mode, a SATA channel will replace one of the IDE channels. This mode supports up to 6 storage devices.
- Î **Enhanced DEFAULT** Configures the on-board SATA controller to be in Enhanced mode. In this mode, IDE channels and SATA channels are separated.

#### → SATA Mode Selection [IDE]

Use the **SATA Mode Selection** option to configure SATA devices as normal IDE devices.

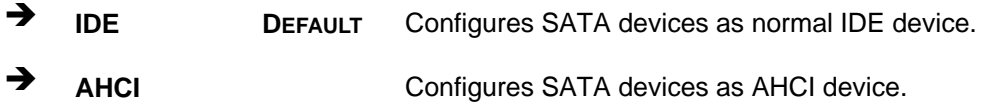

## **6.3.4 USB Configuration**

Use the USB Configuration menu (BIOS Menu 6) to read USB configuration information and configure the USB settings.

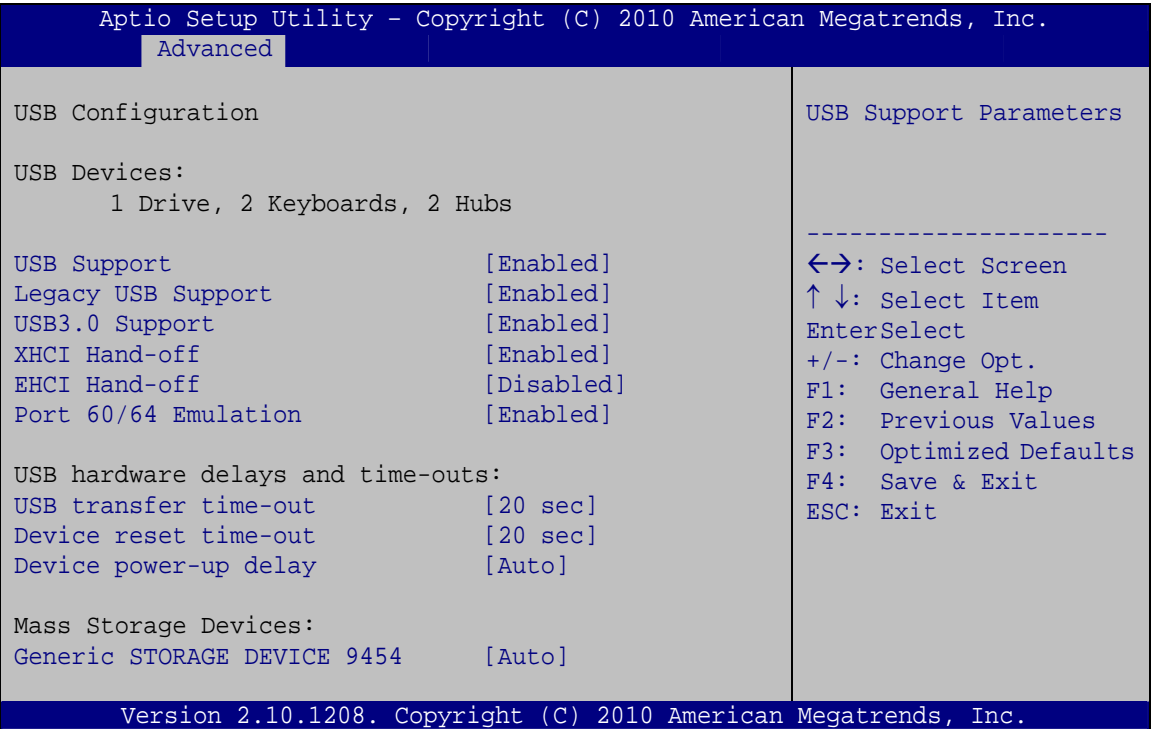

**BIOS Menu 6: USB Configuration**

#### $\rightarrow$  USB Devices

The **USB Devices Enabled** field lists the USB devices that are enabled on the system

#### → USB Support [Enabled]

Use the **USB Support** BIOS option to enable USB support.

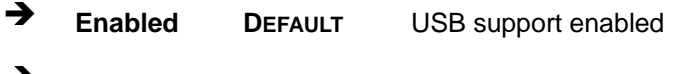

**→** Disabled USB support disabled

#### Î **Legacy USB Support [Enabled]**

Use the **Legacy USB Support** BIOS option to enable USB mouse and USB keyboard support. Normally if this option is not enabled, any attached USB mouse or USB keyboard

**Page 69** 

does not become available until a USB compatible operating system is fully booted with all USB drivers loaded. When this option is enabled, any attached USB mouse or USB keyboard can control the system even when there is no USB driver loaded onto the system.

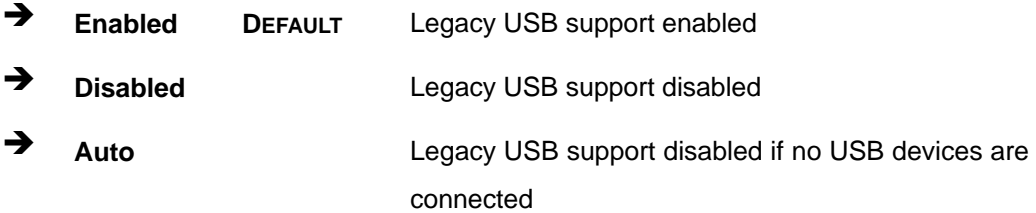

#### **→** USB 3.0 Support [Enabled]

Use the **USB 3.0 Support** BIOS option to enable USB 3.0 support.

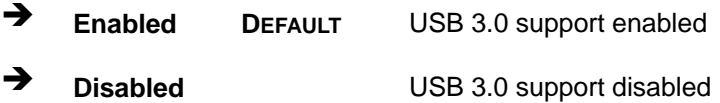

#### **→** XHCI Hand-off [Enabled]

Use the **XHCI Hand-off** BIOS option to enable XHCI Hand-off support. This is a workaround for OSes without XHCI hand-off support. The XHCI ownership change should be claimed by the XHCI driver.

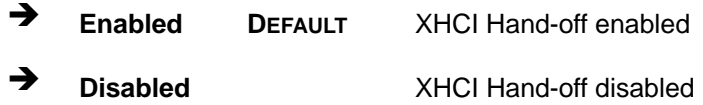

#### Î **EHCI Hand-off [Disabled]**

Use the **EHCI Hand-off** BIOS option to enable EHCI Hand-off support. This is a workaround for OSes without EHCI hand-off support. The EHCI ownership change should be claimed by the EHCI driver.

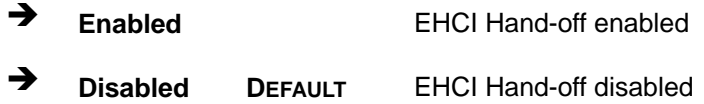

## → Port 60/64 Emulation [Enabled]

Use the **Port 60/64 Emulation** BIOS option to enable Port 60-/64 Emulation support. This should be enabled for complete USB keyboard legacy support for non-USB aware OSes.

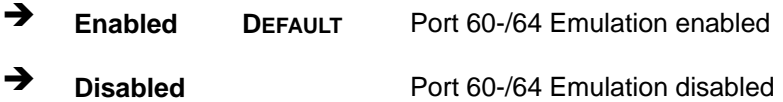

#### → USB transfer time-out [20 sec]

Use the **USB transfer time-out** BIOS option to configure the USB transfer timeout.

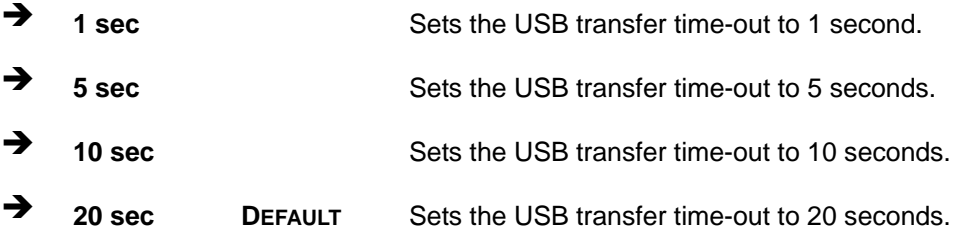

#### **→** Device reset time-out [20 sec]

Use the **Device reset time-out** BIOS option to configure the device reset timeout.

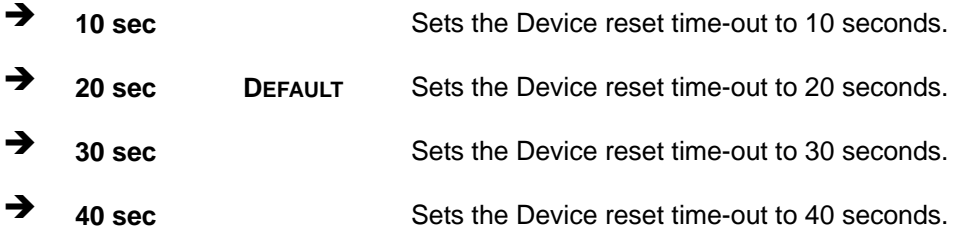

#### → Device power-up delay [Auto]

Use the **Device power-up delay** BIOS option to configure the device reset timeout.

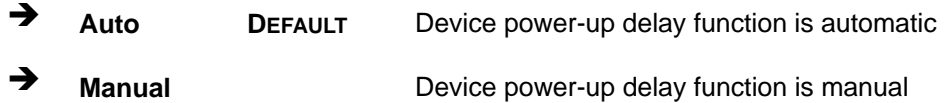

**Page 71** 

#### **→** Generic Storage Device 9454 [Auto]

Use the Generic Storage Device 9454 BIOS option to configure the mass storage device.

Î **Auto DEFAULT** Sets the mass storage device to automatically detect settings

### **6.3.5 Super IO Configuration**

Use the **Super IO Configuration** menu (6**BIOS Menu 7**) to set or change the configurations for the FDD controllers, parallel ports and serial ports.

| Aptio Setup Utility - Copyright (C) 2010 American Megatrends, Inc. |                                           |
|--------------------------------------------------------------------|-------------------------------------------|
| Advanced                                                           |                                           |
| Super IO Configuration                                             | Set Parameters of Serial<br>Port 1 (COMA) |
| Fintek F81866<br>Super IO Chip                                     |                                           |
| > Serial Port 1 Configuration                                      |                                           |
| > Serial Port 2 Configuration                                      |                                           |
| > Serial Port 3 Configuration                                      | $\leftrightarrow$ : Select Screen         |
| > Serial Port 4 Configuration                                      | $\uparrow \downarrow$ : Select Item       |
| > Serial Port 6 Configuration                                      | EnterSelect                               |
|                                                                    | $+/-$ : Change Opt.                       |
|                                                                    | F1: General Help                          |
|                                                                    | F2: Previous Values                       |
|                                                                    | F3: Optimized Defaults                    |
|                                                                    | F4: Save & Exit                           |
|                                                                    | ESC: Exit                                 |
| Version 2.10.1208. Copyright (C) 2010 American Megatrends, Inc.    |                                           |

**BIOS Menu 7: Super IO Configuration** 

## **6.3.5.1 Serial Port n Configuration**

Use the **Serial Port n Configuration** menu (6**BIOS Menu 8**) to configure the serial port n.

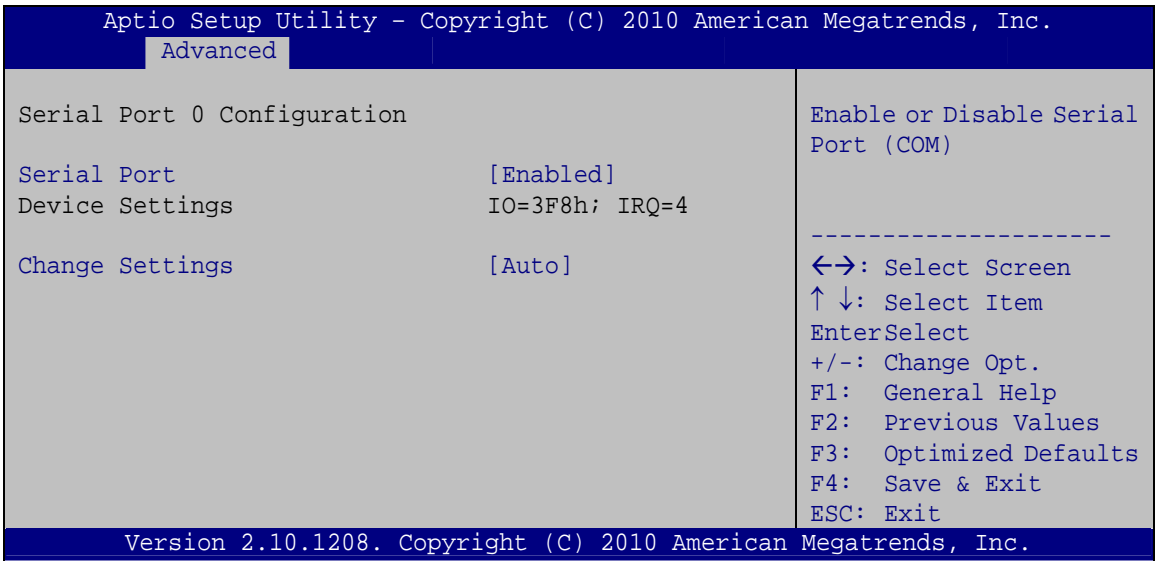

**BIOS Menu 8: Serial Port n Configuration Menu** 

## **6.3.5.1.1 Serial Port 1 Configuration**

#### **→** Serial Port [Enabled]

Use the **Serial Port** option to enable or disable the serial port.

- → **Disabled Disable the serial port**
- **Enabled DEFAULT** Enable the serial port

#### **→** Change Settings [Auto]

Use the **Change Settings** option to change the serial port IO port address and interrupt address.

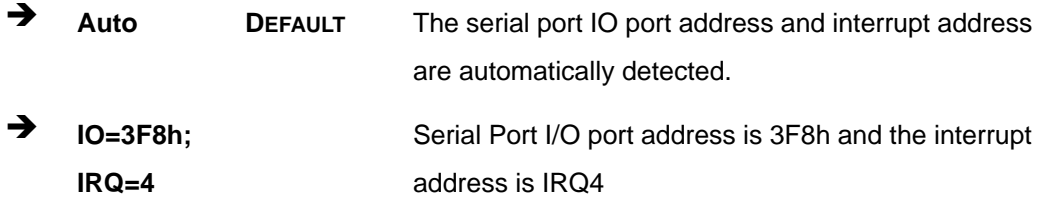

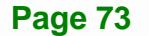

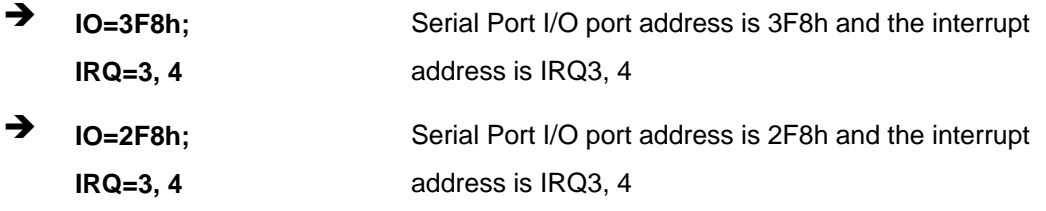

#### **6.3.6 H/W Monitor**

The H/W Monitor menu (6**BIOS Menu 9**) shows the operating temperature, fan speeds and system voltages.

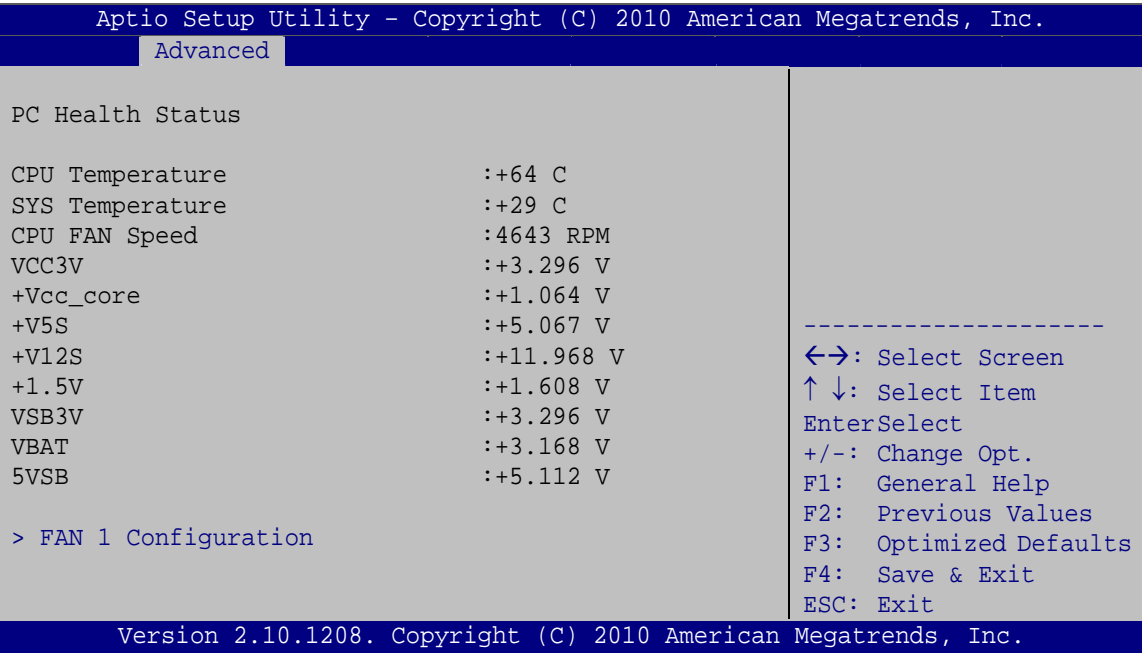

**BIOS Menu 9: Hardware Health Configuration**

#### **→** PC Health Status

The following system parameters and values are shown. The system parameters that are monitored are:

- **System Temperatures:** 
	- o CPU Temperature
	- o System Temperature
- Fan Speeds:
	- o CPU Fan Speed

**Page 74** 

- Voltages:
	- o VCC3V
	- o +Vcc\_core
	- o +V5S
	- o +V12S
	- o +1.5V
	- o VSB3V
	- o VBAT
	- o 5VSB

## **6.3.6.1 Fan 1 Configuration**

The **Fan 1 Configuration** submenu (**BIOS Menu 10**) allows user to configure the CPU Smart fan settings.

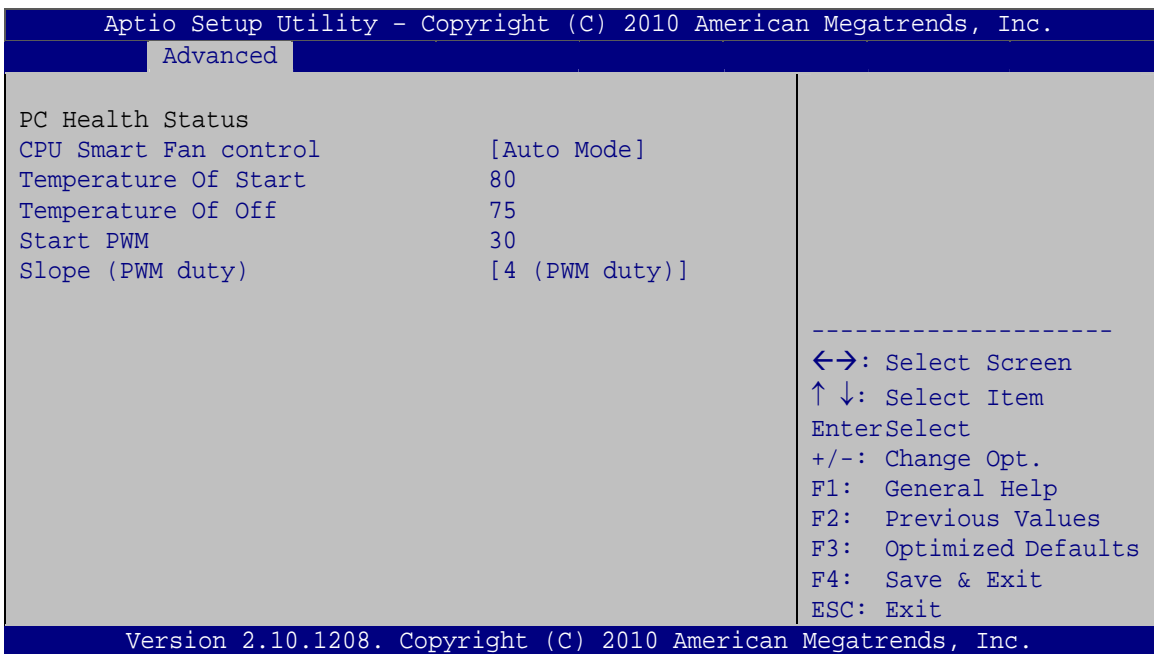

**BIOS Menu 10: Hardware Health Configuration**

#### **→ CPU Smart Fan control [Auto Mode]**

Use the **CPU Smart Fan control** BIOS option to configure the CPU Smart Fan.

**→** Full Mode Fan is on all the time

**Page 75** 

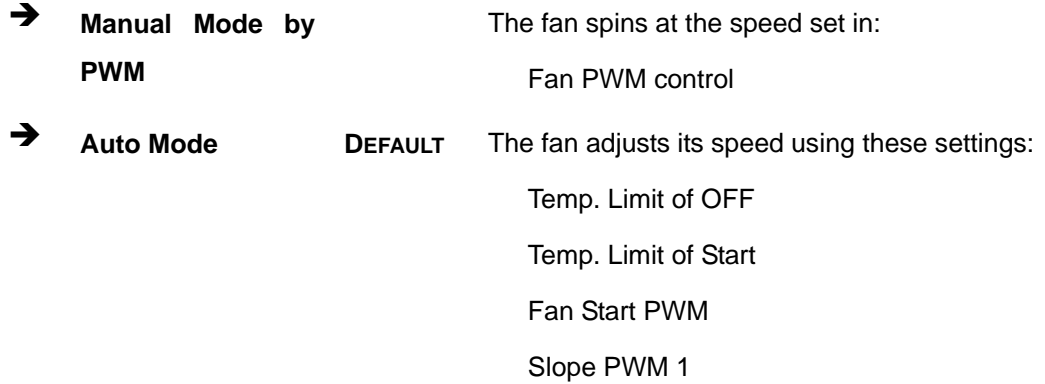

#### → Temperature of Start [80]

The **Temperature of Start** field allows user to set the starting temperature using the + and - keys.

#### **→** Temperature of Off [75]

The **Temperature of Off** field allows user to set the off temperature using the + and – keys.

#### Î **Start PWM [30]**

The **Start PWM** field allows user to set the start PWM speed using the + and – keys.

#### → Slope (PWM duty) [4 (PWM duty)]

The **Slope (PWM duty)** field allows user to set the slope fan speed.

#### **6.3.7 Serial Port Console Redirection**

The **Serial Port Console Redirection** menu (6**BIOS Menu 11**) allows the console redirection options to be configured. Console redirection allows users to maintain a system remotely by re-directing keyboard input and text output through the serial port.

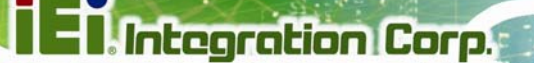

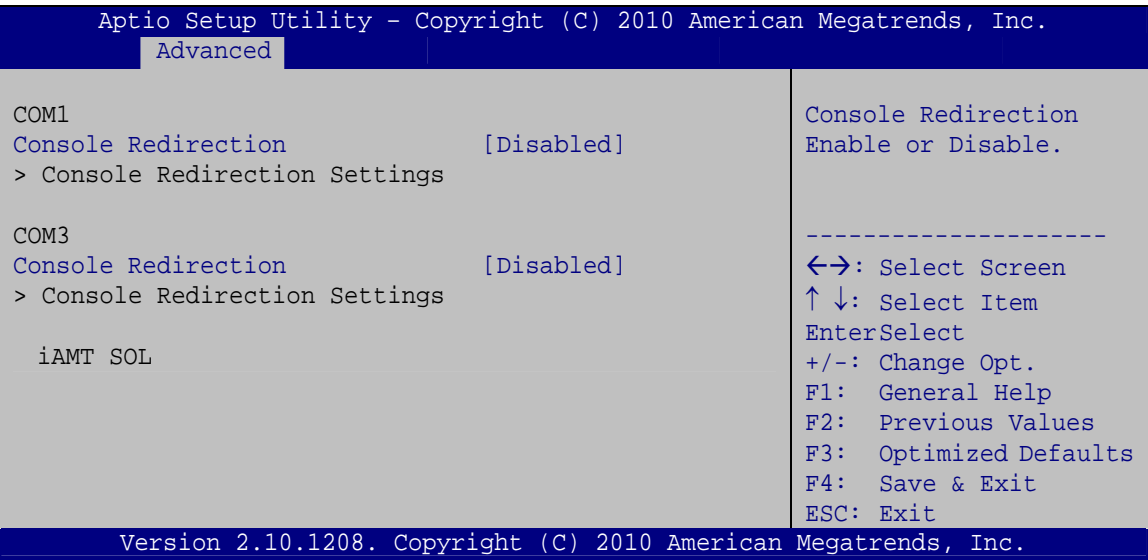

**BIOS Menu 11: Serial Port Console Redirection**

## **→** Console Redirection [Disabled]

Use **Console Redirection** option to enable or disable the console redirection function.

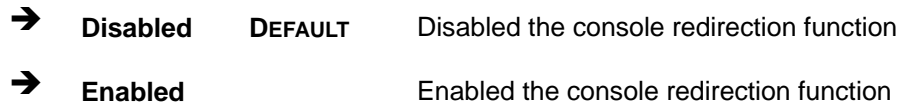

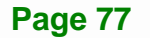

## **6.4 iEi Feature**

Use the **iEi Feature** menu (BIOS Menu 12) to configure the auto recovery function.

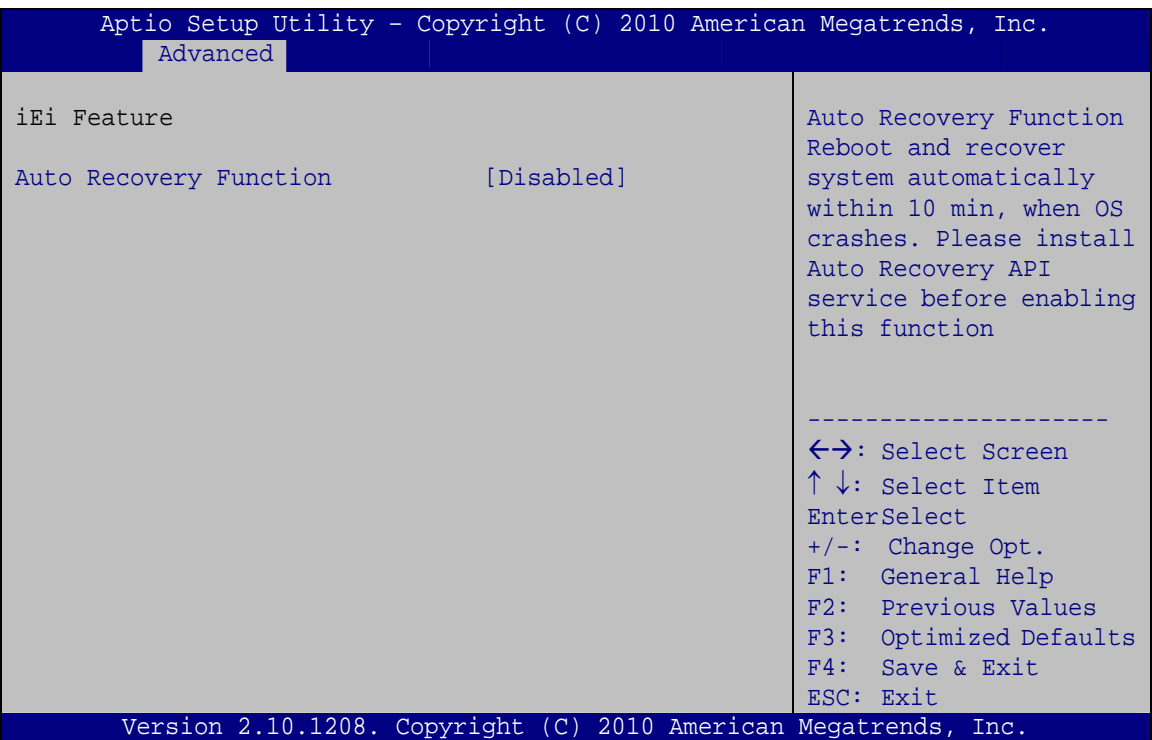

**BIOS Menu 12: iEi Feature**

#### $\rightarrow$  Auto Recovery Function [Disabled]

Use the **Auto Recovery Function** option to enable or disable auto recovery on the system.

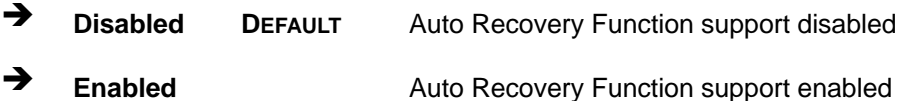

## **6.5 Chipset**

Use the **Chipset** menu (BIOS Menu 13) to access the Northbridge and Southbridge configuration menus

## **WARNING!**

Setting the wrong values for the Chipset BIOS selections in the Chipset BIOS menu may cause the system to malfunction.

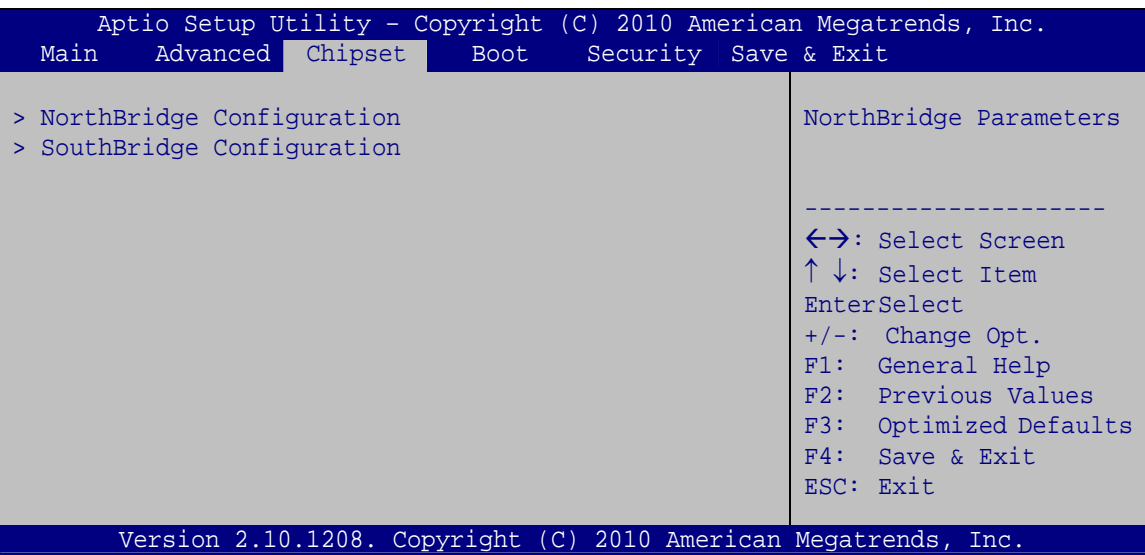

**BIOS Menu 13: Chipset**

## **6.5.1 NorthBridge Configuration**

Use the **NorthBridge Configuration** menu (7**BIOS Menu 14**) to configure the northbridge chipset.

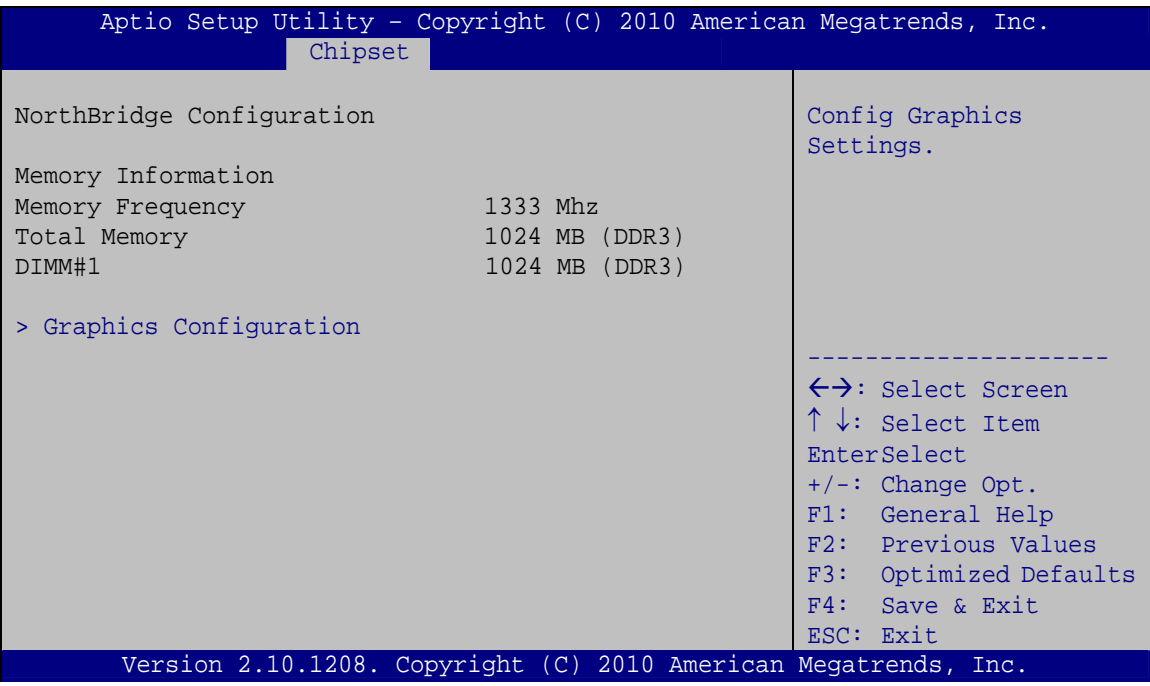

**BIOS Menu 14: Host Bridge Chipset Configuration**

**Page 80** 

## **6.5.1.1 Graphics Configuration**

The Graphics Configuration submenu (BIOS Menu 15) allows user to configure graphics settings.

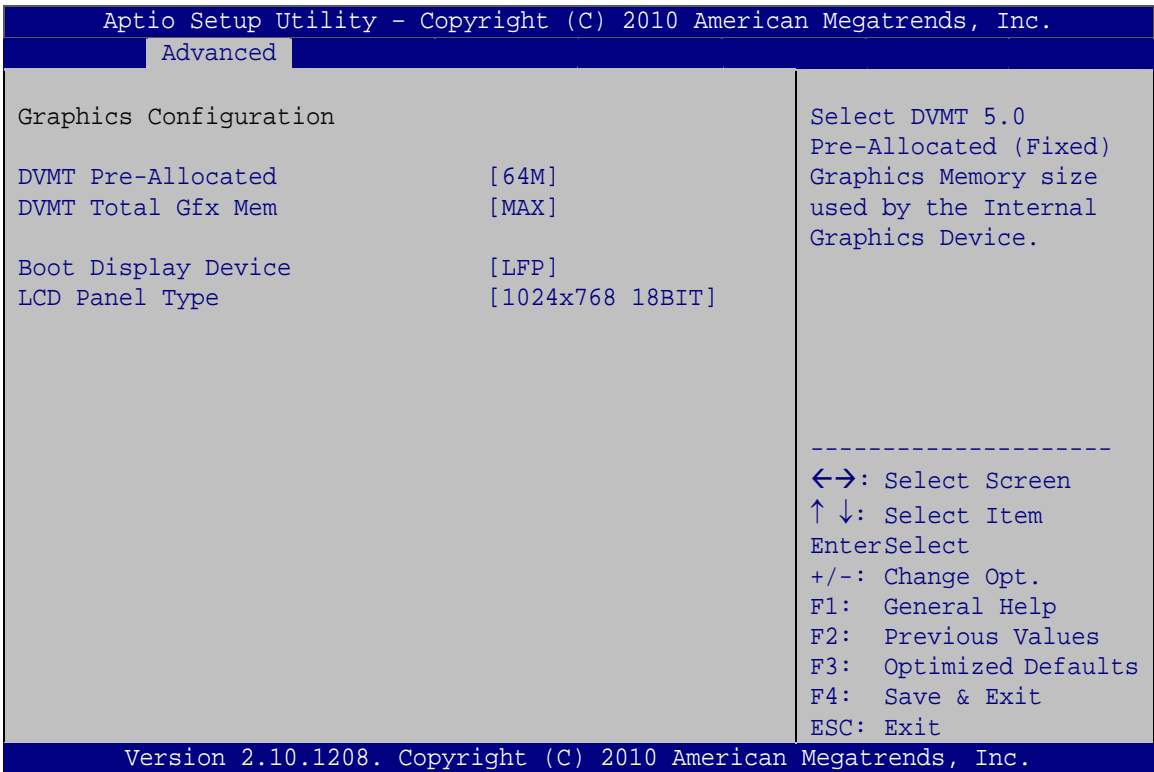

**BIOS Menu 15: Hardware Health Configuration**

#### → **DVMT Pre-Allocated [64M]**

Use the **DVMT Pre-Allocated** BIOS option to configure the CPU Smart Fan.

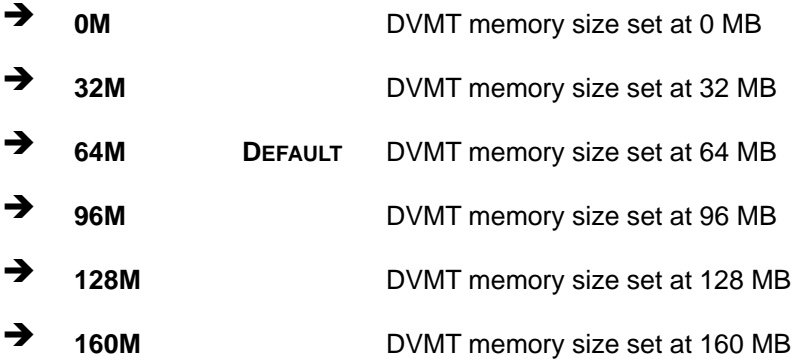

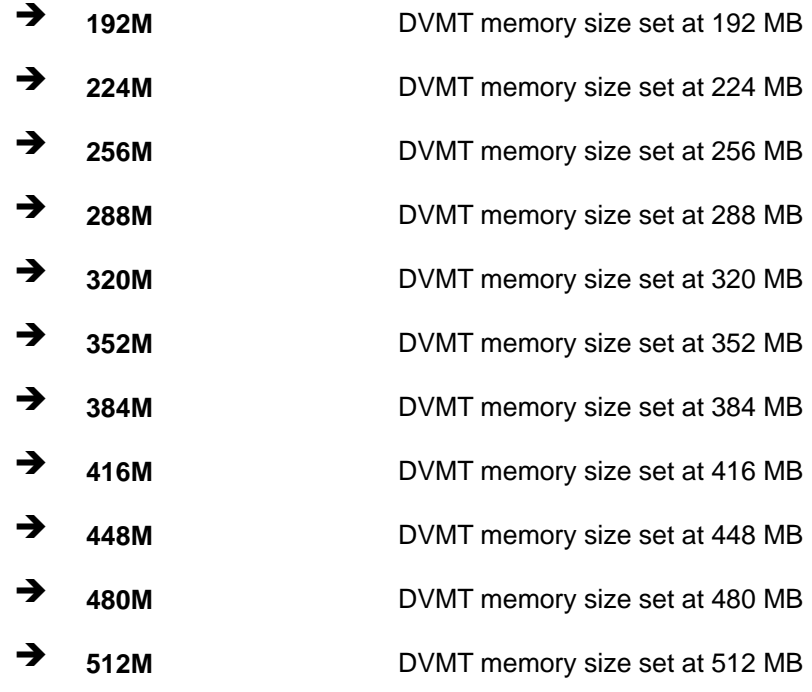

#### → **DVMT Total Gfx Mem [MAX]**

Use the **DVMT Total Gfx Mem** BIOS option to configure the DVMT total graphics memory size.

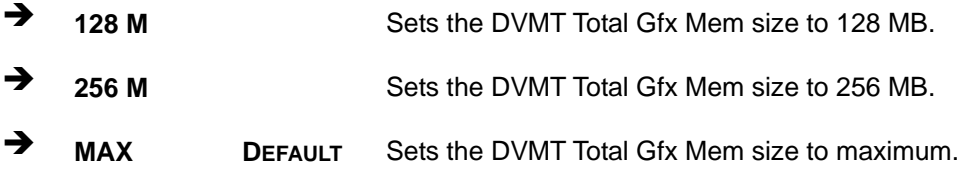

## **Boot Display Device [LFP]**

Use the **Boot Display Device** BIOS option to configure the boot display device.

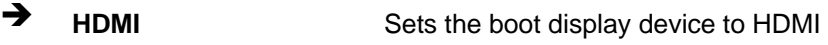

**EXECUTE:** DEFAULT Sets the boot display device to LFP

## Î **LCD Panel Type [1024x768 18BIT]**

Use the **LCD Panel Type** BIOS option to configure the LCD panel type.

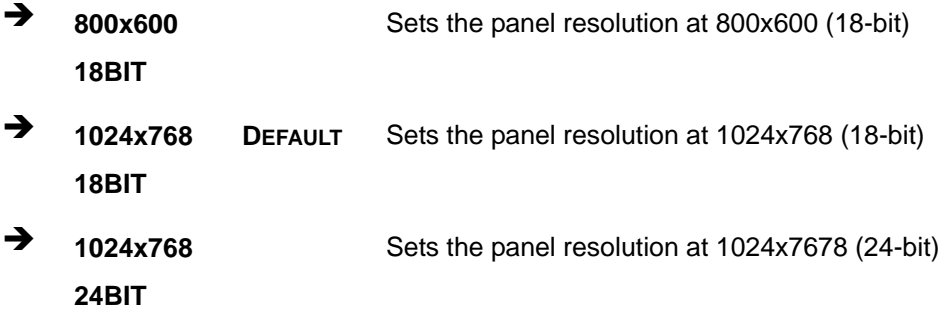

## **6.5.2 South Bridge Configuration**

Use the **South Bridge Configuration** menu (7**BIOS Menu 16**) to configure the southbridge chipset.

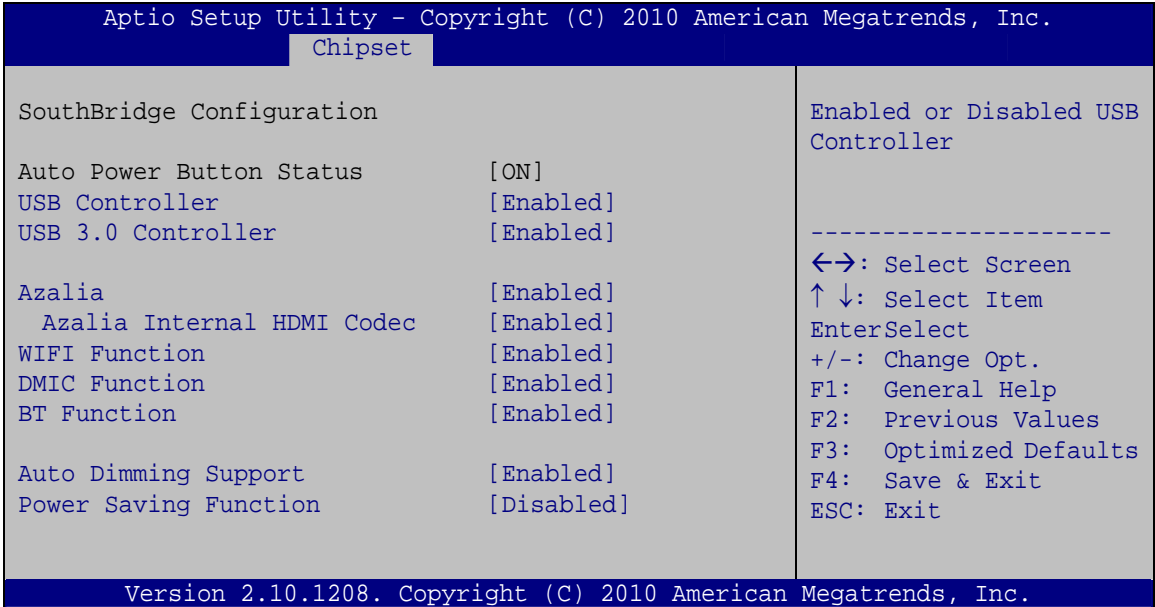

**BIOS Menu 16: Southbridge Chipset Configuration**

#### → USB Function [Enabled]

Use the **USB Function** BIOS option to enable or disable USB function support.

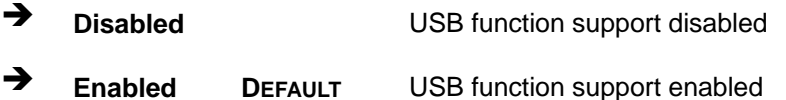

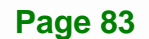

## **Integration Corp.**

## **AFL2-12A-HM65 Series Panel PC**

#### Î **USB 3.0 Controller [Enabled]**

Use the **USB 3.0 Controller** BIOS option to enable or disable the USB 3.0 controller

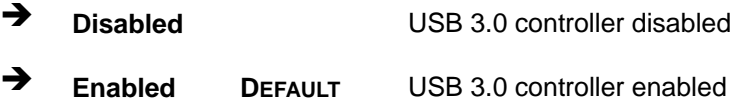

#### → Azalia [Enabled]

Use the **Azalia** option to enable or disable the High Definition Audio controller.

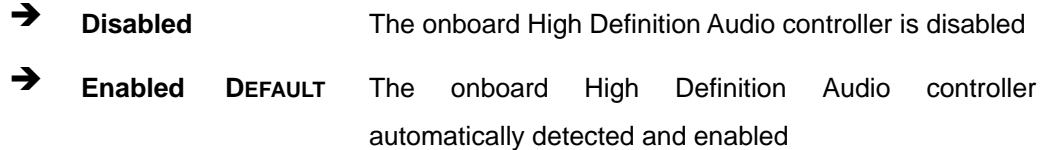

#### → Azalia Internal HDMI Codec [Enabled]

Use the **Azalia Internal HDMI Codec** option to enable or disable the HDMI.

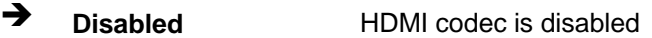

**Enabled DEFAULT** HDMI codec automatically detected and enabled

#### **→** WIFI Function [Enabled]

Use the **WIFI Function** option to enable or disable the Wi-Fi function.

- **→ Disabled** Wi-Fi function disabled
- **Enabled DEFAULT** Wi-Fi function enabled

#### **DMIC Function [Enabled]**

Use the **DMIC Function** option to enable or disable the DMIC function.

- **→** Disabled **DMIC** function disabled
- **Enabled DEFAULT** DMIC function enabled

## **→** BT Function [Enabled]

Use the **BT Function** option to enable or disable the BT function.

- **→** Disabled BT function disabled
- **Enabled DEFAULT** BT function enabled

#### **→** Auto Dimming Support [Enabled]

Use the **Auto Dimming Support** option to enable or disable auto dimming support.

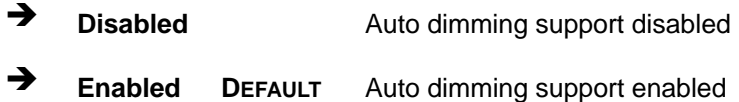

#### → Power Saving Function [Disabled]

Use the **Power Saving Function** option to enable or disable the power saving function.

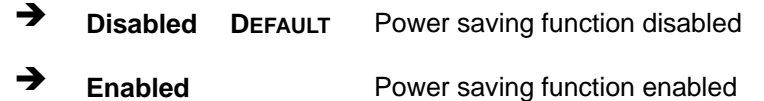

### **6.5.3 Graphics Configuration**

Use the Graphics Configuration menu (BIOS Menu 17) to configure the video device connected to the system.

## **Integration Corp.**

## **AFL2-12A-HM65 Series Panel PC**

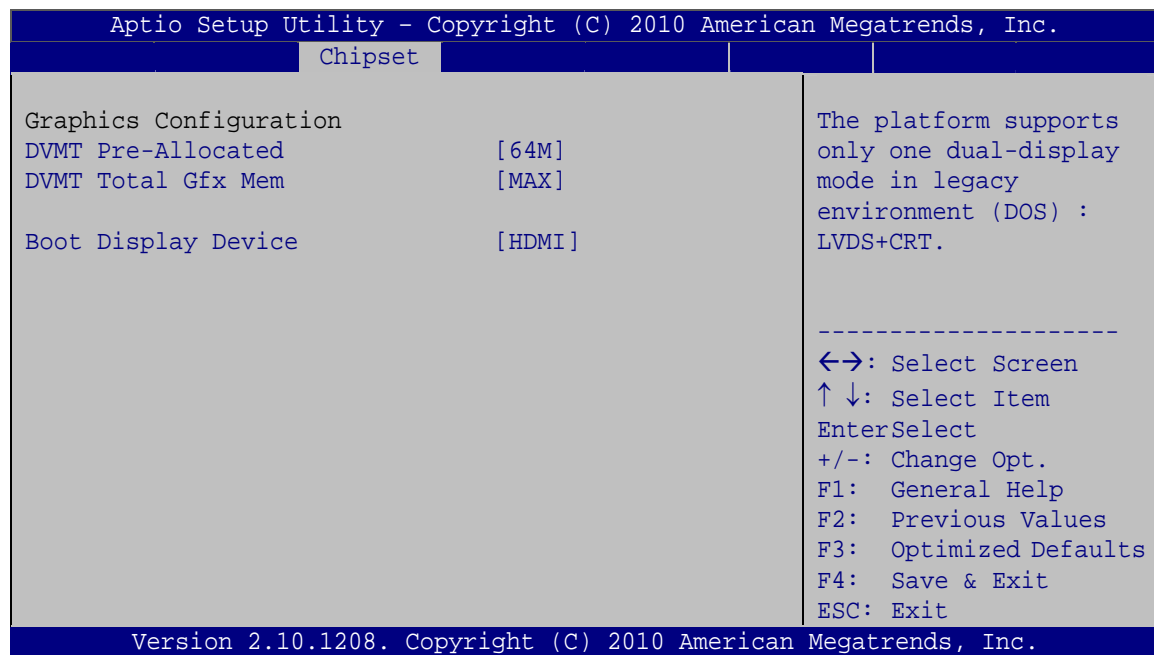

**BIOS Menu 17: Graphics Configuration**

## → **DVMT Pre-Allocated [64M]**

Use the **DVMT Pre-Allocated** BIOS option to configure the CPU Smart Fan.

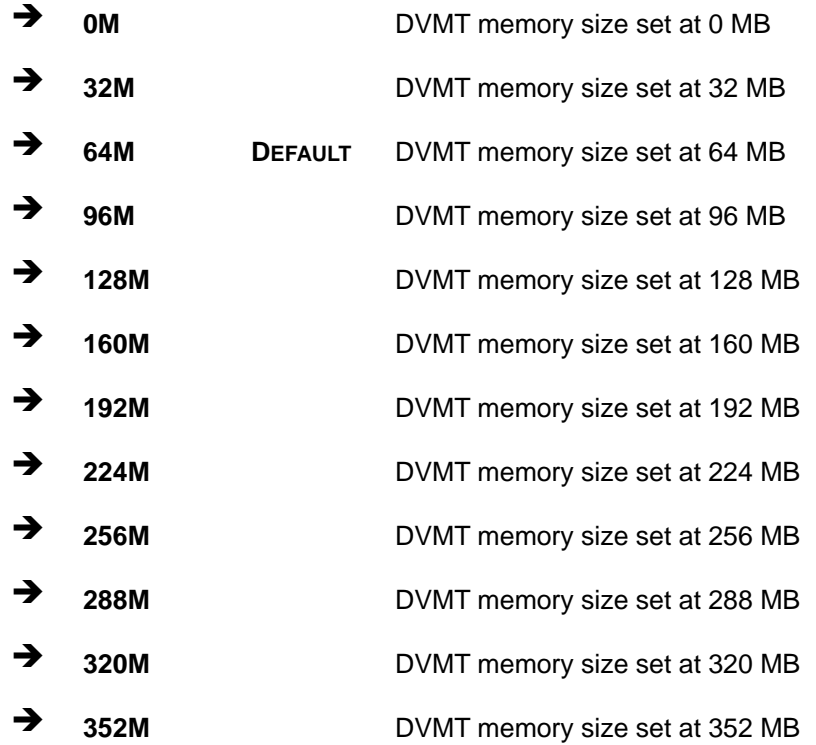

**Page 86** 

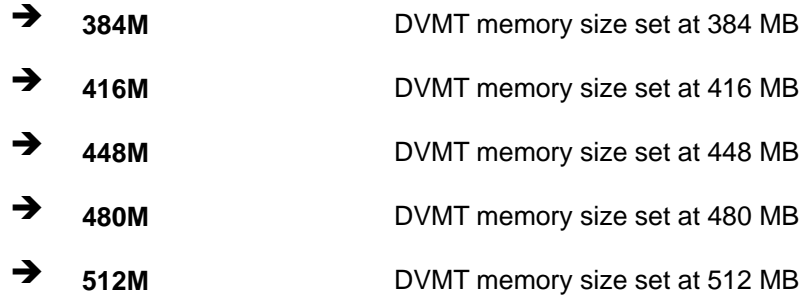

#### → **DVMT Total Gfx Mem [MAX]**

Use the **DVMT Total Gfx Mem** BIOS option to configure the DVMT total graphics memory size.

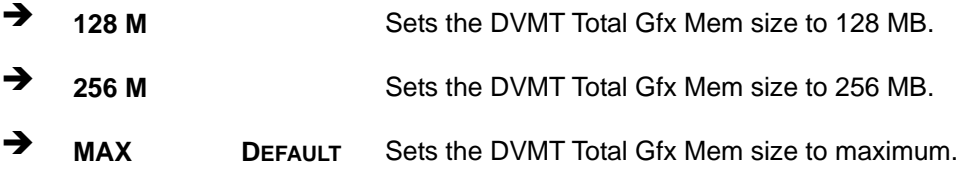

## **→** Boot Display Device [HDMI]

Use the **Boot Display Device** BIOS option to configure the boot display device.

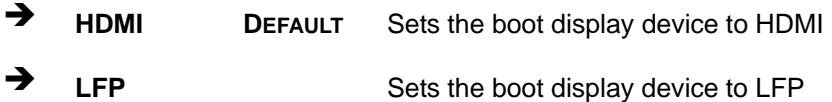

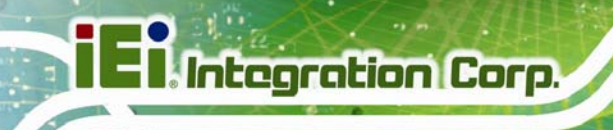

## **6.6 Boot**

Use the **Boot** menu (BIOS Menu 18) to configure system boot options.

| Aptio Setup Utility - Copyright $(\overline{C})$ 2010 American Megatrends, Inc.<br>Advanced Chipset<br>Main | <b>Boot</b>             | Security Save & Exit                                                                              |
|----------------------------------------------------------------------------------------------------|-------------------------|---------------------------------------------------------------------------------------------------|
| Boot Configuration<br>Bootup NumLock State                                                                  | [On]                    | Select the keyboard<br>NumLock state                                                              |
| Ouiet Boot<br>Launch PXE OpROM                                                                              | [Enabled]<br>[Disabled] | $\leftrightarrow$ : Select Screen                                                                 |
| Boot Option Priorities<br>Boot Option #1                                                                    | [Generic STORAGE DE]    | $\uparrow \downarrow$ : Select Item<br>EnterSelect<br>$+/-:$ Change Opt.                          |
| Floppy Drive BBS Priorities                                                                                 |                         | F1: General Help<br>F2: Previous Values<br>F3: Optimized Defaults<br>F4: Save & Exit<br>ESC: Exit |
| Version 2.10.1208. Copyright (C) 2010 American Megatrends, Inc.                                             |                         |                                                                                                   |

**BIOS Menu 18: Boot** 

#### → Bootup NumLock State [On]

Use the **Bootup NumLock State** BIOS option to specify if the number lock setting must be modified during boot up.

- $\rightarrow$  On **DEFAULT** Allows the Number Lock on the keyboard to be enabled automatically when the computer system boots up. This allows the immediate use of the 10-key numeric keypad located on the right side of the keyboard. To confirm this, the Number Lock LED light on the keyboard is lit. **Off Does** not enable the keyboard Number Lock
	- automatically. To use the 10-keys on the keyboard, press the Number Lock key located on the upper left-hand corner of the 10-key pad. The Number Lock LED on the keyboard lights up when the Number Lock is engaged.

#### → Quiet Boot [Enabled]

Use the **Quiet Boot** BIOS option to select the screen display when the system boots.

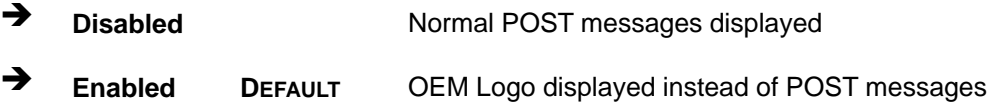

#### → Launch PXE OpROM [Disabled]

Use the **Launch PXE OpROM** option to enable or disable boot option for legacy network devices.

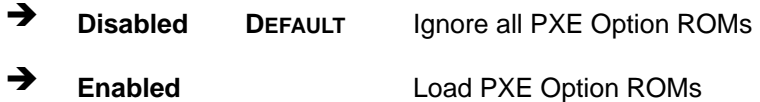

#### → Boot Option #1 [Generic STORAGE DE...]

Use **Boot Option #1** to enable or disable booting from the detected drive.

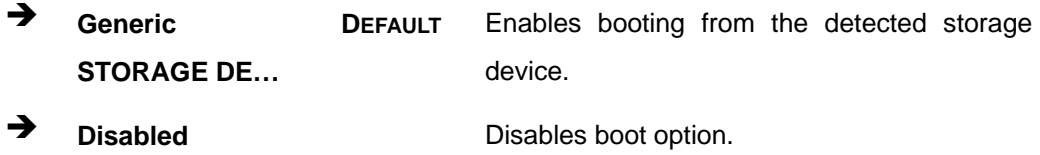

#### $→$  Hard Drive BBS Priorities

Use **Hard Drive BBS Priorities** option to set the system boot order.

## **6.7 Security**

Use the **Security** menu (BIOS Menu 19) to set system and user passwords.

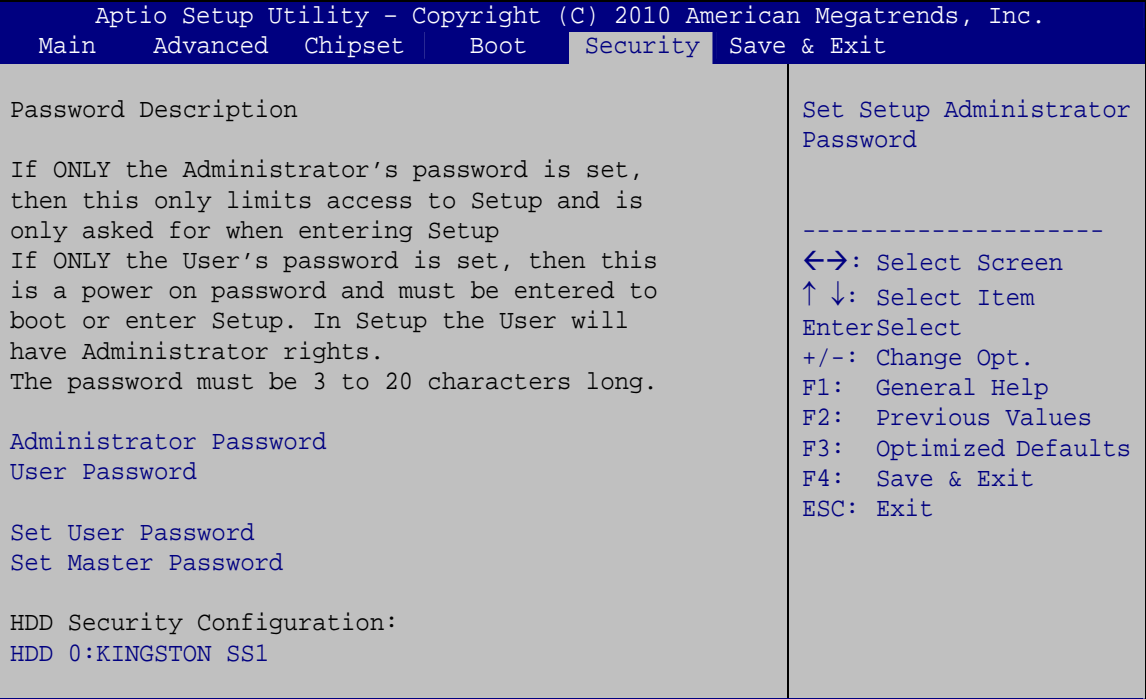

Version 2.10.1208. Copyright (C) 2010 American Megatrends, Inc.

**BIOS Menu 19: Security** 

#### $\rightarrow$  Administrator Password

Use the **Administrator Password** field to set or change an administrator password.

#### $\rightarrow$  User Password

Use the **User Password** field to set or change a user password.

#### $\rightarrow$  Set User Password

Use the **Set User Password** field to set or change an HDD user password.

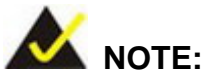

It is recommended that the system be reset after setting a new HDD password.

#### $\rightarrow$  Set Master Password

Use the **Set Master Password** field to set or change the master HDD password.

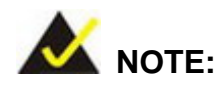

It is recommended that the system be reset after setting a new master HDD password.

#### $\rightarrow$  HDD Password Configuration

The **HDD 0:KINGSTON SS1** submenu displays the HDD password security features supported by the system.

- **Security Supported: Yes**
- **Security Enabled: No**
- **Security Locked: No**
- **Security Frozen: No**
- **HDD User Pwd Status:** Not installed
- **HDD Master Pwd Status:** Installed

**Page 91** 

## **6.8 Save & Exit**

Use the Save & Exit menu (BIOS Menu 20) to load default BIOS values, optimal failsafe values and to save configuration changes.

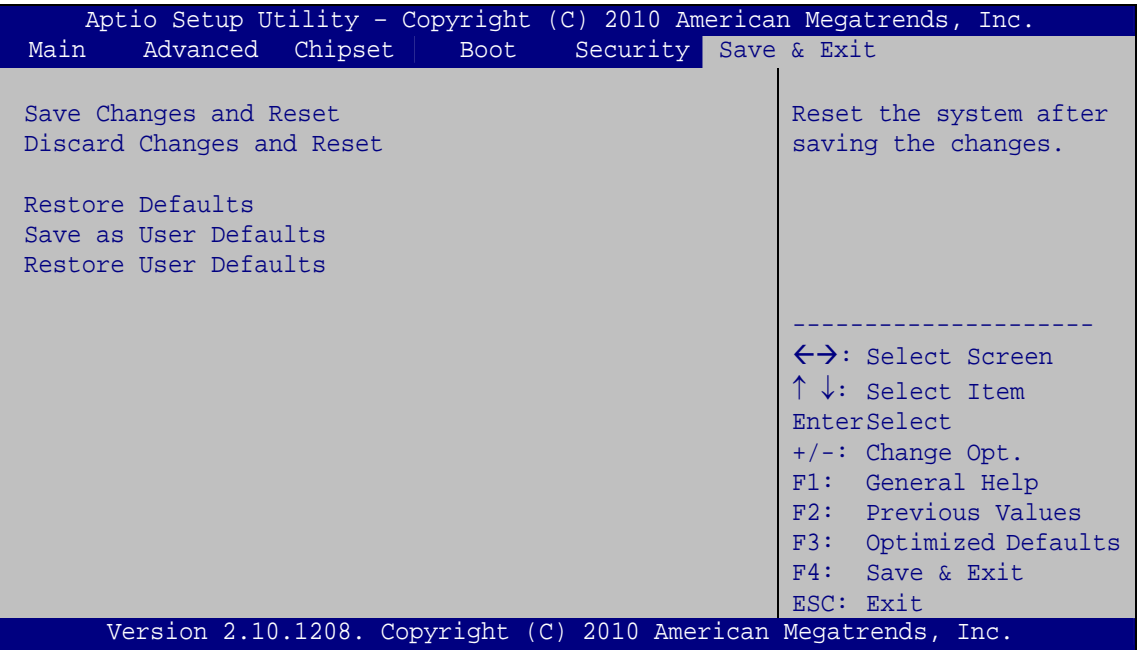

**BIOS Menu 20: Exit** 

#### Î **Save Changes and Reset**

Use the **Save Changes and Reset** option to save the changes made to the BIOS options and reset the system.

#### → Discard Changes and Reset

Use the **Discard Changes and Reset** option to exit the system without saving the changes made to the BIOS configuration setup program.

#### **→** Restore Defaults

Use the **Restore Defaults** option to load the optimal default values for each of the parameters on the Setup menus. **F3 key can be used for this operation.**

#### **→** Save as User Defaults

Use the **Save as User Defaults** option to save the changes done so far as user defaults.

**Integration Corp.** 

#### **→** Restore User Defaults

Use the **Restore User Defaults** option to restore the user defaults to all the setup options.

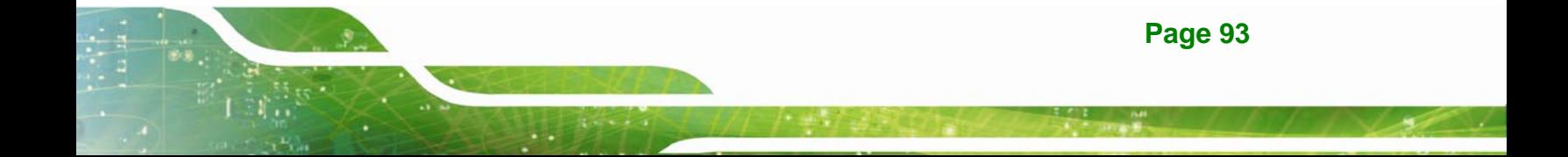

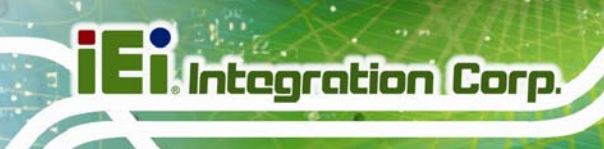

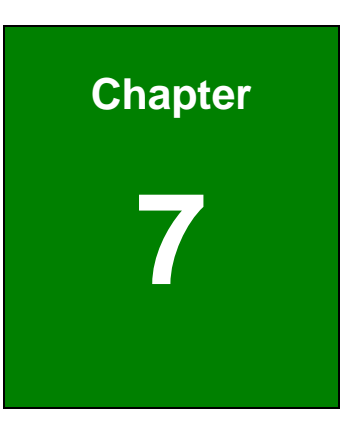

# **7 Software Drivers**

**Page 94**
#### **7.1 Available Software Drivers**

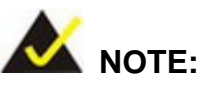

The content of the CD may vary throughout the life cycle of the product and is subject to change without prior notice. Visit the IEI website or contact technical support for the latest updates.

The following drivers can be installed on the system:

- Chipset
- Graphic
- Audio
- **Touchscreen**
- AMCap
- USB 3.0

Installation instructions are given below.

#### **7.2 Starting the Driver Program**

To access the driver installation programs, please do the following.

**Step 1:** Insert the CD-ROM that came with the system into a CD-ROM drive attached to the system.

**Page 95** 

**Integration Corp.** 

- **Step 2:** Click **AFL2-12A-HM65**.
- **Step 3:** A list of available drivers appears.

#### **7.3 Chipset Driver Installation**

To install the chipset driver, please do the following.

**Step 1:** Access the driver list. (See Section 7.2)

**Step 2:** Click "**Chipset**."

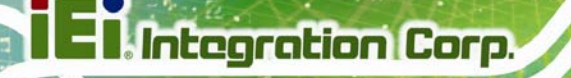

**Step 3:** Locate the setup file and double click on it.

**Step 4:** The setup files are extracted as shown in Figure 7-1.

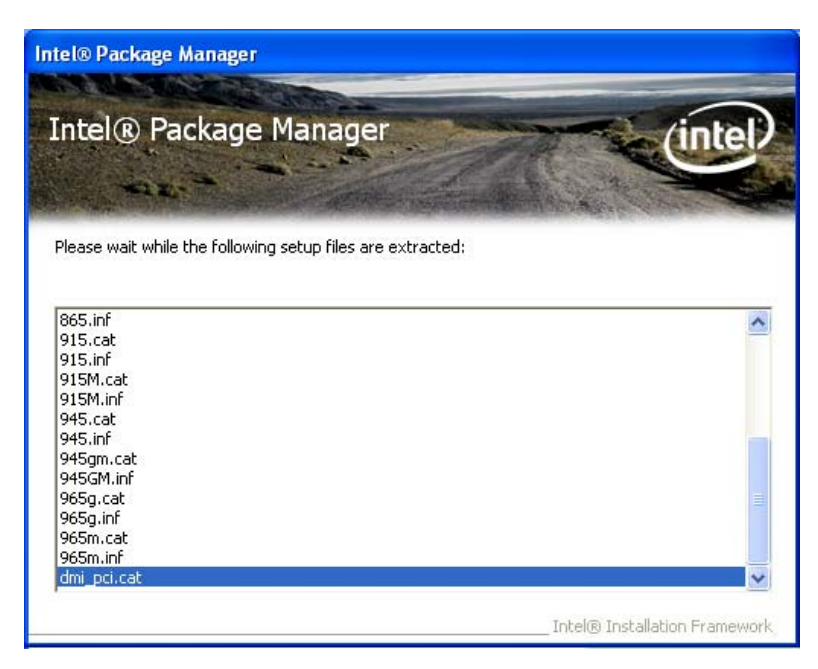

**Figure 7-1: Chipset Driver Screen** 

**Step 5:** When the setup files are completely extracted the **Welcome Screen** in Figure

**7-2** appears.

**Step 6:** Click **Next** to continue.

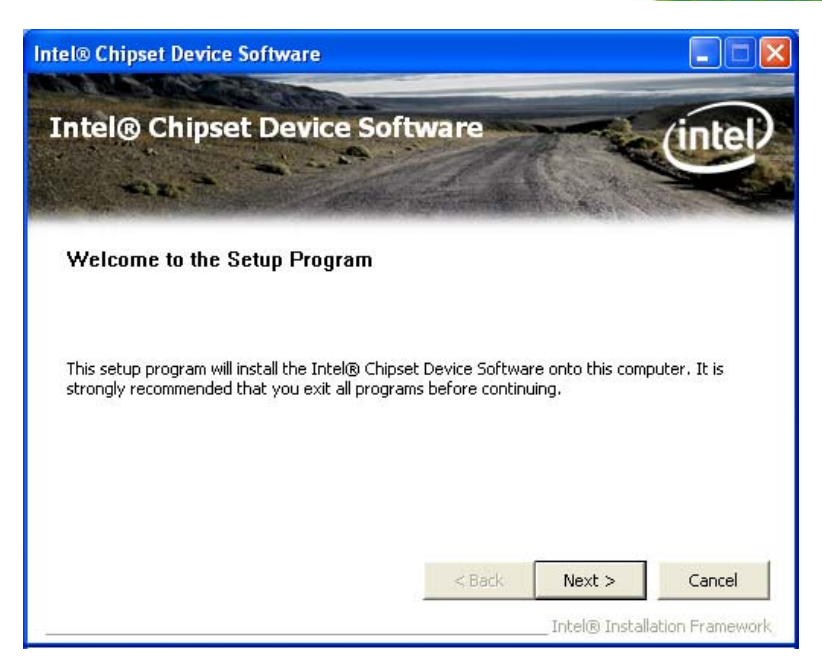

**Integration Corp.** 

**Figure 7-2: Chipset Driver Welcome Screen** 

- **Step 7:** The license agreement in Figure 7-3 appears.
- **Step 8:** Read the **License Agreement**.

#### **Step 9:** Click **Yes** to continue.

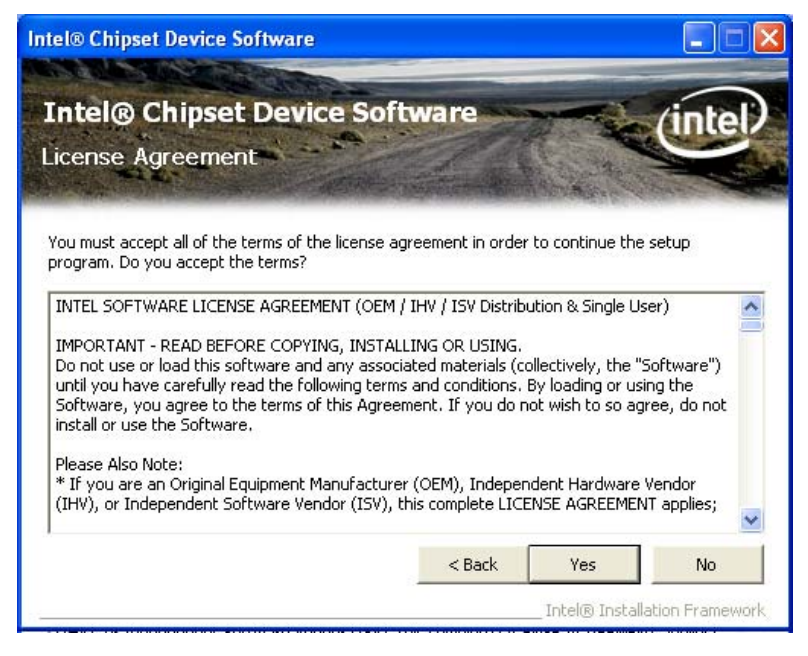

**Figure 7-3: Chipset Driver License Agreement** 

**Step 10: The Read Me file in Figure 7-4 appears.** 

**Page 97** 

**Step 11:** Click **Next** to continue.

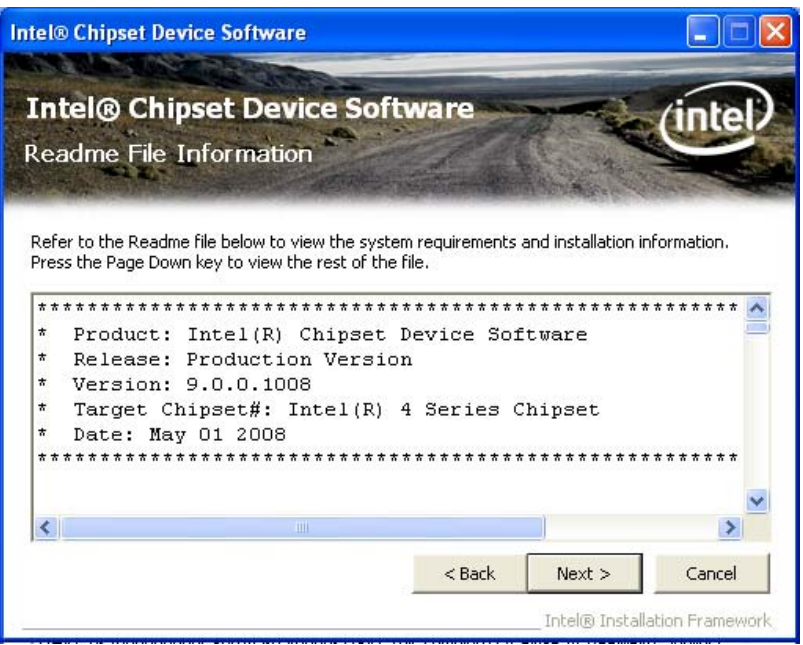

**Figure 7-4: Chipset Driver Read Me File** 

**Step 12: Setup Operations** are performed as shown in Figure 7-5.

**Intel® Chipset Device Software Intel® Chipset Device Software** mic Setup Progress Please wait while the following setup operations are performed: Installing Driver: Intel(R) 82801G (ICH7 Family) USB Universal Host Controller - 27C9  $\hat{\phantom{a}}$ Version: 8.2.0.1008 Installing Driver: Intel(R) 82801G (ICH7 Family) USB Universal Host Controller - 27CA Version: 8.2.0.1008 Version: 8.2.0.1008<br>Installing Driver: Intel(R) 82801G (ICH7 Family) USB Universal Host Controller - 27CB<br>Version: 8.2.0.1008 Installing Driver: Intel(R) 82801G (ICH7 Family) USB2 Enhanced Host Controller - 27CC Version: 8.2.0.1008 Click Next to continu K, × Next Intel® Installation Framewor

**Step 13:** Once the **Setup Operations** are complete, click **Next** to continue.

**Figure 7-5: Chipset Driver Setup Operations** 

**Step 14: The Finish screen in Figure 7-6 appears.** 

**Step 15: Select "Yes, I want to restart this computer now" and click Finish.** 

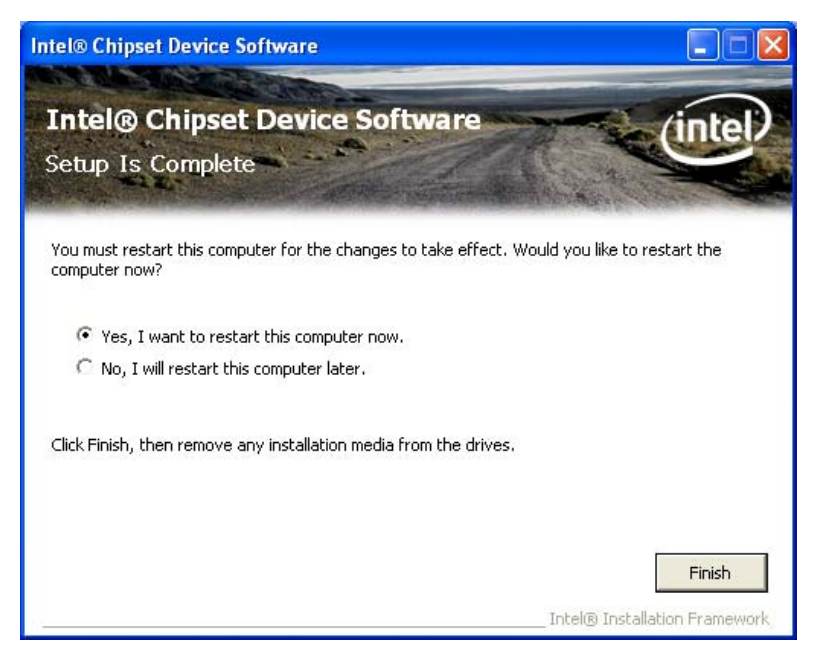

**Figure 7-6: Chipset Driver Installation Finish Screen** 

#### **7.4 Graphics Driver Installation**

To install the Graphics driver, please do the following.

- **Step 1:** Access the driver list. (See **Section 7.2**)
- **Step 2:** Click "**Graphic**" and select the folder which corresponds to your operating system.
- **Step 3:** Double click the setup file.
- **Step 4: The Read Me file in Figure 7-7 appears.**
- **Step 5:** Click **Next** to continue.

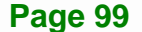

## **Integration Corp.**

#### **AFL2-12A-HM65 Series Panel PC**

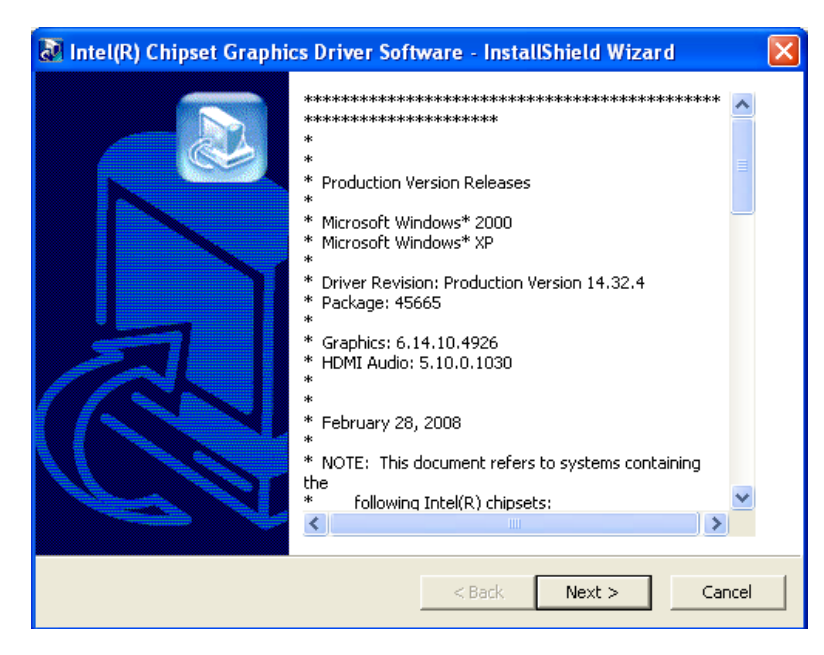

**Figure 7-7: Graphics Driver Read Me File** 

- **Step 6:** The installation files are extracted. See Figure 7-8.
- **Step 7:** Click **Next** to continue.

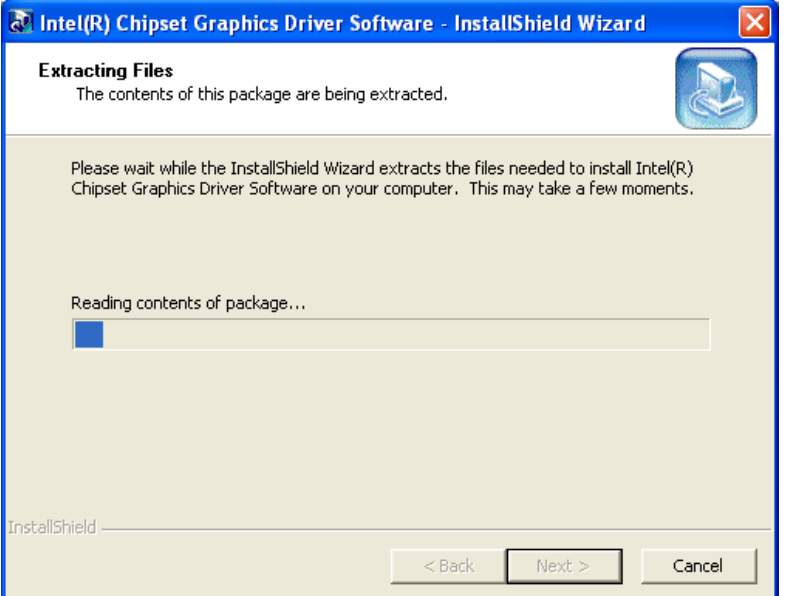

**Figure 7-8: Graphics Driver Setup Files Extracted** 

- **Step 8: The Welcome Screen in Figure 7-9 appears.**
- **Step 9:** Click **Next** to continue.

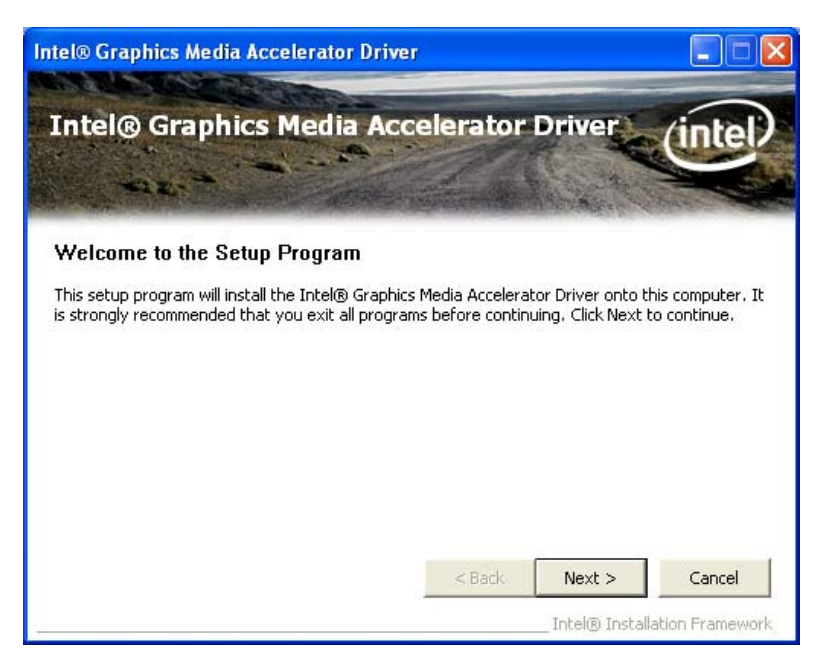

**Integration Corp.** 

**Figure 7-9: Graphics Driver Welcome Screen** 

**Step 10: The License Agreement in Figure 7-10 appears.** 

**Step 11:** Click **Yes** to accept the agreement and continue.

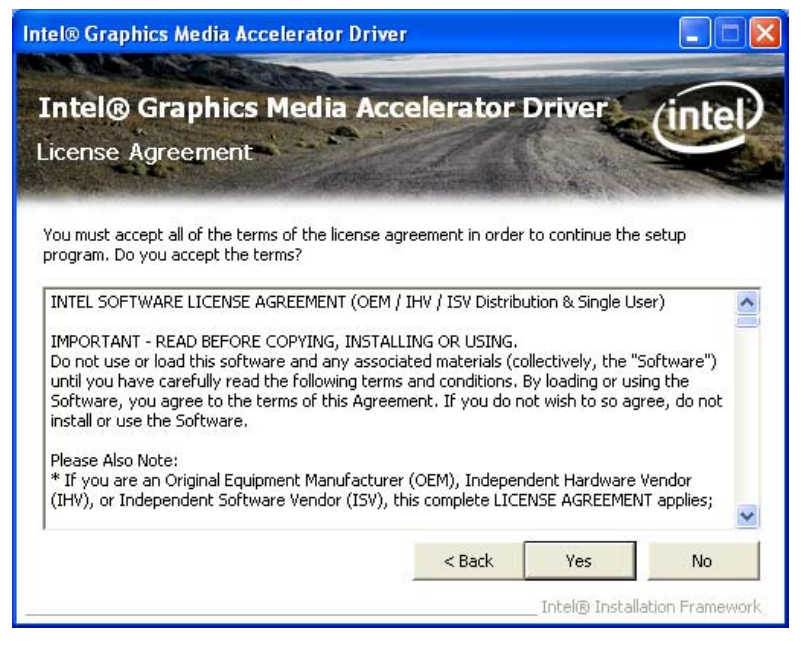

**Figure 7-10: Graphics Driver License Agreement** 

**Step 12: The Read Me file in Figure 7-11 appears.** 

**Step 13:** Click **Next** to continue.

### **Integration Corp.**

#### **AFL2-12A-HM65 Series Panel PC**

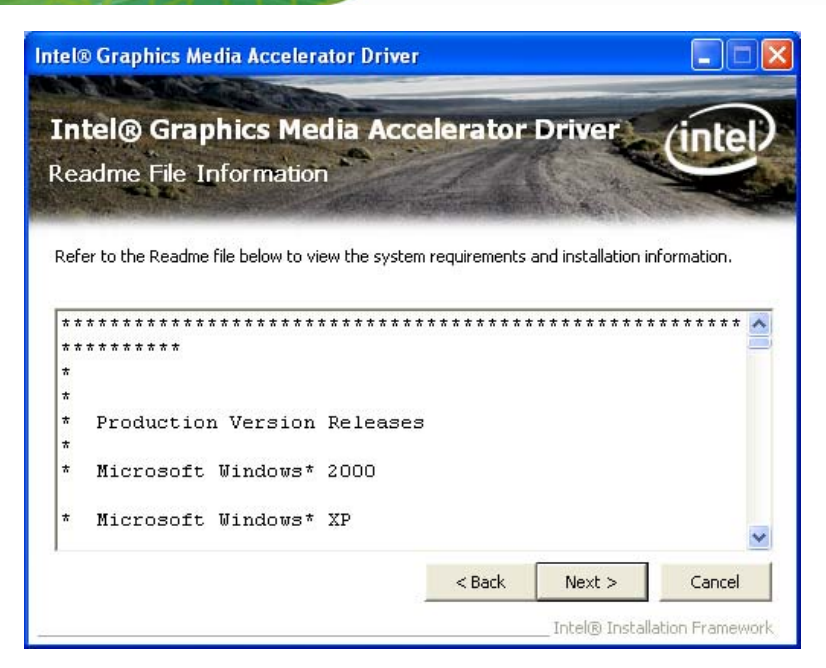

**Figure 7-11: Graphics Driver Read Me File** 

**Step 14: Setup Operations** are performed as shown in Figure 7-12.

**Step 15:** Once the **Setup Operations** are complete, click **Next** to continue.

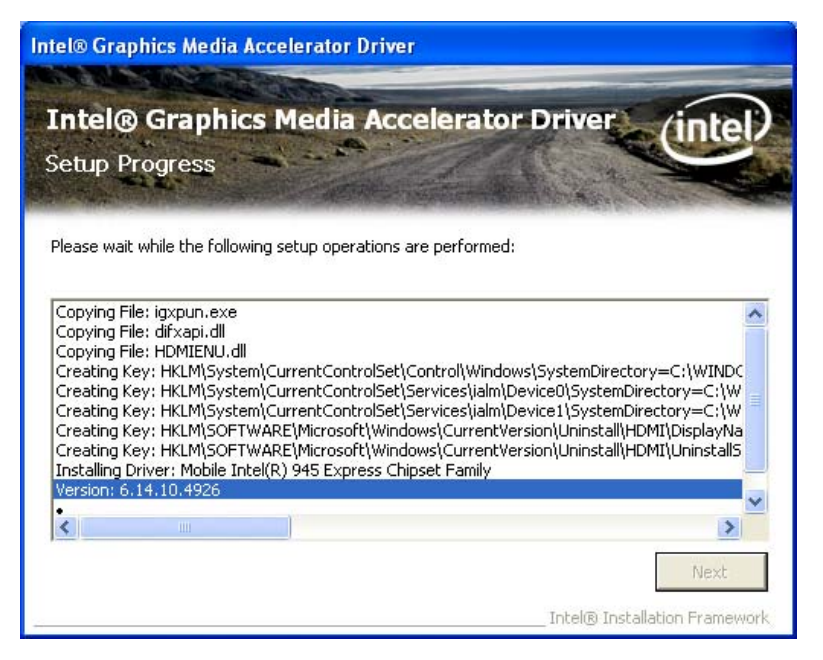

**Figure 7-12: Graphics Driver Setup Operations** 

**Step 16:** The Finish screen in Figure 7-13 appears.

**Step 17: Select "Yes, I want to restart this computer now" and click Finish.** 

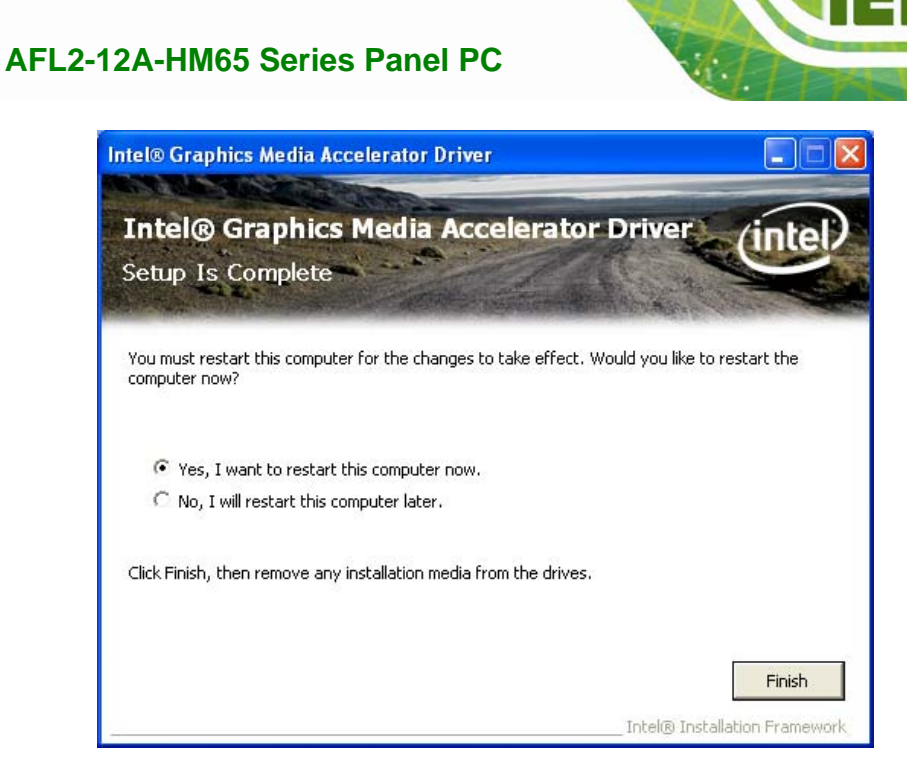

**Figure 7-13: Graphics Driver Installation Finish Screen** 

#### **7.5 Audio Driver Installation**

To install the audio driver, please do the following.

- **Step 1:** Access the driver list. (See **Section 7.2**)
- **Step 2:** Click "**Audio**" and select the folder which corresponds to your operating system.
- **Step 3:** Double click the setup file.
- **Step 4: The Audio Driver Welcome Screen in Figure 7-14 appears.**
- **Step 5:** Click **Next** to continue.

**Page 103** 

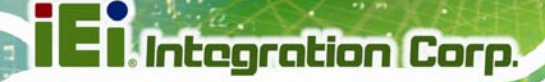

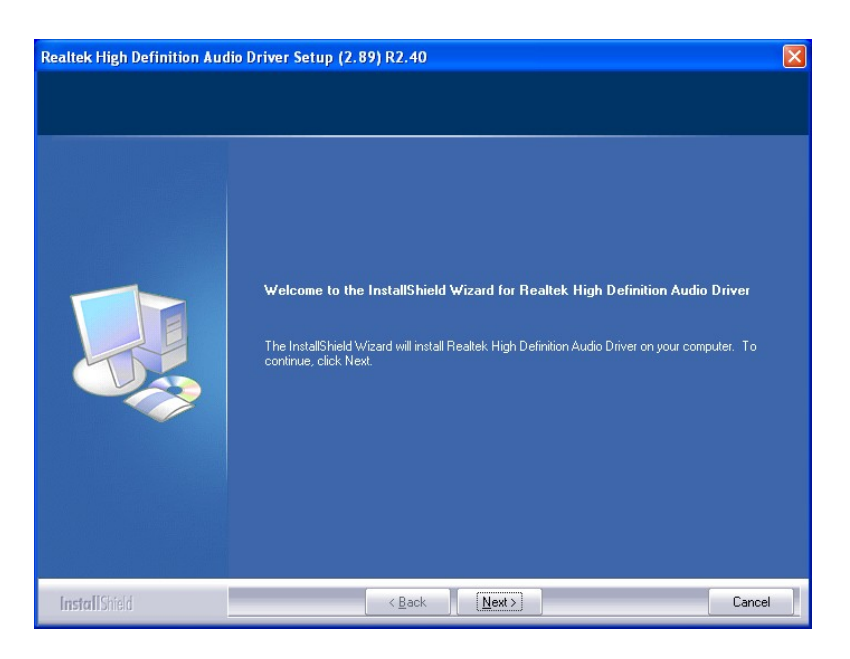

#### **Figure 7-14: Audio Driver Welcome Screen**

**Step 6:** The audio driver installation begins. See Figure 7-15.

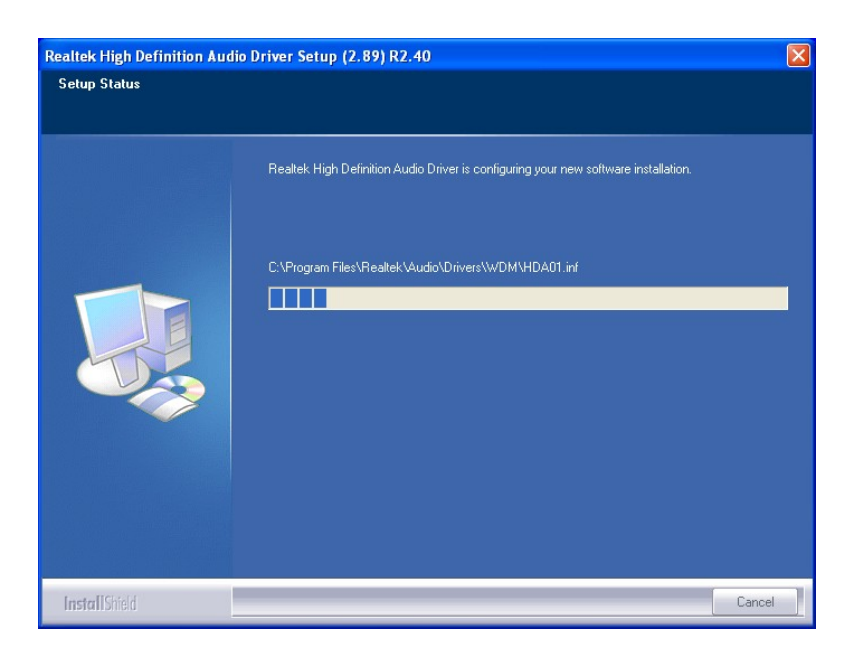

**Figure 7-15: Audio Driver Installation** 

**Step 7:** When the installation is complete, the screen in Figure 7-16 appears.

**Step 8:** Select "Yes, I want to restart my computer now" and click Finish.

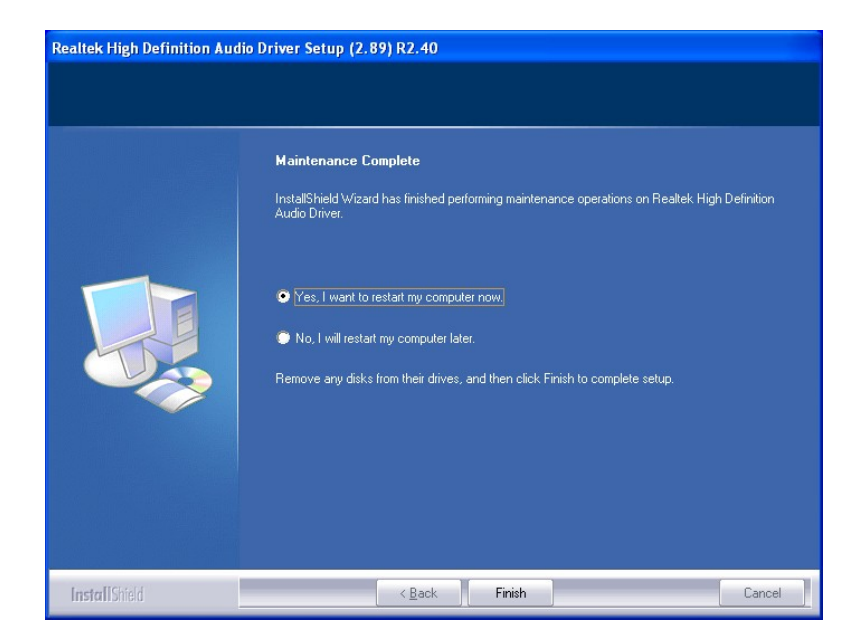

**Figure 7-16: AC'97 Driver Installation Complete**

#### **7.6 Touchscreen Driver**

To install the touch panel software driver, please follow the steps below.

- **Step 1:** Access the driver list. (See **Section 7.2**)
- **Step 2:** Click "**Touch Screen**."
- **Step 3:** Locate the setup file and double click on it.
- **Step 4:** A Welcome Screen appears (Figure 7-17).
- **Step 5:** Click **NEXT** to continue.

## **Integration Corp.**

#### **AFL2-12A-HM65 Series Panel PC**

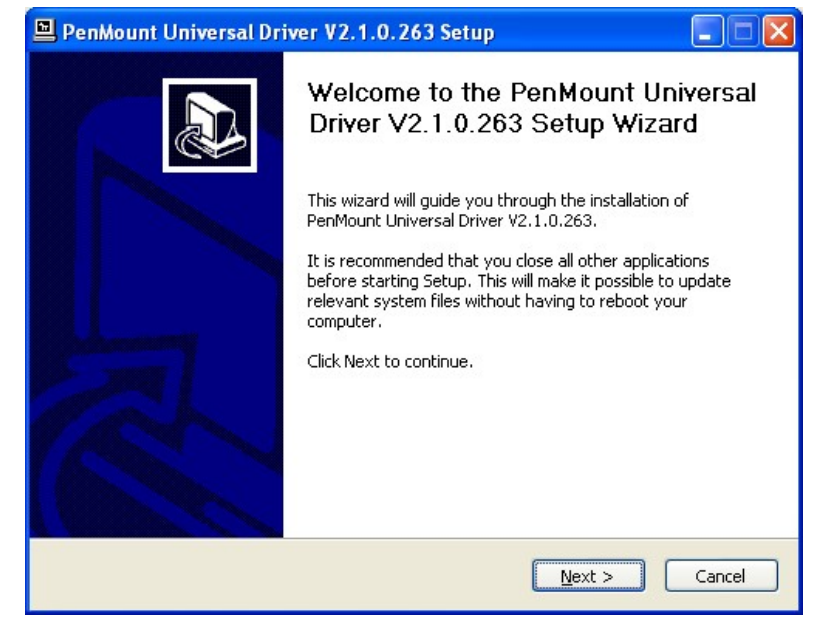

**Figure 7-17: Touchscreen Driver Welcome Screen** 

- **Step 6:** The License Agreement shown in Figure 7-18 appears.
- **Step 7:** Click **I AGREE** to accept and continue.

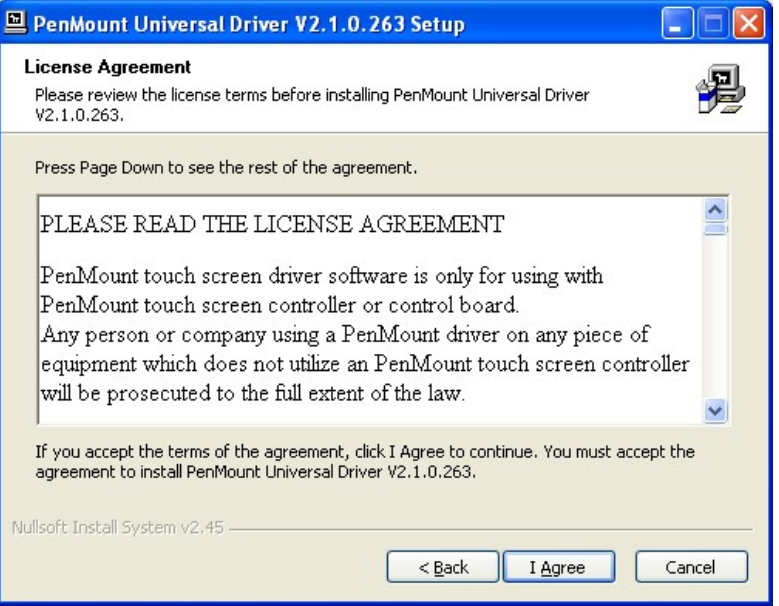

**Figure 7-18: Touchscreen Driver License Agreement** 

**Step 8:** Browse for an install location or use the one suggested (Figure 7-19).

**Step 9: Click INSTALL to continue.** 

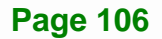

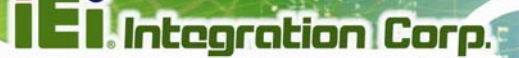

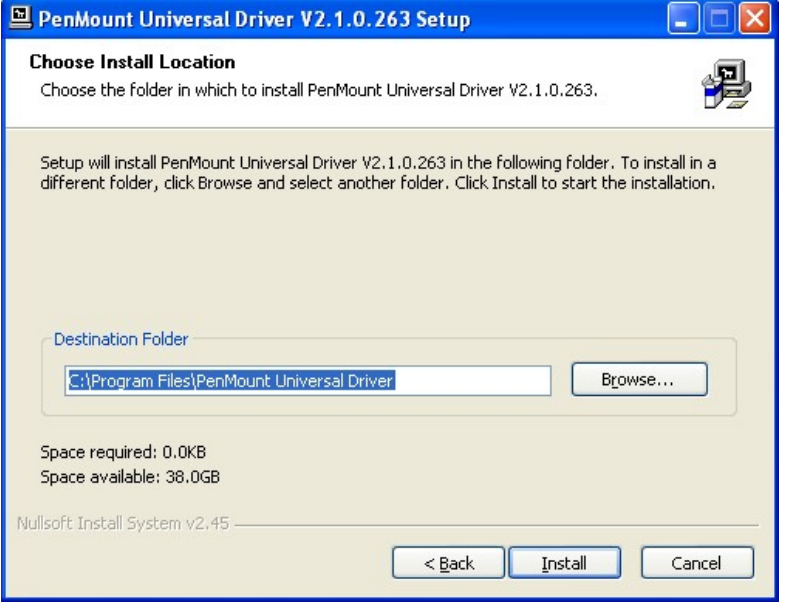

#### **Figure 7-19: Touchscreen Driver Choose Install Location**

**Step 10:** The Install screen appears and displays the progress of the installation (Figure

**7-20)**.

**Step 11:** Click **NEXT** to continue.

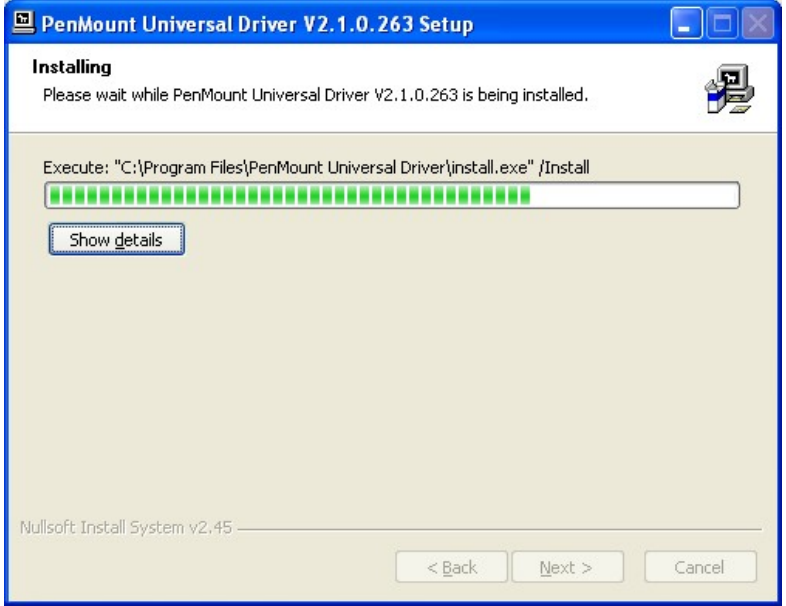

**Figure 7-20: Touchscreen Driver Installation Screen** 

**Step 12:** When the installation is complete, click FINISH to exit setup. (Figure 7-21).

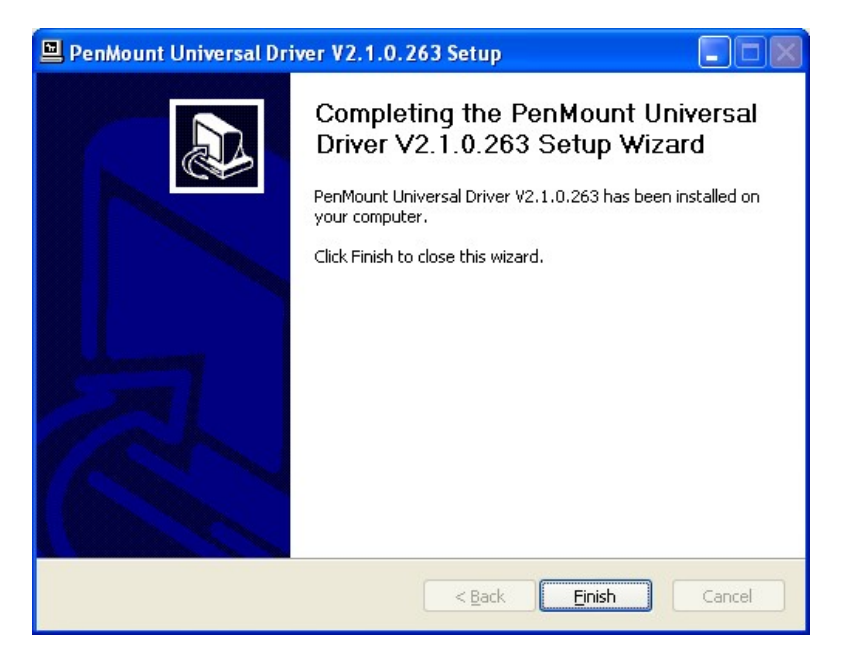

**Figure 7-21: Touchscreen Driver Update Complete** 

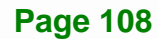

#### **7.6.1 Calibrating the Touchscreen**

To calibrate the touchscreen cursor with the motion of the touchscreen pen (or finger), please follow the steps below:

- **Step 1:** Make sure the touchscreen driver is properly installed.
- **Step 2:** Locate the PenMount Monitor icon in the bottom right corner of the screen.

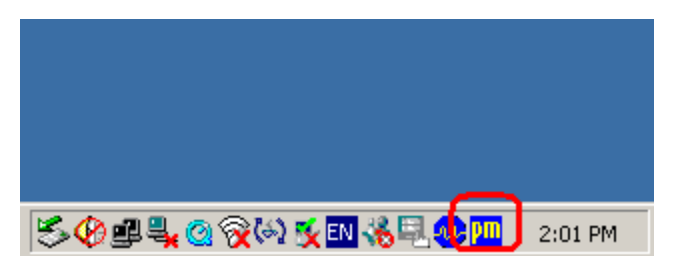

**Figure 7-22: PenMount Monitor Icon** 

**Step 3:** Click the icon. A pop up menu appears. See Figure 7-23.

|              | Control Panel        |         |
|--------------|----------------------|---------|
|              | Beep<br>Right Button |         |
|              | Exit                 |         |
| 5014004705 M |                      | 2:02 PM |

**Figure 7-23: PenMount Monitor Popup Menu** 

- **Step 4:** Click Control Panel in the pop up menu shown in Figure 7-23.
- **Step 5:** The configuration screen in Figure 7-24 appears.

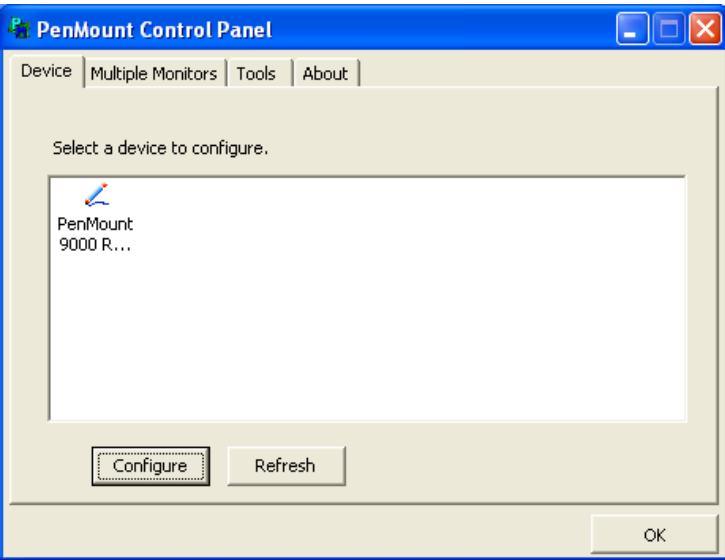

**Figure 7-24: Configuration Screen**

- **Step 6:** Double click the PenMount 9000 icon as shown in Figure 7-24.
- **Step 7:** The calibration initiation screen in Figure 7-25 appears.
- **Step 8:** Select the **Standard Calibration** button as shown in Figure 7-25.

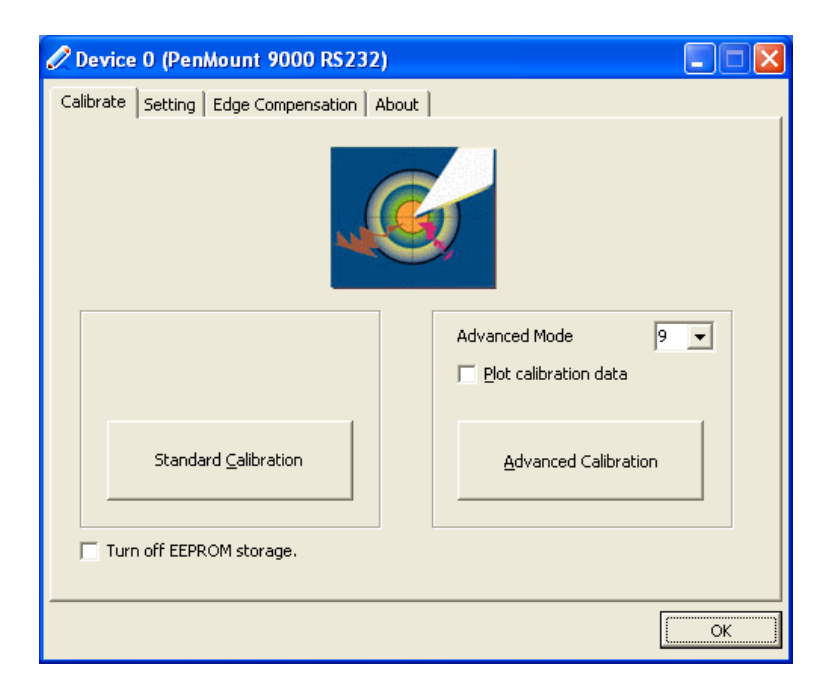

**Figure 7-25: Calibration Initiation Screen** 

**Step 9:** The calibration screen in is shown. See Figure 7-26.

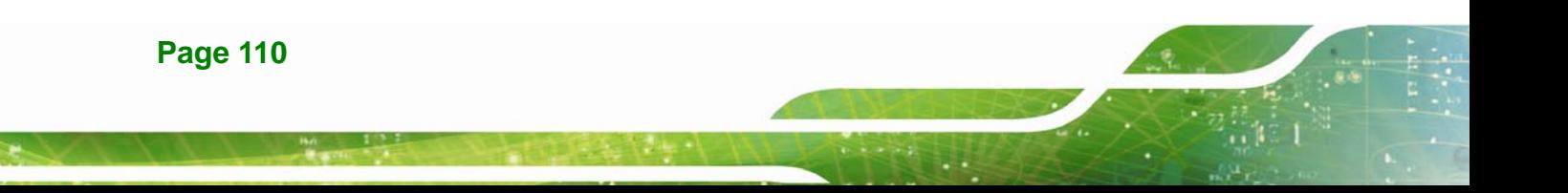

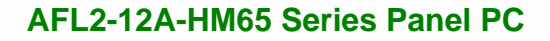

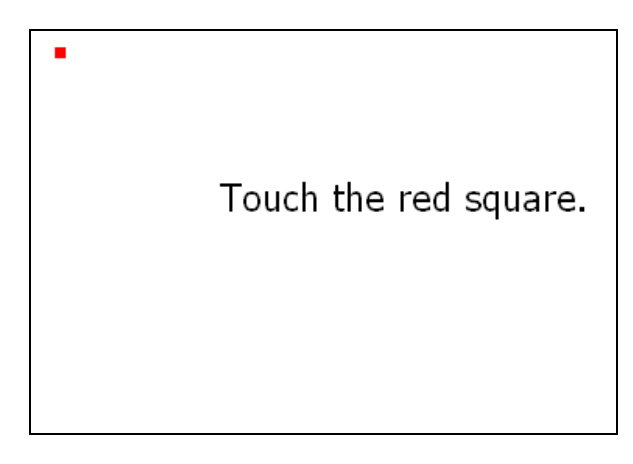

#### **Figure 7-26: Calibration Screen**

**Step 10:** Follow the instructions. The user is asked touch the screen at five specified points after which the screen is calibrated.

#### **7.7 AMCap Driver Installation**

To install the AMCap driver, please do the following.

- **Step 1:** Access the driver list. (See **Section 7.2**)
- **Step 2:** Click "**AMCap**" and select the folder which corresponds to your operating system.
- **Step 3:** Double click the setup file.
- **Step 4: The Welcome Screen in Figure 7-27 appears.**
- **Step 5:** Click **Next** to continue.

**Page 111** 

**Integration Corp.** 

#### **AFL2-12A-HM65 Series Panel PC**

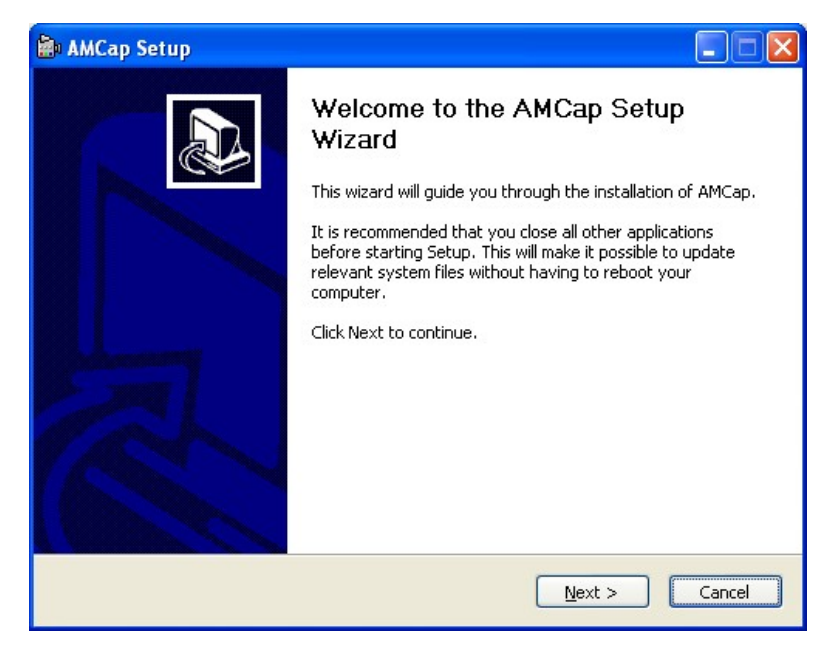

**Figure 7-27: AMCap Driver Welcome Screen** 

- **Step 6:** Browse for an install location or use the one suggested (Figure 7-28).
- **Step 7:** Click **INSTALL** to continue.

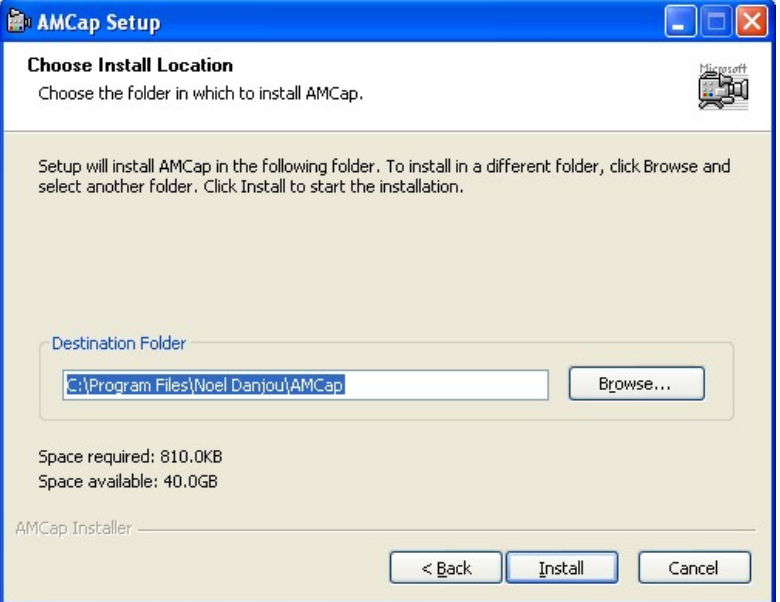

**Figure 7-28: AMCap Driver Choose Install Location** 

**Step 8:** The program begins to install.

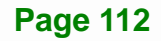

**Step 9:** When the driver installation is complete, the screen in Figure 7-29 appears.

**Step 10:** Click **Finish** to save and exit.

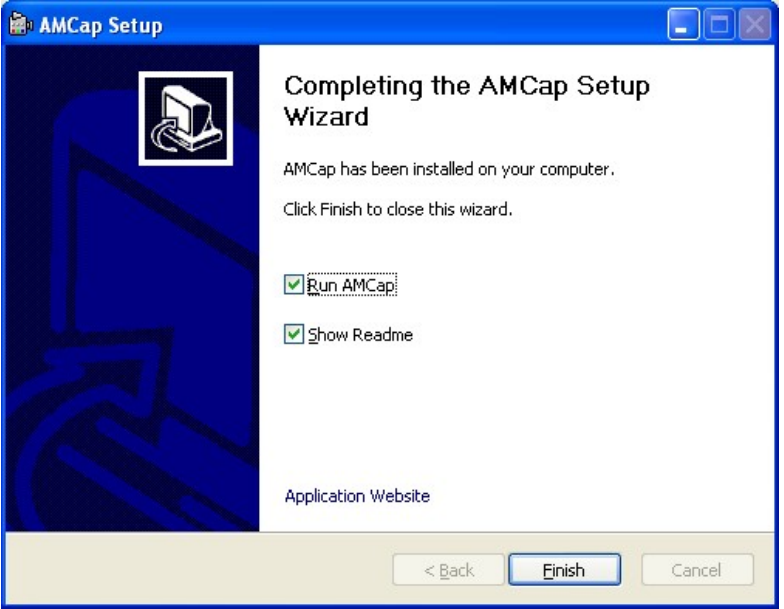

**Figure 7-29: AMCap Driver Installation Complete** 

#### **7.8 USB 3.0 Driver Installation**

To install the USB 3.0 driver, please do the following.

- **Step 1:** Access the driver list. (See **Section 7.2**)
- **Step 2:** Click "**USB 3.0**" and select the folder which corresponds to your operating system.
- **Step 3:** Double click the setup file.
- **Step 4:** The **Welcome Screen** in Figure 7-30 appears.
- **Step 5:** Click **Next** to continue.

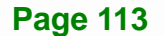

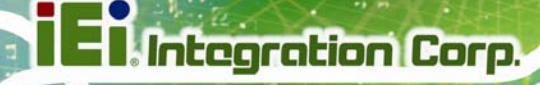

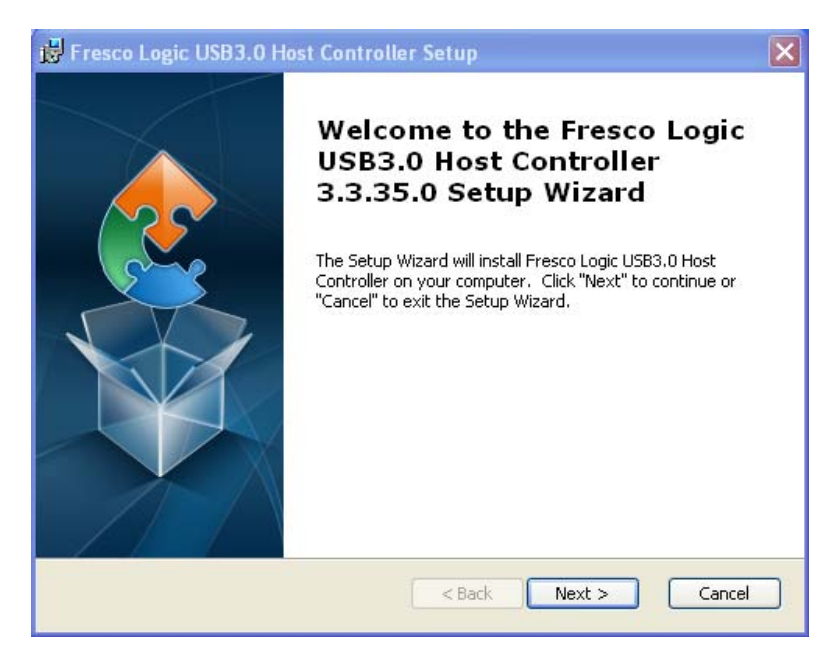

#### **Figure 7-30: USB 3.0 Driver Welcome Screen**

- **Step 6:** Browse for an install location or use the one suggested (Figure 7-31).
- **Step 7:** Click **NEXT** to continue.

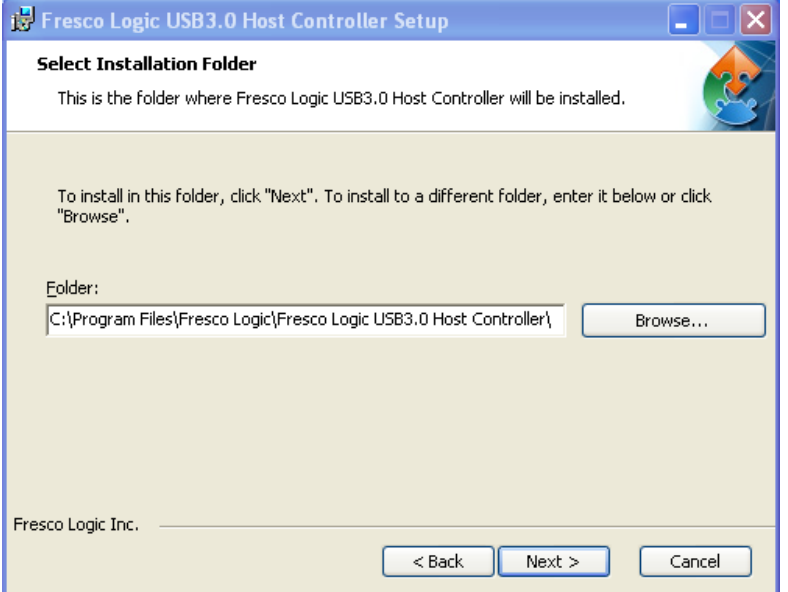

**Figure 7-31: USB 3.0 Driver Choose Install Location** 

**Step 8:** The program is ready to install (Figure 7-32).

**Step 9: Click INSTALL to continue.** 

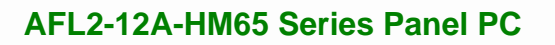

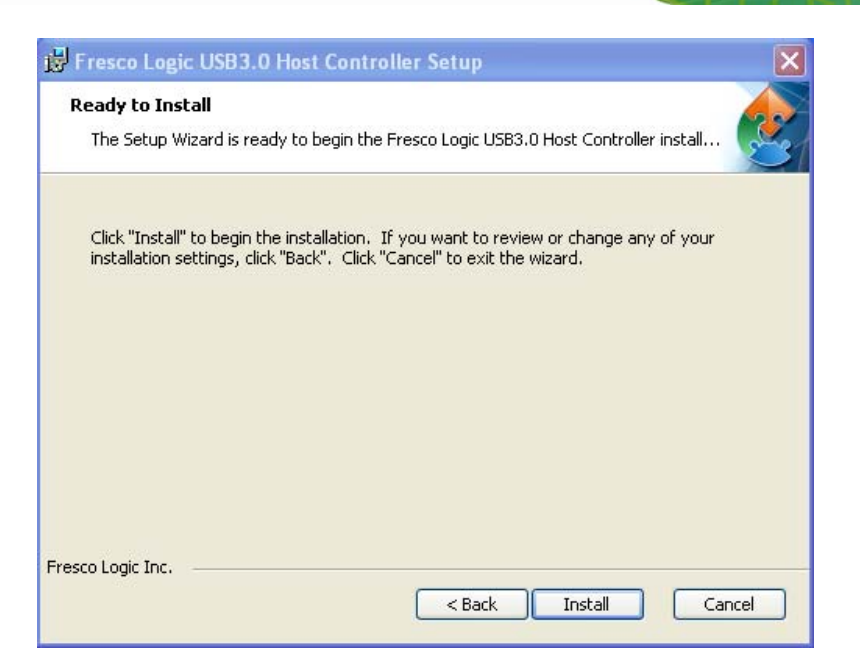

**Figure 7-32: USB 3.0 Driver Choose Install Location** 

**Step 10:** When the driver installation is complete, the screen in **Figure 7-33** appears.

**Integration Corp.** 

**Step 11:** Click **Finish** to exit.

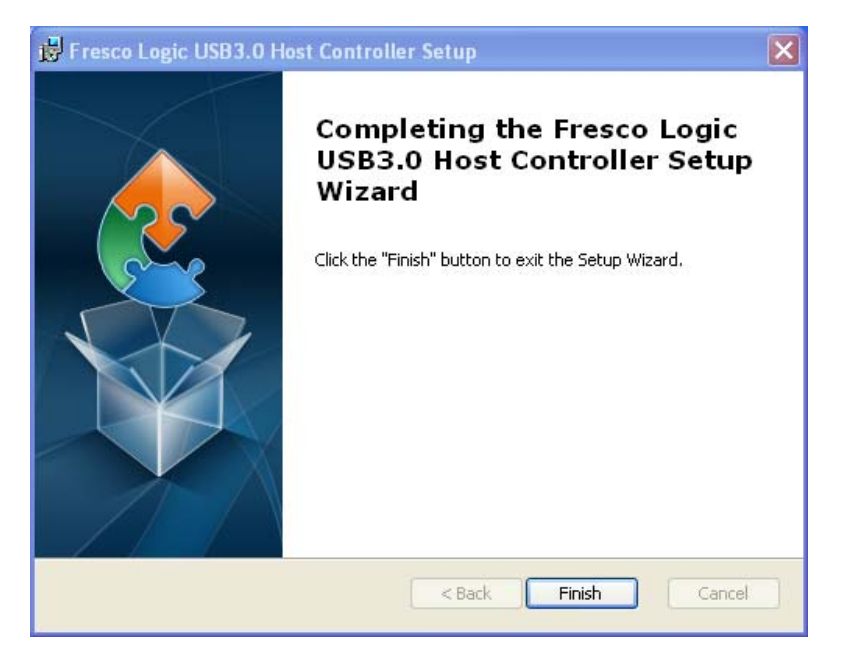

**Figure 7-33: USB 3.0 Driver Installation Complete** 

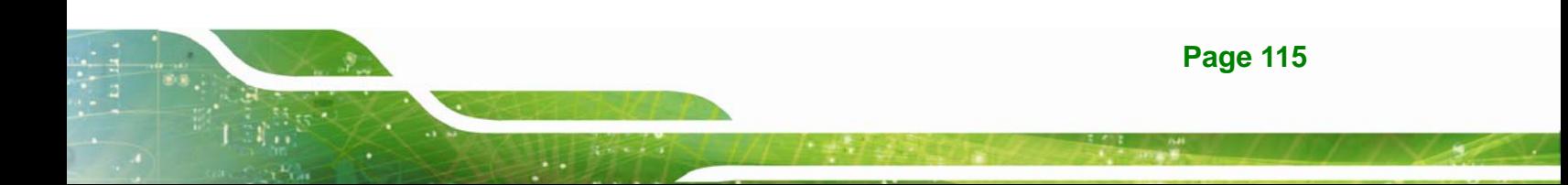

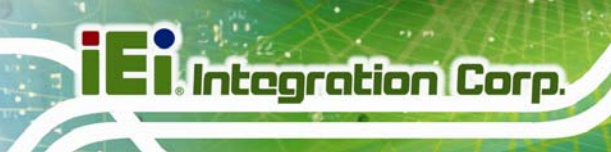

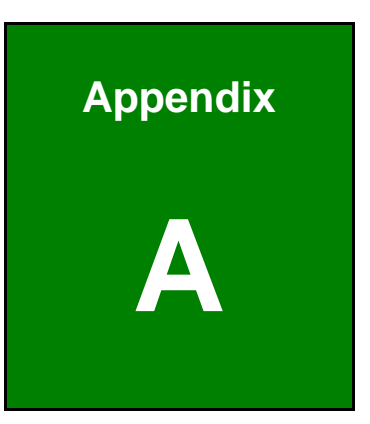

# **Interface Connectors**

#### **A.1 Peripheral Interface Connectors**

The AFL2-12A-HM65 panel PC motherboard comes with a number of peripheral interface connectors and configuration jumpers. The pinouts for these connectors are listed below:

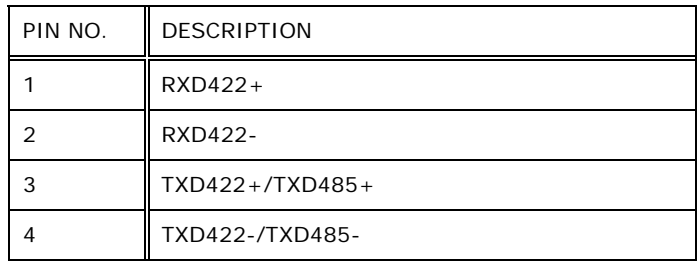

#### **TableeA-1: RS-422/485 Connector (COM6) Pinouts**

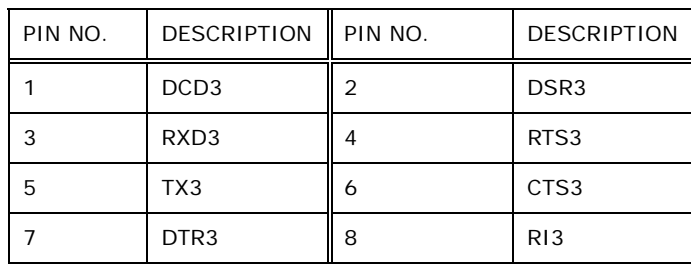

#### **TableeA-2: RJ-45 COM Port Connector (COM3) Pinouts**

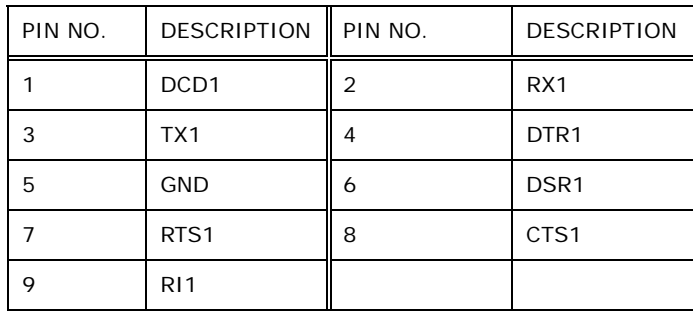

#### **TableeA-3: D-sub 9 COM Port Connector (COM1) Pinouts**

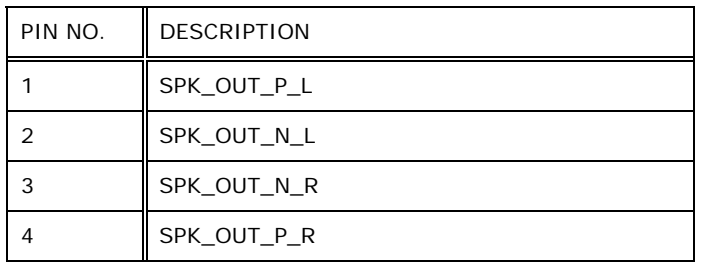

**TableeA-4: Speaker Connector (CN8) Pinouts** 

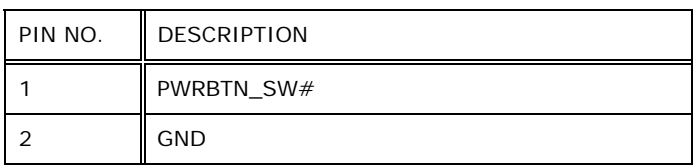

#### **TableeA-5: Power Button Connector (PW\_BT1) Pinouts**

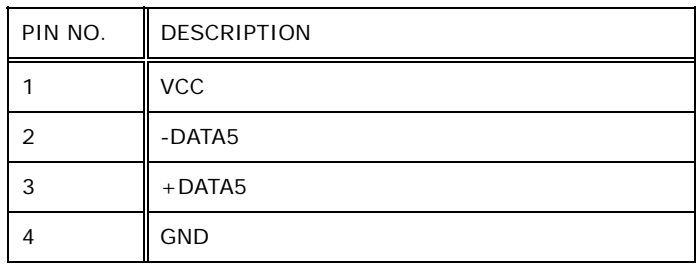

#### **TableeA-6: RFID USB Connector (RFID\_USB1) Pinouts**

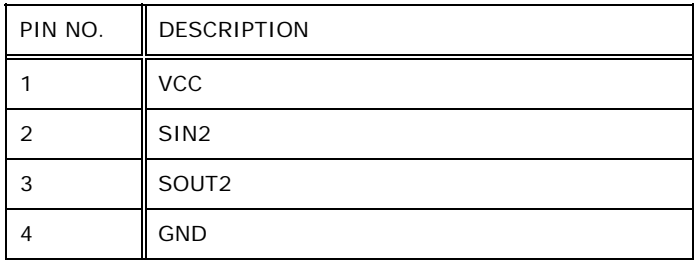

#### **TableeA-7: RFID COM Connector (RFID\_COM1) Pinouts**

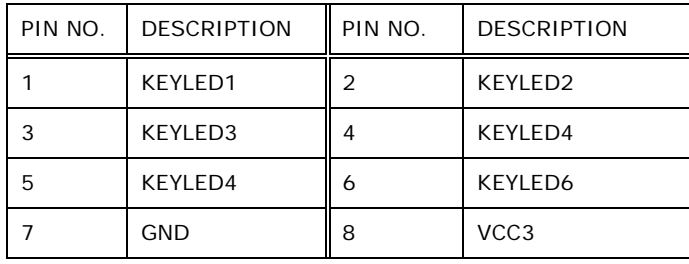

#### **TableeA-8: Hotkey LED Connector (HOTKEYLEDCN1) Pinouts**

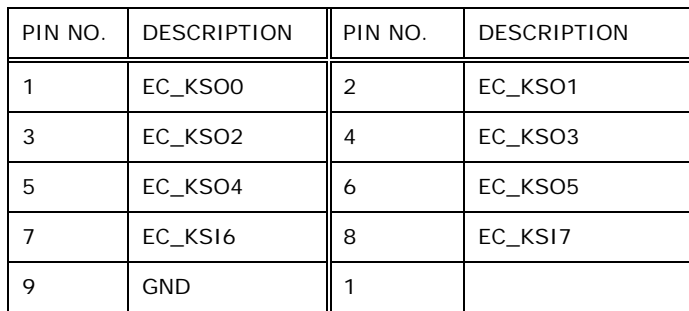

**TableeA-9: Hotkey Connector (HOTKEYCN1) Pinouts** 

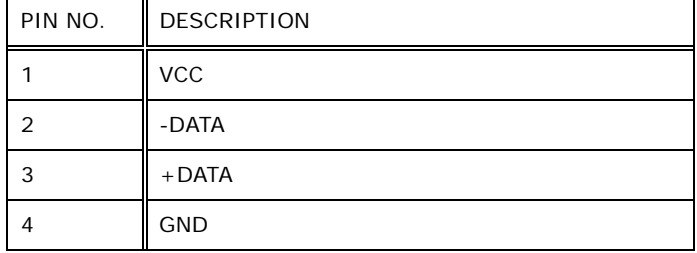

#### **TableeA-10: Mini USB Connector (MINUSB2) Pinouts**

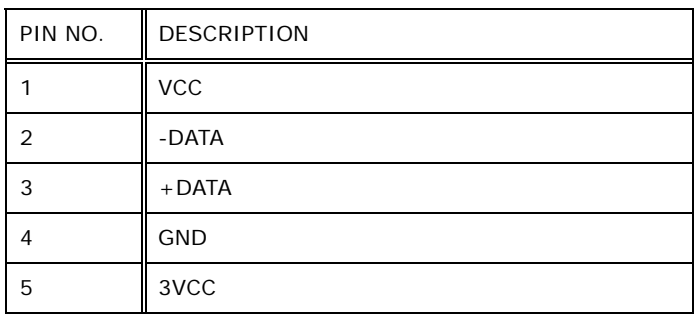

#### **TableeA-11: Mini USB Connector (MINUSB1) Pinouts**

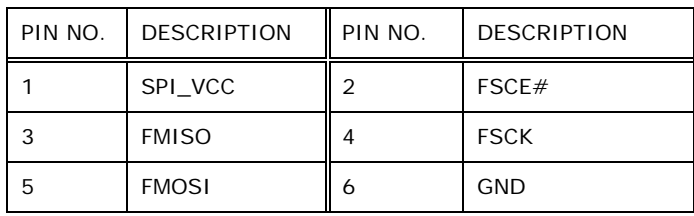

#### **TableeA-12: EC Firmware Connector (JSPI2) Pinouts**

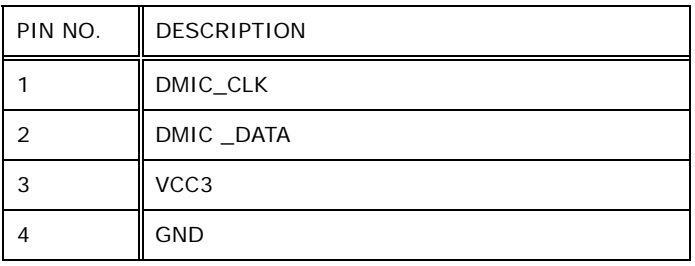

#### **TableeA-13: DMIC Connector (DMIC1) Pinouts**

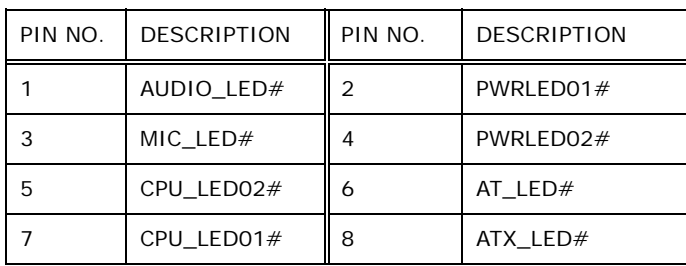

**Page 119** 

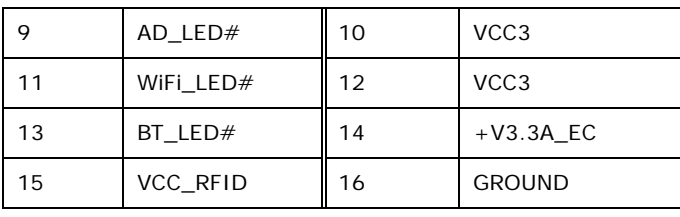

**TableeA-14: LED Connector (LEDCN1) Pinouts** 

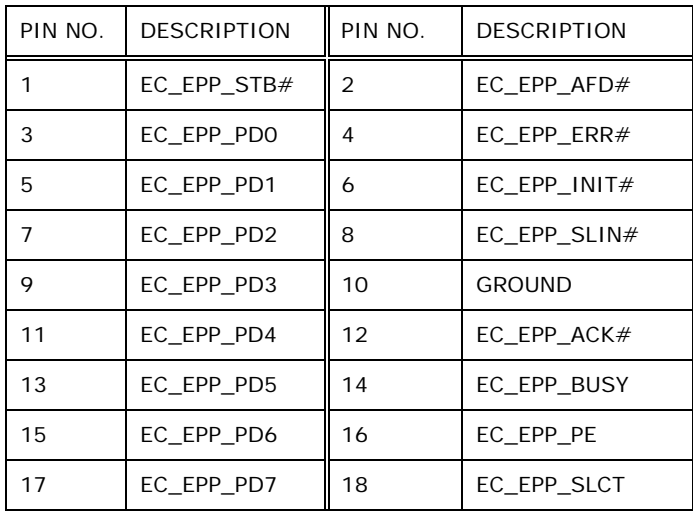

#### **TableeA-15: EC Debug Connector (CN4) Pinouts**

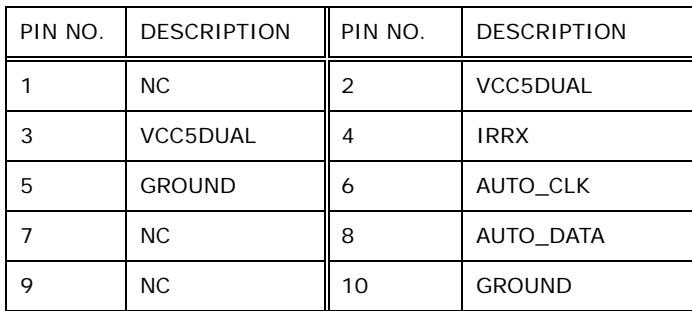

#### **TableeA-16: Auto-dimming Connector (JP6) Pinouts**

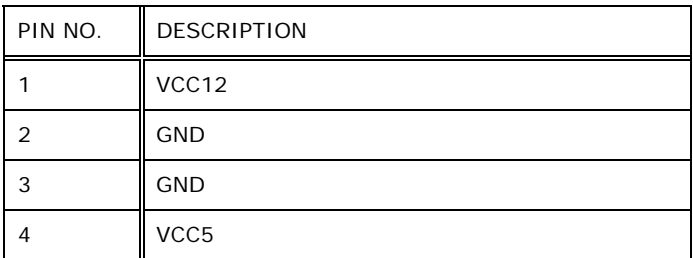

**TableeA-17: SATA Power Connector (CN5) Pinouts** 

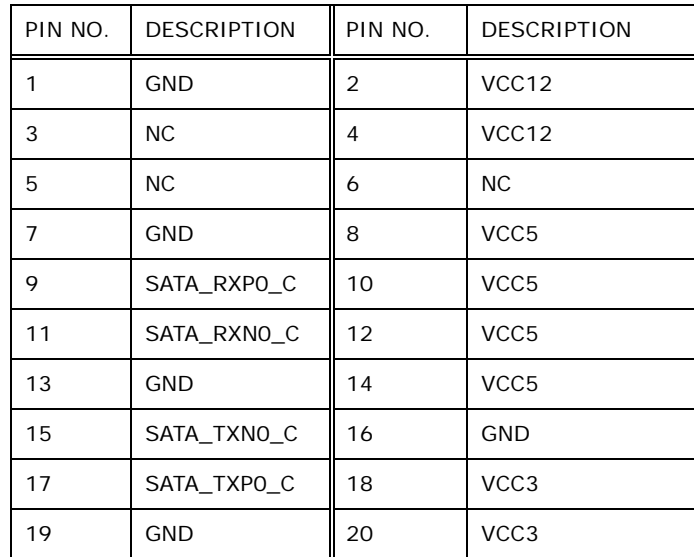

**TableeA-18: SATA Connector (JSATA1) Pinouts** 

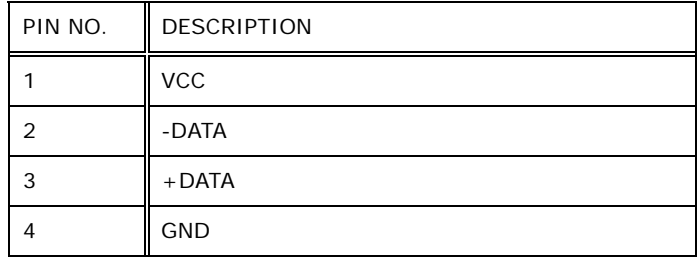

#### **TableeA-19: Bluetooth USB Connector (BLUETOOTH1) Pinouts**

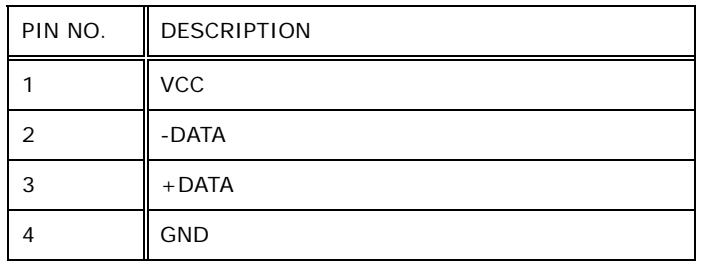

#### **TableeA-20: WebCAM USB Connector (WEBCAMER1) Pinouts**

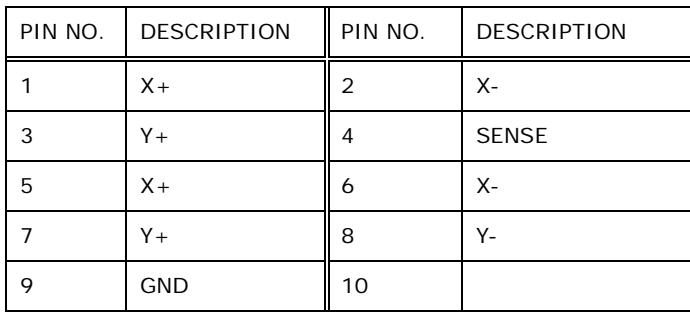

**TableeA-21: Touch Panel Connector (TS1) Pinouts** 

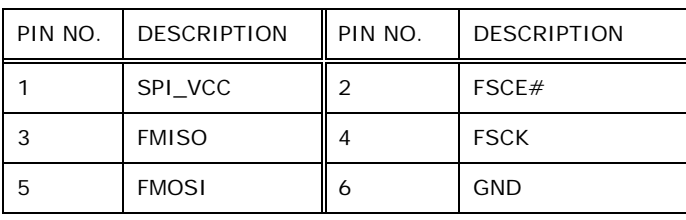

#### **TableeA-22: Flash SPI Connector (JSPI1) Pinouts**

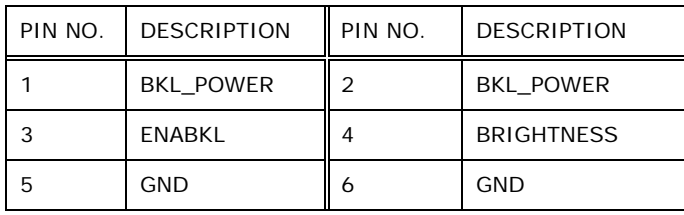

#### **TableeA-23: Backlight Inverter Connector (INVERTER1) Pinouts**

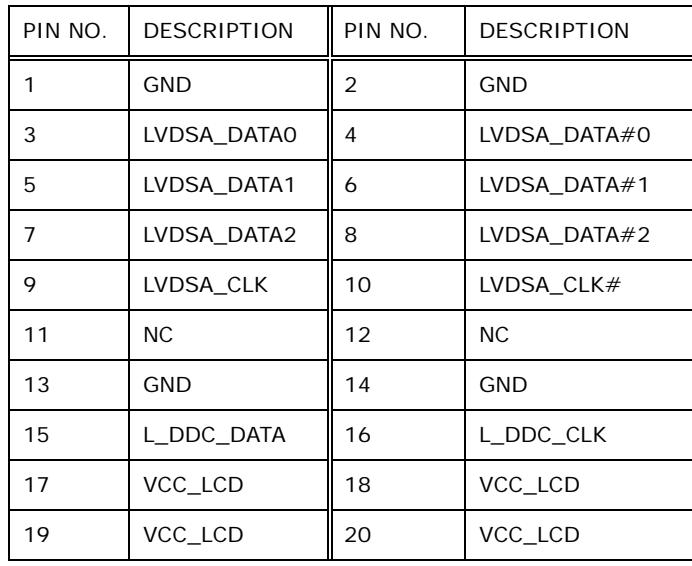

#### **TableeA-24: LVDS Connector (LVDS1) Pinouts**

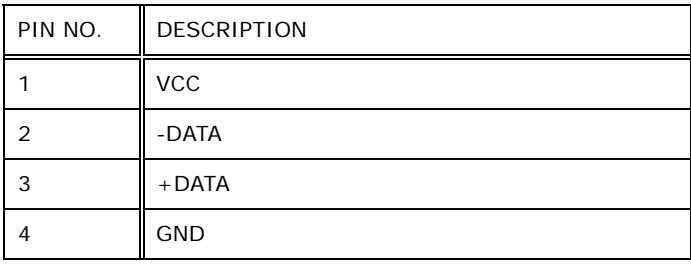

**TableeA-25: Touch Panel Connector (TOUCH1) Pinouts** 

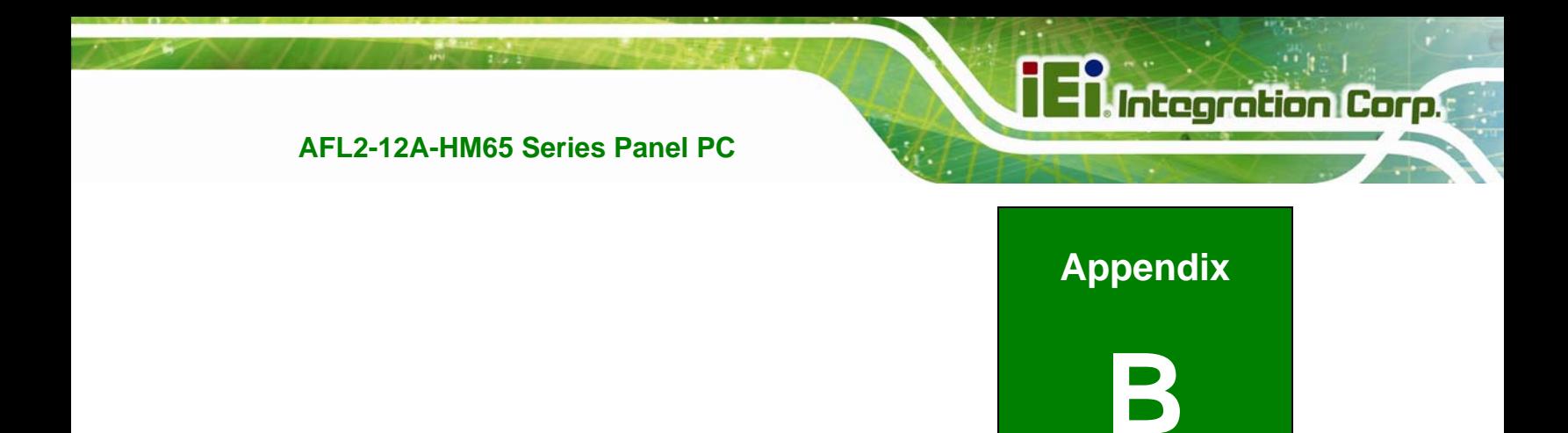

# **B Safety Precautions**

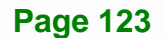

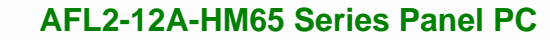

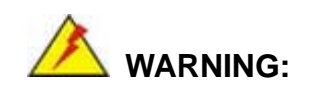

**Integration Corp.** 

The precautions outlined in this chapter should be strictly followed. Failure to follow these precautions may result in permanent damage to the AFL2-12A-HM65.

#### **B.1 Safety Precautions**

Please follow the safety precautions outlined in the sections that follow:

#### **B.1.1 General Safety Precautions**

Please ensure the following safety precautions are adhered to at all times.

- *Follow the electrostatic precautions* outlined below whenever the AFL2-12A-HM65 is opened.
- *Make sure the power is turned off and the power cord is disconnected* whenever the AFL2-12A-HM65 is being installed, moved or modified.
- *Do not apply voltage levels that exceed the specified voltage range*. Doing so may cause fire and/or an electrical shock.
- **Electric shocks can occur** if the AFL2-12A-HM65 chassis is opened when the AFL2-12A-HM65 is running.
- *Do not drop or insert any objects* into the ventilation openings of the AFL2-12A-HM65.
- *If considerable amounts of dust, water, or fluids enter the AFL2-12A-HM65*, turn off the power supply immediately, unplug the power cord, and contact the AFL2-12A-HM65 vendor.
- **DO NOT**:
	- o Drop the AFL2-12A-HM65 against a hard surface.
	- o Strike or exert excessive force onto the LCD panel.
	- o Touch any of the LCD panels with a sharp object
	- o In a site where the ambient temperature exceeds the rated temperature

#### **B.1.2 CPU Temperature Warning**

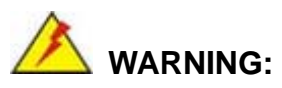

When the CPU's core temperature reaches TJ Max, the CPU temperature alert LED turns **RED** and the CPU starts to lower its clock speed. At this moment, the user must lower the environments temperature or close some running applications to cool down the CPU.

#### **B.1.3 Anti-static Precautions**

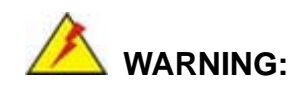

Failure to take ESD precautions during the installation of the AFL2-12A-HM65 may result in permanent damage to the AFL2-12A-HM65 and severe injury to the user.

Electrostatic discharge (ESD) can cause serious damage to electronic components, including the AFL2-12A-HM65. Dry climates are especially susceptible to ESD. It is therefore critical that whenever the AFL2-12A-HM65 is opened and any of the electrical components are handled, the following anti-static precautions are strictly adhered to.

- *Wear an anti-static wristband*: Wearing a simple anti-static wristband can help to prevent ESD from damaging any electrical component.
- *Self-grounding*: Before handling any electrical component, touch any grounded conducting material. During the time the electrical component is handled, frequently touch any conducting materials that are connected to the ground.
- *Use an anti-static pad*: When configuring or working with an electrical component, place it on an antic-static pad. This reduces the possibility of ESD damage.
- *Only handle the edges of the electrical component*: When handling the electrical component, hold the electrical component by its edges.

**Page 125** 

#### **B.1.4 Product Disposal**

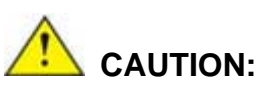

Risk of explosion if battery is replaced by and incorrect type. Only certified engineers should replace the on-board battery.

Dispose of used batteries according to instructions and local regulations.

- Outside the European Union If you wish to dispose of used electrical and electronic products outside the European Union, please contact your local authority so as to comply with the correct disposal method.
- Within the European Union:

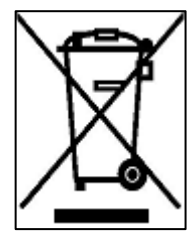

EU-wide legislation, as implemented in each Member State, requires that waste electrical and electronic products carrying the mark (left) must be disposed of separately from normal household waste. This includes monitors and electrical accessories, such as signal cables or power cords. When you need to dispose of your display products, please follow the

guidance of your local authority, or ask the shop where you purchased the product. The mark on electrical and electronic products only applies to the current European Union Member States.

Please follow the national guidelines for electrical and electronic product disposal.

#### **B.2 Maintenance and Cleaning Precautions**

When maintaining or cleaning the AFL2-12A-HM65, please follow the guidelines below.

#### **B.2.1 Maintenance and Cleaning**

Prior to cleaning any part or component of the AFL2-12A-HM65, please read the details below.

- Except for the LCD panel, never spray or squirt liquids directly onto any other components. To clean the LCD panel, gently wipe it with a piece of soft dry cloth or a slightly moistened cloth.
- The interior of the AFL2-12A-HM65X does not require cleaning. Keep fluids away from the AFL2-12A-HM65 interior.
- Be cautious of all small removable components when vacuuming the AFL2-12A-HM65.
- Turn the AFL2-12A-HM65 off before cleaning the AFL2-12A-HM65.
- Never drop any objects or liquids through the openings of the AFL2-12A-HM65.
- Be cautious of any possible allergic reactions to solvents or chemicals used when cleaning the AFL2-12A-HM65.
- Avoid eating, drinking and smoking within vicinity of the AFL2-12A-HM65.

#### **B.2.2 Cleaning Tools**

Some components in the AFL2-12A-HM65 may only be cleaned using a product specifically designed for the purpose. In such case, the product will be explicitly mentioned in the cleaning tips. Below is a list of items to use when cleaning the AFL2-12A-HM65.

- *Cloth* Although paper towels or tissues can be used, a soft, clean piece of cloth is recommended when cleaning the AFL2-12A-HM65.
- *Water or rubbing alcohol* A cloth moistened with water or rubbing alcohol can be used to clean the LAFL2-12A-HM65.
- *Using solvents* The use of solvents is not recommended when cleaning the LAFL2-12A-HM65 as they may damage the plastic parts.
- *Vacuum cleaner* Using a vacuum specifically designed for computers is one of the best methods of cleaning the AFL2-12A-HM65. Dust and dirt can restrict the airflow in the AFL2-12A-HM65 and cause its circuitry to corrode.
- *Cotton swabs* Cotton swaps moistened with rubbing alcohol or water are excellent tools for wiping hard to reach areas.
- *Foam swabs* Whenever possible, it is best to use lint free swabs such as foam swabs for cleaning.

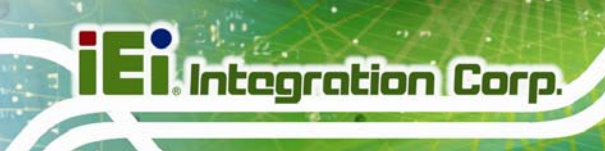

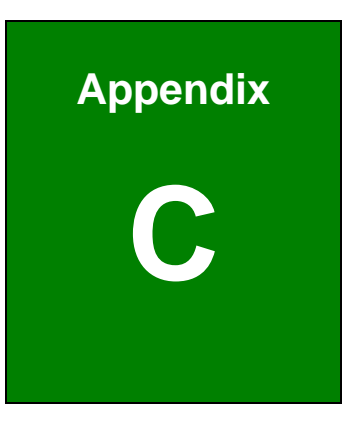

# **BIOS Configuration Options**

#### $C.1$ **BIOS Configuration Options**

Below is a list of BIOS configuration options described in Chapter 6.

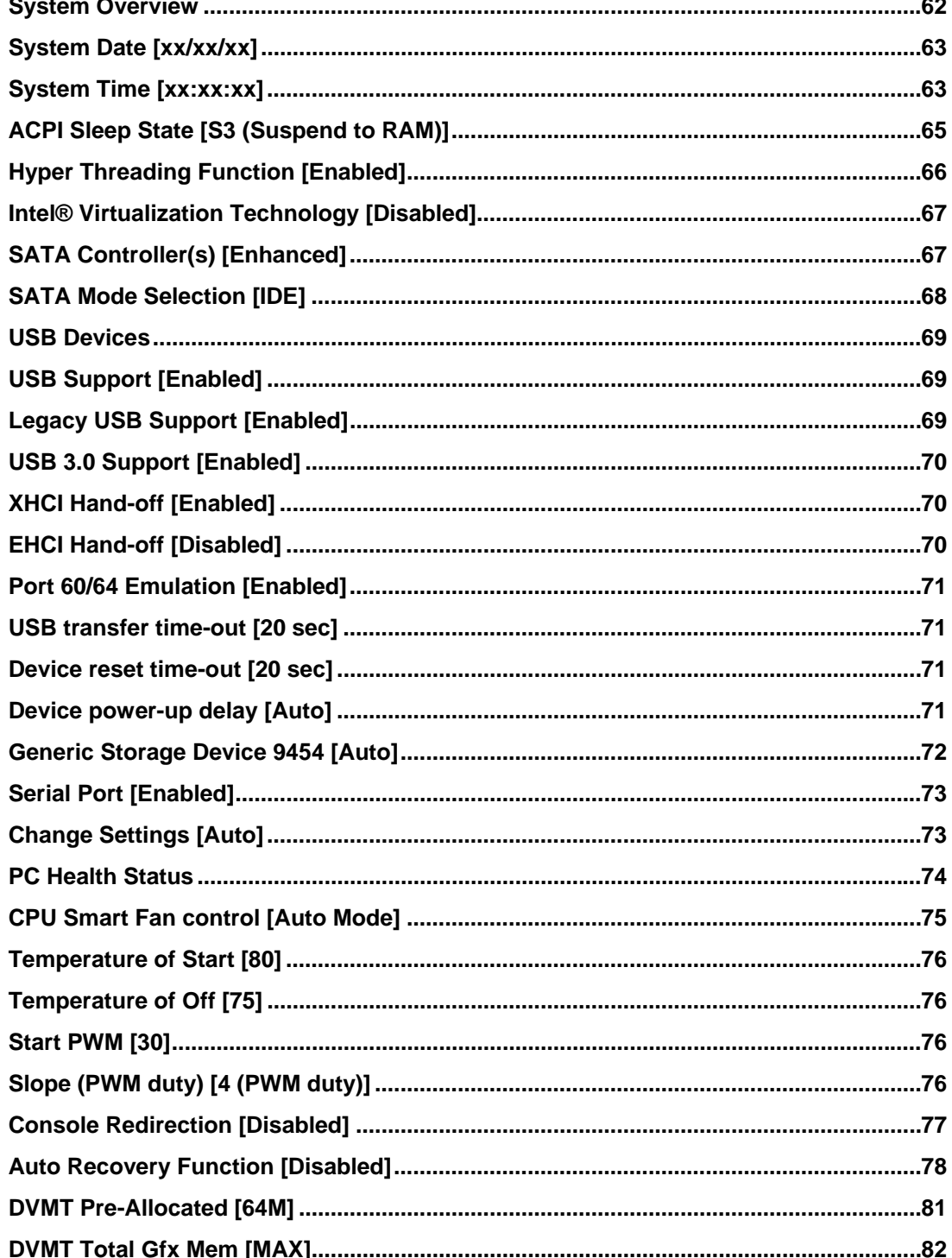

**Page 129** 

# **EXIntegration Corp.**

#### AFL2-12A-HM65 Series Panel PC

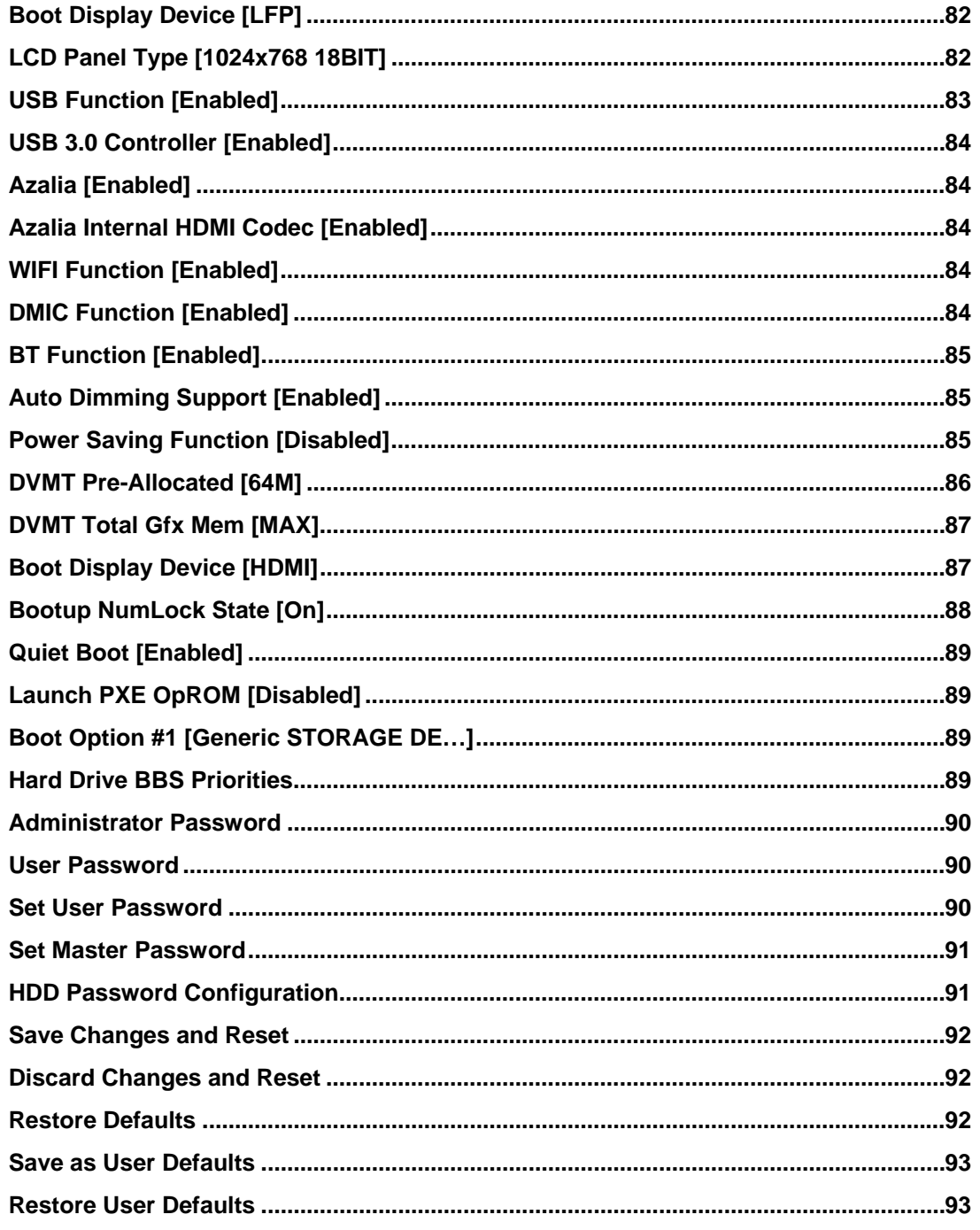
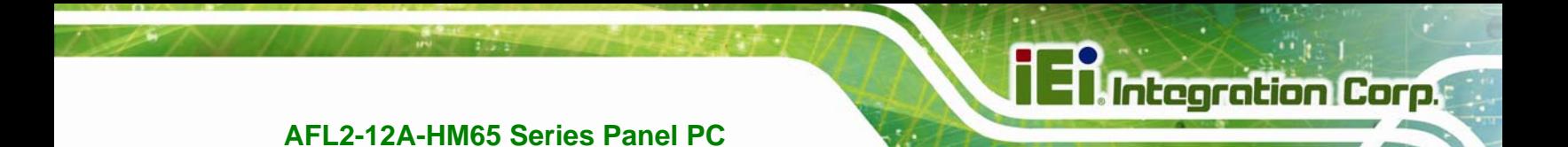

 **Appendix D** 

# **One Key Recovery**

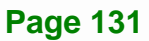

## **D.1 One Key Recovery Introduction**

The IEI one key recovery is an easy-to-use front end for the Norton Ghost system backup and recovery tool. This tool provides quick and easy shortcuts for creating a backup and reverting to that backup or reverting to the factory default settings.

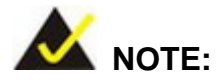

The latest One Key Recovery software provides an auto recovery function that allows a system running Microsoft Windows OS to automatically restore from the factory default image after encountering a Blue Screen of Death (BSoD) or a hang for around 10 minutes. Please refer to Section D.3 for the detailed setup procedure.

The IEI One Key Recovery tool menu is shown below.

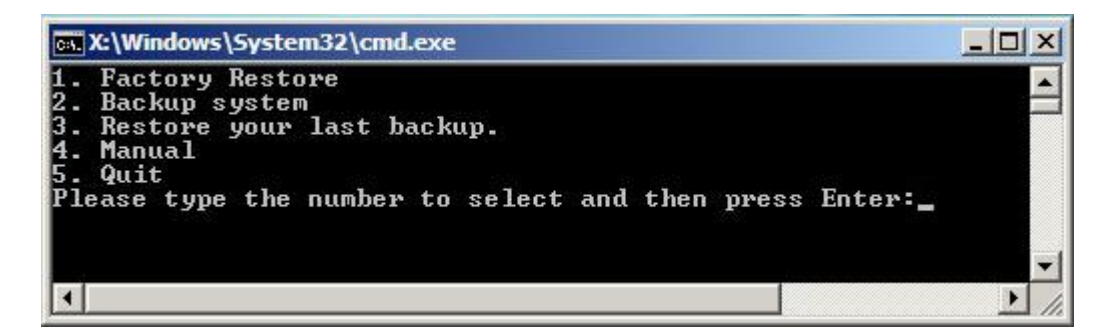

**Figure D-1: IEI One Key Recovery Tool Menu** 

Prior to using the IEI One Key Recovery tool (as shown in **Figure D-1**) to backup or restore Windows system, five setup procedures are required.

- 1. Hardware and BIOS setup (see **Section D.2.1**)
- 2. Create partitions (see **Section D.2.2**)
- 3. Install operating system, drivers and system applications (see **Section D.2.3**)
- 4. Build the recovery partition (see **Section D.2.4**)
- 5. Create factory default image (see **Section D.2.5**)

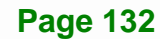

After completing the five initial setup procedures as described above, users can access the recovery tool by pressing <**F3**> while booting up the system. The detailed information of each function is described in **Section D.5**.

**Integration Corp.** 

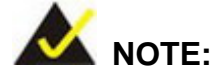

The initial setup procedures for Linux system are described in **Section D.3**.

#### **D.1.1 System Requirement**

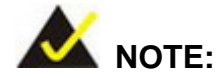

The recovery CD can only be used with IEI products. The software will fail to run and a warning message will appear when used on non-IEI hardware.

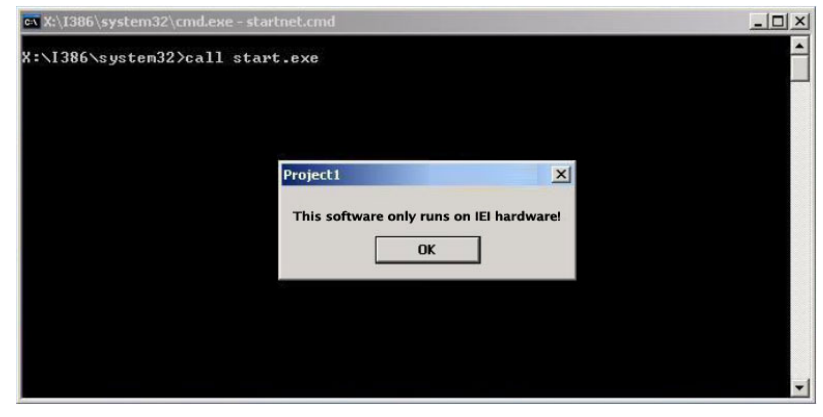

To create the system backup, the main storage device must be split into two partitions (three partitions for Linux). The first partition will be for the operating system, while the second partition will be invisible to the operating system and contain the backup made by the one key recovery software.

The partition created for recovery images must be big enough to contain both the factory default image and the user backup image. The size must be calculated before creating the

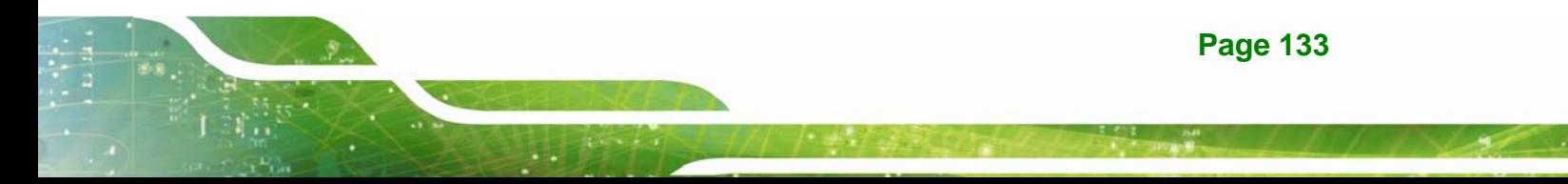

partitions. Please take the following table as a reference when calculating the size of the partition.

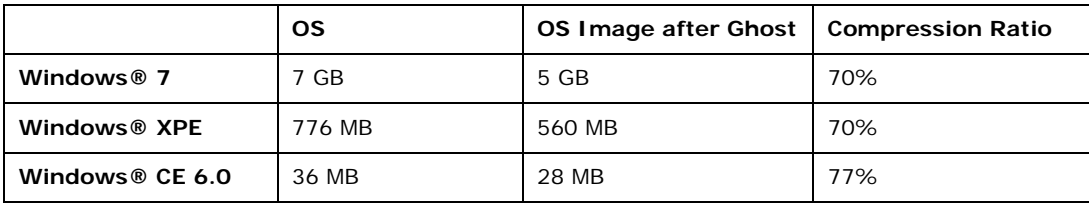

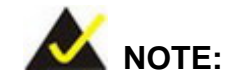

Specialized tools are required to change the partition size if the operating system is already installed.

#### **D.1.2 Supported Operating System**

The recovery CD is compatible with both Microsoft Windows and Linux operating systems (OS). The supported OS versions are listed below.

- Microsoft Windows
	- o Windows 2000
	- o Windows XP (Service Pack 2 or 3 required)
	- o Windows Vista
	- o Windows 7
	- o Windows CE 5.0
	- o Windows CE 6.0
	- o Windows XP Embedded
	- o Windows Embedded Standard 7

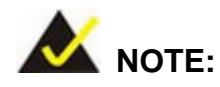

The auto recovery function (described in Section D.3) and the restore through LAN function (described in Section D.6) are not supported in the Windows CE 5.0/6.0 operating system environment.

**Page 134** 

- Linux
	- o Fedora Core 12 (Constantine)
	- o Fedora Core 11 (Leonidas)
	- o Fedora Core 10 (Cambridge)
	- o Fedora Core 8 (Werewolf)
	- o Fedora Core 7 (Moonshine)
	- o RedHat RHEL-5.4
	- o RedHat 9 (Ghirke)
	- o Ubuntu 8.10 (Intrepid)
	- o Ubuntu 7.10 (Gutsy)
	- o Ubuntu 6.10 (Edgy)
	- o Debian 5.0 (Lenny)
	- o Debian 4.0 (Etch)
	- o SuSe 11.2
	- o SuSe 10.3

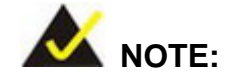

Installing unsupported OS versions may cause the recovery tool to fail.

## **D.2 Setup Procedure for Windows**

Prior to using the recovery tool to backup or restore, a few setup procedures are required.

- **Step 1:** Hardware and BIOS setup (see Section D.2.1)
- **Step 2:** Create partitions (see **Section D.2.2**)
- **Step 3:** Install operating system, drivers and system applications (see **Section D.2.3**)
- **Step 4:** Build the recovery partition (see **Section D.2.4**) or build the auto recovery partition (see **Section D.3**)

**Page 135** 

**Integration Corp.** 

**Step 5:** Create factory default image (see Section D.2.5)

The detailed descriptions are described in the following sections.

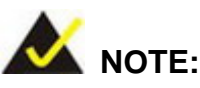

The setup procedures described below are for Microsoft Windows operating system users. For Linux, most of the setup procedures are the same except for several steps described in **Section D.3**.

#### **D.2.1 Hardware and BIOS Setup**

- **Step 1:** Make sure the system is powered off and unplugged.
- **Step 2:** Install a hard drive or SSD in the system. An unformatted and unpartitioned disk is recommended.
- **Step 3:** Connect an optical disk drive to the system and insert the recovery CD.
- **Step 4:** Turn on the system.
- **Step 5:** Press the <**DELETE**> key as soon as the system is turned on to enter the BIOS.
- **Step 6:** Select the connected optical disk drive as the 1<sup>st</sup> boot device. (Boot  $\rightarrow$  Boot Device Priority  $\rightarrow$  1<sup>st</sup> Boot Device).
- **Step 7:** Save changes and restart the computer. Continue to the next section for instructions on partitioning the internal storage.

#### **D.2.2 Create Partitions**

To create the system backup, the main storage device must be split into two partitions (three partitions for Linux). The first partition will be for the operating system, while the second partition will be invisible to the operating system and contain the backup made by the one key recovery software.

**Step 1:** Put the recovery CD in the optical drive of the system.

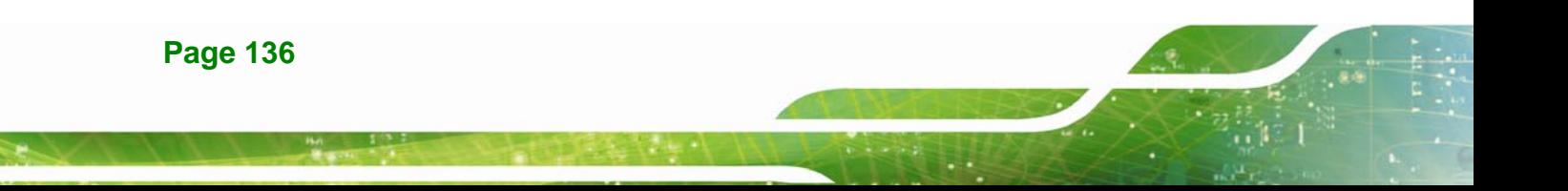

**Step 2:** Boot the system from recovery CD. When prompted, press any key to boot from the recovery CD. It will take a while to launch the recovery tool. Please be patient!

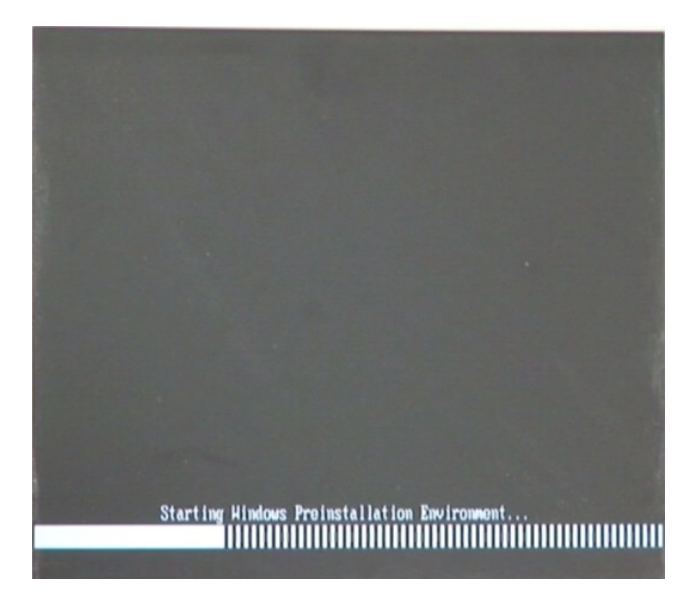

**Figure D-2: Launching the Recovery Tool** 

**Step 3:** The recovery tool setup menu is shown as below.

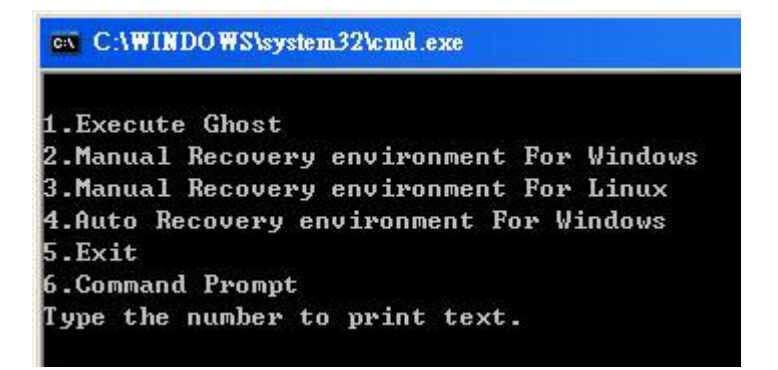

**Figure D-3: Recovery Tool Setup Menu** 

**Step 4:** Press <6> then <Enter>.

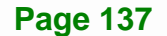

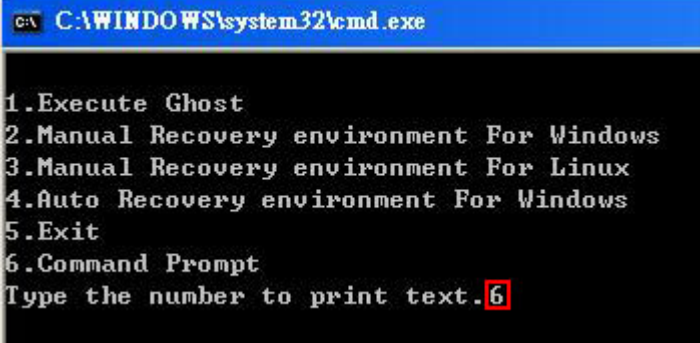

#### **Figure D-4: Command Prompt**

**Step 5:** The command prompt window appears. Type the following commands (marked in red) to create two partitions. One is for the OS installation; the other is for saving recovery files and images which will be an invisible partition. (Press <Enter> after entering each line below) **system32>diskpart DISKPART>list vol DISKPART>sel disk 0 DISKPART>create part pri size= \_\_\_ DISKPART>assign letter=N DISKPART>create part pri size= \_\_\_ DISKPART>assign letter=F DISKPART>exit system32>format N: /fs:ntfs /q /y system32>format F: /fs:ntfs /q /v:Recovery /y system32>exit**

| ex X:\1386\system32\CMD.EXE                                                                                                    |        |                                                                                               |                             |                                                                       |      |                                          | $  \mathbb{Z}$ $\times$ |  |
|----------------------------------------------------------------------------------------------------|--------|-----------------------------------------------------------------------------------------------|-----------------------------|-----------------------------------------------------------------------|------|------------------------------------------|-------------------------|--|
| X:\I386\SYSTEM32}diskpart > Starts the Microsoft disk partitioning tool.                                                                                                    |        |                                                                                               |                             |                                                                       |      |                                          | $\blacktriangle$        |  |
| Microsoft DiskPart version 5.2.3790.1830<br>Copyright (C) 1999-2001 Microsoft Corporation.<br>On computer: MININT-JUC                                                                                                    |        |                                                                                               |                             |                                                                       |      |                                          |                         |  |
| DISKPART>1ist_vo1 >Show partition information                                                                                                    |        |                                                                                               |                             |                                                                       |      |                                          |                         |  |
| Unlume ###                                                                                                    | Ltr    | Labe 1                                                                                        | F <sub>S</sub>              | <b>T</b> ype                                                          | Size | Status                                   | Info                    |  |
| <b>Volume <i>A</i></b><br>Volume <sub>1</sub>                                                                                                    | x<br>D | CD ROM                                                                                        | <b>CDFS</b><br><b>FAT32</b> | DUD-ROM 405 MB<br>Removeable 3854 MB                                  |      | Healthy<br>Healthy                       | <b>Boot</b>             |  |
| DISKPART> sel disk 0 > Select a disk                                                                                                    |        |                                                                                               |                             |                                                                       |      |                                          |                         |  |
| Disk Ø is now the selected disk.                                                                                                    |        |                                                                                               |                             |                                                                       |      |                                          |                         |  |
| DISKPART> create part pri size= <mark>2000 -</mark>                                                                                                    |        |                                                                                               |                             | This partition is for OS installation                                 |      | <b>Create partition 1 and assign a s</b> |                         |  |
| DiskPart succeeded in creating the specified partition.                                                                                                    |        |                                                                                               |                             |                                                                       |      |                                          |                         |  |
| DISKPART> assign letter=N > Assign partition 1 a code name (N).                                                                                                    |        |                                                                                               |                             |                                                                       |      |                                          |                         |  |
| DiskPart successfully assigned the drive letter or mount point.                                                                                                    |        |                                                                                               |                             |                                                                       |      |                                          |                         |  |
| DISKPART> create part pri size= <mark>1800 ----&gt; Create partition 2 and assign a size</mark><br>This partition is for recovery image                                                                                                    |        |                                                                                               |                             |                                                                       |      |                                          |                         |  |
| DiskPart succeeded in creating the specified partition.                                                                                                    |        |                                                                                               |                             |                                                                       |      |                                          |                         |  |
| DISKPART> assign letter=F $\rightarrow$ Assign partition 2 a code name (F).                                                                                                    |        |                                                                                               |                             |                                                                       |      |                                          |                         |  |
| DiskPart successfully assigned the drive letter or mount point.                                                                                                    |        |                                                                                               |                             |                                                                       |      |                                          |                         |  |
| DISKPART> exit > Exit diskpart                                                                                                    |        |                                                                                               |                             |                                                                       |      |                                          |                         |  |
| X:\I386\SYSTEM32}format n: /fs:ntfs /q /y → Format partition 1 (N) as NTFS format.<br>The type of the file system is nuw.<br>The new file system is NTFS.<br>QuickFormatting 2000M<br>Format complete.                                                                  |        | Creating file system structures.<br>2048254 KB total disk space.<br>2035620 KB are available. |                             |                                                                       |      |                                          |                         |  |
| X:\I386\SYSTEM32}format f: /fs:ntfs /q /v:Recovery /y <mark> </mark><br>The type of the file system is now<br>The new file system is NTFS.<br>QuickFormatting 1804M<br>Creating file system structures.<br>Format complete.<br>X:\I386\SYSTEM32) exit > Exit Windows PE |        | 1847474 KB total disk space.<br>1835860 KB are available.                                     |                             | Formate partition 2 (F) as NTFS formate and<br>name it as "Recovery". |      |                                          |                         |  |

**Figure D-5: Partition Creation Commands** 

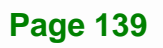

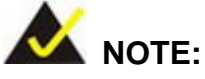

Use the following commands to check if the partitions were created successfully.

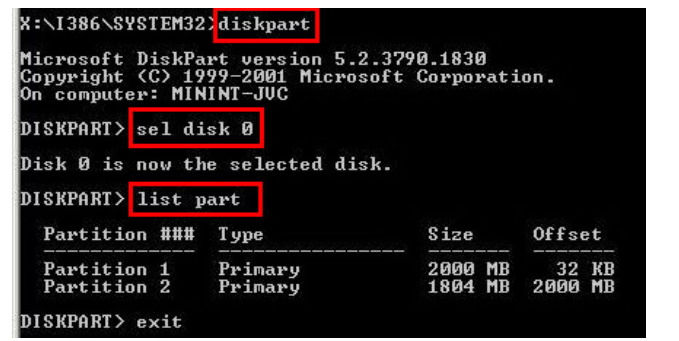

**Step 6:** Press any key to exit the recovery tool and automatically reboot the system. Please continue to the following procedure: Build the Recovery Partition.

## **D.2.3 Install Operating System, Drivers and Applications**

Install the operating system onto the unlabelled partition. The partition labeled "Recovery" is for use by the system recovery tool and should not be used for installing the operating system or any applications.

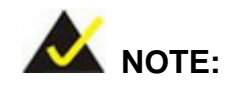

The operating system installation program may offer to reformat the chosen partition. DO NOT format the partition again. The partition has already been formatted and is ready for installing the new operating system.

To install the operating system, insert the operating system installation CD into the optical drive. Restart the computer and follow the installation instructions.

#### **D.2.4 Building the Recovery Partition**

- **Step 1:** Put the recover CD in the optical drive.
- **Step 2:** Start the system.
- **Step 3:** Boot the system from the recovery CD. When prompted, press any key to boot from the recovery CD. It will take a while to launch the recovery tool. Please be patient!

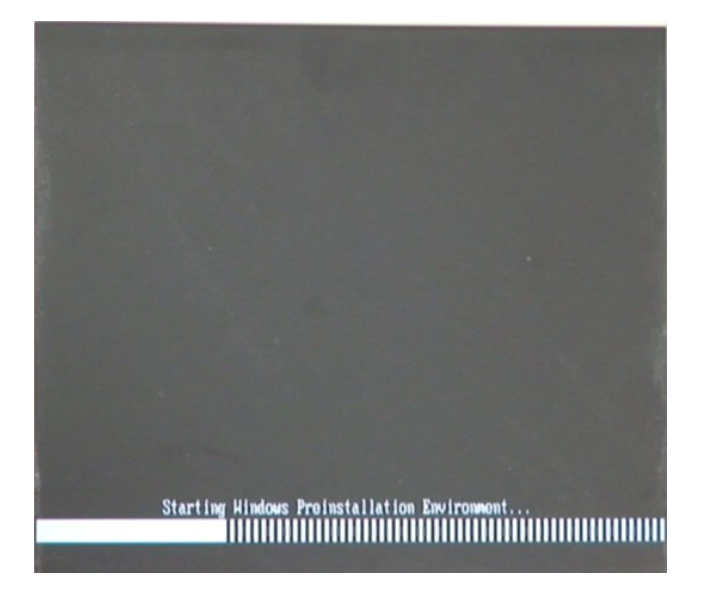

**Figure D-6: Launching the Recovery Tool** 

**Step 4:** When the recovery tool setup menu appears, press <**2**> then <Enter>.

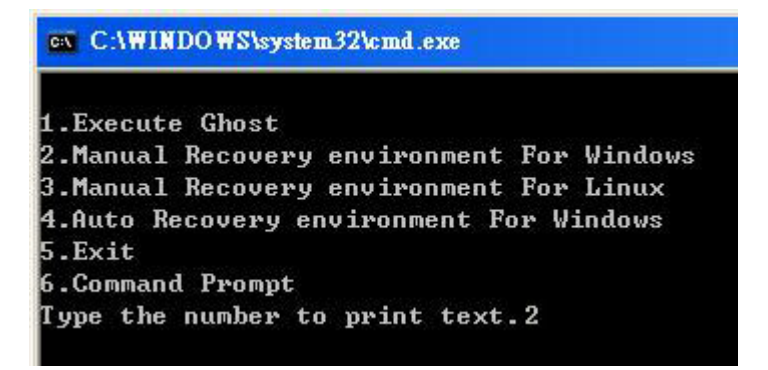

**Figure D-7: Manual Recovery Environment for Windows** 

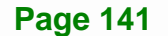

**Step 5:** The Symantec Ghost window appears and starts configuring the system to build a recovery partition. In this process the partition created for recovery files in **Section D.2.2** is hidden and the recovery tool is saved in this partition.

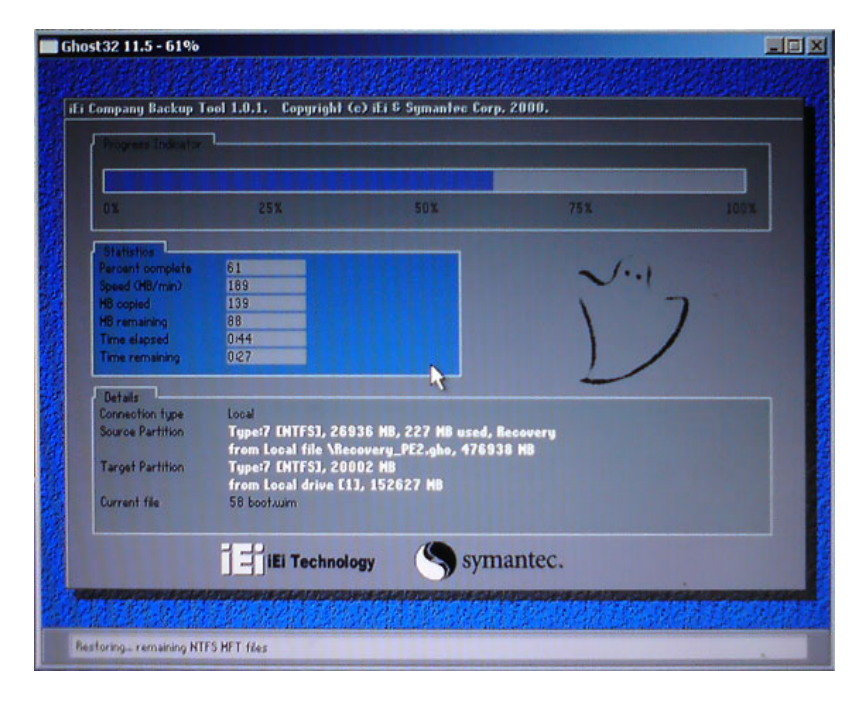

**Figure D-8: Building the Recovery Partition** 

**Step 6:** After completing the system configuration, press any key in the following window

to reboot the system.

**Integration Corp.** 

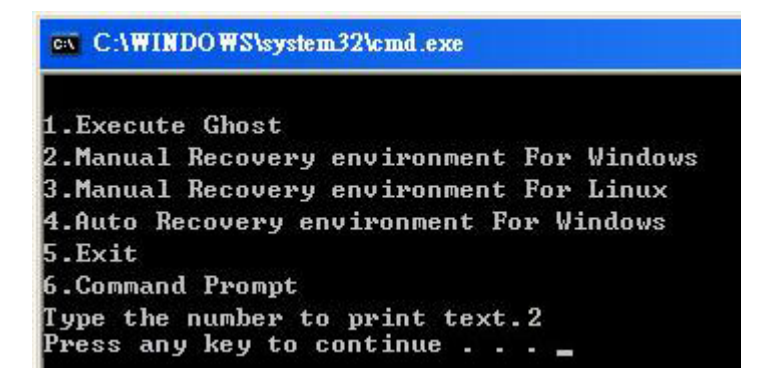

**Figure D-9: Press Any Key to Continue** 

**Step 7:** Eject the recovery CD.

**Page 142** 

#### **D.2.5 Create Factory Default Image**

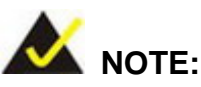

Before creating the factory default image, please configure the system to a factory default environment, including driver and application installations.

To create a factory default image, please follow the steps below.

**Step 1:** Turn on the system. When the following screen displays (**Figure D-10**), press the <**F3**> key to access the recovery tool. The message will display for 10 seconds, please press F3 before the system boots into the operating system.

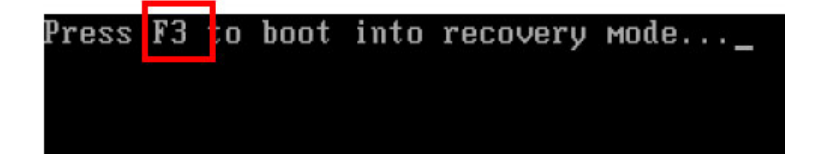

**Figure D-10: Press F3 to Boot into Recovery Mode** 

**Step 2:** The recovery tool menu appears. Type <**4**> and press <**Enter**>. (**Figure D-11**)

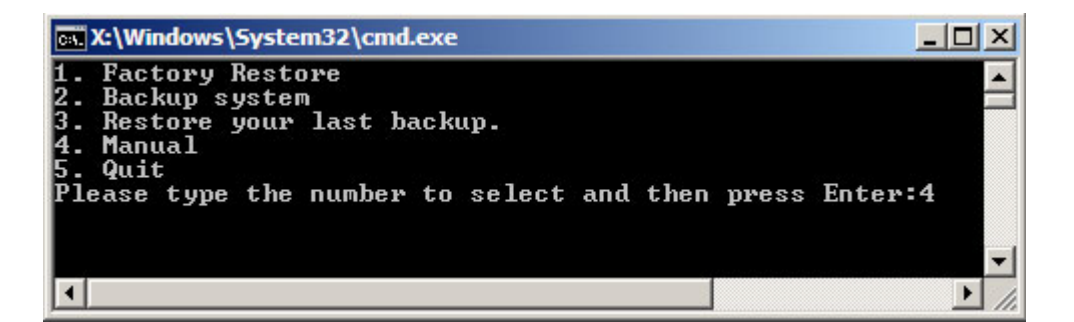

**Figure D-11: Recovery Tool Menu** 

**Step 3:** The About Symantec Ghost window appears. Click **OK** button to continue.

## **Integration Corp.**

## **AFL2-12A-HM65 Series Panel PC**

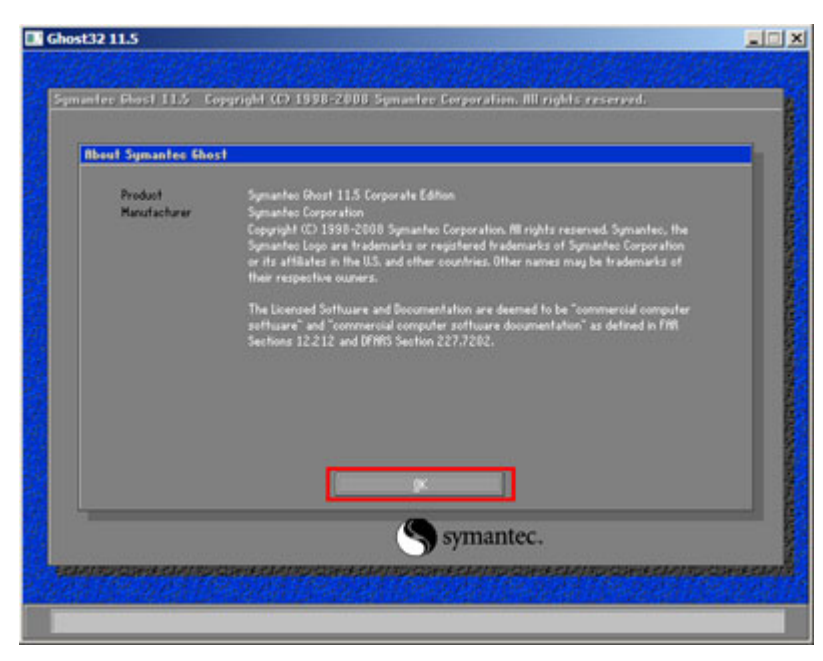

**Figure D-12: About Symantec Ghost Window** 

**Step 4:** Use mouse to navigate to the option shown below (**Figure D-13**).

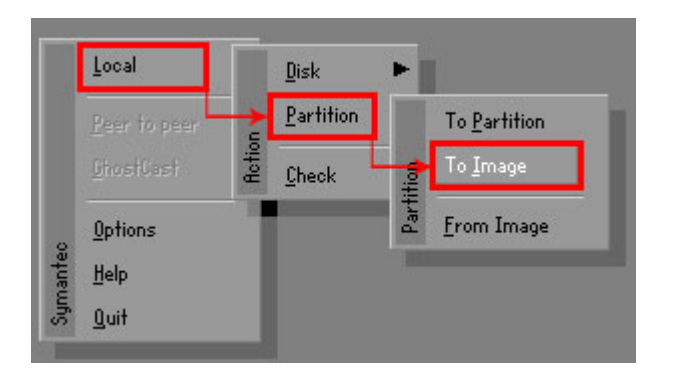

**Figure D-13: Symantec Ghost Path** 

**Step 5:** Select the local source drive (Drive 1) as shown in **Figure D-14**. Then click OK.

| <b>Drive</b> | Location | Model       | Size(MB) | Type         | Cylinders | Heads | Sectors    |
|--------------|----------|-------------|----------|--------------|-----------|-------|------------|
|              | Local    | ST3160318AS | 152627   | Ba sic       | 19457     | 255   | 63         |
| юU           | Local    | US VOILIMES | 120128   | <b>Dasic</b> | 15314     | 255   | <b>b</b> 3 |
|              |          |             |          |              |           |       |            |
|              |          |             |          |              |           |       |            |

**Figure D-14: Select a Local Source Drive** 

**Step 6:** Select a source partition (Part 1) from basic drive as shown in **Figure D-15**.

Then click OK.

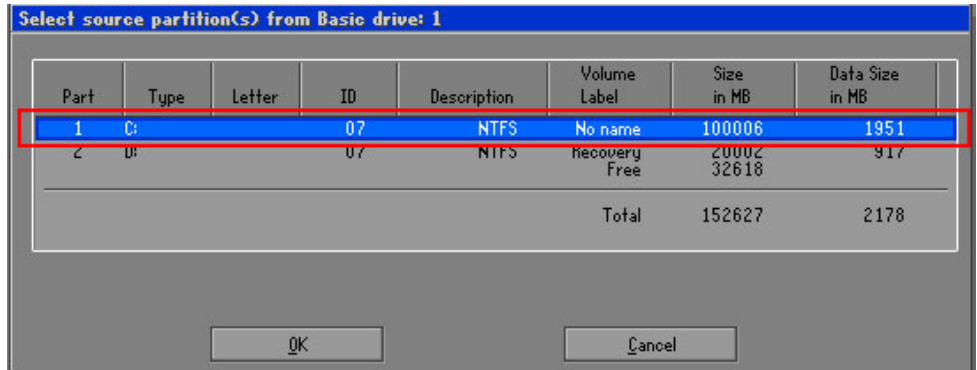

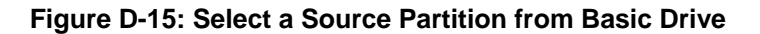

**Step 7:** Select **1.2: [Recovery] NTFS drive** and enter a file name called **iei**

(**Figure D-16**). Click **Save**. The factory default image will then be saved in the selected recovery drive and named IEI.GHO.

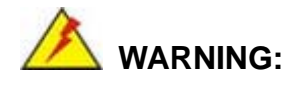

The file name of the factory default image must be **iei.GHO**.

**Page 145** 

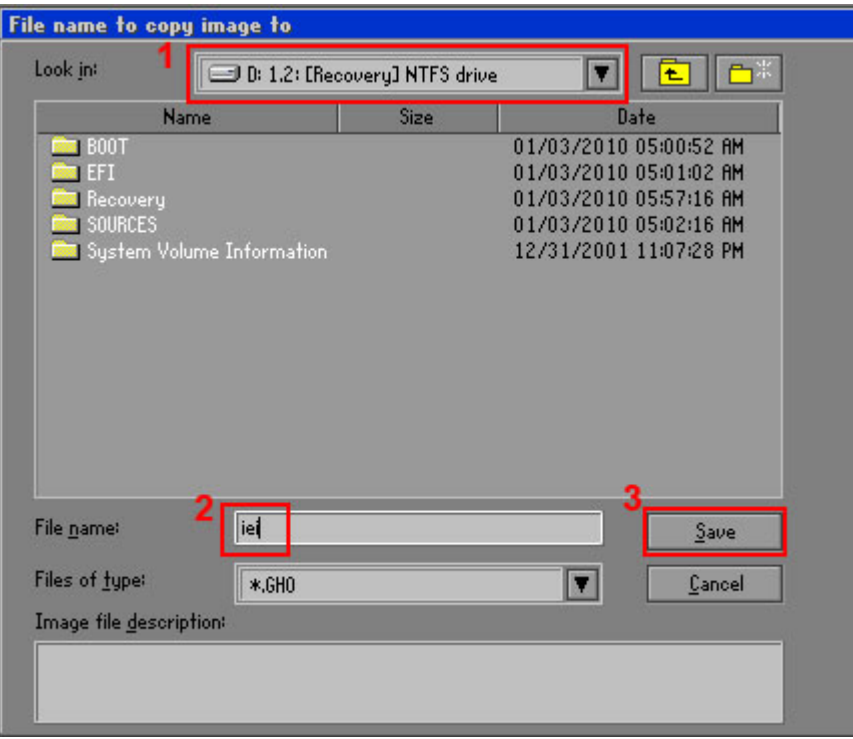

## **Figure D-16: File Name to Copy Image to**

**Step 8:** When the Compress Image screen in **Figure D-17** prompts, click **High** to make the image file smaller.

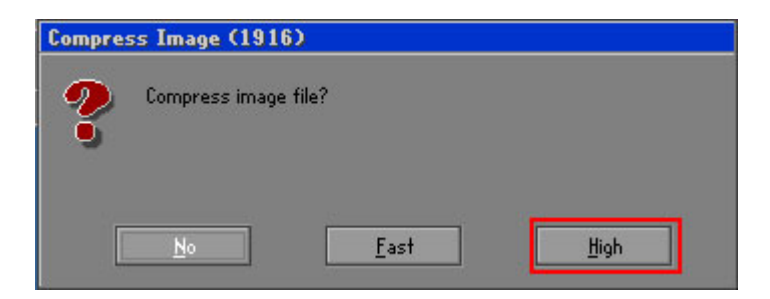

#### **Figure D-17: Compress Image**

**Step 9:** The Proceed with partition image creation window appears, click **Yes** to

continue.

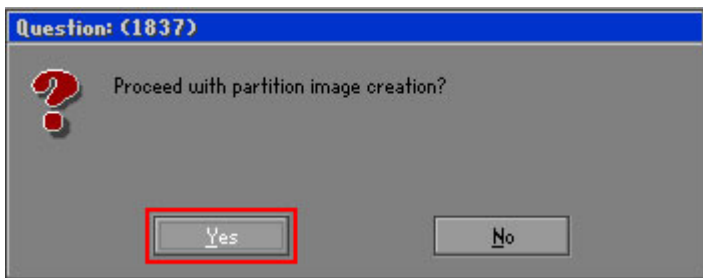

**Figure D-18: Image Creation Confirmation** 

| Progress Indicator      |                                  |                                                 |     |      |
|-------------------------|----------------------------------|-------------------------------------------------|-----|------|
|                         |                                  |                                                 |     |      |
|                         |                                  |                                                 |     |      |
| 0 <sup>x</sup>          | 25%                              | 50%                                             | 75% | 100% |
| <b>Statistics</b>       |                                  |                                                 |     |      |
| Percent complete        | 52                               |                                                 |     |      |
| Speed (MB/min)          | 468                              |                                                 |     |      |
| <b>MB</b> copied        | 632                              |                                                 |     |      |
| MB remaining            | 563                              |                                                 |     |      |
| <b>Time elapsed</b>     | 1:21                             |                                                 |     |      |
| Time remaining          | 1:12                             |                                                 |     |      |
| Details                 |                                  |                                                 |     |      |
| <b>Connection type</b>  | Local                            |                                                 |     |      |
| <b>Source Partition</b> |                                  | Type:7 ENTFS1, 100006 MB, 1951 MB used, No name |     |      |
|                         | from Local drive [80], 130129 MB |                                                 |     |      |
| Destination file        | Local file D:\iei.GHO            |                                                 |     |      |
| Current file            | 3891 c_869.nls                   |                                                 |     |      |

**Step 10:** The Symantec Ghost starts to create the factory default image (**Figure D-19**).

**Figure D-19: Creating Image** 

**Step 11:** When the image creation completes, a screen prompts as shown in **Figure D-20**.

Click **Continue** and close the Ghost window to exit the program.

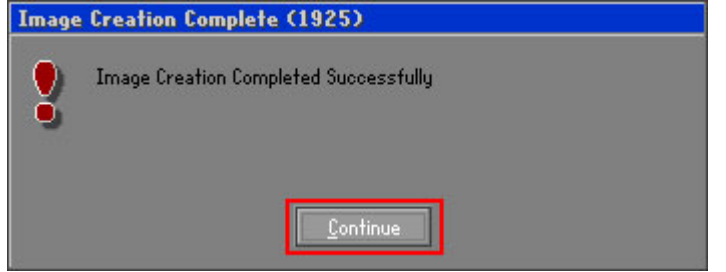

**Figure D-20: Image Creation Complete** 

**Page 147** 

**Step 12:** The recovery tool main menu window is shown as below. Press any key to

reboot the system.

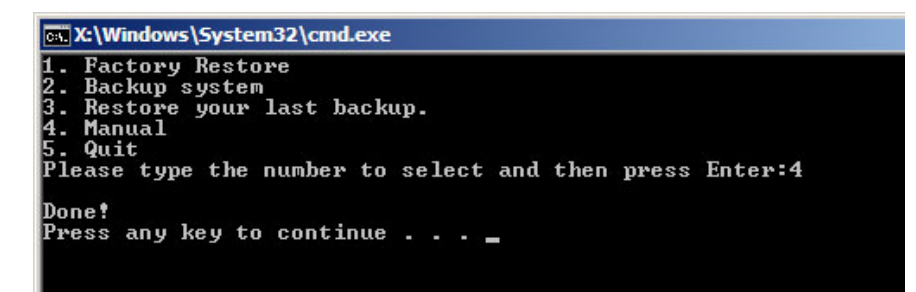

**Figure D-21: Press Any Key to Continue** 

## **D.3 Auto Recovery Setup Procedure**

The auto recovery function allows a system to automatically restore from the factory default image after encountering a Blue Screen of Death (BSoD) or a hang for around 10 minutes. To use the auto recovery function, follow the steps described in the following sections.

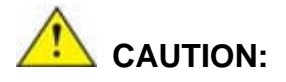

The auto recovery function can only run on a Microsoft Windows system with the following OS versions:

- Windows 2000 Windows 7
- Windows XP Windows XP Embedded
- 
- 
- 
- 
- Windows Vista Windows Embedded Standard 7

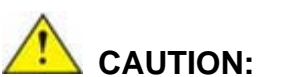

The setup procedure may include a step to create a factory default image. It is suggested to configure the system to a factory default environment before the configuration, including driver and application installations.

**Page 148** 

- **Step 1:** Follow the steps described in **Section D.2.1 ~ Section D.2.3** to setup BIOS, create partitions and install operating system.
- **Step 2:** Install the auto recovery utility into the system by double clicking the

**Utility/AUTORECOVERY-SETUP.exe** in the One Key Recovery CD. This utility MUST be installed in the system, otherwise, the system will automatically restore from the factory default image every ten (10) minutes.

**Integration Corp.** 

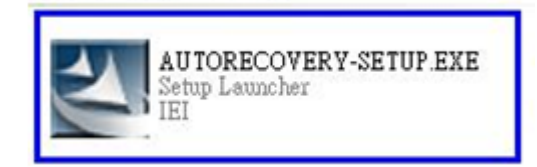

#### **Figure D-22: Auto Recovery Utility**

#### **Step 3: Disable the automatically restart function before creating the factory**

**default image**. Go to: My Computer → Properties → Advanced. Click the Settings button of Startup and Recovery. Deselect "Automatically restart". Click OK to save the settings and exit. (See Figure D-23)

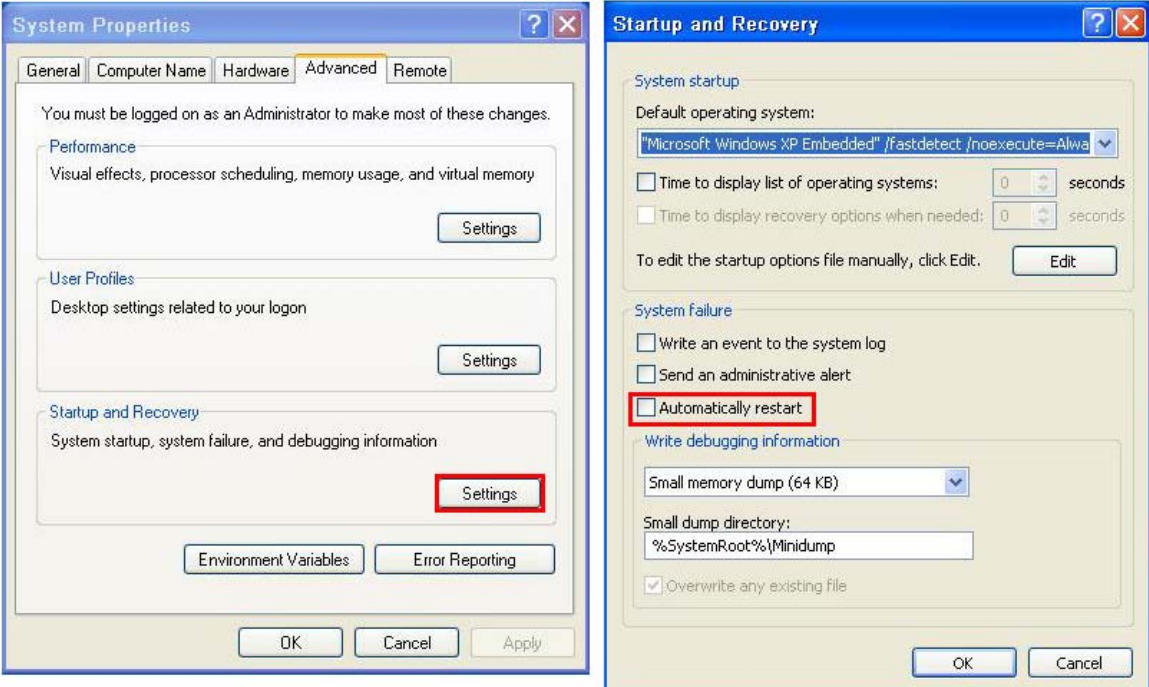

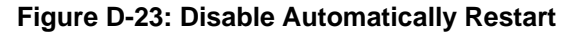

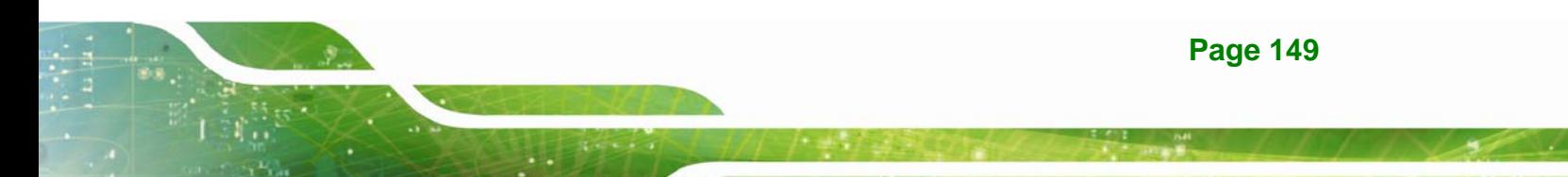

**Step 4:** Reboot the system from the recovery CD. When prompted, press any key to boot from the recovery CD. It will take a while to launch the recovery tool. Please be patient!

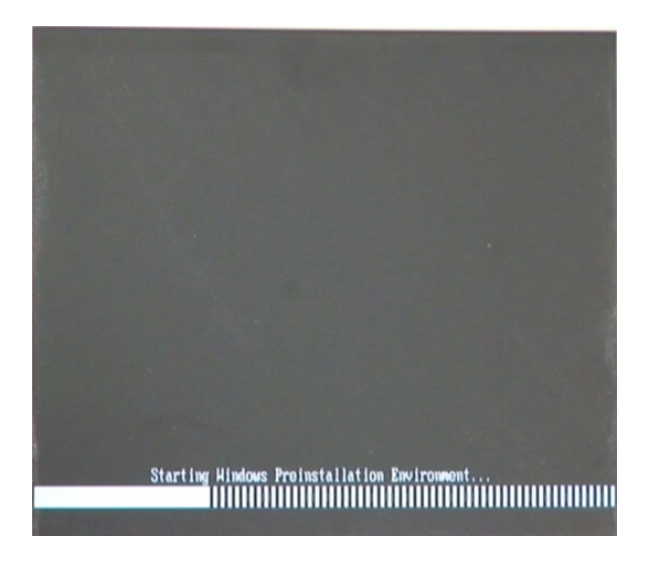

**Figure D-24: Launching the Recovery Tool** 

**Step 5:** When the recovery tool setup menu appears, press <**4**> then <Enter>.

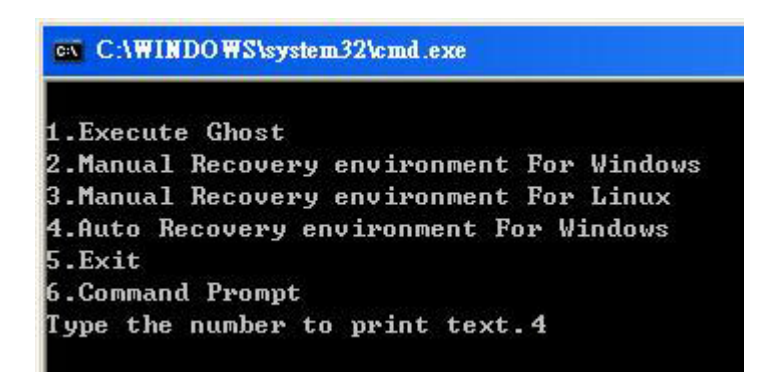

#### **Figure D-25: Auto Recovery Environment for Windows**

**Step 6:** The Symantec Ghost window appears and starts configuring the system to build an auto recovery partition. In this process the partition created for recovery files in **Section D.2.2** is hidden and the auto recovery tool is saved in this partition.

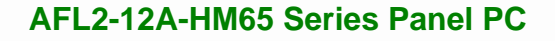

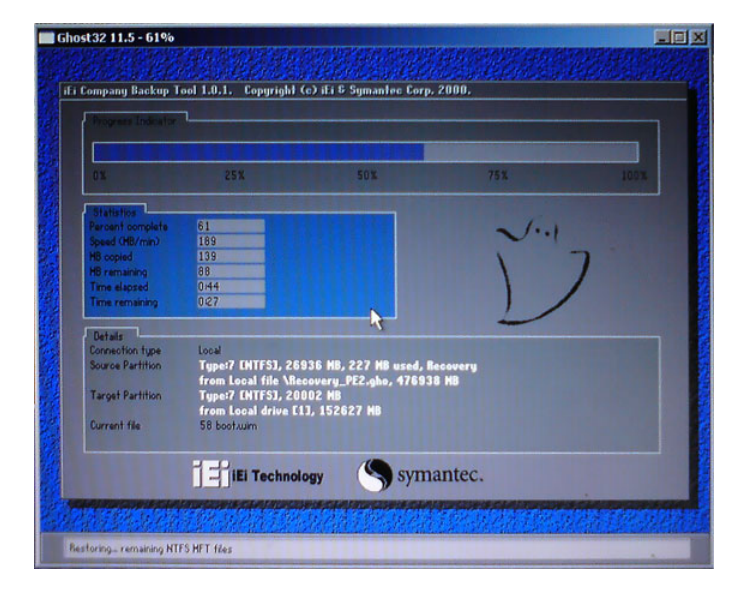

**Figure D-26: Building the Auto Recovery Partition** 

**Step 7:** After completing the system configuration, the following message prompts to confirm whether to create a factory default image. Type **Y** to have the system create a factory default image automatically. Type **N** within 6 seconds to skip this process (The default option is YES). It is suggested to choose YES for this option.

ev C:\WINDOWS\system32\cmd.exe Backup Recovery image automatically.Are you sure?... [Y,N]?\_

**Figure D-27: Factory Default Image Confirmation** 

**Step 8:** The Symantec Ghost starts to create the factory default image (**Figure D-28**).

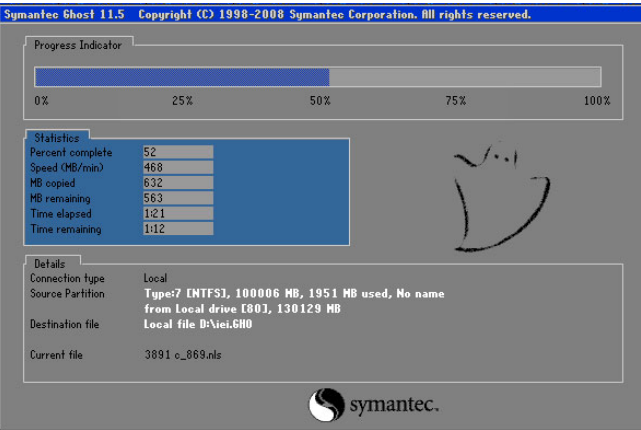

**Figure D-28: Creating Image** 

**Step 9:** After completing the system configuration, press any key in the following window

to restart the system.

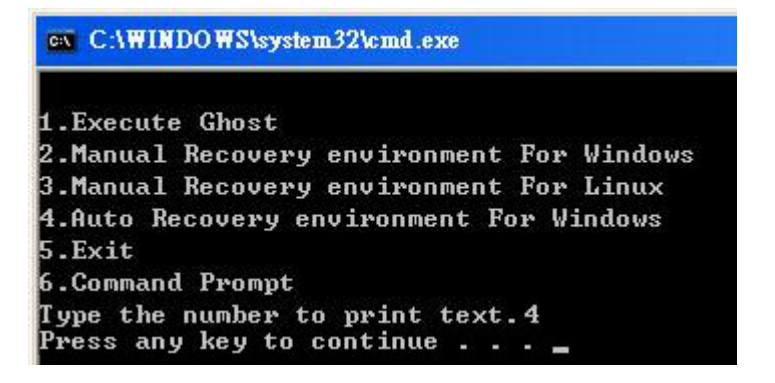

**Figure D-29: Press Any Key to Continue** 

**Step 10:** Eject the One Key Recovery CD and restart the system.

- **Step 11:** Press the <**DELETE**> key as soon as the system is turned on to enter the BIOS.
- **Step 12:** Enable the Auto Recovery Function option (Advanced  $\rightarrow$  **iEi Feature**  $\rightarrow$  Auto

**Recovery Function**).

|             |                        |        | BIOS SETUP                                             | UTILITY    |                       |                                                                                                    |
|-------------|------------------------|--------|--------------------------------------------------------|------------|-----------------------|----------------------------------------------------------------------------------------------------|
| Main        | Advanced               | PCIPNP | <b>Boot</b>                                            | Security   | Chipset               | Exit                                                                                                    |
| iEi Feature |                        |        |                                                        |            |                       |                                                                                                    |
|             | Auto Recovery Function |        |                                                        | [Enabled]  |                       |                                                                                                    |
|             | Recover from PXE       |        |                                                        | [Disabled] |                       |                                                                                                    |
|             |                        |        |                                                        |            |                       |                                                                                                    |
|             |                        |        |                                                        |            |                       |                                                                                                    |
|             |                        |        |                                                        |            | F1<br>F10<br>ESC Exit | $\leftrightarrow$ Select Screen<br>↑↓ Select Item<br>Enter Go to SubScreen<br>General Help<br>Save and Exit |
|             |                        |        | v02.61 ©Copyright 1985-2006, American Megatrends, Inc. |            |                       |                                                                                                    |

**Figure D-30: IEI Feature BIOS Menu** 

**Step 13:** Save changes and restart the system. If the system encounters a Blue Screen of Death (BSoD) or a hang for around 10 minutes, it will automatically restore from the factory default image.

## **D.4 Setup Procedure for Linux**

The initial setup procedure for Linux system is mostly the same with the procedure for Microsoft Windows. Please follow the steps below to setup recovery tool for Linux OS.

- **Step 1: Hardware and BIOS setup**. Refer to **Section D.2.1**.
- **Step 2: Install Linux operating system**. Make sure to install GRUB (v0.97 or earlier) MBR type and Ext3 partition type. Leave enough space on the hard drive to create the recover partition later.

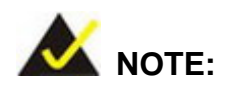

If the Linux OS is not installed with GRUB (v0.97 or earlier) and Ext3, the Symantec Ghost may not function properly.

While installing Linux OS, please create two partitions:

- Partition 1: **/**
- Partition 2: **SWAP**

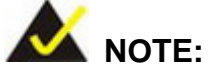

Please reserve enough space for partition 3 for saving recovery images.

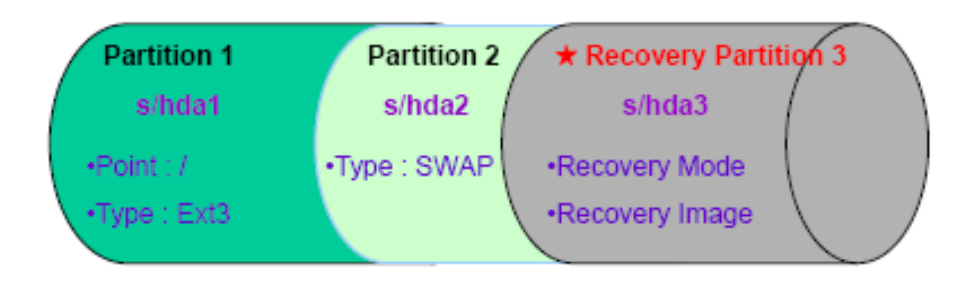

#### **Figure D-31: Partitions for Linux**

**Step 3: Create a recovery partition**. Insert the recovery CD into the optical disk drive. Follow **Step 1** ~ **Step 3** described in **Section D.2.2**. Then type the following commands (marked in red) to create a partition for recovery images. **system32>diskpart DISKPART>list vol DISKPART>sel disk 0 DISKPART>create part pri size= \_\_\_ DISKPART>assign letter=N DISKPART>exit system32>format N: /fs:ntfs /q /v:Recovery /y system32>exit Step 4: Build the recovery partition**. Press any key to boot from the recovery CD. It will take a while to launch the recovery tool. Please be patient. When the recovery tool setup menu appears, type <**3**> and press <Enter> (**Figure D-32**). The

Symantec Ghost window appears and starts configuring the system to build a

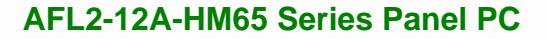

recovery partition. After completing the system configuration, press any key to

reboot the system. Eject the recovery CD.

| es C:\WINDOWS\system32\cmd.exe             |  |  |  |  |  |  |
|--------------------------------------------|--|--|--|--|--|--|
| 1. Execute Ghost                           |  |  |  |  |  |  |
| 2. Manual Recovery environment For Windows |  |  |  |  |  |  |
| 3. Manual Recovery environment For Linux   |  |  |  |  |  |  |
| 4. Auto Recovery environment For Windows   |  |  |  |  |  |  |
| 5. <b>Exit</b>                             |  |  |  |  |  |  |
| <b>6.Command Prompt</b>                    |  |  |  |  |  |  |
| Type the number to print text.3            |  |  |  |  |  |  |

**Figure D-32: Manual Recovery Environment for Linux** 

**Step 5: Access the recovery tool main menu by modifying the "menu.lst"**. To first

access the recovery tool main menu, the menu.lst must be modified. In Linux,

enter Administrator (root). When prompt appears, type:

**cd /boot/grub** 

**vi menu.lst**

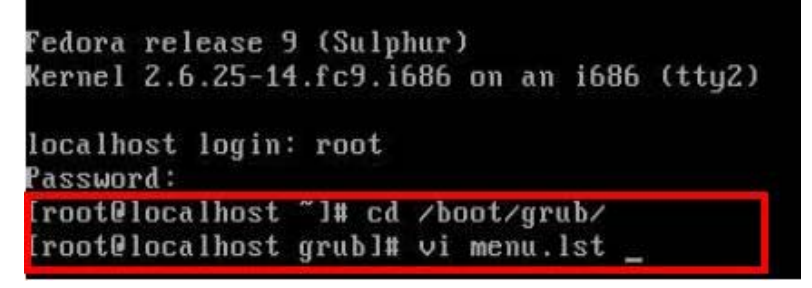

**Figure D-33: Access menu.lst in Linux (Text Mode)** 

**Step 6:** Modify the menu.lst as shown below.

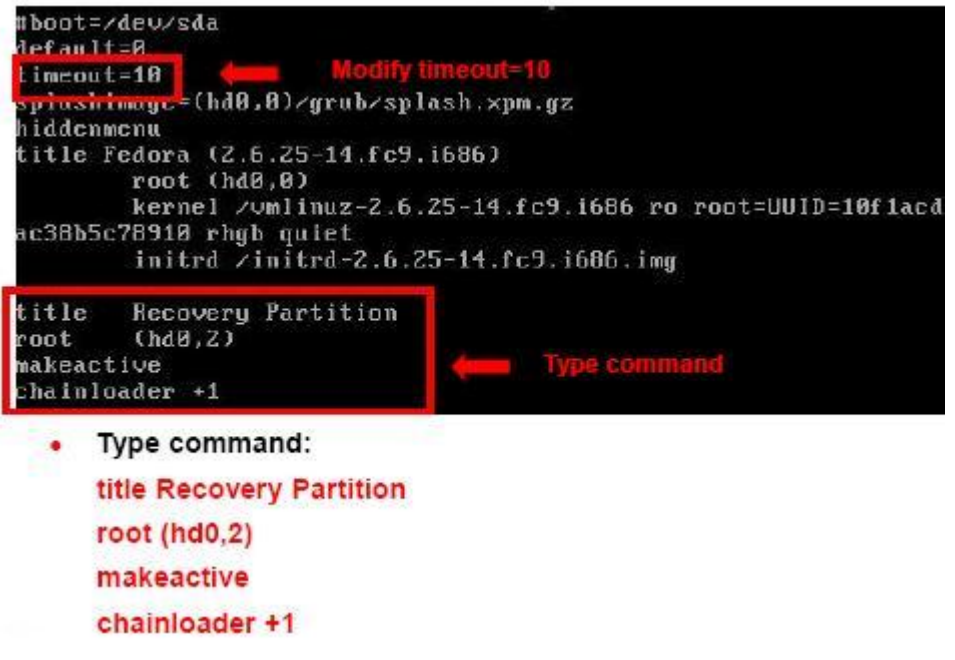

**Step 7:** The recovery tool menu appears. (**Figure D-34**)

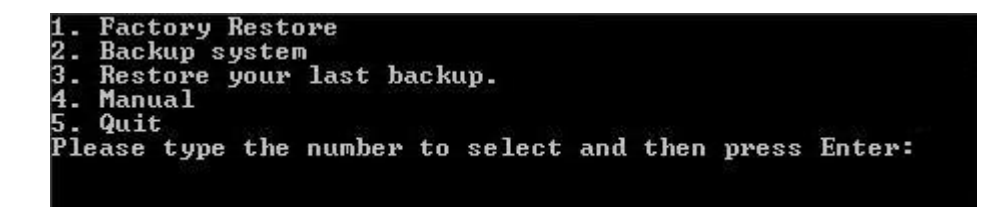

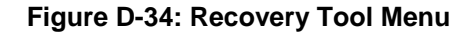

**Step 8: Create a factory default image**. Follow **Step 2** ~ **Step 12** described in **Section**

**D.2.5** to create a factory default image.

## **D.5 Recovery Tool Functions**

After completing the initial setup procedures as described above, users can access the recovery tool by pressing <**F3**> while booting up the system. However, if the setup procedure in Section D.3 has been completed and the auto recovery function is enabled, the system will automatically restore from the factory default image without pressing the F3 key. The recovery tool main menu is shown below.

| <b>EX X: Windows \System32 \cmd.exe</b>                                                                                                    |  |
|----------------------------------------------------------------------------------------------------|--|
| 1. Factory Restore<br>2. Backup system<br>3. Restore your last backup.<br>4. Manual<br>5. Quit<br>Please type the number to select and then press Enter: |  |
|                                                                                                    |  |

**Figure D-35: Recovery Tool Main Menu** 

The recovery tool has several functions including:

- 1. **Factory Restore**: Restore the factory default image (iei.GHO) created in Section D.2.5.
- 2. **Backup system**: Create a system backup image (iei\_user.GHO) which will be saved in the hidden partition.
- 3. **Restore your last backup**: Restore the last system backup image
- 4. **Manual**: Enter the Symantec Ghost window to configure manually.
- 5. **Quit**: Exit the recovery tool and restart the system.

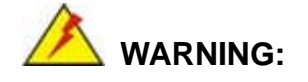

Please do not turn off the system power during the process of system recovery or backup.

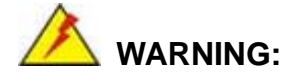

All data in the system will be deleted during the system recovery. Please backup the system files before restoring the system (either Factory Restore or Restore Backup).

#### **D.5.1 Factory Restore**

To restore the factory default image, please follow the steps below.

- **Step 1:** Type <**1**> and press <**Enter**> in the main menu.
- **Step 2:** The Symantec Ghost window appears and starts to restore the factory default. A

factory default image called **iei.GHO** is created in the hidden Recovery partition.

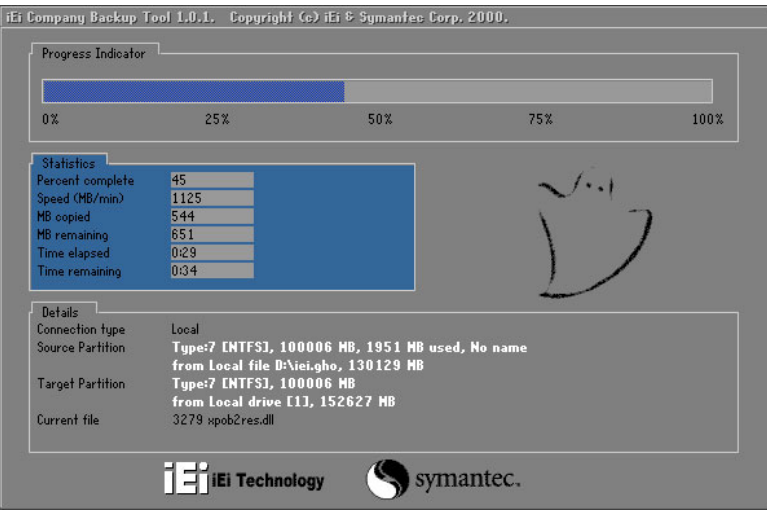

**Figure D-36: Restore Factory Default** 

**Step 3:** The screen shown in **Figure D-37** appears when completed. Press any key to

reboot the system.

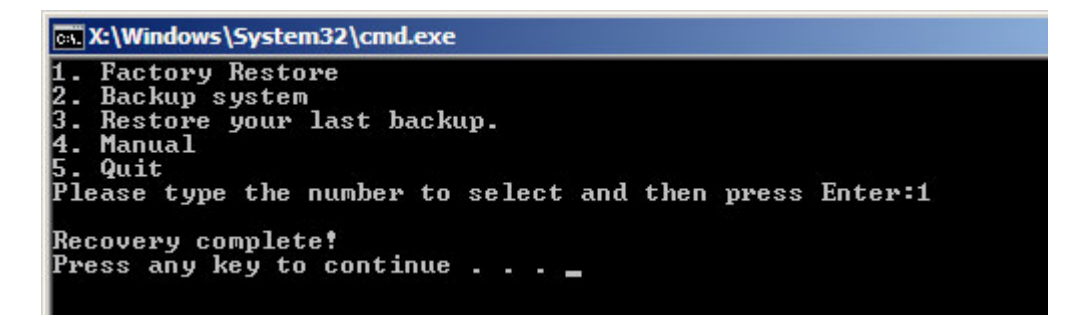

**Figure D-37: Recovery Complete Window** 

#### **D.5.2 Backup System**

To backup the system, please follow the steps below.

- **Step 1:** Type <**2**> and press <**Enter**> in the main menu.
- **Step 2:** The Symantec Ghost window appears and starts to backup the system. A

backup image called **iei\_user.GHO** is created in the hidden Recovery partition.

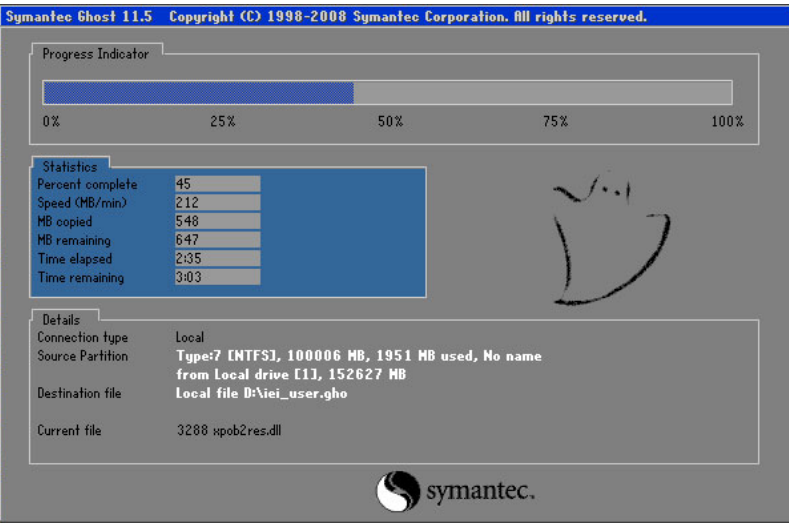

**Figure D-38: Backup System** 

**Step 3:** The screen shown in **Figure D-39** appears when system backup is complete.

Press any key to reboot the system.

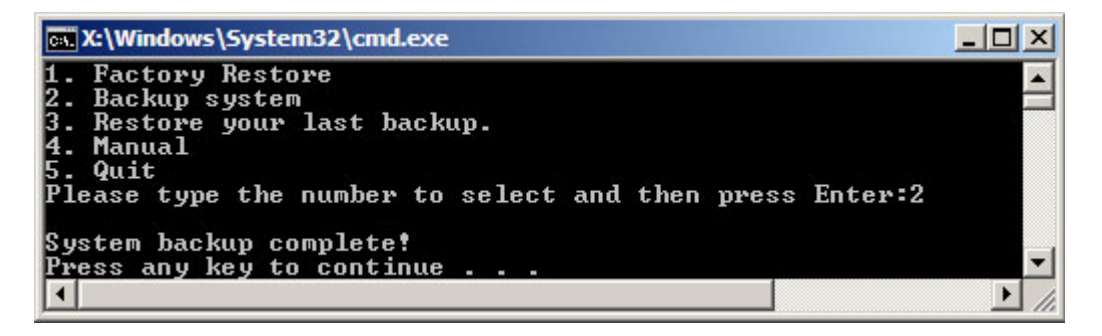

**Figure D-39: System Backup Complete Window** 

## **D.5.3 Restore Your Last Backup**

To restore the last system backup, please follow the steps below.

- **Step 1:** Type <**3**> and press <**Enter**> in the main menu.
- **Step 2:** The Symantec Ghost window appears and starts to restore the last backup

image (iei\_user.GHO).

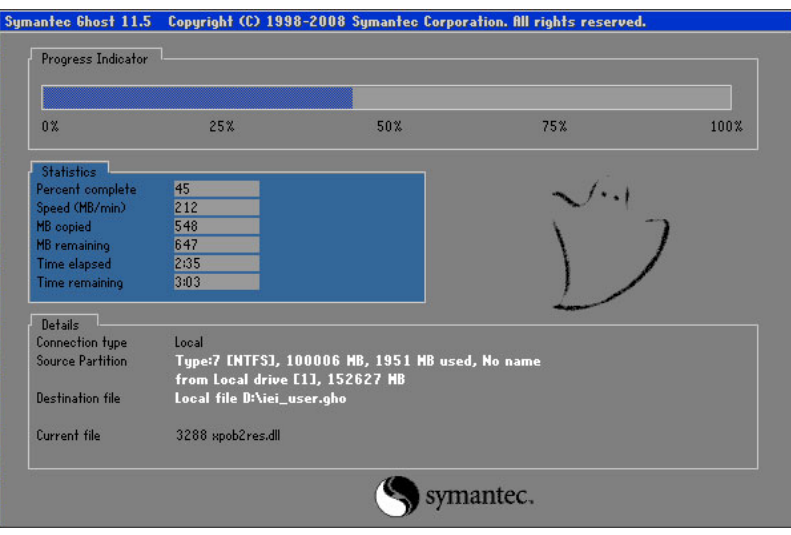

**Figure D-40: Restore Backup** 

**Step 3:** The screen shown in **Figure D-41** appears when backup recovery is complete.

Press any key to reboot the system.

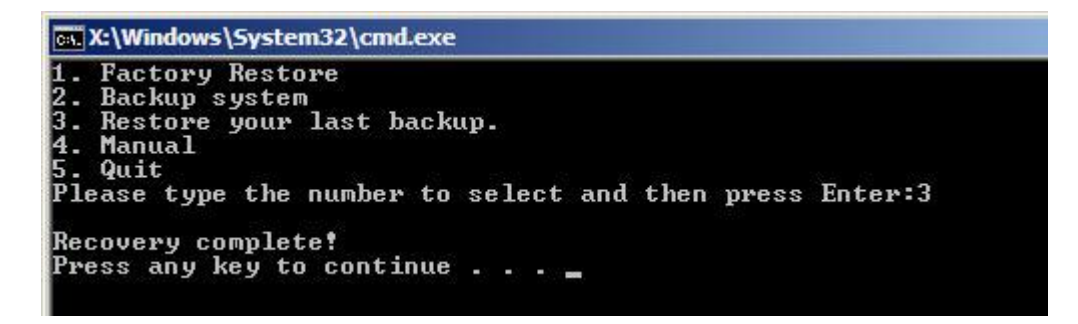

**Figure D-41: Restore System Backup Complete Window** 

## **D.5.4 Manual**

To restore the last system backup, please follow the steps below.

- **Step 1:** Type <**4**> and press <**Enter**> in the main menu.
- **Step 2:** The Symantec Ghost window appears. Use the Ghost program to backup or recover the system manually.

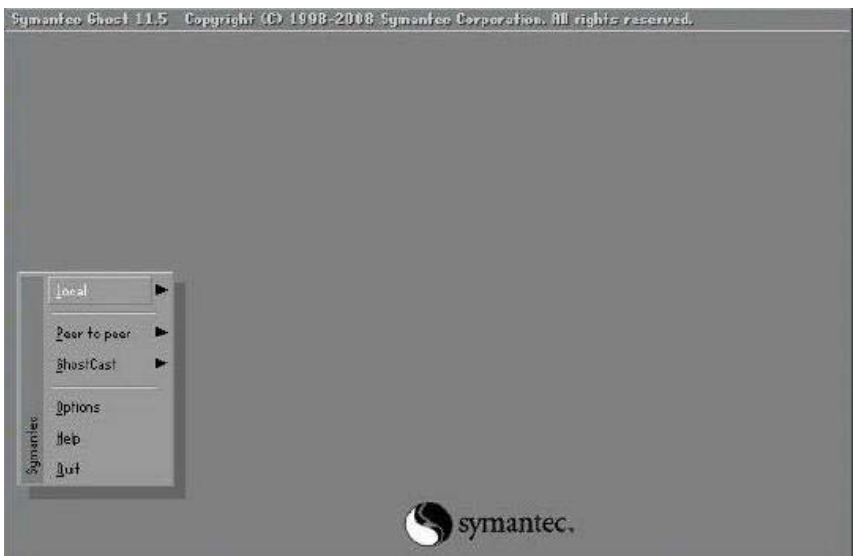

**Figure D-42: Symantec Ghost Window** 

**Step 3:** When backup or recovery is completed, press any key to reboot the system.

## **D.6 Restore Systems from a Linux Server through LAN**

Integration Corp.

The One Key Recovery allows a client system to automatically restore to a factory default image saved in a Linux system (the server) through LAN connectivity after encountering a Blue Screen of Death (BSoD) or a hang for around 10 minutes. To be able to use this function, the client system and the Linux system MUST reside in the same domain.

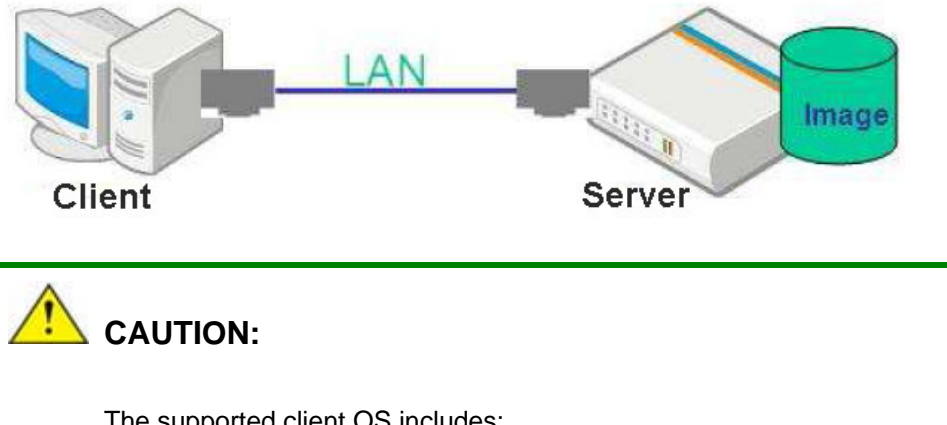

The supported client OS includes:

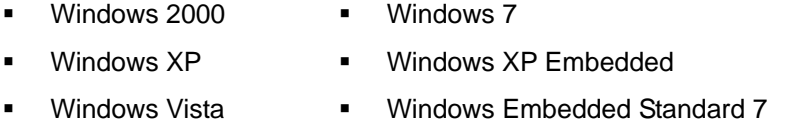

Prior to restoring client systems from a Linux server, a few setup procedures are required.

- **Step 1:** Configure DHCP server settings
- **Step 2:** Configure TFTP settings
- **Step 3:** Configure One Key Recovery server settings
- **Step 4:** Start DHCP, TFTP and HTTP
- **Step 5:** Create a shared directory
- **Step 6:** Setup a client system for auto recovery

The detailed descriptions are described in the following sections. In this document, two types of Linux OS are used as examples to explain the configuration process – CentOS 5.5 (Kernel 2.6.18) and Debian 5.0.7 (Kernel 2.6.26).

#### **D.6.1 Configure DHCP Server Settings**

**Step 1:** Install the DHCP

#yum install dhcp (CentOS, commands marked in red)

#apt-get install dhcp3-server (Debian, commands marked in blue)

**Step 2:** Confirm the operating system default settings: dhcpd.conf.

#### **CentOS**

Use the following command to show the DHCP server sample location:

#vi /etc/dhcpd.conf

The DHCP server sample location is shown as below:

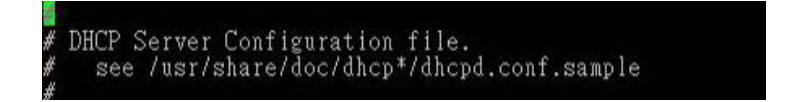

Use the following command to copy the DHCP server sample to etc/dhcpd.conf:

#cp /usr/share/doc/dhcp-3.0.5/dhcpd.conf.sample /etc/dhcpd.conf

#### #vi /etc/dhcpd.conf

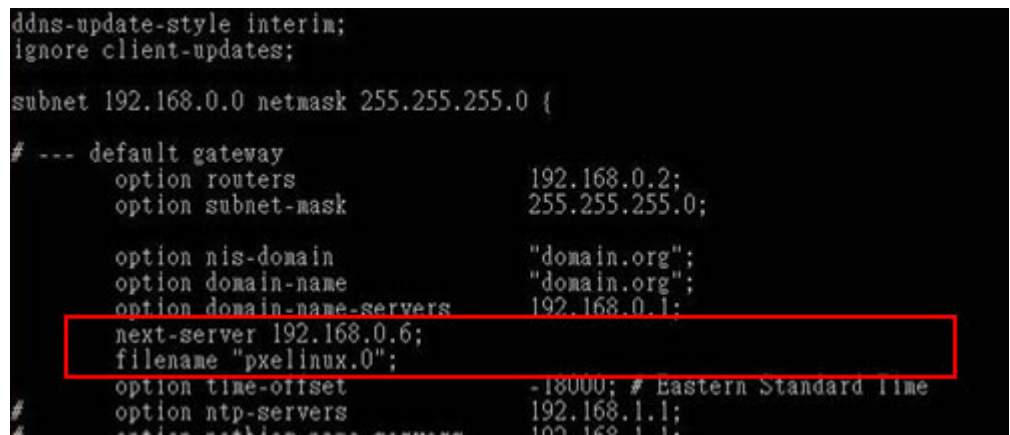

#### **Debian**

#vi /etc/dhcpd.conf

Edit "/etc/dhcpd.conf" for your environment. For example, add

next-server PXE server IP address;

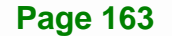

#### filename "pxelinux.0";

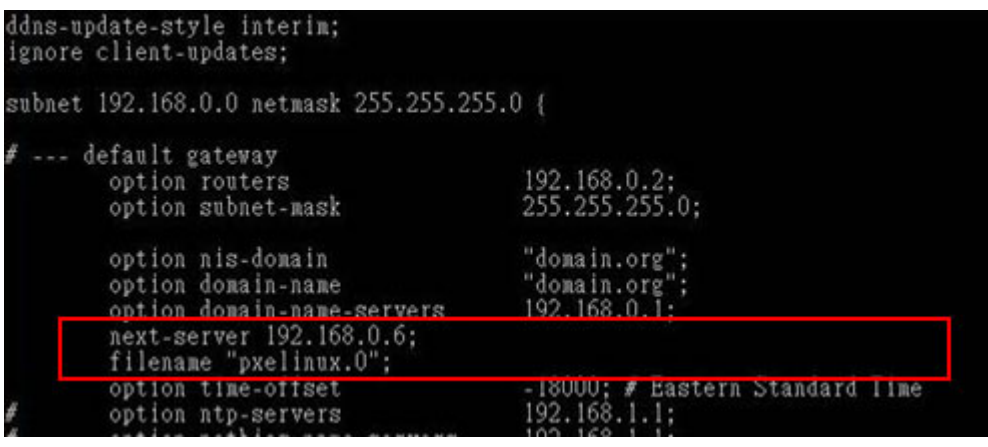

## **D.6.2 Configure TFTP Settings**

**Step 1:** Install the tftp, httpd and syslinux.

#yum install tftp-server httpd syslinux (CentOS)

#apt-get install tftpd-hpa xinetd syslinux (Debian)

**Step 2:** Enable the TFTP server by editing the "/etc/xinetd.d/tftp" file and make it use the remap file. The "-vvv" is optional but it could definitely help on getting more

information while running the remap file. For example:

#### **CentOS**

#vi /etc/xinetd.d/tftp

Modify:

disable = no

server\_args = -s /tftpboot –m /tftpboot/tftpd.remap -vvv

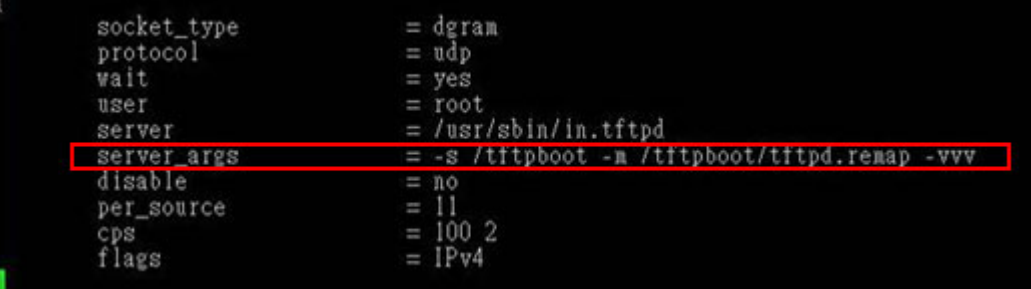

**Page 164** 

#### **Debian**

Replace the TFTP settings from "inetd" to "xinetd" and annotate the "inetd" by

adding "#".

#### #vi /etc/inetd.conf

Modify: #tftp dgram udp wait root /usr/sbin....... (as shown below)

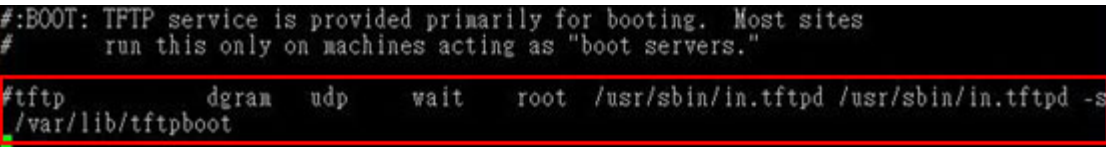

#### #vi /etc/xinetd.d/tftp

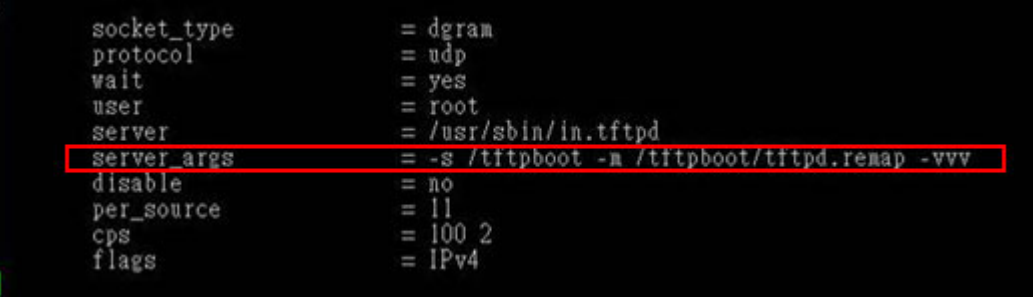

**Page 165** 

**Integration Corp.** 

#### **D.6.3 Configure One Key Recovery Server Settings**

#### **Step 1:** Copy the **Utility/RECOVERYR10.TAR.BZ2** package from the One Key

Recovery CD to the system (server side).

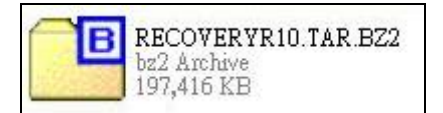

#### **Step 2:** Extract the recovery package to /.

#cp RecoveryR10.tar.bz2 /

#cd /

#tar –xvjf RecoveryR10.tar.bz2

#### **Step 3:** Copy "pxelinux.0" from "syslinux" and install to "/tftboot".

#cp /usr/lib/syslinux/pxelinux.0 /tftpboot/

## **D.6.4 Start the DHCP, TFTP and HTTP**

Start the DHCP, TFTP and HTTP. For example:

#### **CentOS**

#service xinetd restart

#service httpd restart

#service dhcpd restart

#### **Debian**

#/etc/init.d/xinetd reload

#/etc/init.d/xinetd restart

#/etc/init.d/dhcp3-server restart

#### **D.6.5 Create Shared Directory**

**Step 1:** Install the samba.

#yum install samba

**Step 2:** Create a shared directory for the factory default image.

#mkdir /share

#cd /share

#mkdir /image

#cp iei.gho /image

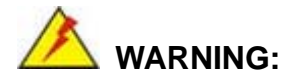

The file name of the factory default image must be **iei.gho**.

**Step 3:** Confirm the operating system default settings: smb.conf.

#vi /etc/samba/smb.conf

#### **Page 166**
### Modify:

[image]

comment = One Key Recovery

path = /share/image

browseable = yes

writable = yes

public = yes

create mask  $= 0644$ 

directory mask  $= 0755$ 

**Step 4:** Edit "/etc/samba/smb.conf" for your environment. For example:

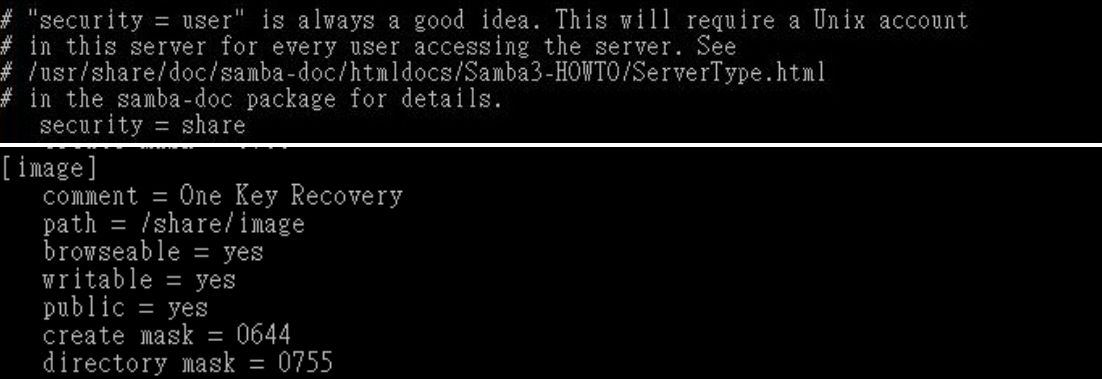

**Step 5:** Modify the hostname

#vi /etc/hostname

Modify: RecoveryServer

#### RecoveryServer<mark>-</mark>

### **D.6.6 Setup a Client System for Auto Recovery**

#### **Step 1: Disable the automatically restart function before creating the factory**

**default image**. Go to: My Computer  $\rightarrow$  Properties  $\rightarrow$  Advanced. Click the Settings button of Startup and Recovery. Deselect "Automatically restart". Click OK to save the settings and exit. (See Figure D-23)

**Page 167** 

# Integration Corp.

### **AFL2-12A-HM65 Series Panel PC**

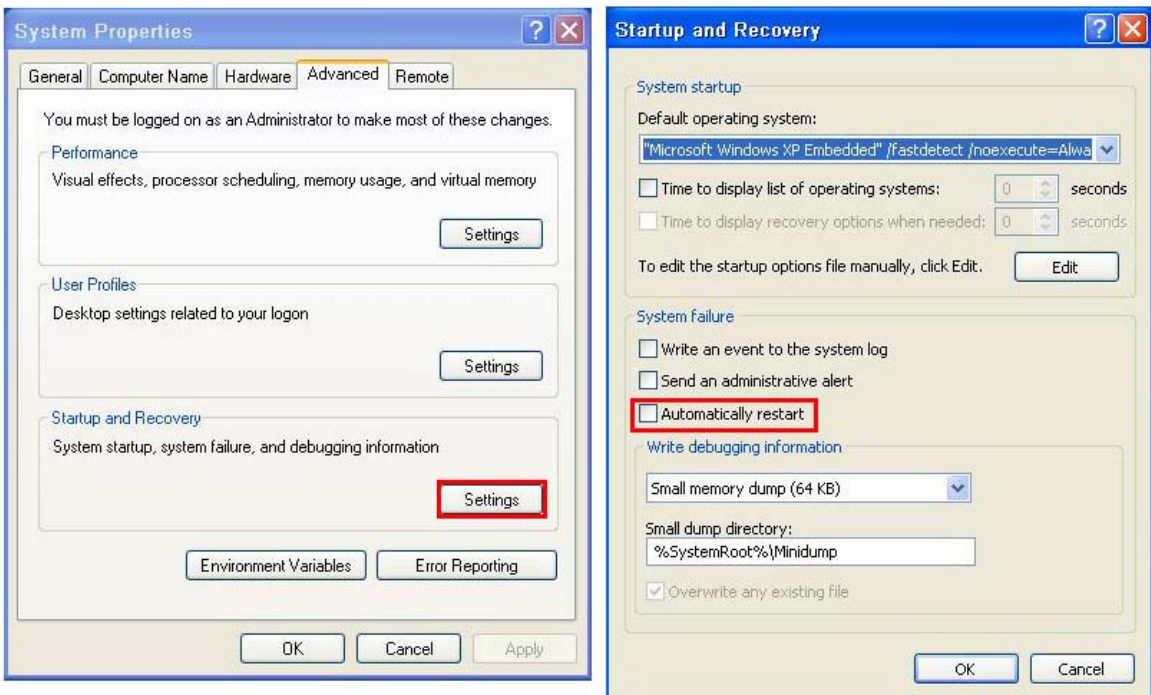

**Figure D-43: Disable Automatically Restart** 

- **Step 2:** Configure the following BIOS options of the client system. Advanced → iEi Feature → Auto Recovery Function → **Enabled**  Advanced → iEi Feature → Recover from PXE → **Enabled**  Boot → Launch PXE OpROM → **Enabled**
- **Step 3:** Continue to configure the **Boot Option Priorities** BIOS option of the client system:

Boot Option  $#1 \rightarrow$  remain the default setting to boot from the original OS.

Boot Option  $#2 \rightarrow$  select the boot from LAN option.

**Step 4:** Save changes and exit BIOS menu.

 $Exit \rightarrow$  **Save Changes and Exit** 

**Step 5:** Install the auto recovery utility into the system by double clicking the **Utility/AUTORECOVERY-SETUP.exe** in the One Key Recovery CD. This utility

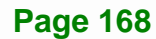

MUST be installed in the system, otherwise, the system will automatically

restore from the factory default image every ten (10) minutes.

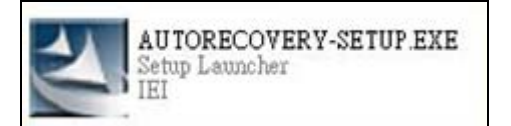

**Step 6:** Restart the client system from LAN. If the system encounters a Blue Screen of Death (BSoD) or a hang for around 10 minutes, it will automatically restore from the factory default image. The following screens will show when the system starts auto recovering.

Realtek PCIe GBE Family Controller Series v2.35 (06/14/10)

CLIENT MAC ADDR: 00 18 7D 13 E6 89 GUID: 00020003-0004-0005-0006-000700080 DHCP . .  $\angle$ 

```
My IP address seems to be C0A80009 192.168.0.9
ip=192.168.0.9:192.168.0.8:192.168.0.2:255.255.255.0
TFTP prefix:
Trying to load: pxelinux.cfg/00020003-0004-0005-0006-000700080009
Trying to load: pxelinux.cfg/01-00-18-7d-13-e6-89
Trying to load: pxelinux.cfg/C0A80009
Trying to load: pxelinux.cfg/C0A8000
Trying to load: pxelinux.cfg/C0A800
Trying to load: pxelinux.cfg/C0A80
Trying to load: pxelinux.cfg/C0A8
Trying to load: pxelinux.cfg/C0A
Trying to load: pxelinux.cfg/C0
Trying to load: pxelinux.cfg/C
Trying to load: pxelinux.cfg/default
boot:
```
Windows is loading files...

IP: 192.168.0.8, File: \Boot\WinPE.wim

**Integration Corp.** 

### **AFL2-12A-HM65 Series Panel PC**

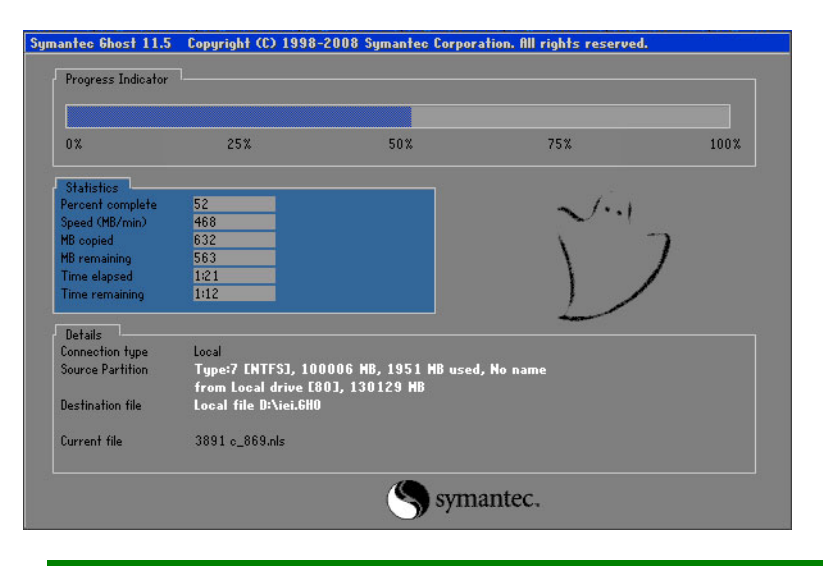

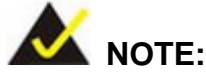

A firewall or a SELinux is not in use in the whole setup process described above. If there is a firewall or a SELinux protecting the system, modify the configuration information to accommodate them.

## **D.7 Other Information**

### **D.7.1 Using AHCI Mode or ALi M5283 / VIA VT6421A Controller**

When the system uses AHCI mode or some specific SATA controllers such as ALi M5283 or VIA VT6421A, the SATA RAID/AHCI driver must be installed before using one key recovery. Please follow the steps below to install the SATA RAID/AHCI driver.

- **Step 1:** Copy the SATA RAID/AHCI driver to a floppy disk and insert the floppy disk into a USB floppy disk drive. The SATA RAID/AHCI driver must be especially designed for the on-board SATA controller.
- **Step 2:** Connect the USB floppy disk drive to the system.
- **Step 3:** Insert the One Key Recovery CD into the system and boot the system from the CD.
- **Step 4:** When launching the recovery tool, press <**F6**>.

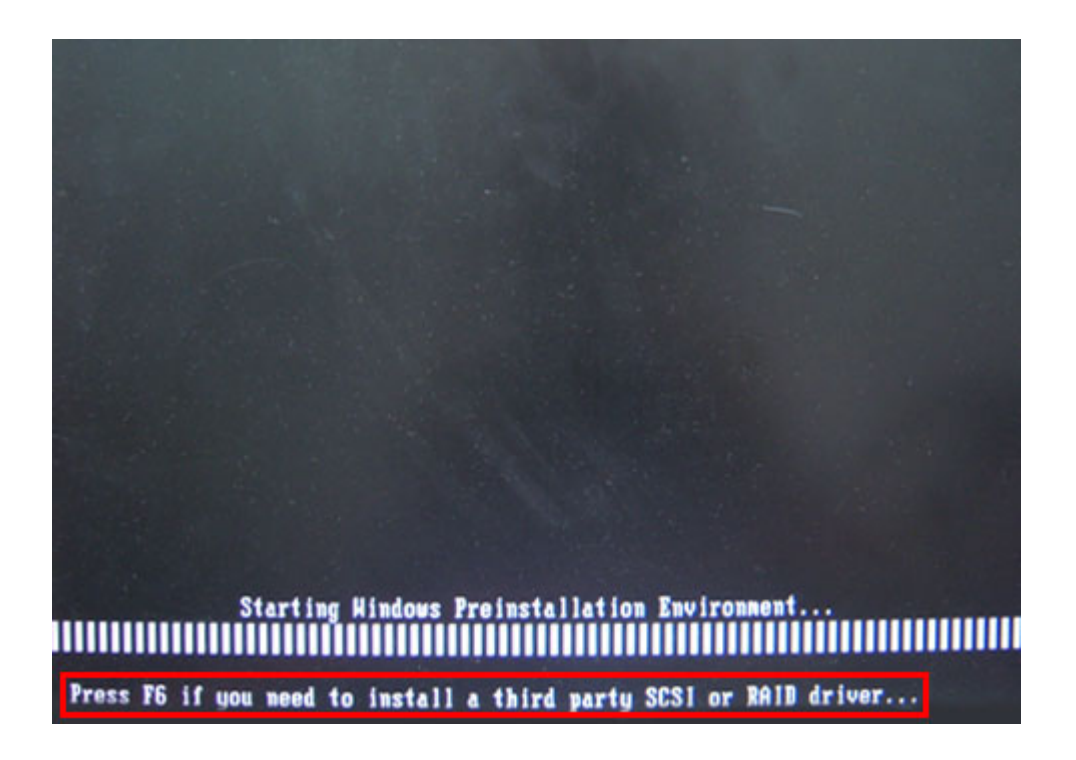

**Step 5:** When the following window appears, press <**S**> to select "Specify Additional

Device".

Setup could not determine the type of one or more mass storage devices installed in your system, or you have chosen to manually specify an adapter. Currently, Setup will load support for the following mass storage devices(s): <none> \* To specify additional SCSI adapters, CD-ROM drives, or special disk controllers for use with Windows, including those for which you have a device support disk from a mass storage device manufacturer, press S. \* If you do not have any device support disks from a mass storage device nanufacturer, or do not want to specify additional nass storage devices for use with Hindows, press ENTER. S=Specify Additional Device ENTER=Continue F3=Exit

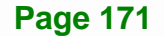

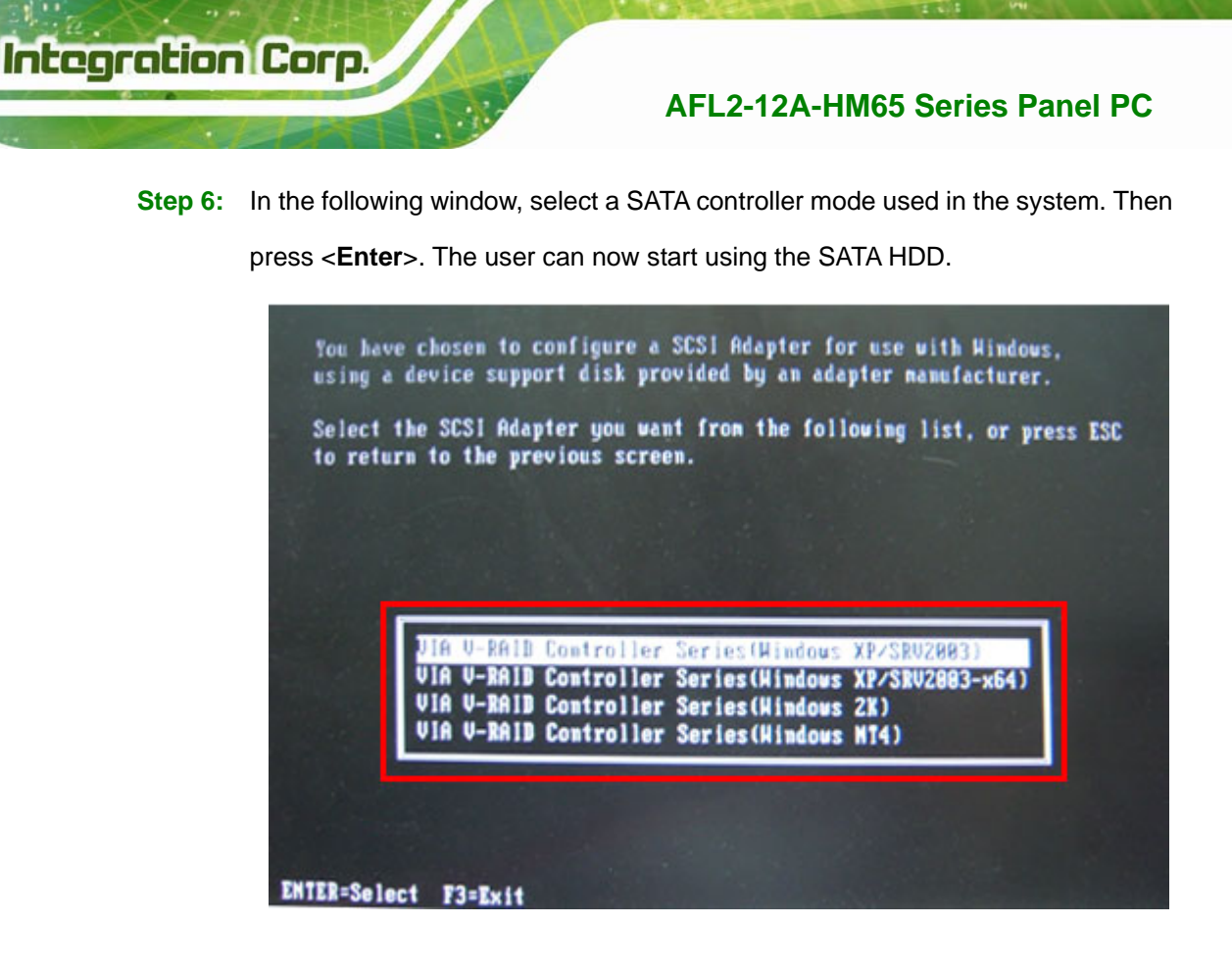

**Step 7:** After pressing <Enter>, the system will get into the recovery tool setup menu. Continue to follow the setup procedure from **Step 4** in **Section D.2.2 Create Partitions** to finish the whole setup process.

### **D.7.2 System Memory Requirement**

To be able to access the recovery tool by pressing <**F3**> while booting up the system, please make sure to have enough system memory. The minimum memory requirement is listed below.

- **Using Award BIOS**: 128 MB system memory
- **Using AMI BIOS**: 512 MB system memory.

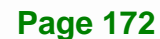

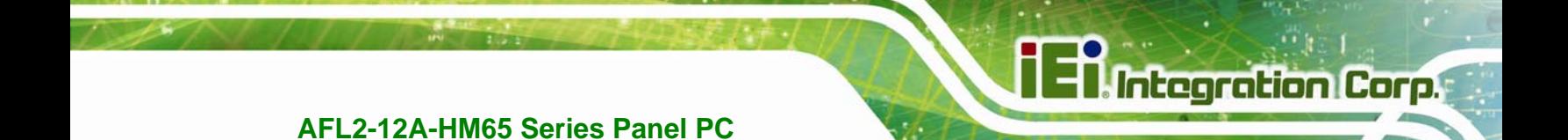

**Appendix E**

# **E Watchdog Timer**

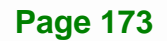

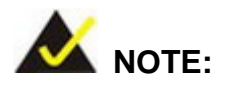

The following discussion applies to DOS environment. IEI support is contacted or the IEI website visited for specific drivers for more sophisticated operating systems, e.g., Windows and Linux.

The Watchdog Timer is provided to ensure that standalone systems can always recover from catastrophic conditions that cause the CPU to crash. This condition may have occurred by external EMI or a software bug. When the CPU stops working correctly, Watchdog Timer either performs a hardware reset (cold boot) or a Non-Maskable Interrupt (NMI) to bring the system back to a known state.

A BIOS function call (INT 15H) is used to control the Watchdog Timer:

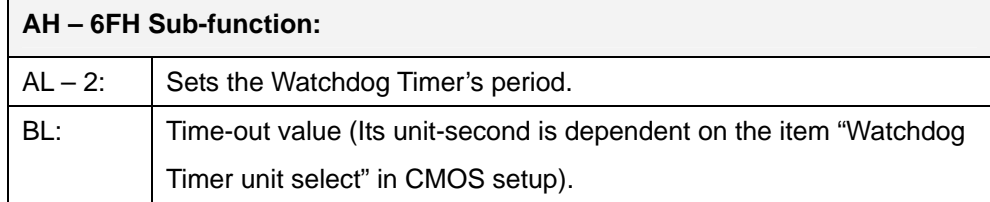

### **INT 15H:**

### **Table E-1: AH-6FH Sub-function**

Call sub-function 2 to set the time-out period of Watchdog Timer first. If the time-out value is not zero, the Watchdog Timer starts counting down. While the timer value reaches zero, the system resets. To ensure that this reset condition does not occur, calling sub-function 2 must periodically refresh the Watchdog Timer. However, the Watchdog timer is disabled if the time-out value is set to zero.

A tolerance of at least 10% must be maintained to avoid unknown routines within the operating system (DOS), such as disk I/O that can be very time-consuming.

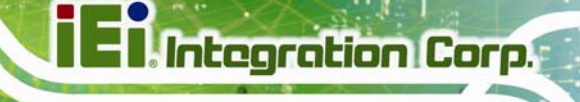

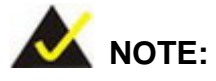

When exiting a program it is necessary to disable the Watchdog Timer, otherwise the system resets.

# **Example program:**

### ; **INITIAL TIMER PERIOD COUNTER**

;

;

;

W\_LOOP:

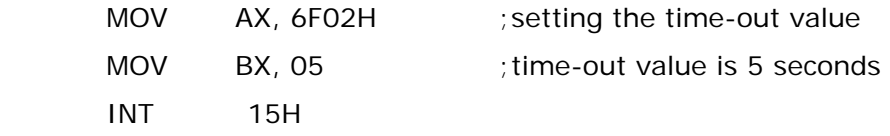

### ; **ADD THE APPLICATION PROGRAM HERE**

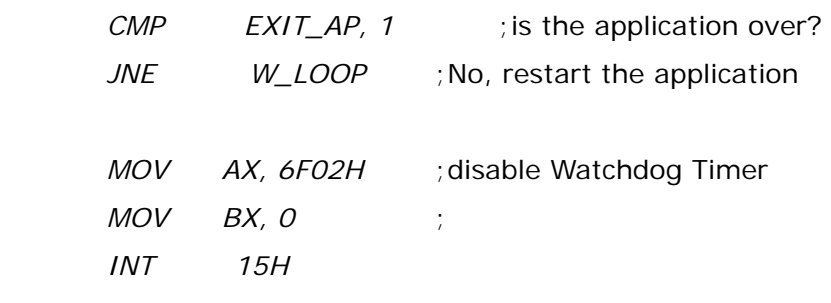

;

; **EXIT** ;

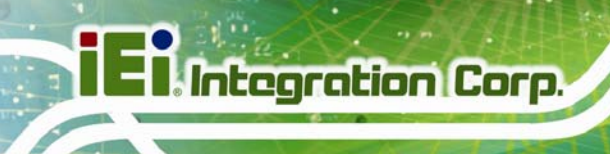

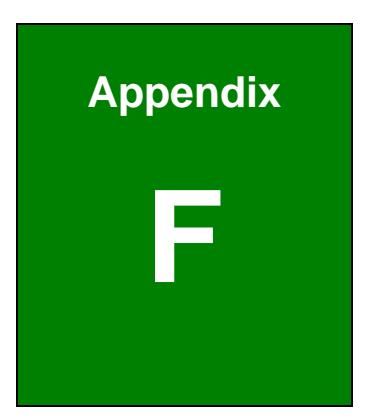

# **Hazardous Materials Disclosure**

# **F.1 Hazardous Material Disclosure Table for IPB Products Certified as RoHS Compliant Under 2002/95/EC Without Mercury**

The details provided in this appendix are to ensure that the product is compliant with the Peoples Republic of China (China) RoHS standards. The table below acknowledges the presences of small quantities of certain materials in the product, and is applicable to China RoHS only.

A label will be placed on each product to indicate the estimated "Environmentally Friendly Use Period" (EFUP). This is an estimate of the number of years that these substances would "not leak out or undergo abrupt change." This product may contain replaceable sub-assemblies/components which have a shorter EFUP such as batteries and lamps. These components will be separately marked.

Please refer to the table on the next page.

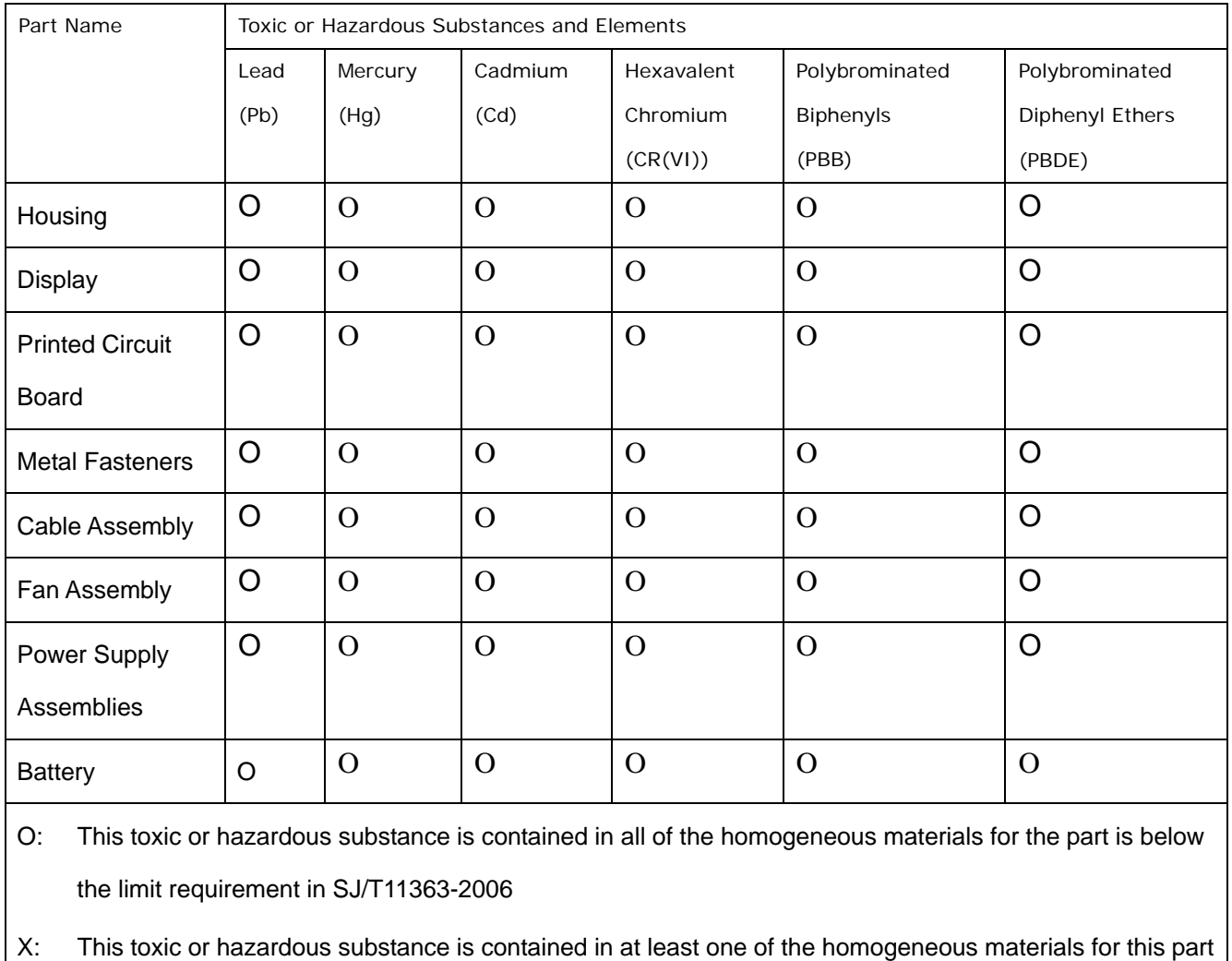

is above the limit requirement in SJ/T11363-2006

此附件旨在确保本产品符合中国 RoHS 标准。以下表格标示此产品中某有毒物质的含量符 合中国 RoHS 标准规定的限量要求。

本产品上会附有"环境友好使用期限"的标签,此期限是估算这些物质"不会有泄漏或突变"的 年限。本产品可能包含有较短的环境友好使用期限的可替换元件,像是电池或灯管,这些 元件将会单独标示出来。

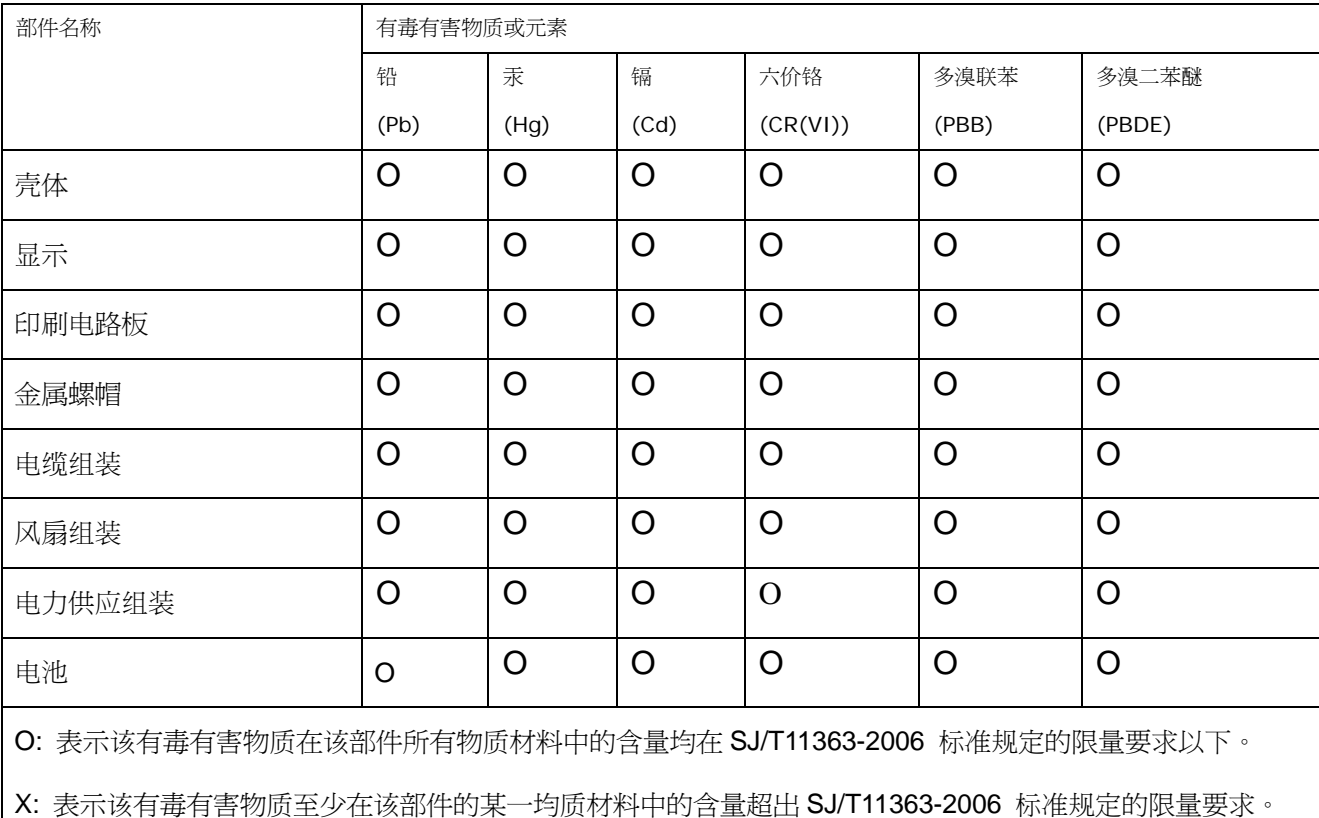